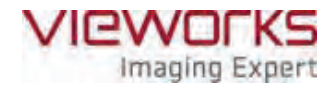

# **VIVIX-S 1012N User Manual**

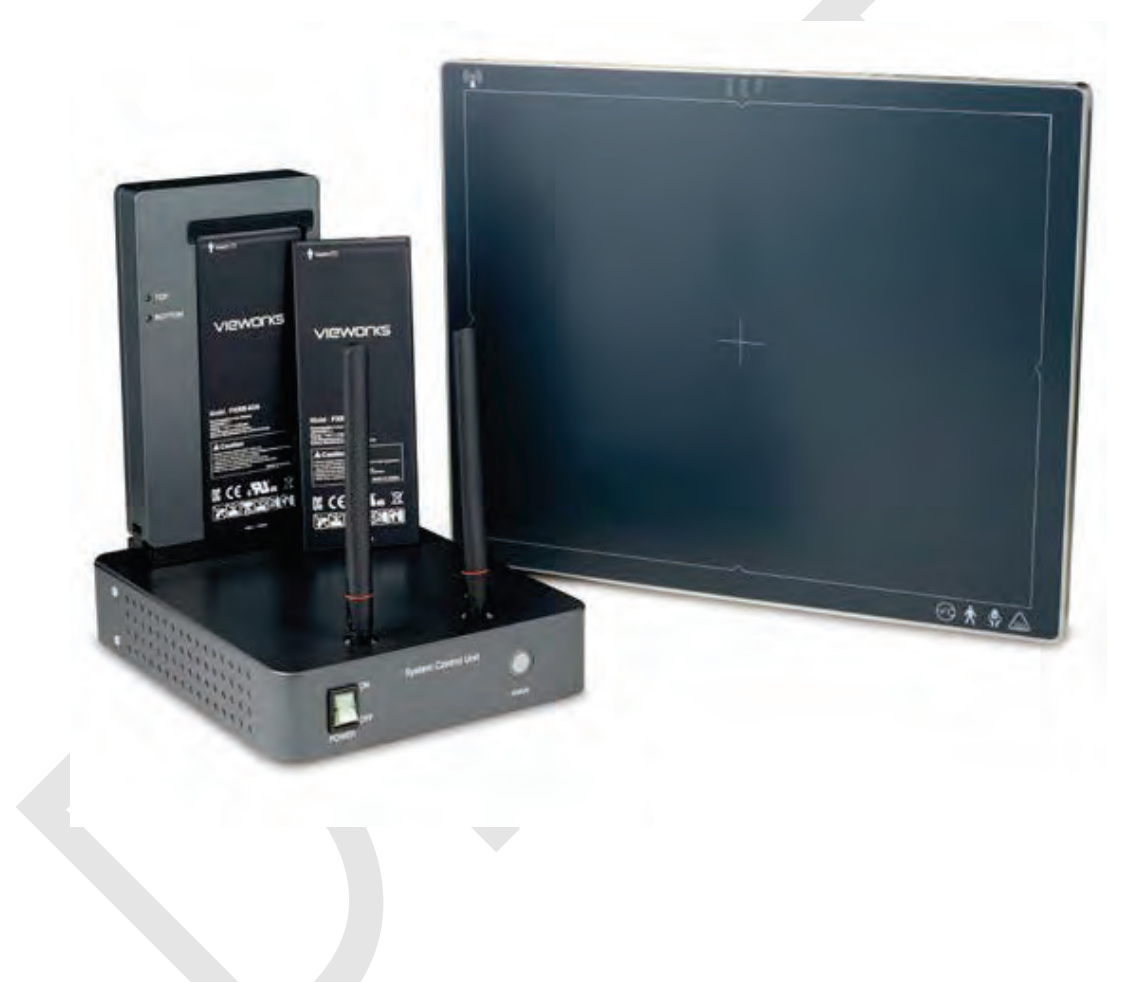

## $CE_{0434}$

**© Vieworks. 2015 All rights reserved.**

**Under copyright laws, this manual should not be reproduced, in whole or in part, without the written permission of Vieworks.** 

## **Contents**

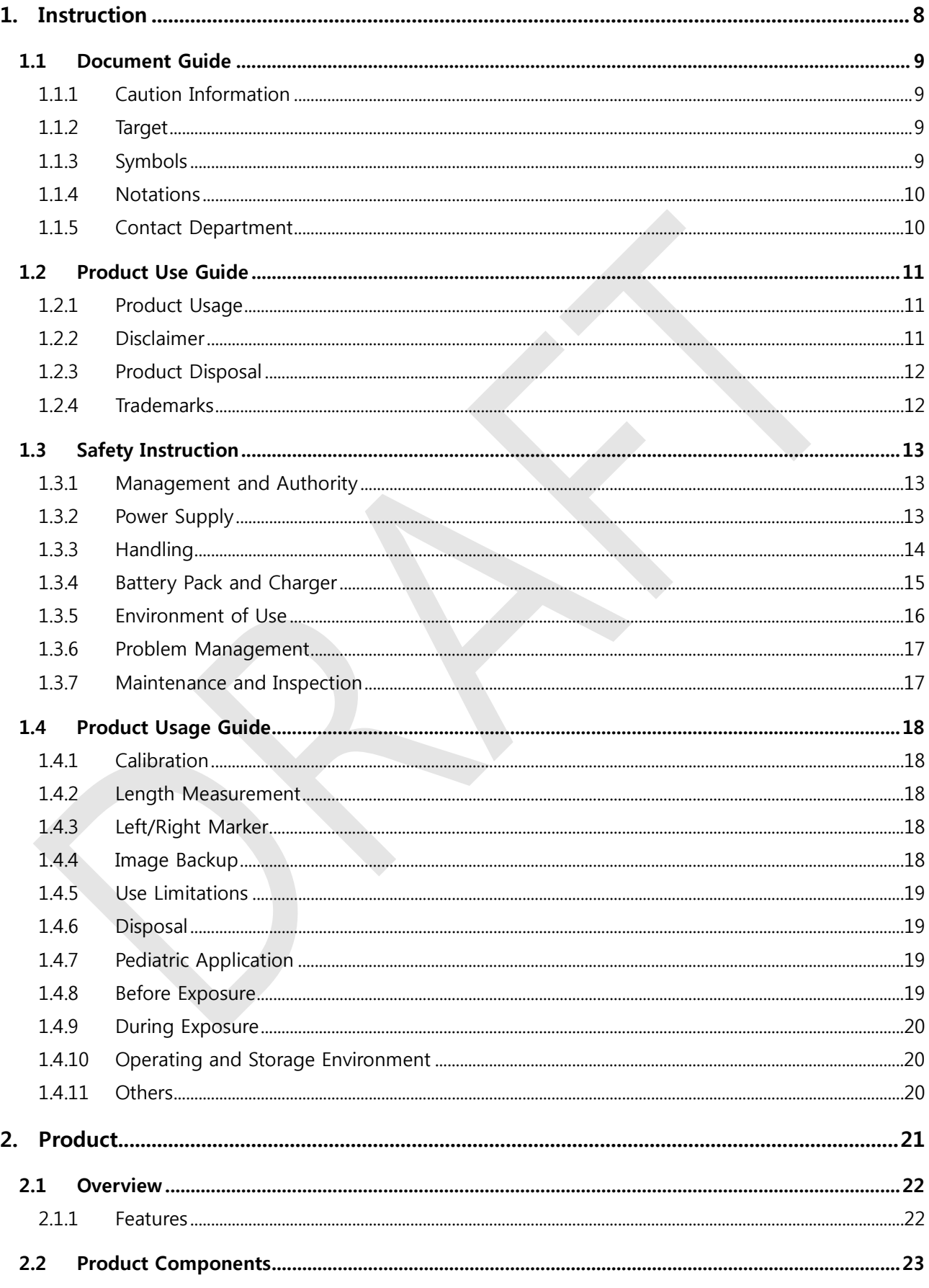

## **VIEWOΓKS**

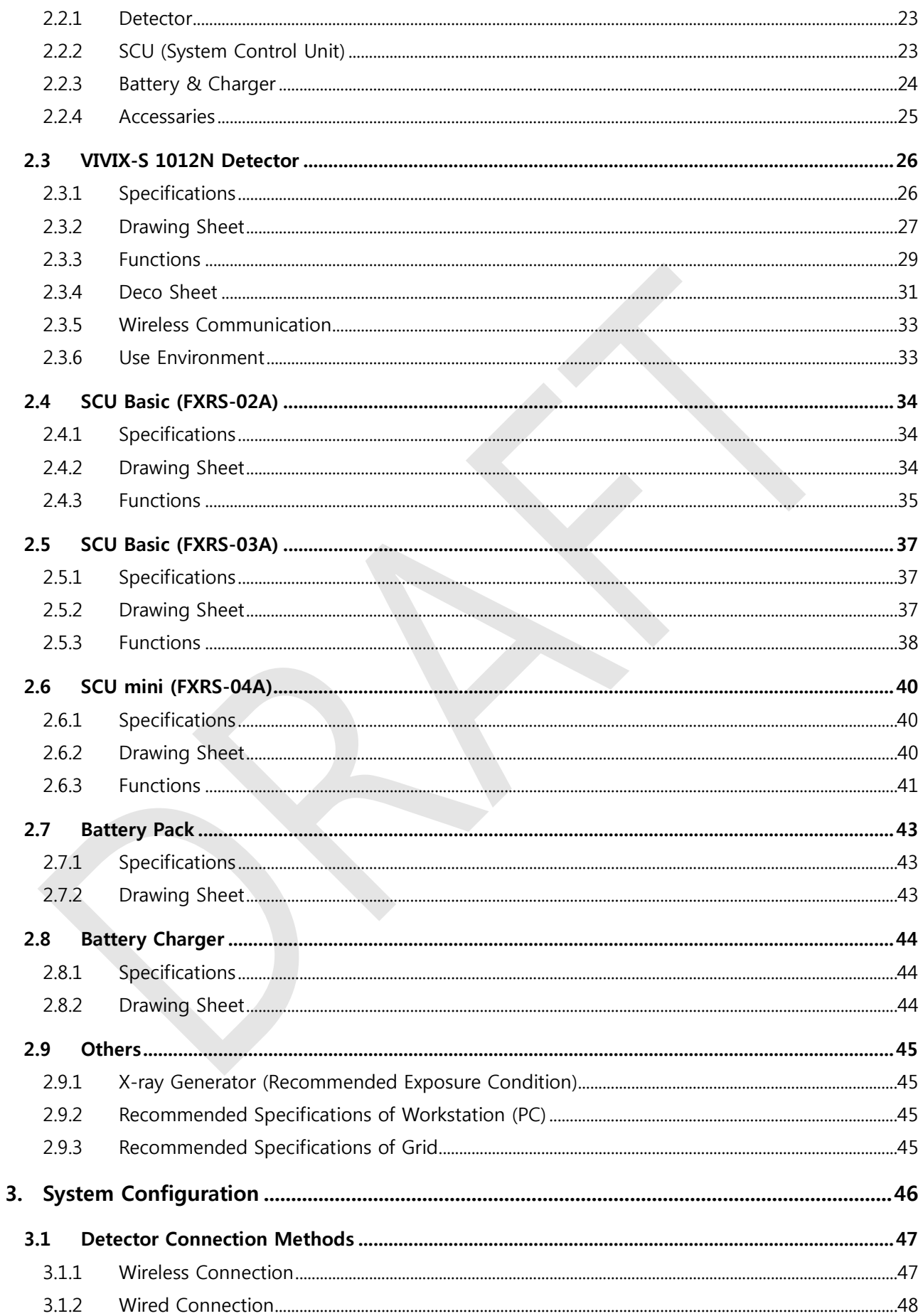

## VIEWOrks

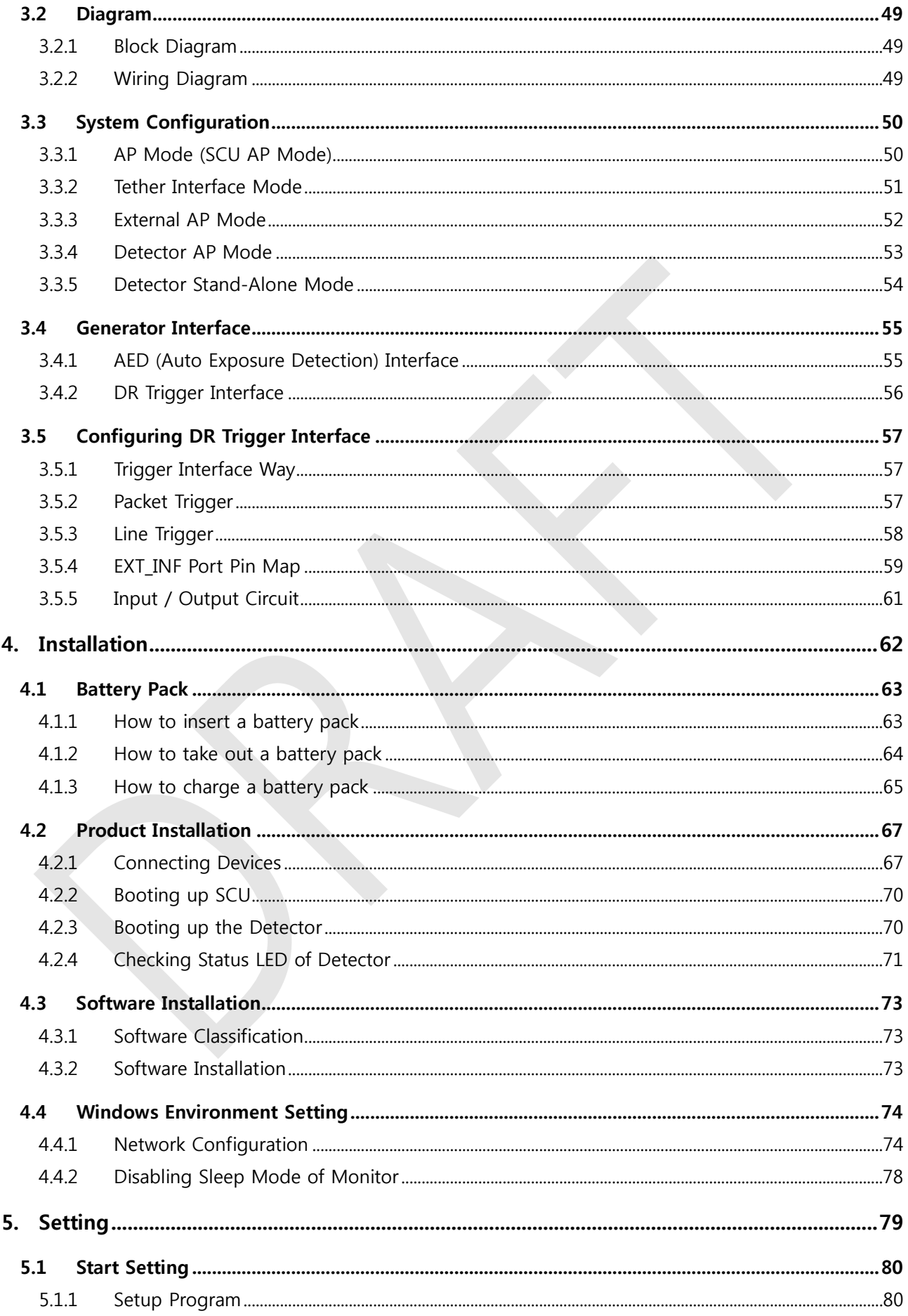

## VIEWOrks

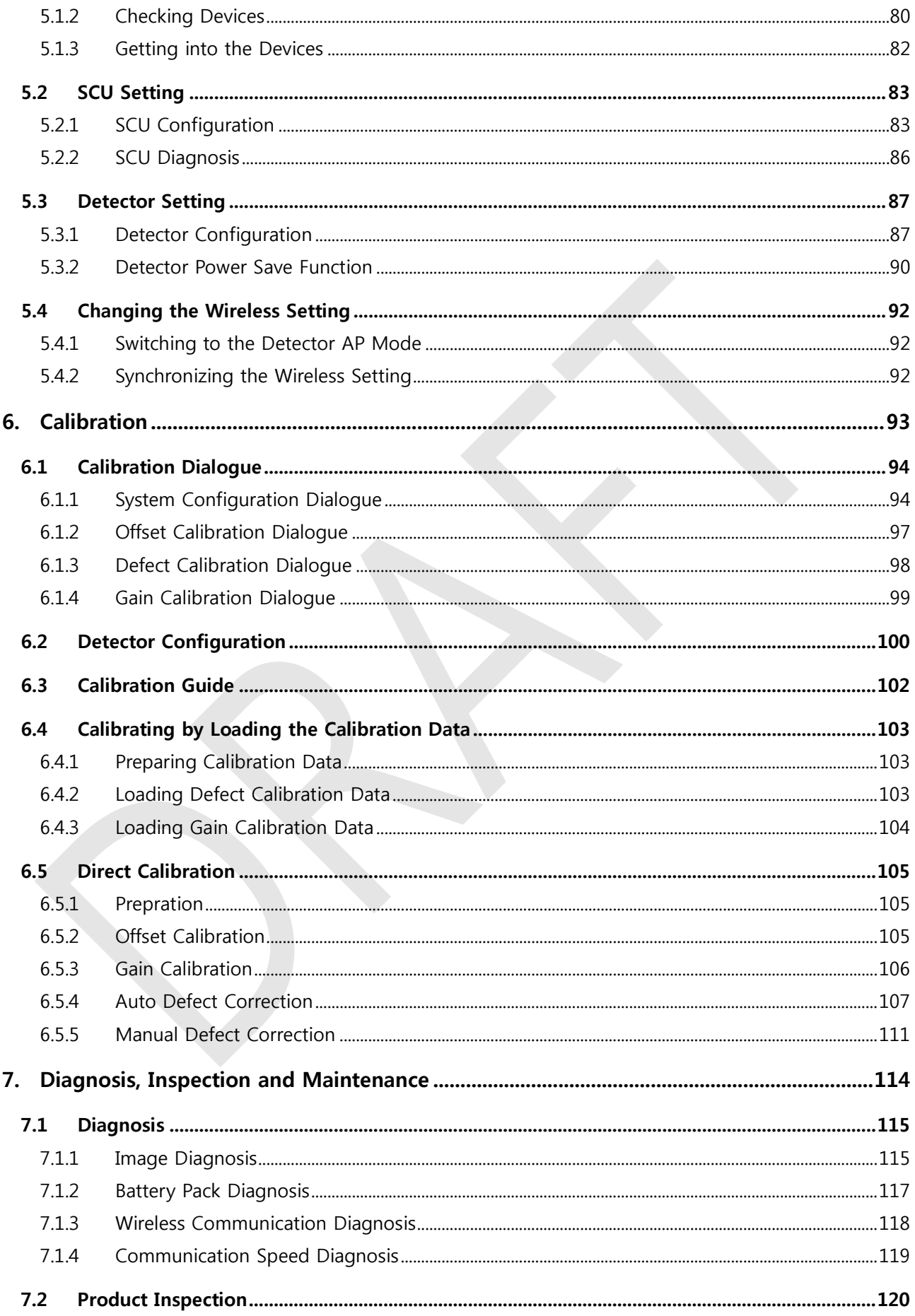

## VIEWOrks

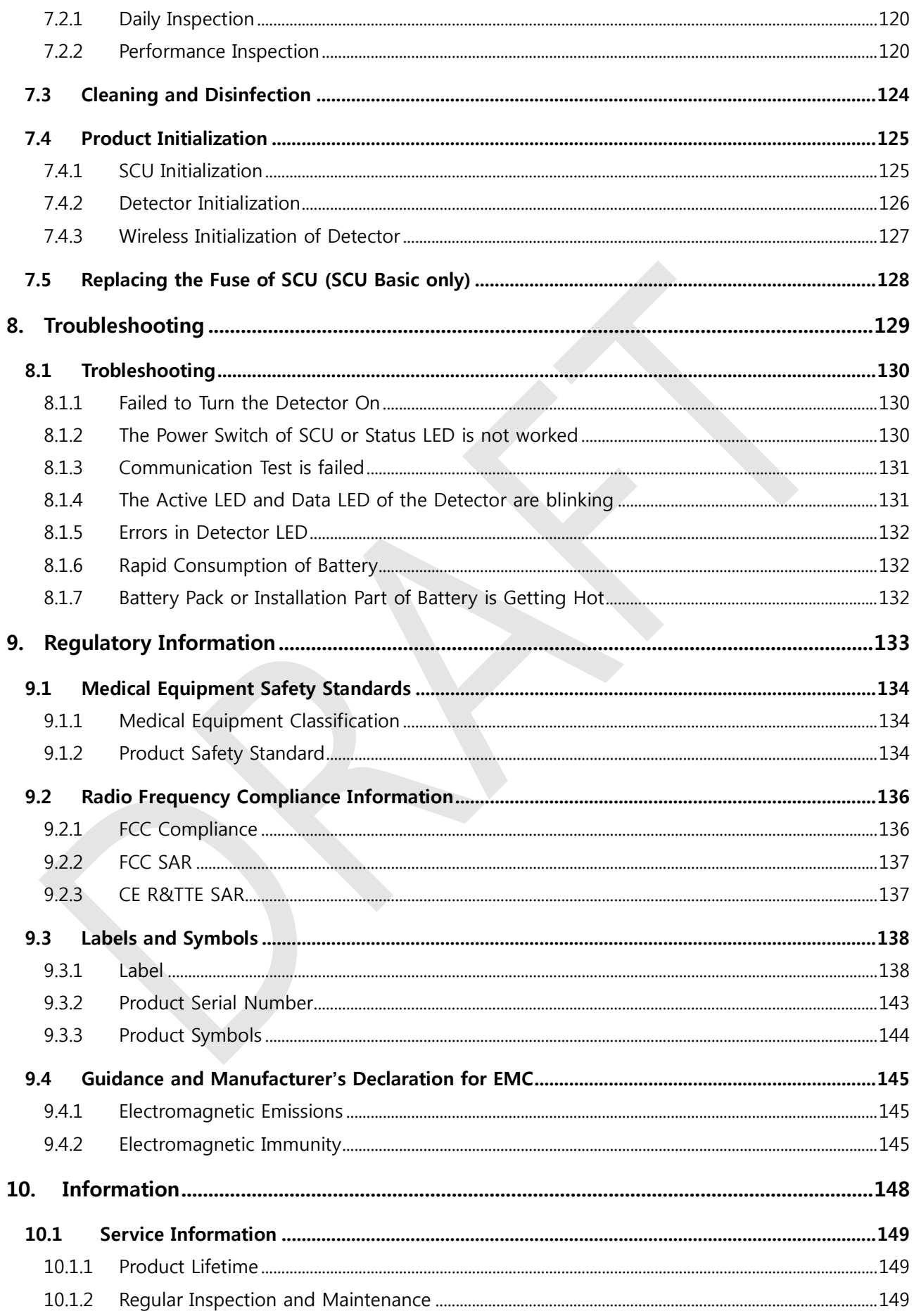

## **VIEWOΓKS**

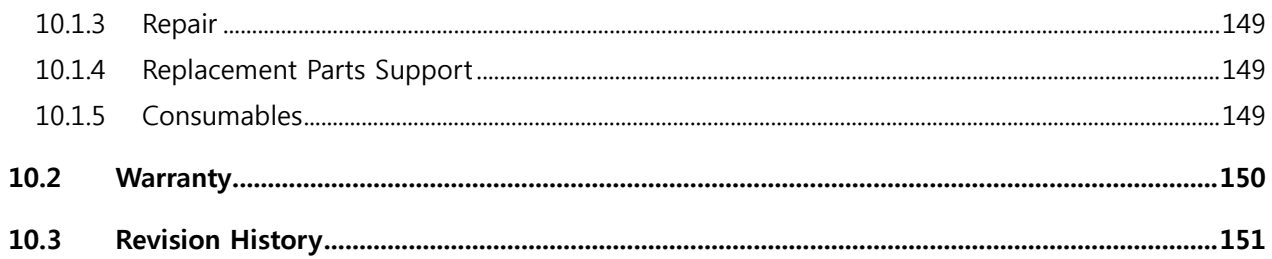

## **1. Instruction**

<span id="page-7-0"></span>This section gives basic information of this manual and products with the safety guide.

Document Guide Product Use Guide Safety Instruction Product Operation Guide

#### <span id="page-8-0"></span>**1.1 Document Guide**

This User Manual explains how to use the **VIVIX-S 1012N** detector made by Vieworks, X-ray interface unit, and other peripheral equipment. With this user manual, you can install, set and manage the **VIVIX-S 1012N** wired/wireless detectors as well as use its various functions.

#### <span id="page-8-1"></span>**1.1.1 Caution Information**

**If the user is not fully aquainted with this manual, the product can be malfunctioned or unsuspected problem can be happened due to carelessness. To prevent any medical accidents, the user should fully understand the instructions of this manual before operating this product.**

#### <span id="page-8-2"></span>**1.1.2 Target**

This manual is intended for service enginneers who install and set the **VIVIX-S 1012N** detector.

#### <span id="page-8-3"></span>**1.1.3 Symbols**

This product should be operated under the safety instructions with the warning or caution symbol in this manual. It is important for you to read and understand the contents with the following symbol for operating the products safely.

#### **Caution and Warning Symbol**

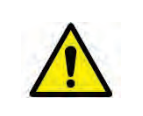

 This symbol is used to indicate a potentially hazardous situation which may cause death, personal injury or substantial property damage if the instructions are ignored. Be sure to understand the instructions of this symbol for the safe operation.

#### **Information Symbol**

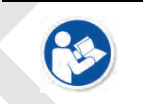

 This symbol is used to indicate reference and complementary information related to the product. Users should read the instructions of this symbol carefully.

#### **Symbol for Change**

- This symbol is indicated in the cases below.
	- <sup>□</sup> Items under consideration for adding, deleting or revising contents.

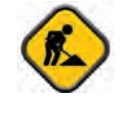

- □ Items ready to review for the expected product change.
- <sup>□</sup> Items need a final review and approval.
- <sup>□</sup> Items which need to improve sentences or images.

#### <span id="page-9-0"></span>**Bold Types**

We applied bold font style to the words which indicated products terms, or the words and sentences which are needed to transmit clear meaning to the customers. This helps you to easily distinguish the words from other technical ones for explaining functions.

#### <span id="page-9-1"></span>**1.1.5 Contact Department**

For any comments or inquiries regarding this document, contact via email below.

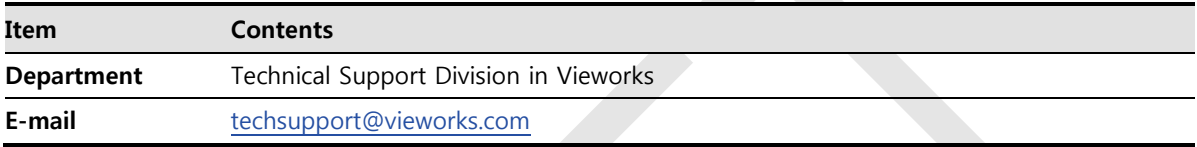

#### <span id="page-10-0"></span>**1.2 Product Use Guide**

**This chapter provides instructions about the use of product and disposal as well as the liability limit of Vieworks.** 

#### <span id="page-10-1"></span>**1.2.1 Product Usage**

- 1 Only a physician or a legally certified operator should use this product.
- 2 The equipment should be kept in a safe and operable condition by maintenance personnel.
- 3 Observe the contents written in this user manual when installing and using this product.
- 4 Use only specifications of computers and image display monitors recommended by this user manual.
- 5 Use only the dedicated cables provided with this product.
- 6 For details about installing and using this product, consult your sales representative or a distributor.

#### <span id="page-10-2"></span>**1.2.2 Disclaimer**

- 1 In no event shall Vieworks be liable for damage or loss arising from a fire, earthquake, any intentional or negligent action by users.
- 2 In no event shall Vieworks be liable for damage or loss arising from any trial usage, or other usage under abnormal conditions.
- 3 In no event shall Vieworks be liable for personal physical harm or property damage that is sustained when the instructions of this manual are not followed.
- 4 In no event shall Vieworks be liable for direct or indirect consequential damages arising from the use of this product.
- 5 In no event shall Vieworks be liable for any damage arising from moving, alteration, inspection or repair by a person other than authorized service engineers.
- 6 In no event shall Vieworks be liable for loss of image data for any reason.
- 7 Roentgenography, image processing, image reading, and image data storage must be performed in accordance with the laws of the country or region in which the product is being used.
- 8 The user is responsible for maintaining the privacy of image data acquired from this product.
- 9 It is the responsibility of the attending physicians to provide medical care services. Vieworks will not be liable for faulty diagnoses.
- 10 Specifications, composition, and appearance of this product may change without prior notice.

#### <span id="page-11-0"></span>**1.2.3 Product Disposal**

Disposal of this product in an unlawful manner may have a negative impact on human health and the environment. When disposing this product, therefore, be absolutely sure to follow the procedure which is in conformity with the laws and regulations applicable in your area.

#### **European Union (and EEA\*) only**

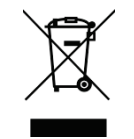

This symbol indicates that this product is not to be disposed with your household waste, according to the WEEE Directive (2002/96/EC) and your national law.

This product should be handed over to a designated collection point, e.g., on an authorized one-for-one basis when you buy a new similar product or to an authorized collection site for recycling electrical and electronic equipment (EEE). Improper handling of this type of waste could have a negative impact on the environment and human health due to potentially hazardous substances that are generally associated with EEE. At the same time, your cooperation in the correct disposal of this product will contribute to the effective usage of natural resources. For more information on where you can drop off your waste equipment for recycling, please contact your local city office, waste authority, approved WEEE scheme, or your household waste disposal service.

\*EEA: Norway, Iceland, and Liechtenstein

#### <span id="page-11-1"></span>**1.2.4 Trademarks**

**The name "Vieworks" and Vieworks logo are registered trademarks of Vieworks.** 

**© Vieworks. 2014 All rights reserved.**

**The copyright of this document is owned by Vieworks. Under copyright laws, this document cannot be reproduced, in whole or in part, without the written permission of Vieworks.** 

#### <span id="page-12-0"></span>**1.3 Safety Instruction**

**This product is designed and manufactured to ensure maximum safety of operation and to meet all the safety requirements applicable to electronic medical equipment. Follow these safeguards while using the products. If not, severe personal injury or substantial property damage can be happened. It is important for you to read and understand the contents of this manual before attempting to use the product.** 

#### <span id="page-12-1"></span>**1.3.1 Management and Authority**

- The product should be installed, operated, and serviced according to Vieworks maintenance procedures and by personnel from Vieworks or distributor who providing purchase of the Vieworks' product.
- Operation and maintenance should be done in strict compliance with the operation instructions contained in the manual.
- The system, in whole or in part, cannot be modified in any way without prior approval from Vieworks.

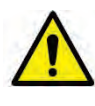

- Before authorizing any person to operate the system, verify that the person has read and fully understood the User Manual. The owner should make certain that only properly trained and fully qualified personnel are authorized to operate the equipment. An authorized operators list should be made and maintained.
- It is important that this User Manual be kept at hand, studied carefully, and reviewed periodically by the authorized operators.
- If a malfunction occurs, do not use this device until qualified personnel correct the problem.

#### <span id="page-12-2"></span>**1.3.2 Power Supply**

- Do not operate the equipment using any type of power supply other than the one indicated on the rating label. Otherwise, it may result in a fire or electric shock.
- Do not supply power to more than one piece of equipment using the same AC outlet for this product. Doing so may result in a fire or electric shock.
- Do not connect a multiple portable socket-outlet or extension cord to the system. Doing so may result in a fire or electric shock.

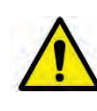

- Always connect the three-core power cord plug to a grounded AC power outlet.
- Be sure to ground the equipment to an indoor grounded connector. Also, be sure to connect all the grounds for the system to a common ground.
- Do not use any power source other than the one provided with this product. Otherwise, a fire or electric shock may be caused due to a leakage.
- The owner should ensure continuous power supply to the system with voltage and current according to the product specifications. If the system is powered unstably during its operation, we recommend you to install UPS (Uninterrupted Power Supply) to avoid loss of data.
- To make it easy to disconnect the plug at any time, avoid putting any obstacles near the outlet. Otherwise, it may not be possible to disconnect the plug in an emergency.
- Do not place a heavy object such as medical equipment on cables and cords, and do not pull, bend, bundle, or step on them. Doing so may damage their sheath. If you alter them, it may damage the cords which could result in a fire or electric shock.
- Securely plug the power cord into the AC outlet. If contact failure occurs, or if dust/metal objects come into contact with the exposed metal prongs of the plug, fire or electric shock may result.
- Be sure to turn OFF the power to each piece of equipment before connecting or disconnecting the cords. Otherwise, you may get an electric shock that could result in death or serious injury.
- Be sure to hold the plug or connector to disconnect the cord. If you pull the cord, the core wire may be damaged, resulting in a fire or electric shock.
- Do not handle the product with wet hands. You may experience an electric shock that could result in death or serious injury.

#### <span id="page-13-0"></span>**1.3.3 Handling**

- Never disassemble or modify the equipment. Doing so may result in a fire or electric shock. Also, since the equipment incorporates parts that may cause an electric shock as well as other hazardous parts, touching them may cause death or serious injury.
- Do not connect any equipment which is not specified in this User Manual.
- Do not place anything on surface of the equipment. The object may fall and cause an injury. Also, if metal objects such as needles or clips fall into the equipment, or if liquid is spilled, it may result in a fire or electric shock.
- Do not hit or drop the equipment. It may be damaged if receiving a strong jolt. If the equipment is used without being repaired, it may result in a fire or electric shock.
- Do not place excessive weight on the detector. The internal image sensor may be damaged and it can affect to the image quality.

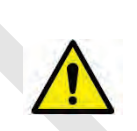

- Have the patient take a fixed posture and do not let him or her touch parts unnecessarily. If the patient touches connectors or switches, it may result in electric shock or malfunction of the equipment.
- Do not spill liquid or chemicals onto the detector. In cases where the patient is injured, protect the equipment with a disposable covering not allow to come in contact with blood or other body fluids. Otherwise, it may result in a fire or electric shock.
- For safety reasons, be sure to turn OFF the power of the equipment when the inspections indicated in this manual are going to be performed.
- Do not submerge the detector in water.
- Be sure to use the detector on a flat surface so it will not bend. Otherwise, the internal image sensor may be damaged. Be sure to securely hold the detector while using it in upright positions.
- Because the equipment cable is long, take care that cables do not become tangled during use. Also, be careful not to get your feet caught in the cable. It may cause a malfunction of the equipment or injury to the user from tripping over the cable.

• Do not block the ventilation ports of **SCU** to prevent overheating. Overheating can cause product's malfunctions and damages.

#### <span id="page-14-0"></span>**1.3.4 Battery Pack and Charger**

- Do not use the battery pack as a power source for equipment other than **VIVIX-S 1012N** detector. Be sure to use only the dedicated battery pack for the **VIVIX-S 1012N** detector.
- The battery charger is designed for the dedicated battery pack. Do not use the battery charger other than the dedicated one. Otherwise, a battery explosion or a battery leak may occur, resulting in fire or electrical shock.
- Do not operate the battery charger using any type of power supply other than the one indicated on the rating label.
- Do not handle the product with wet hands.
- Do not attempt to disassemble, alter, or apply heat to the product.
- Avoid dropping or subjecting the product to severe impacts. To avoid the risk of injury, do not touch the internal parts of the battery if it has been cracked.
- Stop using the battery pack immediately if it emits smoke, a strange smell, or otherwise behaves abnormally.
- Do not let the battery pack and battery charger come into contact with water or other liquids and do not allow them to get wet.
- Do not clean with substances containing organic solvents such as alcohol, benzene, thinner, or other chemicals. Otherwise, fire or electrical shock may result.

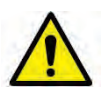

- Do not allow dirt or metal objects (such as hair pins, clips, staples or keys) to contact the terminals. Otherwise, battery explosion or leakage of electrolyte may occur, resulting in fire, injury or pollution of surrounding area. If the battery leaks and the electrolytes come into contact with your eyes, mouth, skin or clothing, immediately wash it away with running water and seek medical attention.
- Do not leave, store, or place the product in a location near heat sources, or in a place subject to direct sunlight, high temperature, high humidity, excessive dust, or mechanical shock. Otherwise, battery leakage, overheating or damage to the product may occur, resulting in electrical shock, burns, injury or fire.
- Do not attempt to use a battery pack that has deteriorated. Using a battery pack that has exceeded its life cycle may lead to overheating, fire or explosion.
- The Lithium ion battery is recyclable.
- Battery slowly discharges even if not in use.
- The battery pack may have expired if it discharges immediately after being fully charged. You can purchase an optional battery pack to replace an exhausted one.
- The battery pack is a consumable item. If a fully charged battery is consumed quickly, use a new and fully charged battery pack.
- Be sure to charge the battery periodically (once a year) if it is not used for an extended period of time. The battery pack cannot be charged if it has been over discharged.
- Before discarding the battery pack, cover the terminals with adhesive tape or other insulators. Contact with other metal materials may cause fire or explosion.

#### <span id="page-15-0"></span>**1.3.5 Environment of Use**

- Do not install the equipment in any of the locations listed below. Doing so may result in failure or malfuction, equipment falling, fire, or injury.
	- Close to facilities where water is used.
	- Where it will be exposed to direct sunlight
	- Close to the air outlet of an air-conditioner or ventilation equipment
	- Nearby the electric heating applicance such as a heater
	- Where the power supply is unstable
	- <sup>□</sup> In a dusty environment
	- <sup>□</sup> In a saline or sulfurous environment
	- Where temperature or humidity is higher than the operating temperature
	- Where there is freezing or condensation
	- <sup>□</sup> In areas prone to vibration
	- On an incline or in an unstable area
- This product may malfunction due to electromagnetic interference (EMI) caused by telecommunication devices, transceivers, electronic devices, etc. To prevent the electromagnetic wave from badly influencing the product, be sure to avoid placing it in close proximity to the product. Or, change direction or position of the product or move into the shielded place to reduce electromagnetic interference.

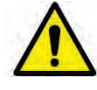

- This equipment is not suitable for use in the presence of a flammable anesthetic mixture with air or with oxygen or nitrous oxide.
- Conductive fluids that drain into the active circuit components of the system may cause short circuits that can result in electrical fire. Therefore, do not place fluids or food on any part of the system.
- To avoid electric shocks and burns caused by use of the wrong type of fire extinguisher, make sure that the fire extinguisher at the site has been approved for use on electrical fires.
- The battery charger and **SCU** (System Control Unit) cannot be used in patient's vicinity.

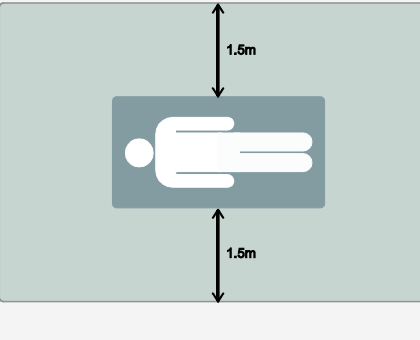

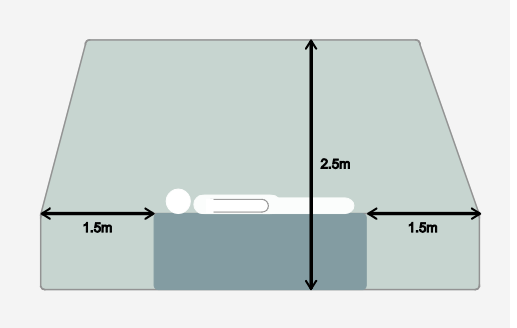

#### <span id="page-16-0"></span>**1.3.6 Problem Management**

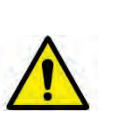

- Should any of the following occur, immediately turn OFF the power to each piece of equipment, unplug the power cord from the AC outlet, and contact sales representative or distributor.
	- □ When there is smoke, an odd smell or abnormal sound no period.
	- <sup>o</sup> When liquid is spilled into the equipment or a metal object is entered through an opening.
	- □ When the equipment has been dropped and is damaged.

#### <span id="page-16-1"></span>**1.3.7 Maintenance and Inspection**

- Do not use or store the equipment near flammable chemicals such as acetone, benzene, thinner, etc. If chemicals are spilled or evaporated, it may result in a fire or electric shock through contact with electric parts inside the equipment.
- If any flammable cleaning agent is used for the product, be sure to take care when using them.

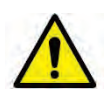

- When the equipment is going to be cleaned, be sure to turn OFF the power of the equipment and unplug the power cord from the AC outlet. Never use thinner, acetone, benzene or any other flammable cleaning agent. Otherwise, it may result in a fire or electric shock.
- Clean the plug of the power cord periodically by unplugging it from the AC outlet and removing dust or dirt from the plug, its periphery, and AC outlet with a dry cloth. If the cord is kept plugged in for a long time in a dusty, humid or sooty place, dust around the plug will attract moisture, and this could cause insulation failure that could result in a fire.
- Be sure to turn OFF the power of the equipment while cleaning. Otherwise, a fire or electric shock may occur.

#### <span id="page-17-0"></span>**1.4 Product Usage Guide**

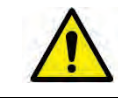

 When using the equipment, take the following precautions. Otherwise, problems may occur and the equipment may not function correctly.

#### <span id="page-17-1"></span>**1.4.1 Calibration**

- To ensure optimal system performance, it is important to verify that the system is calibrated correctly.
- Check if the calibration is performed after the equipment is completed to be installed or repaired.
- Do not try to use the system if the calibration has not been performed.
- You can process calibration with the calibration data CD (provided).

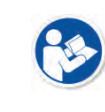

 The calibration result can be different by the use environment. Therefore, if the result with the provided calibration data is not satisfied, you can create the data at the field in person by using **VIVIX Setup**, the calibration software.

#### <span id="page-17-2"></span>**1.4.2 Length Measurement**

 Before taking any length measurement on an image, carry out the length calibration with a reference object and verify its results for correct measurement.

#### <span id="page-17-3"></span>**1.4.3 Left/Right Marker**

- The operator is responsible for making a correct and clear mark on the left or right side of the image.
- The software includes a function to mark the image with **L** (left) or **R** (right) while acquiring the image through printing and archiving.
- Prepare an alternative way to prevent any confusion if the operator does not choose to use **L/R** marks.

#### <span id="page-17-4"></span>**1.4.4 Image Backup**

- To avoid missing images which might result in a patient being exposed to additional dose of radiation, it is important to send images to PACS or backup images by using film or external storage media (CD, DVD, HDD, USB).
- If the hard disk of your workstation is about to be full, the operator should backup images to somewhere else and delete them to make storage (memory) space in the hard disk for new patients.

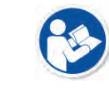

The image backup should be done as a routine operation for every patient and image.

#### <span id="page-18-0"></span>**1.4.5 Use Limitations**

- Vieworks software has the engineer mode operated by inputting the administrator password only.
- This mode should be operated by the person who is qualified by Vieworks.

#### <span id="page-18-1"></span>**1.4.6 Disposal**

- Disposal of this product in an unlawful manner may have negative effects on human health and the environment.
- Be sure to follow the procedure which is in conformity with the laws and regulations applicable in your area.

#### <span id="page-18-2"></span>**1.4.7 Pediatric Application**

- Every request should be reviewed by a pediatric radiologist prior to beginning the examination to ensure that an appropriate study is being performed.
- If the technologist notices an unusual request, he or she must contact a radiologist in charge. Examples include orders- a Full Cervical, Thoracic, and Lumbar Spine series. The pediatric radiologist should contact the ordering physician and decide which study is best for the pediatric patient.
- The technologist should use a proper technique considering the patient's size to decrease the radiation dose when he or she acquires diagnostic images.
- ALL pediatric patients shall be shielded for their X-ray examinations, except for when the shield will obscure the region of interest, as in a pelvic or SI joint X-ray for trauma or arthritis, or when it is physically or clinically unreasonable to shield the patient.
- For routine Hip X-Rays, ALL male children shall have their scrotum shielded using the small gonadal shield while females may not be shielded because doing so would obscure the hips.
- To minimize motion in infants and young children, swaddle the infant. Use distraction tools to improve cooperation and projectors with child-friendly themes, music, toys with flashing lights or music, childfriendly images on the ceiling or walls, singing, counting, and a parent reading and talking to the child through the console all can help reduce anxiety and comfort the child.
- A scoliosis series will consist of a single frontal standing view of the spine. No lateral view or supine view is needed, unless specifically asked for by the Orthopedist or Radiologist. If the female's breasts can be shielded without obscuring the spine, breast shields should be used.

#### <span id="page-18-3"></span>**1.4.8 Before Exposure**

- Be sure to check the equipment daily and confirm that it works properly.
- Sudden heating of the room in cold areas will cause condensation to form on the equipment. In this case, wait until the condensation evaporates before performing an exposure. If the equipment is used while condensation is formed in it, problems may occur in the quality of captured images.
- When an air-conditioner is used, be sure to raise/lower the temperature gradually so that difference between the temperature in the room and in the equipment does not occur, to prevent condensation.

#### <span id="page-19-0"></span>**1.4.9 During Exposure**

- This equipment is not protected (sealed) against liquids such as blood and medicine in the operating room. If necessary, wrap the equipment in a disposable cover when using it.
- Do not use the selected frequency channel (2.4  $\mu$  and 5  $\mu$  dual band) for other wireless devices. Mutual interference may affect the image data transmission rate.
- Do not use the detector near devices generating a strong magnetic field. Doing so may produce image noise or artifacts.

#### <span id="page-19-1"></span>**1.4.10 Operating and Storage Environment**

- This equipment is mainly used in the X-ray exposure room and hospital wards. To use it in other places, consult Vieworks' sales representative or a distributor.
- Do not expose this equipment to high temperatures and/or high humidity. Malfunctions may occur.
- When not in use, keep the products in a safe location.
- Be sure to use and store this equipment under the conditions described below.

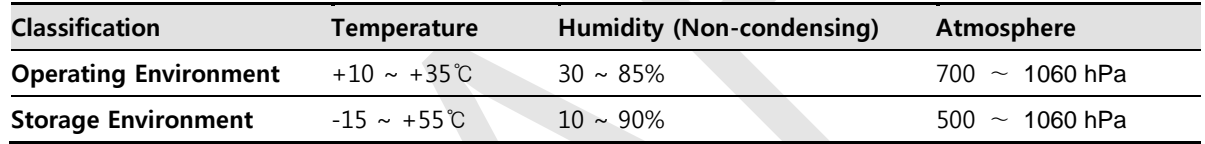

#### <span id="page-19-2"></span>**1.4.11 Others**

 Do not use this equipment in combination with peripherals such as defibrillators or large electric motors as these may cause power-supply noise or power supply voltage variations. Doing so may prevent normal operation of this equipment and peripherals.

## **2. Product**

<span id="page-20-0"></span>This section gives an instruction about the product components and their specifications.

Overview Product Components VIVIX-S 1012N Detector SCU Battery Pack Battery Charger **Others** 

#### <span id="page-21-0"></span>**2.1 Overview**

**ViVIX-S 1012N** detector is the digital X-ray imaging solution. It acquires images by exposing X-ray which has been penetrated the human body. When X-ray photons pass through scintillator in the detector, the photons convert to visible ray, and the visible ray is converted to electronic signals through TFT (a-Si). Then the detector digitalizes x-ray images and transfers them to the computer (workstation) for radiography diagnostics. Users can perform image diagnosis easily through the image display monitor with this process. Advanced digital image processing also allows considerably efficient diagnosis, all kinds of information management, and sharing of image information on network.

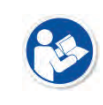

 This detector is used for the general-purpose diagnostic procedures, and it is intended to replace radiographic film / screen systems.

This detector is not intended for mammography applications.

#### <span id="page-21-1"></span>**2.1.1 Features**

- Since **VIVIX-S 1012N** detector is compatible with a conventional film cassette, it enables to replace the analog radiographic diagnosis (Supporting ISO4090 standard).
- The new sensor with 124μm pixel pitch produces high spatial resolution (approx. 5.2 Mega pixels) digital images.
- Various applications such as neonatal, ENT, equine and cephalo
- Choose between two scintillator types (CsI and Gadox) of detector provided by Vieworks.
- The built-in wireless communication supports **IEEE 802.11n** to acquire images without a wired connection in anytime, anywhere.
- Make direct wireless communication with the built-in wireless AP function. (Inside APTM)
- Supports the stable and reliable AED (Auto Exposure Detection) function. (AnytimeTM)
- Designed as lightweight and thin with portability to allow easy exposure in anytime, anywhere.
- Used in various ways for infant / animals and in the dental clinic / ENT, etc.

#### <span id="page-22-0"></span>**2.2 Product Components**

#### <span id="page-22-1"></span>**2.2.1 Detector**

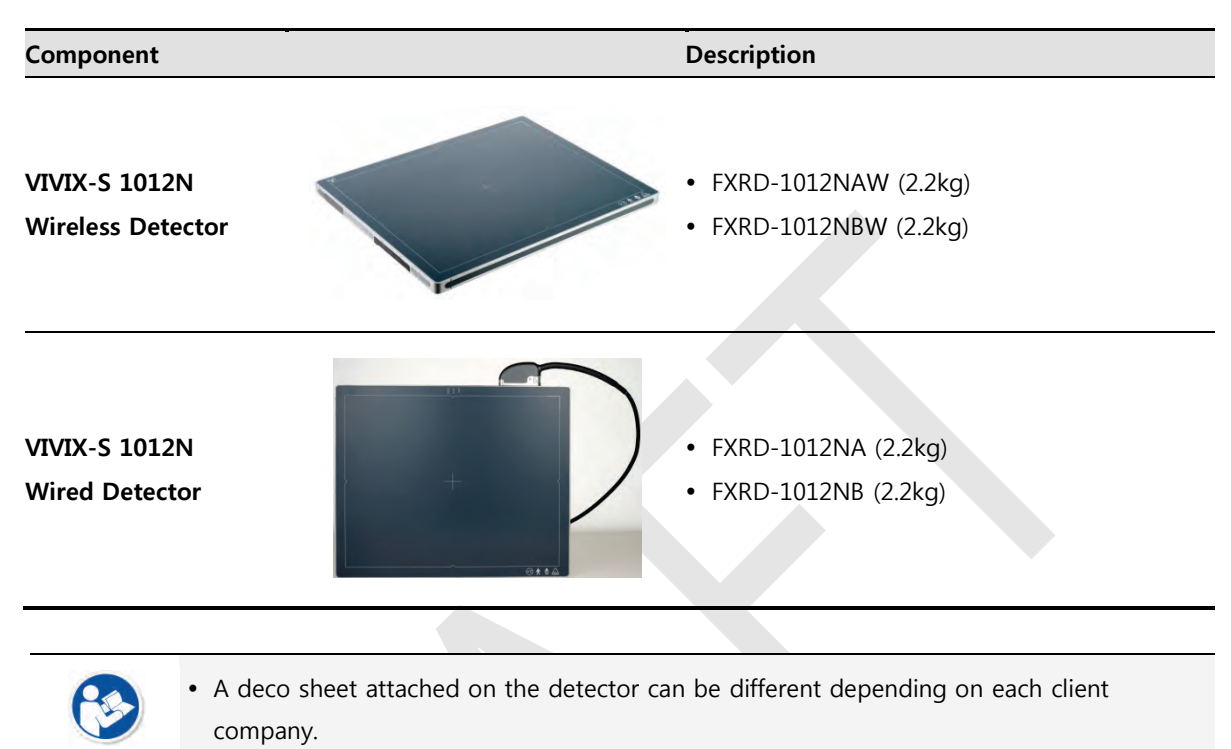

### <span id="page-22-2"></span>**2.2.2 SCU (System Control Unit)**

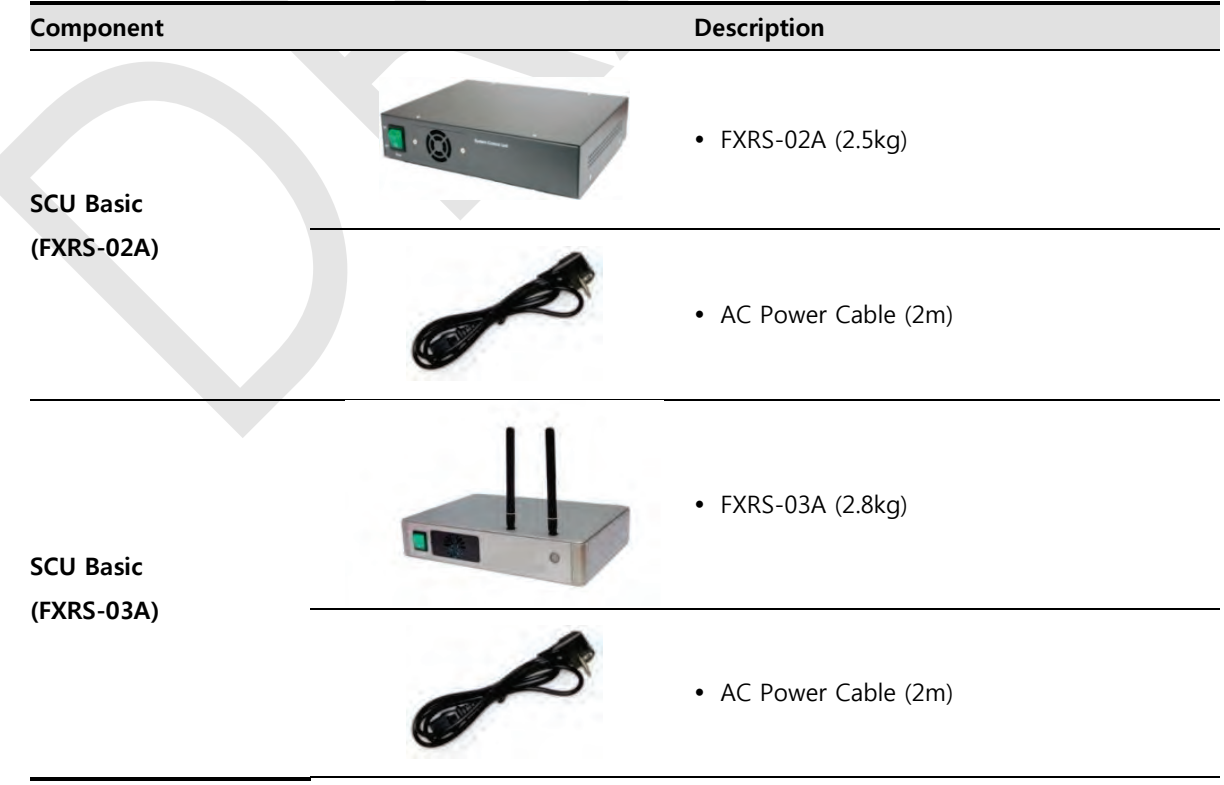

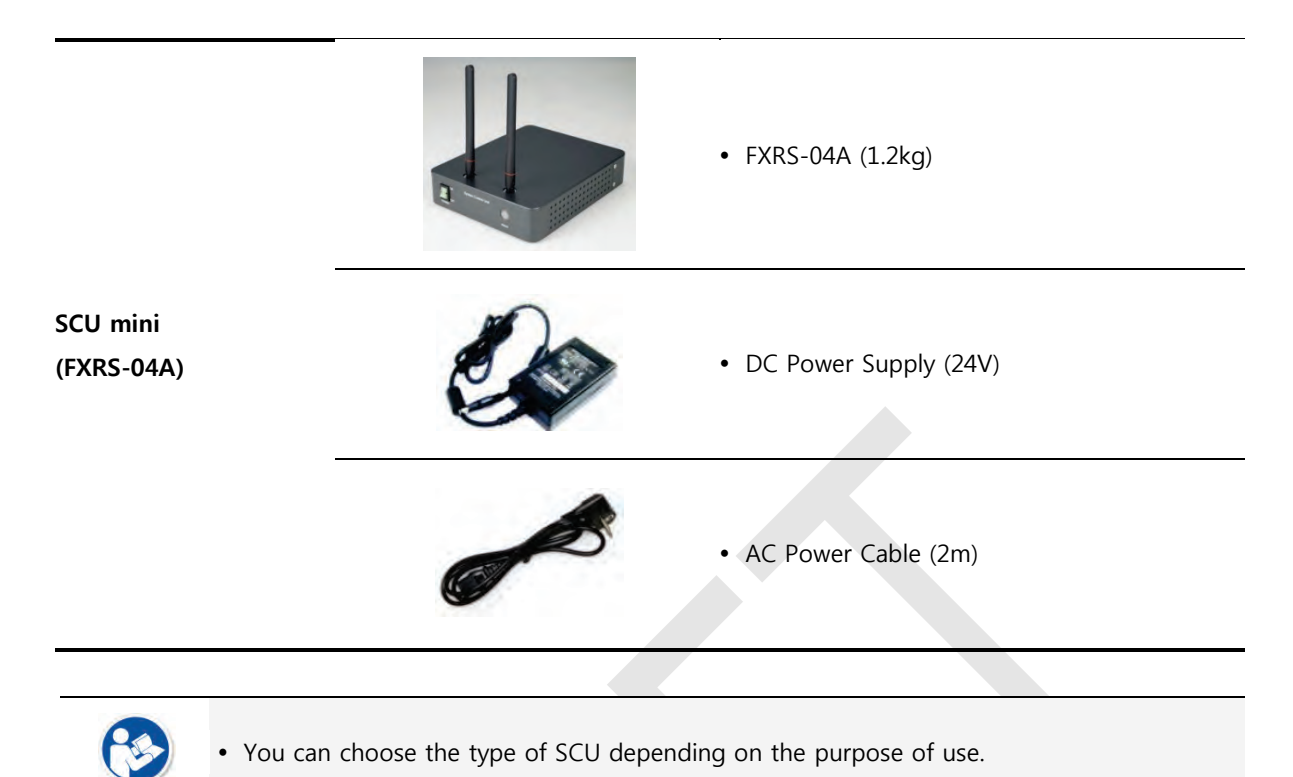

#### <span id="page-23-0"></span>**2.2.3 Battery & Charger**

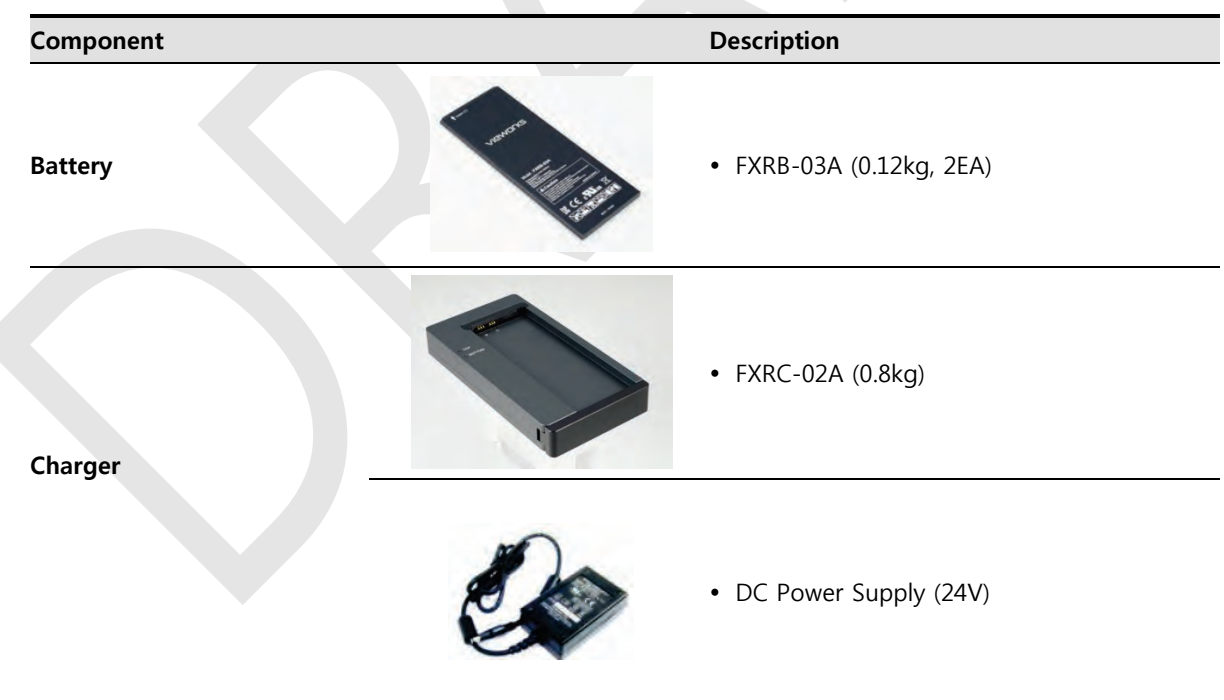

#### <span id="page-24-0"></span>**2.2.4 Accessaries**

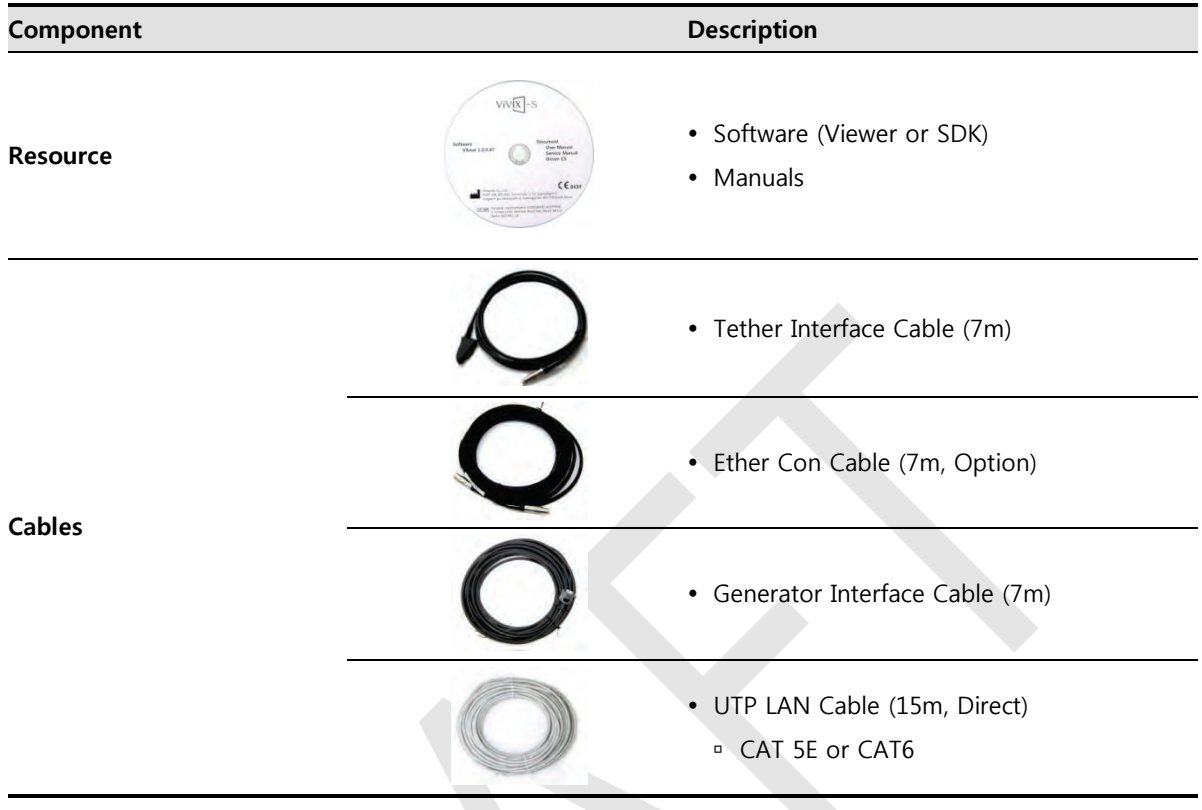

 The use of accessories and cables other than those approved and sold by Vieworks Co., Ltd. may result in increased release of electromagnetic waves or decreased stability of the equipment.

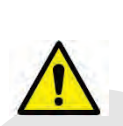

- Accessory equipment connected to the analog and digital interfaces must be certified according to the respective IEC standards. All combinations of equipment must be in compliance with **IEC 60601-1-1** system requirements.
- Any person who connects additional equipment to the signal input or signal output ports configures a medical system, and is therefore responsible for ensuring that the system complies with the requirements of the system standard **IEC 60601-1**.
- Consult your sales distributor or manufacturer if you have any concerns.

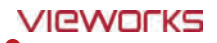

#### <span id="page-25-0"></span>**2.3 VIVIX-S 1012N Detector**

**VIVIX-S 1012N** is designed to acquire digital images by collecting x-ray signals and sereval conversion processes. You can use the acquired image (10" x 12" film size) diversely depending on the purpose of use.

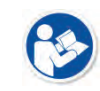

**VIVIX-S 1012N** is one of the VIVIX detector models produced by Vieworks.

#### <span id="page-25-1"></span>**2.3.1 Specifications**

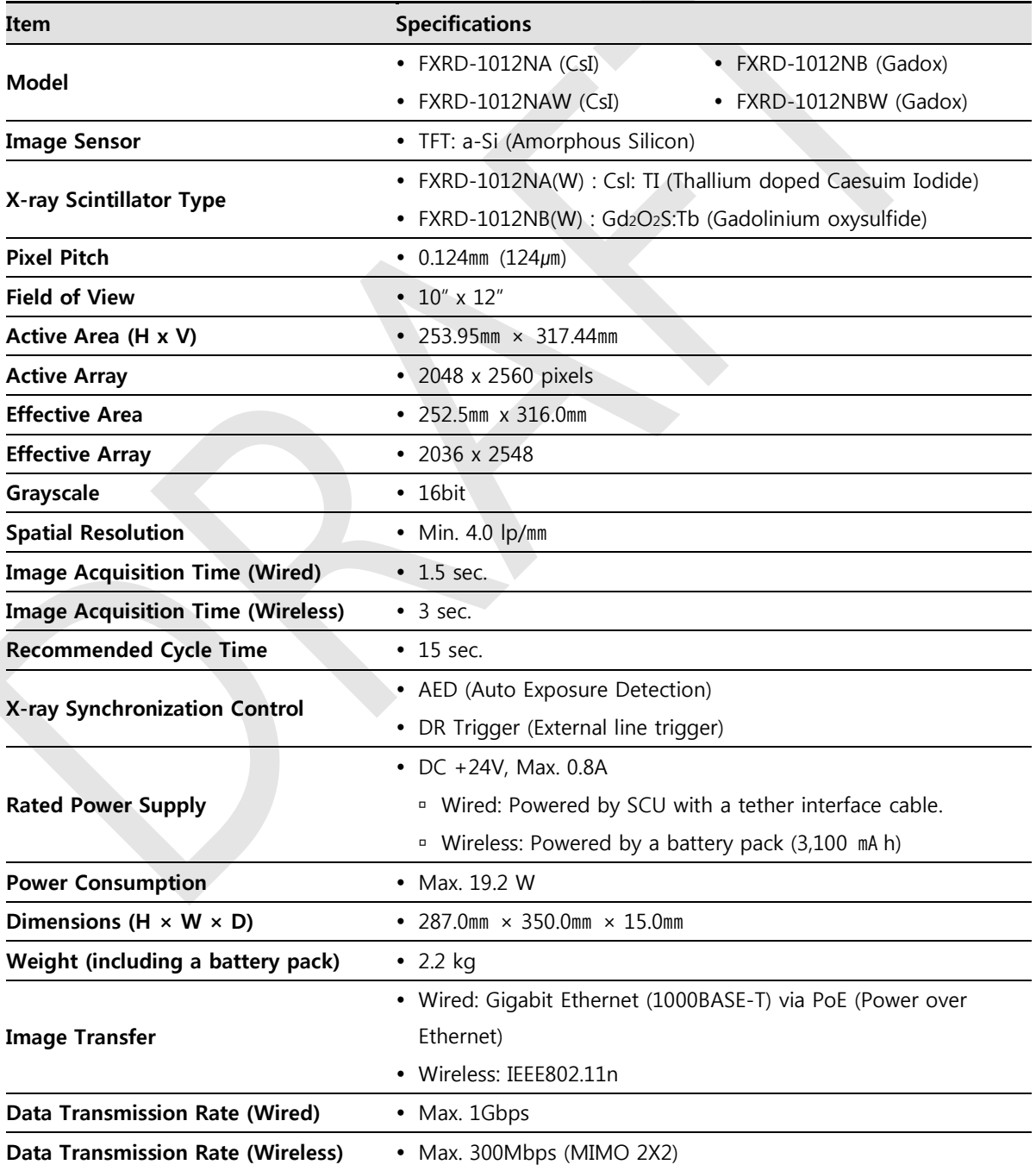

#### <span id="page-26-0"></span>**2.3.2 Drawing Sheet**

**VIVIX-S 1012NAW / 1012NBW (Wireless Detector)**

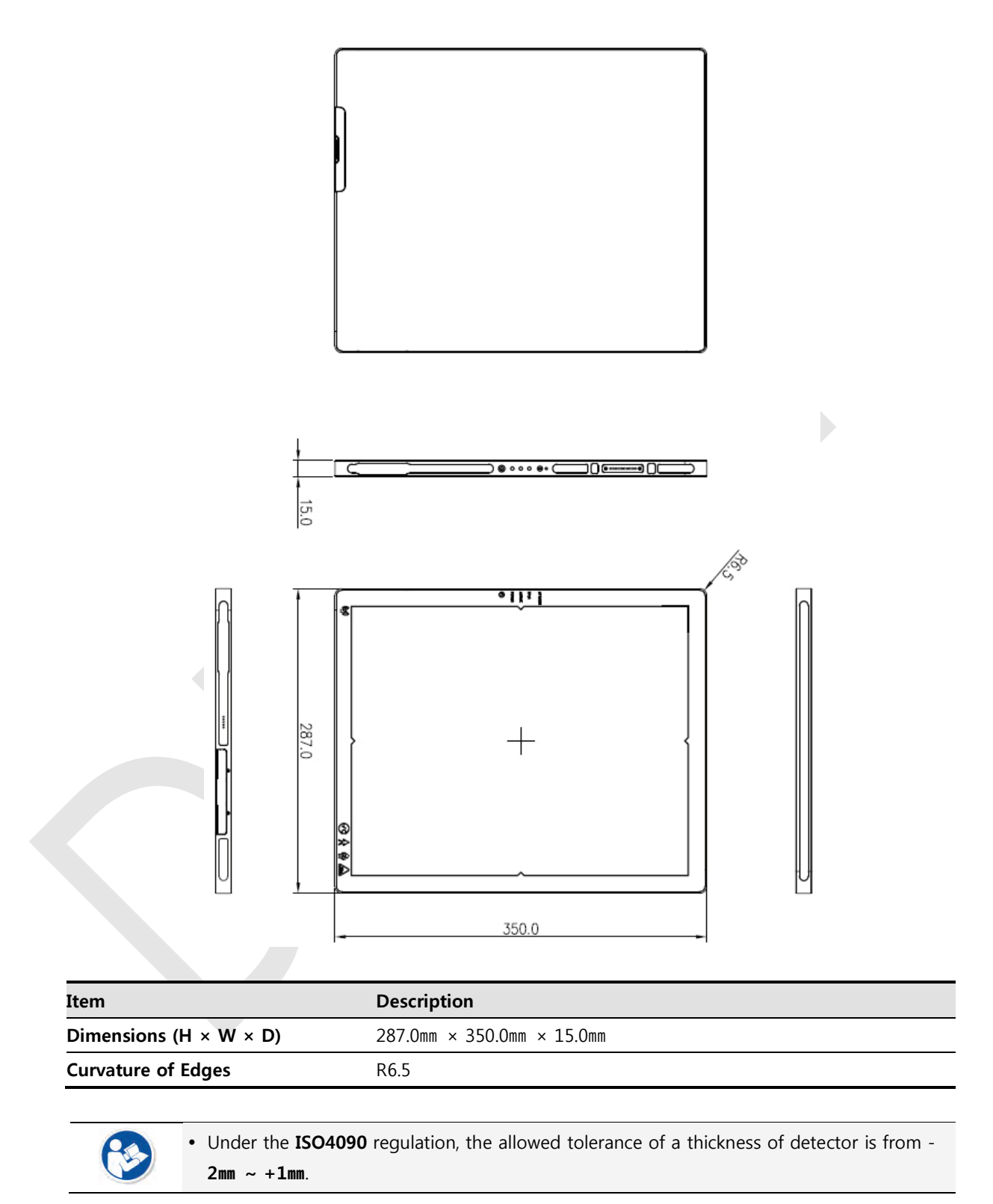

#### **VIVIX-S 1012NA / 1012NB (Wired Detector with a tether interface cable)**

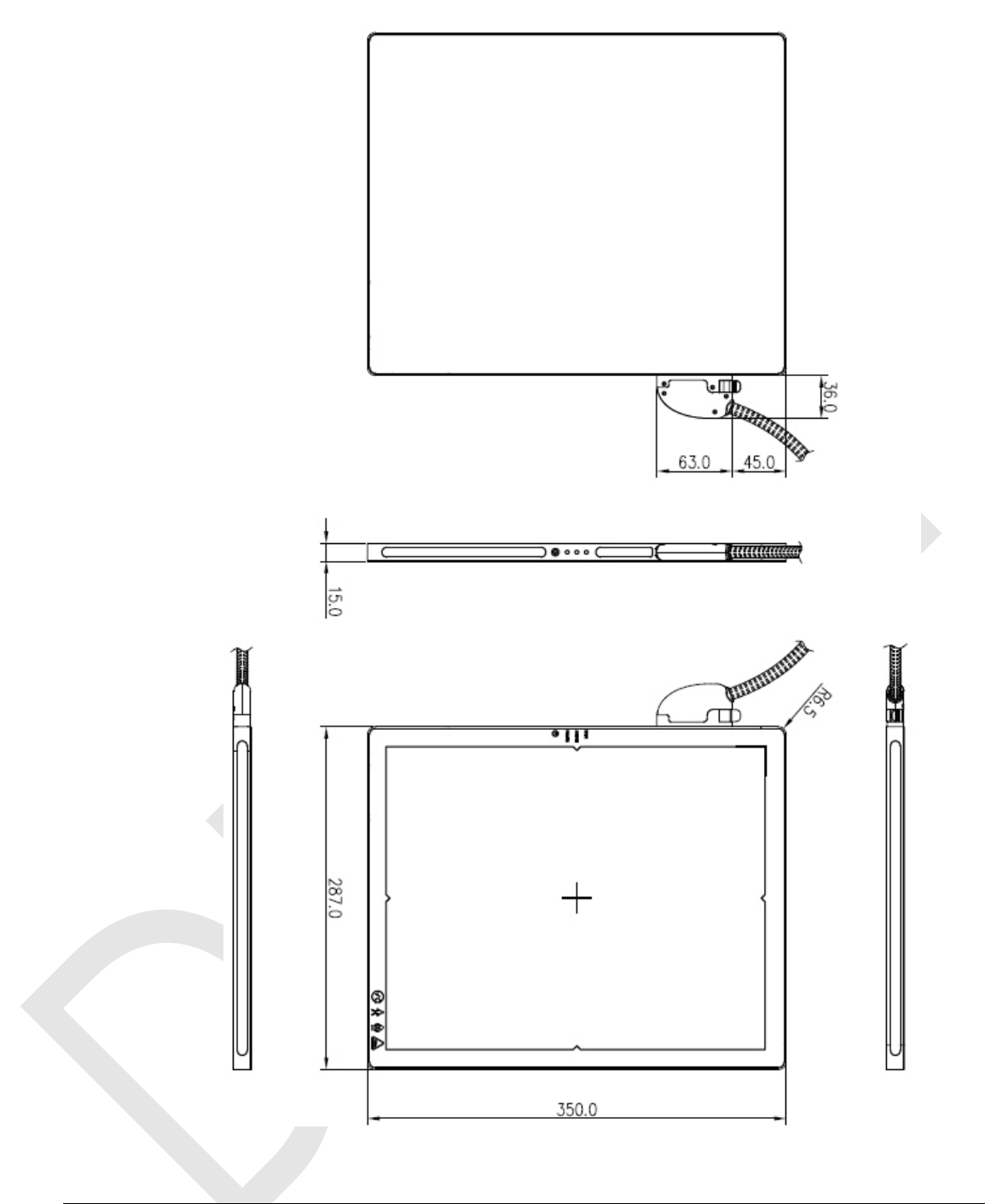

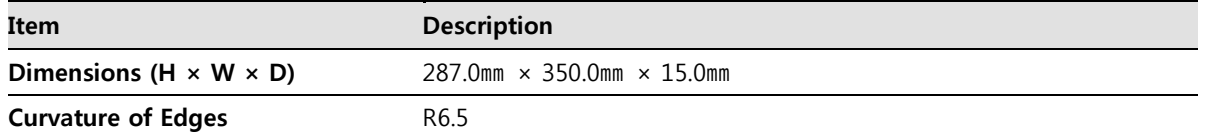

 $\frac{1}{\sqrt{2}}$ 

 Under the **ISO4090** regulation, the allowed tolerance of a thickness of detector is from -  $2mn \sim +1mn$ .

## <span id="page-28-0"></span>**2.3.3 Functions**

### **VIVIX-S 1012NAW / 1012NBW (Wireless)**

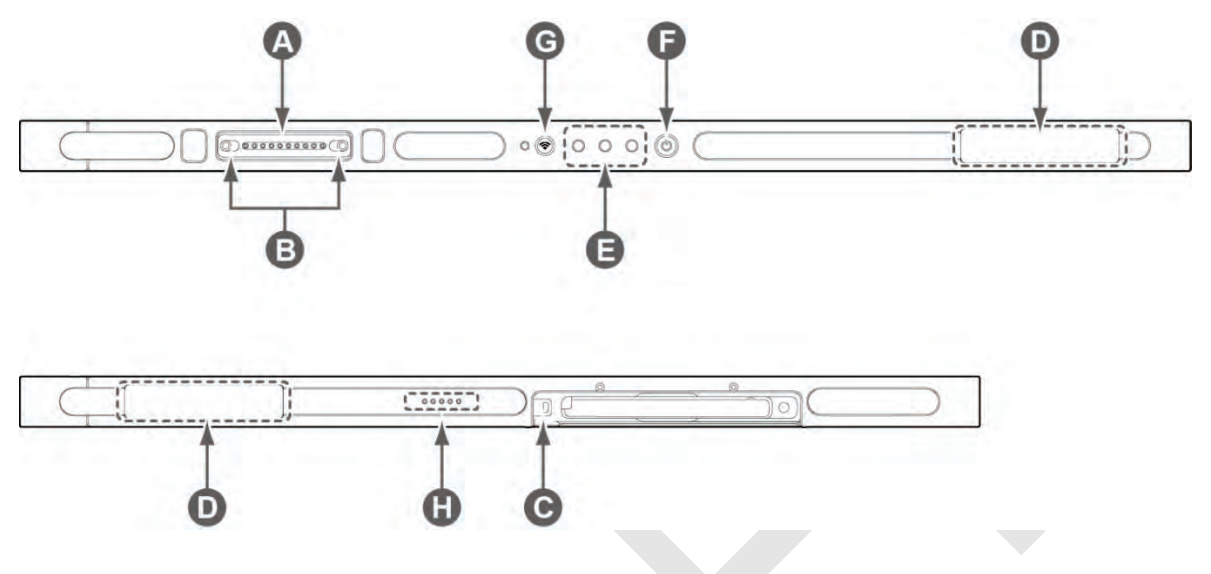

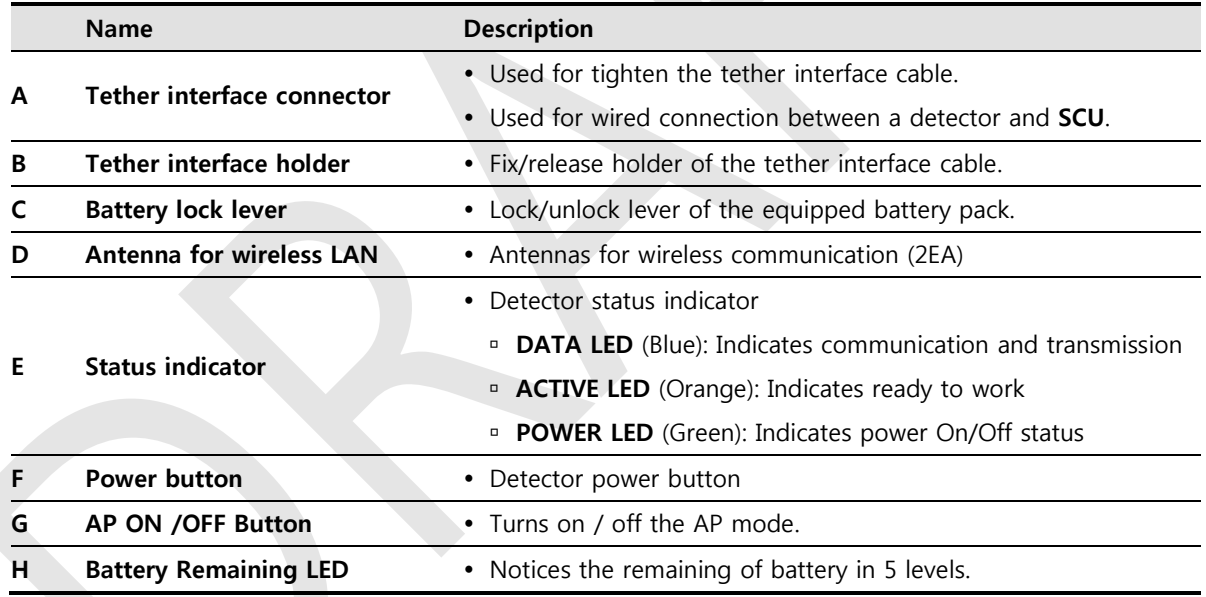

#### **VIVIX-S 1012NA / 1012NB (Wired)**

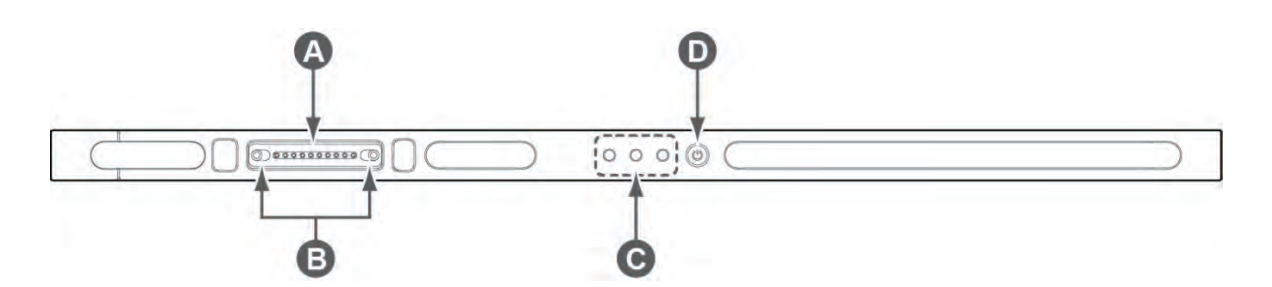

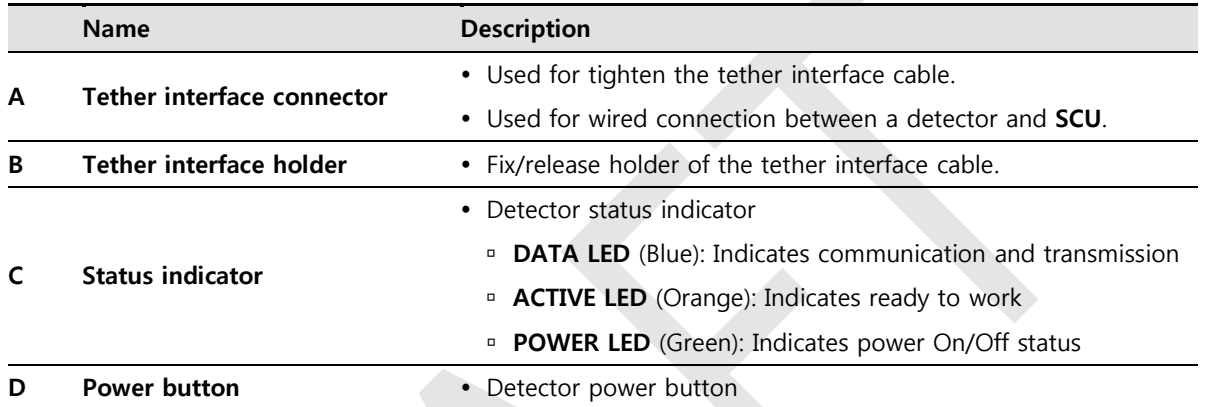

#### <span id="page-30-0"></span>**2.3.4 Deco Sheet**

#### **VIVIX-S 1012NAW / 1012NBW (Wireless)**

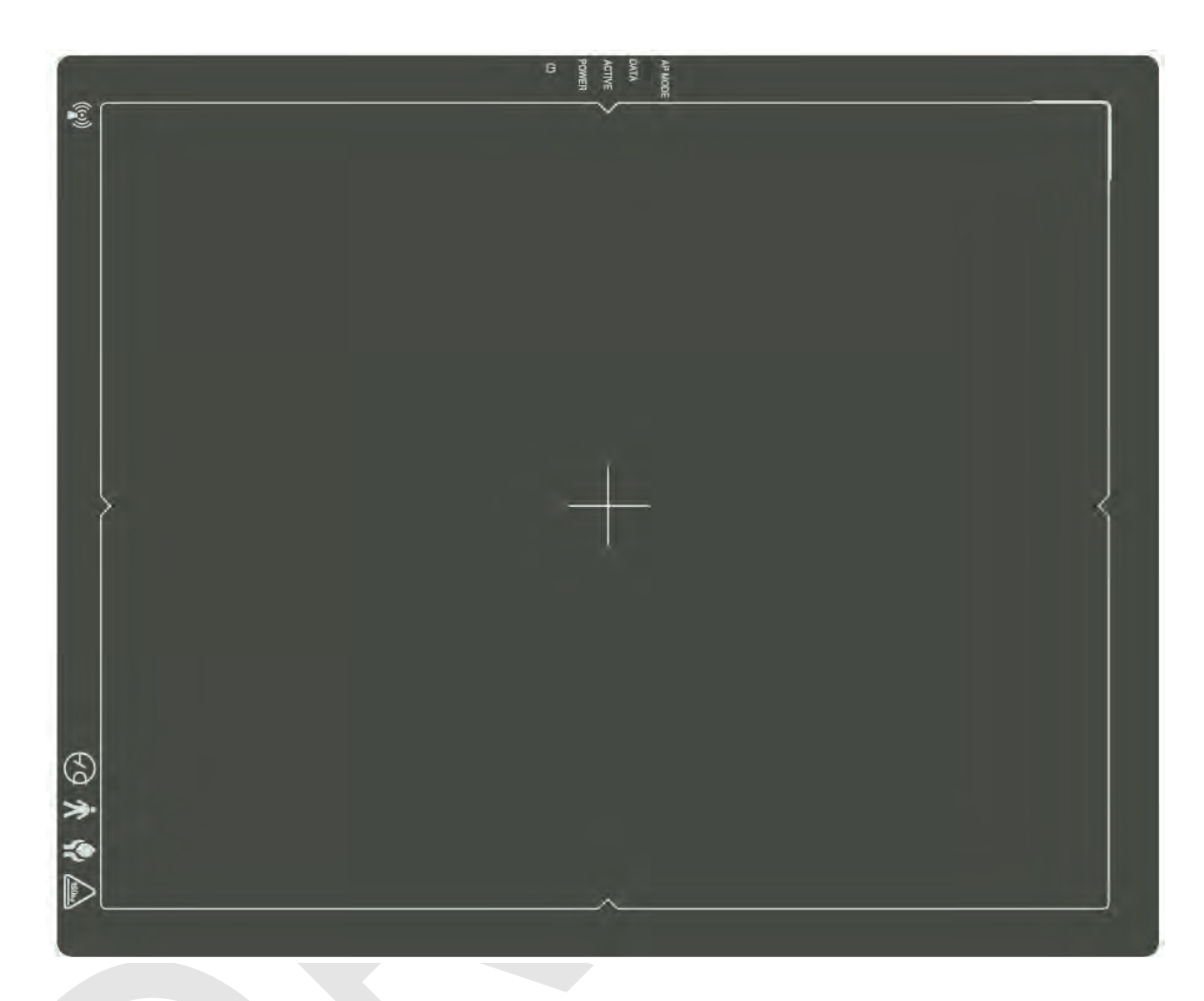

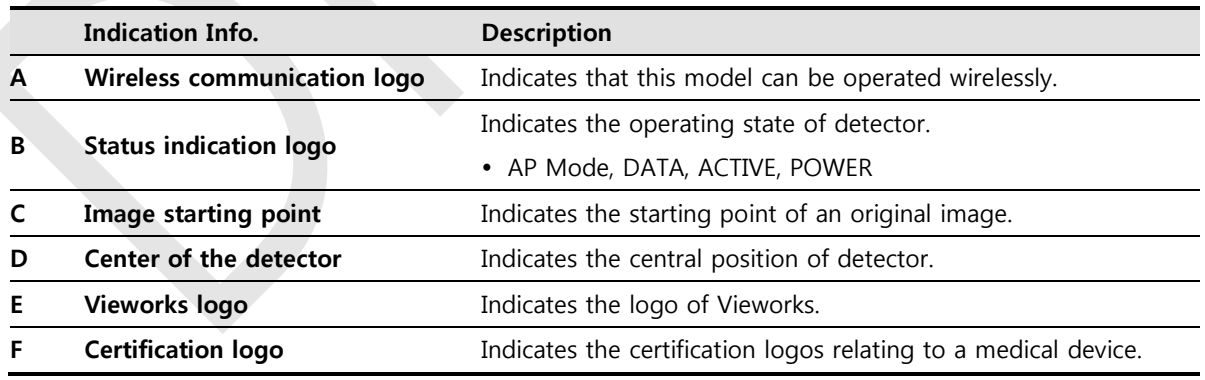

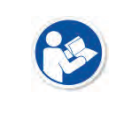

 Image starting point (0.0) of this detector is located nearby the tether interface connector. You can change the displayed direction of an image from the **VIVIX Setup** program, but it does not mean that the starting point and direction of the original image are changed.

#### **VIVIX-S 1012NA / 1012NB (Wired)**

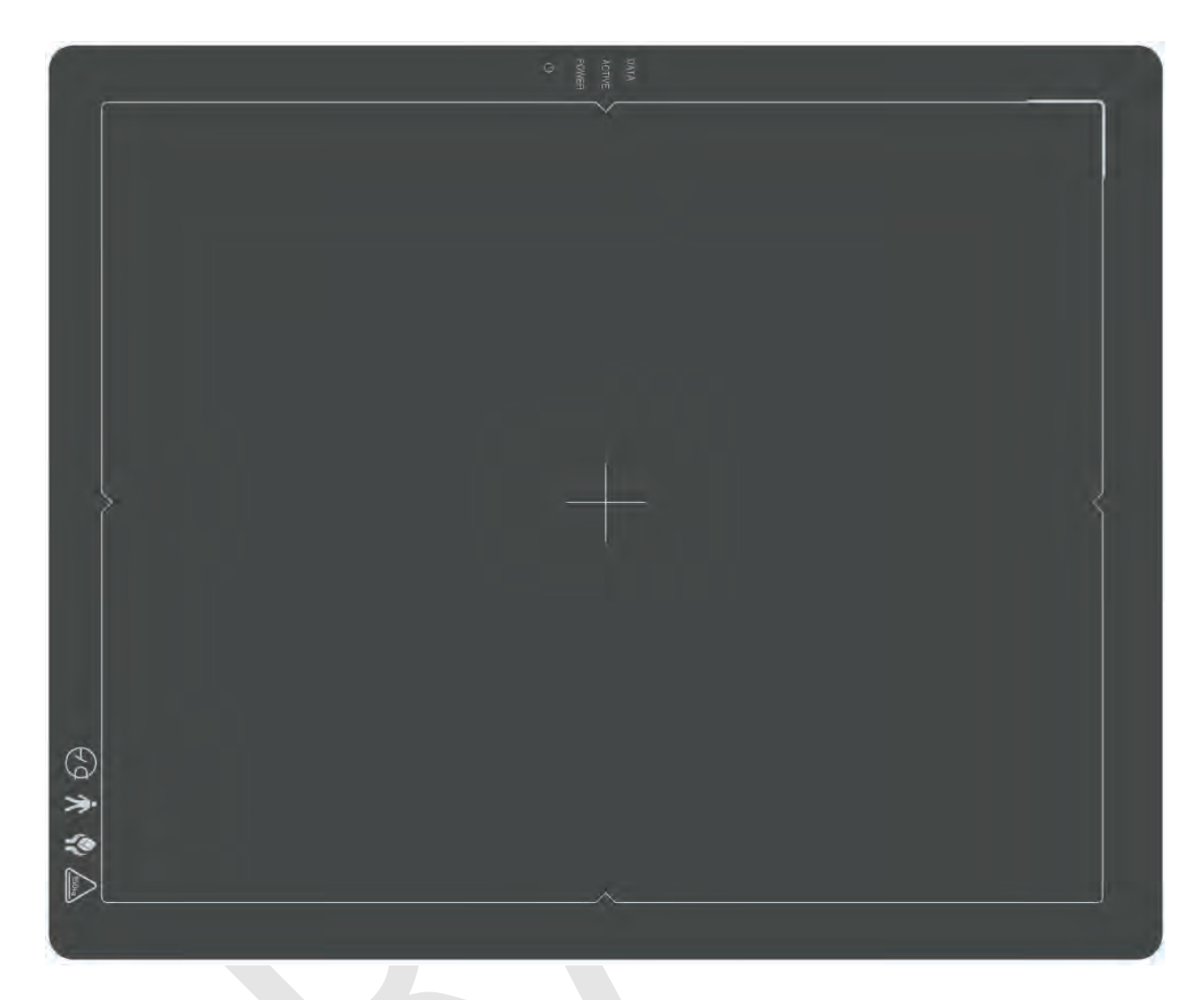

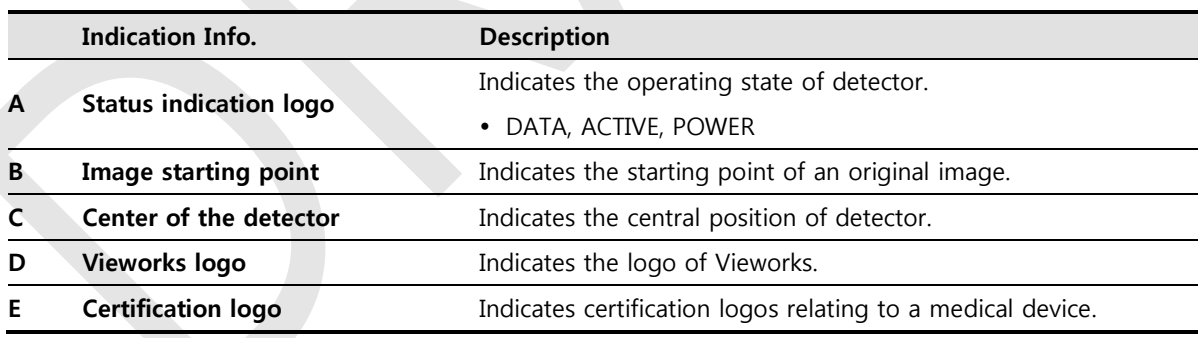

#### <span id="page-32-0"></span>**2.3.5 Wireless Communication**

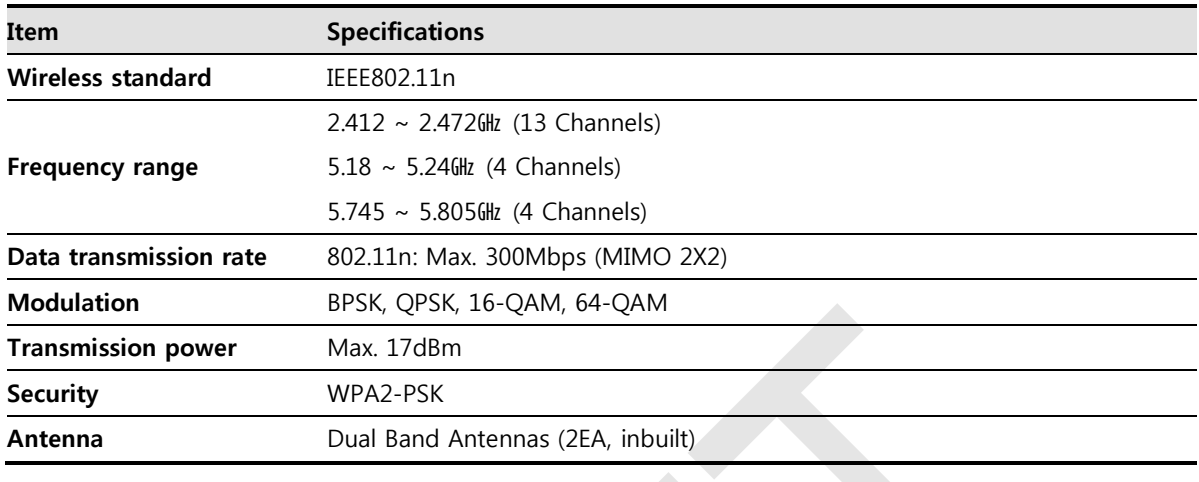

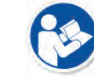

The specification of detector and SCU are same, but the location of antenna is different.

#### <span id="page-32-1"></span>**2.3.6 Use Environment**

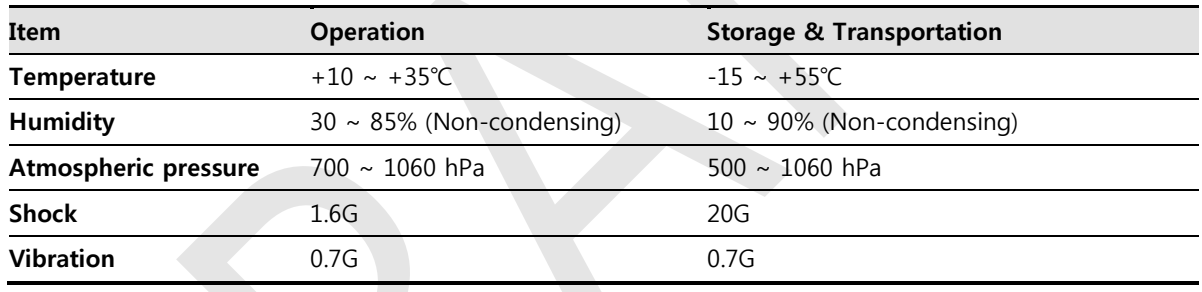

The use environment of detector and SCU is same.

#### **Load Limit of Detector**

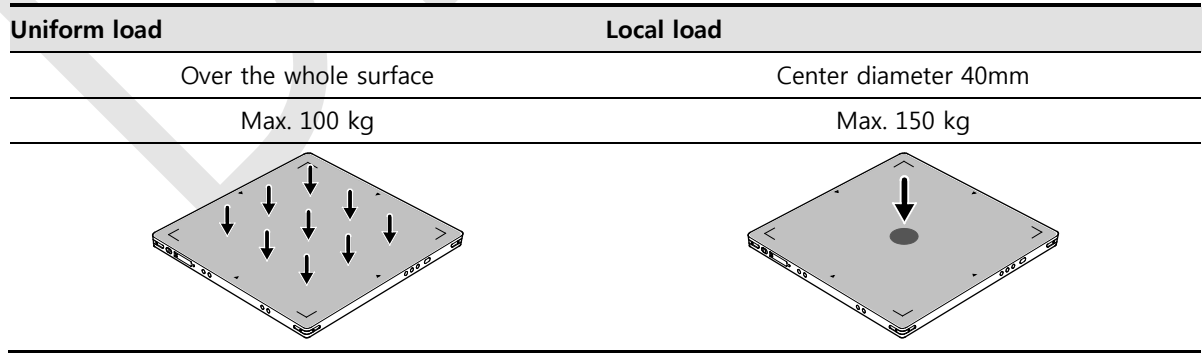

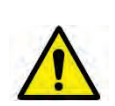

 Do not let the paitent or object heavier than load limit be on the detector. Then, detector can be damaged.

 Do not let the patient lie or get on the detector. Internal devices such as a sensor can be seriously damaged even if his/her weight is within the load limit.

#### <span id="page-33-0"></span>**2.4 SCU Basic (FXRS-02A)**

SCU synchronizes the image and X-ray signal as locating among the detector, workstation and the X-ray generator. You can use the SCU directly when the power supplies to SCU after connecting it under the **VIVIX-S 1012N** system environment.

#### <span id="page-33-1"></span>**2.4.1 Specifications**

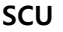

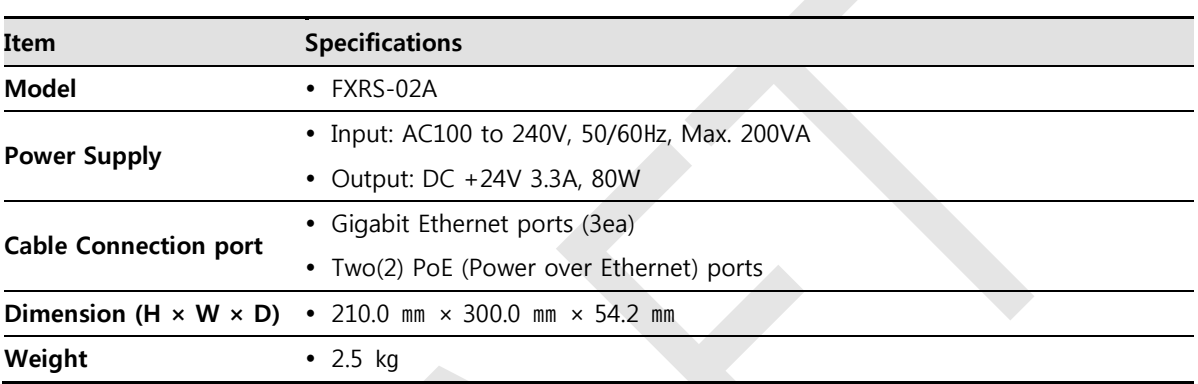

#### <span id="page-33-2"></span>**2.4.2 Drawing Sheet**

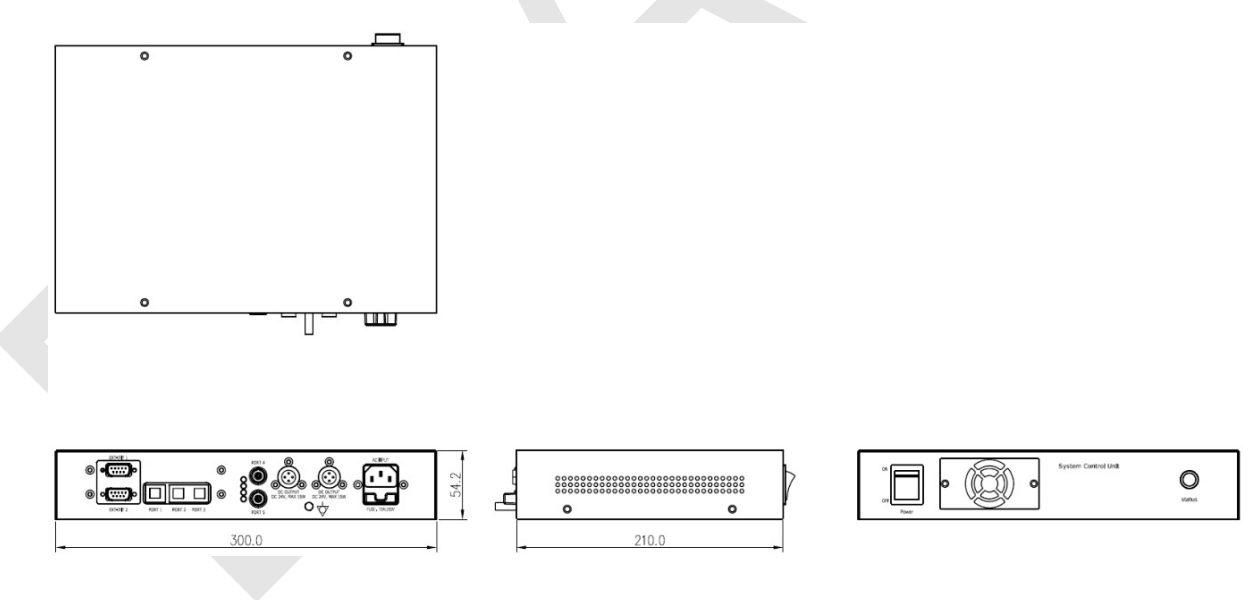

#### <span id="page-34-0"></span>**2.4.3 Functions**

**Front Side**

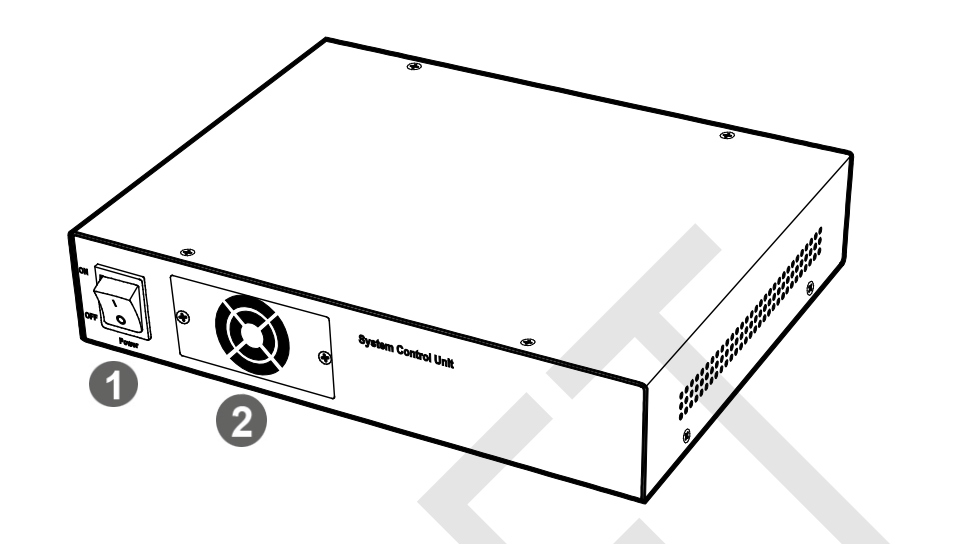

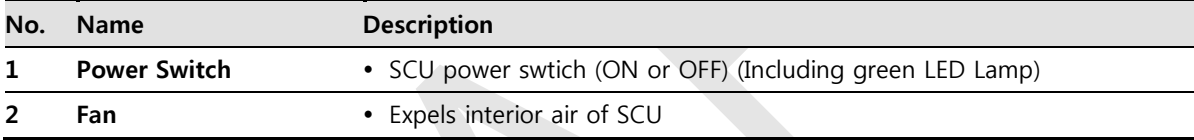

**Rear Side**

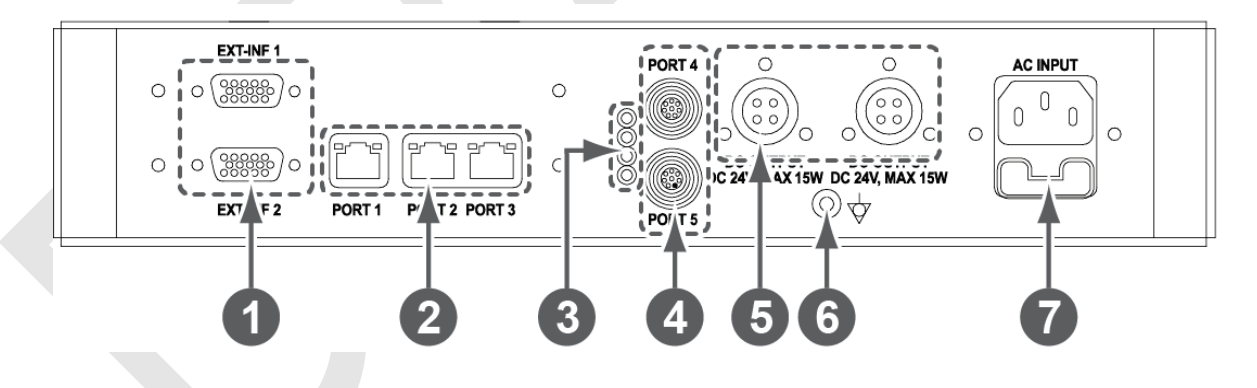

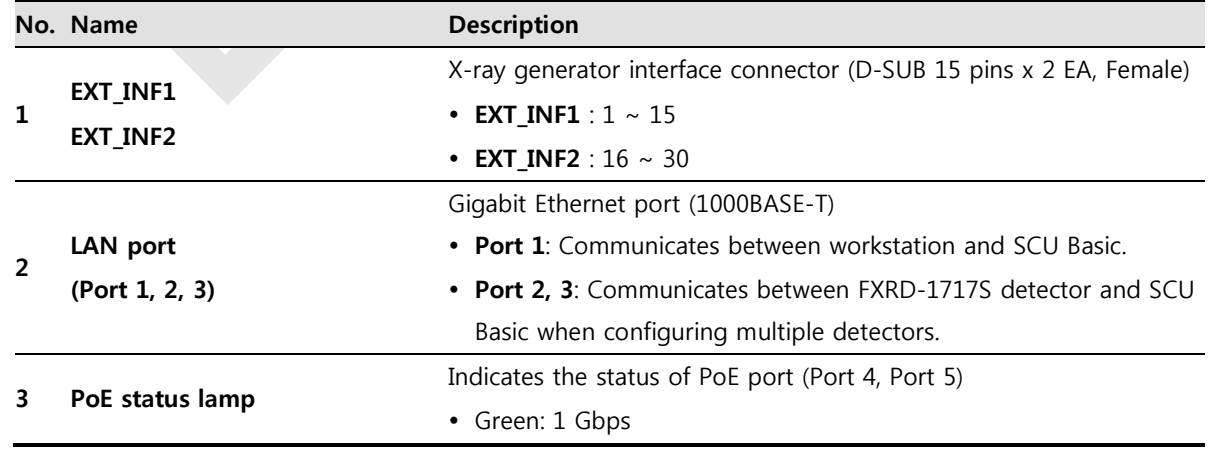

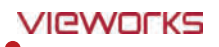

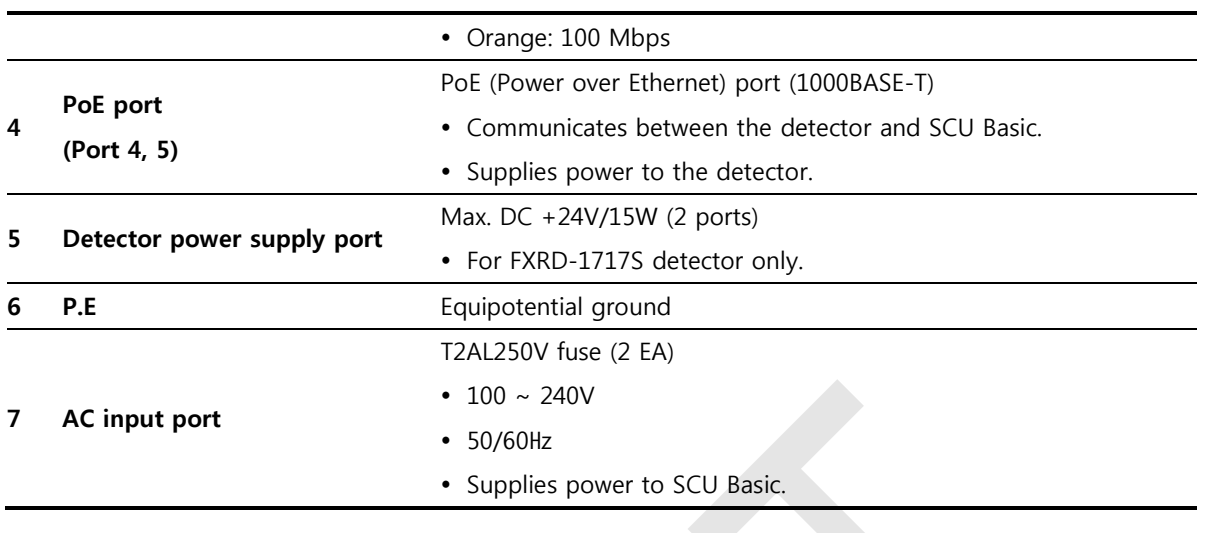

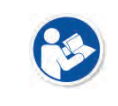

 The P.E (Potential Equalization) port of SCU is used to maintain potential equalization between SCU and another grounded system. Use the conductor that can be detached without the use of a tool.
# **2.5 SCU Basic (FXRS-03A)**

SCU Basic synchronizes the image and X-ray signal as locating among the detector, workstation and the Xray generator. You can use the SCU Basic directly when the power supplies to SCU Basic after connecting it under the **ViVIX-S 1012N** system environment

# **2.5.1 Specifications**

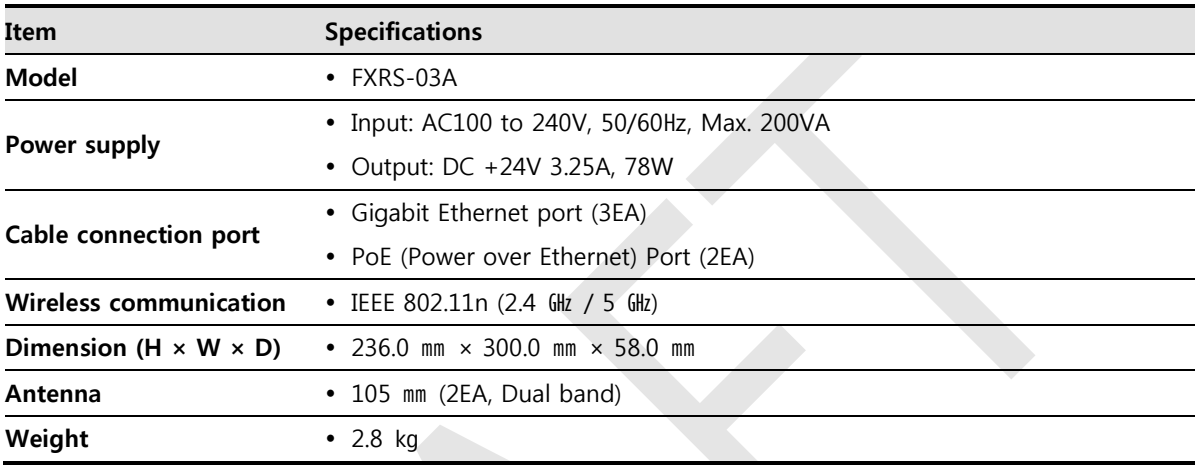

# **2.5.2 Drawing Sheet**

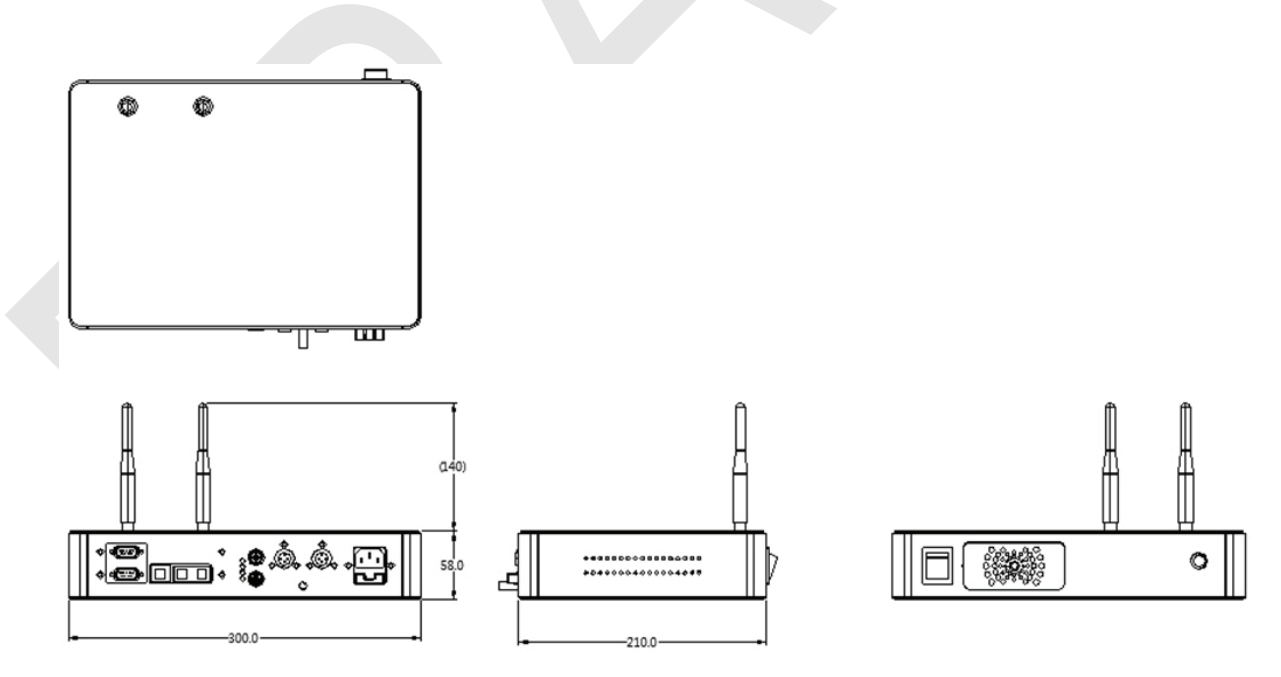

# **2.5.3 Functions**

**Front Side**

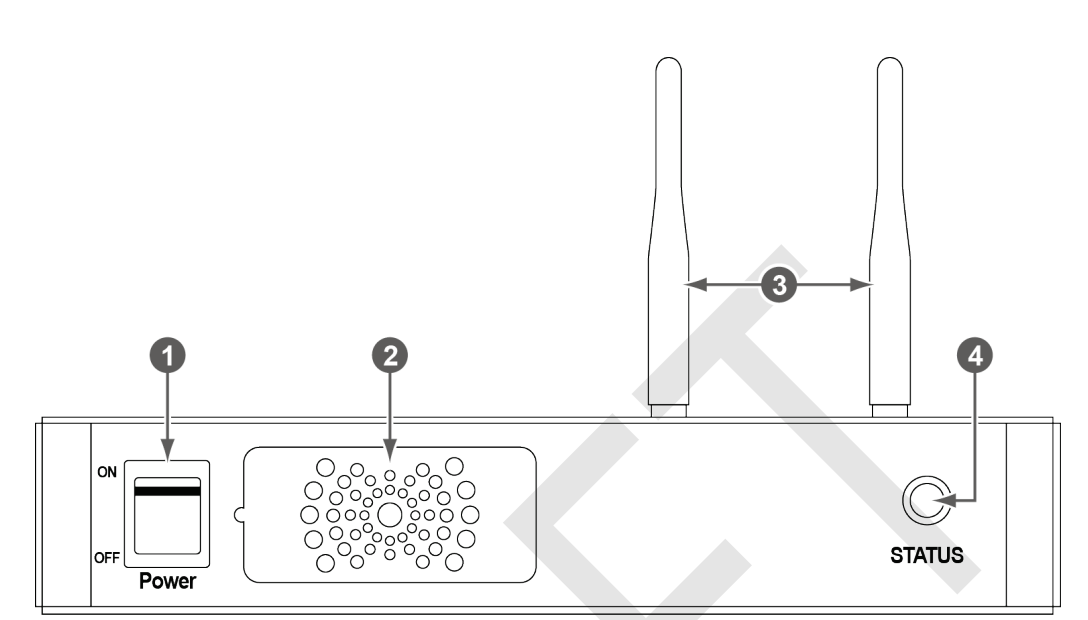

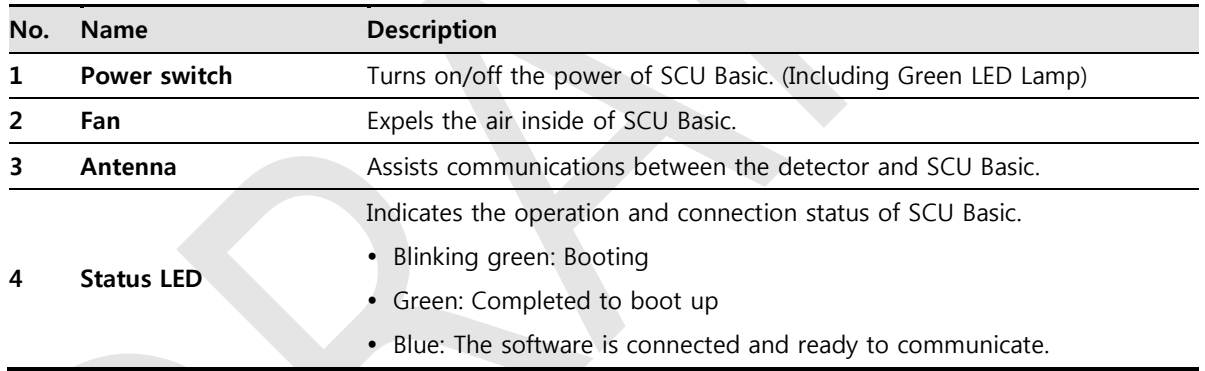

# **VIEWOΓKS**

#### **Rear Side**

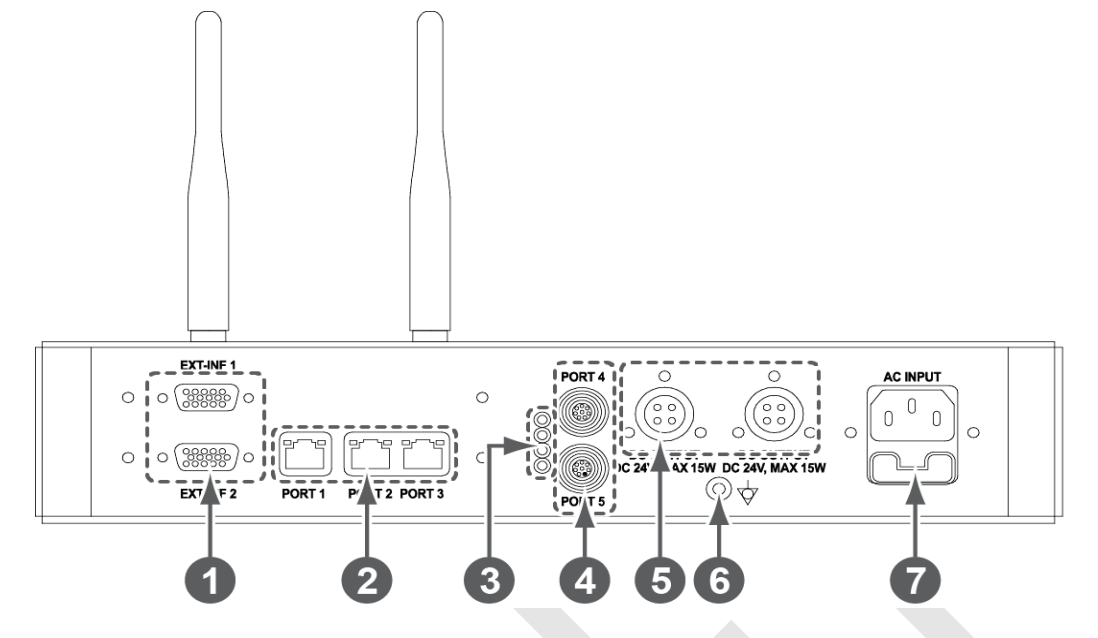

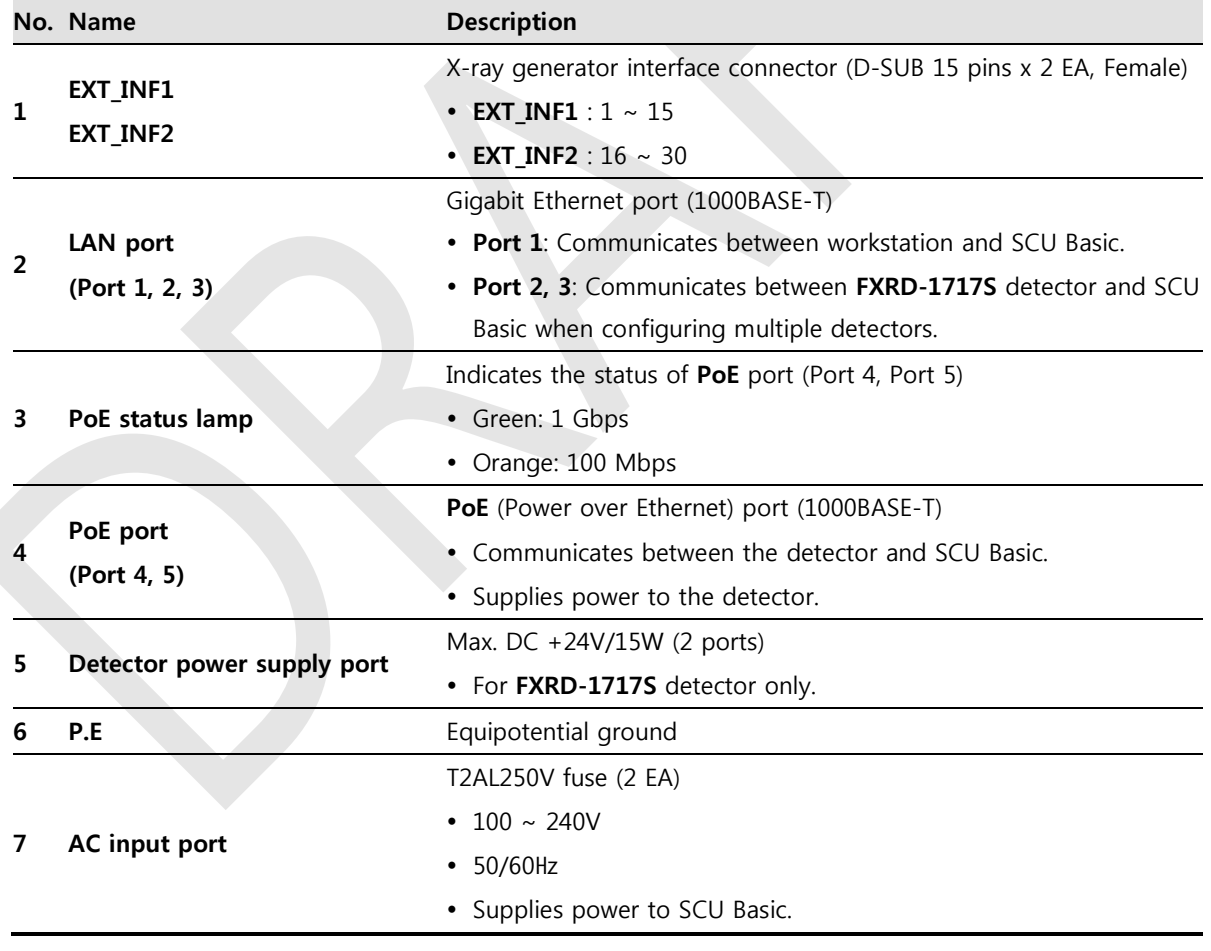

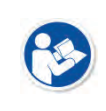

 The P.E (Potential Equalization) port of SCU is used to maintain potential equalization between SCU and another grounded system. Use the conductor that can be detached without the use of a tool.

# **2.6 SCU mini (FXRS-04A)**

SCU mini synchronizes the image and X-ray signal as locating among the detector, workstation and the Xray generator. You can use the SCU mini directly when the power supplies to SCU mini after connecting it under the **VIVIX-S 1012N** system environment

# **2.6.1 Specifications**

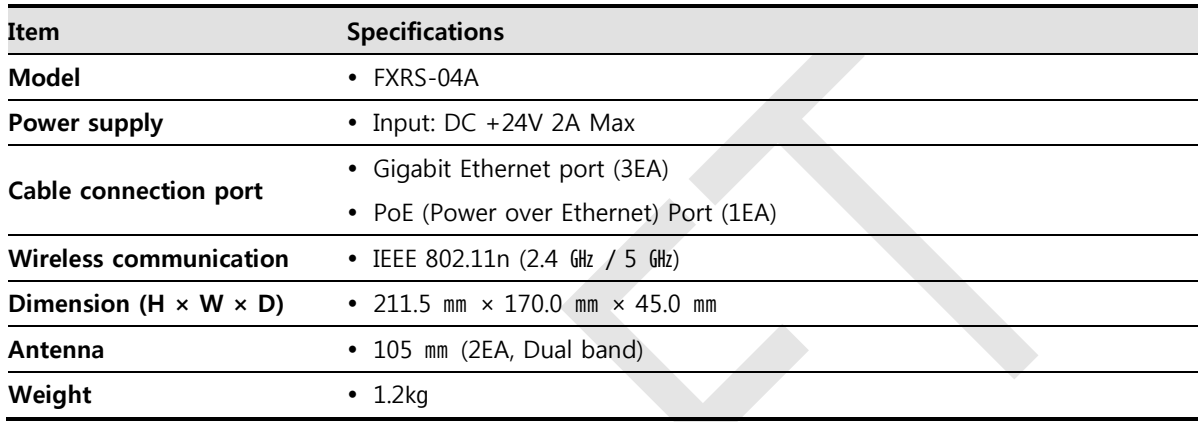

# **2.6.2 Drawing Sheet**

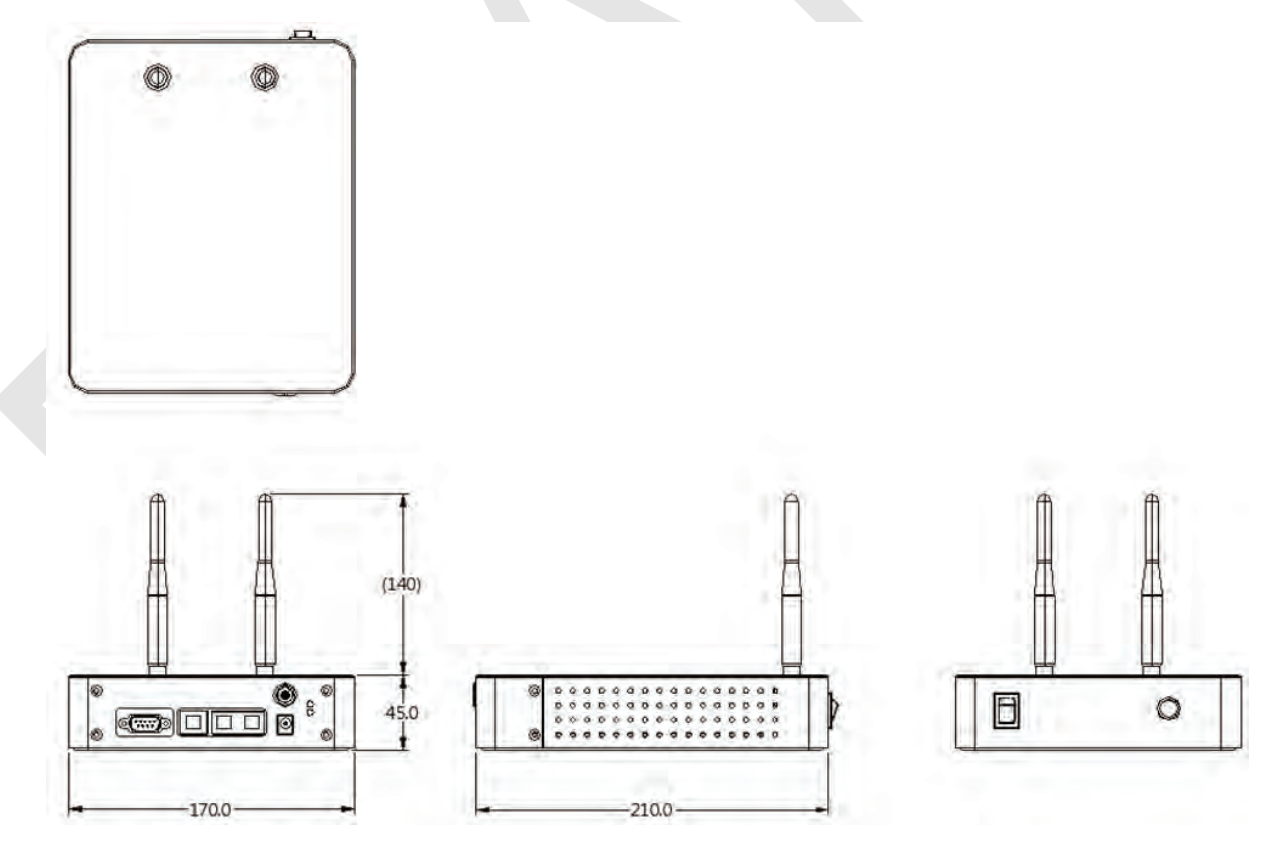

# **2.6.3 Functions**

**Front Side**

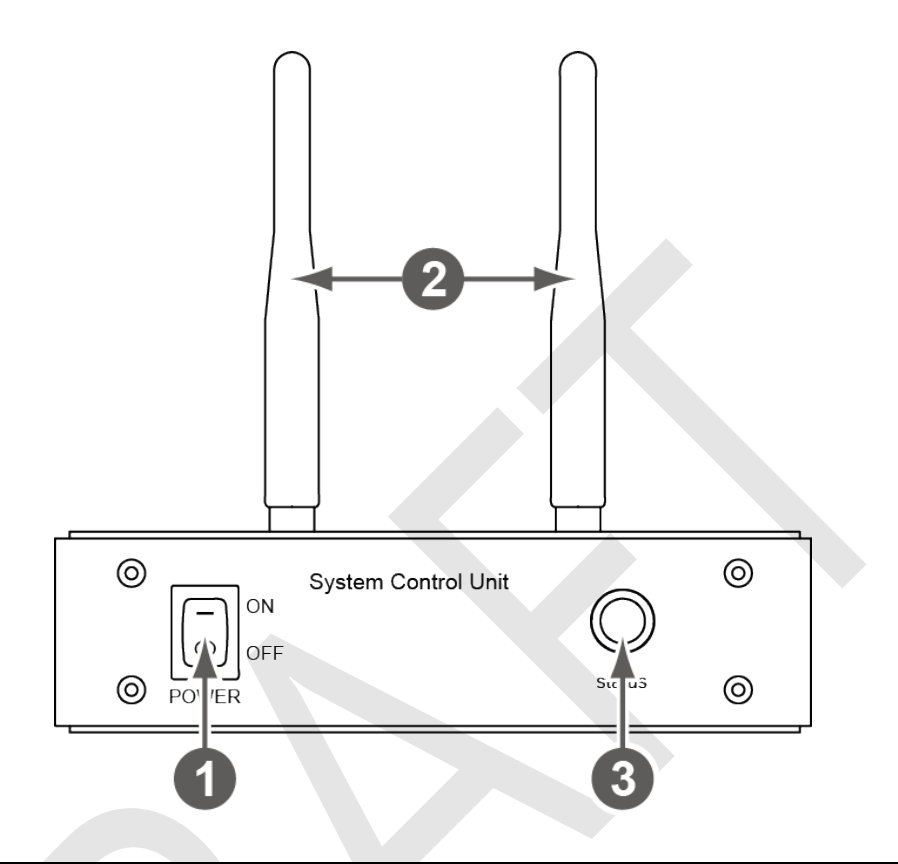

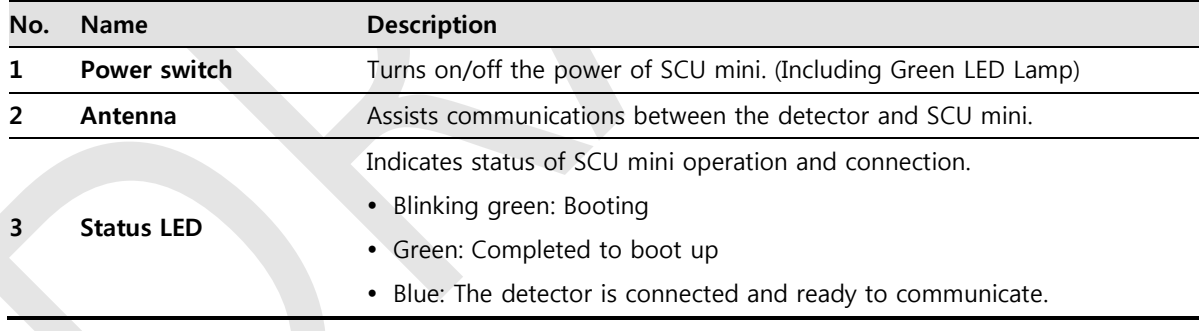

# **VIEWOΓKS**

#### **Rear Side**

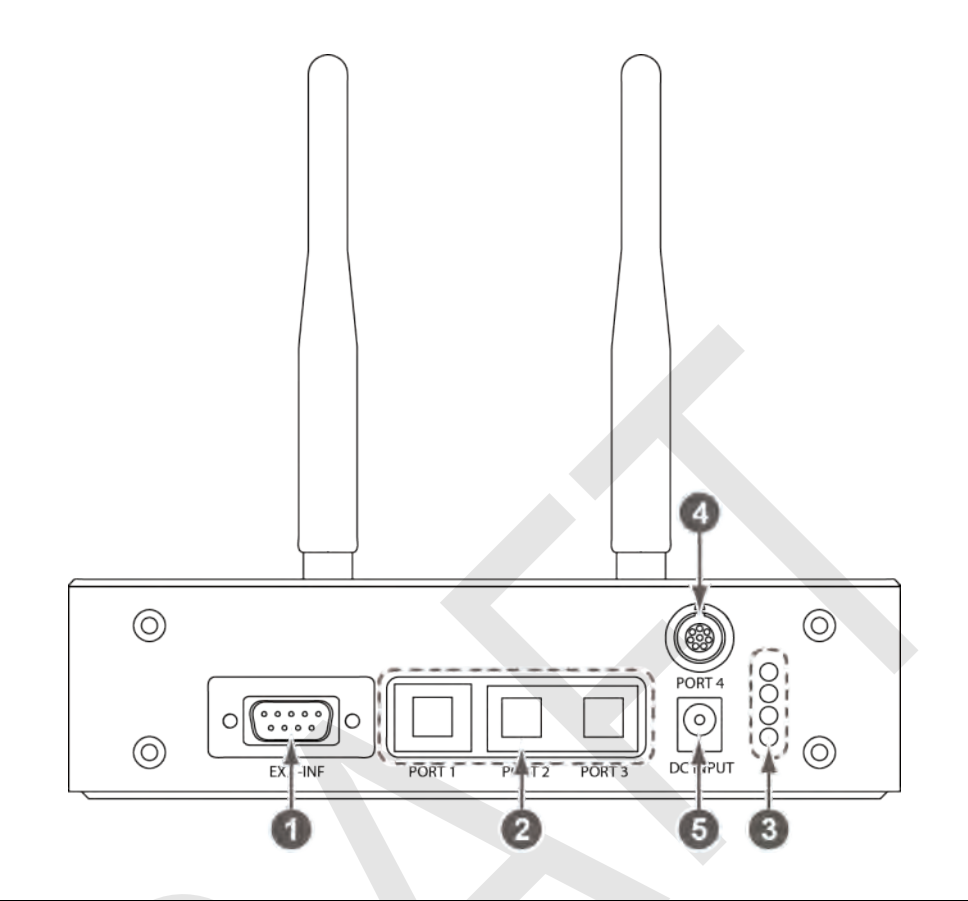

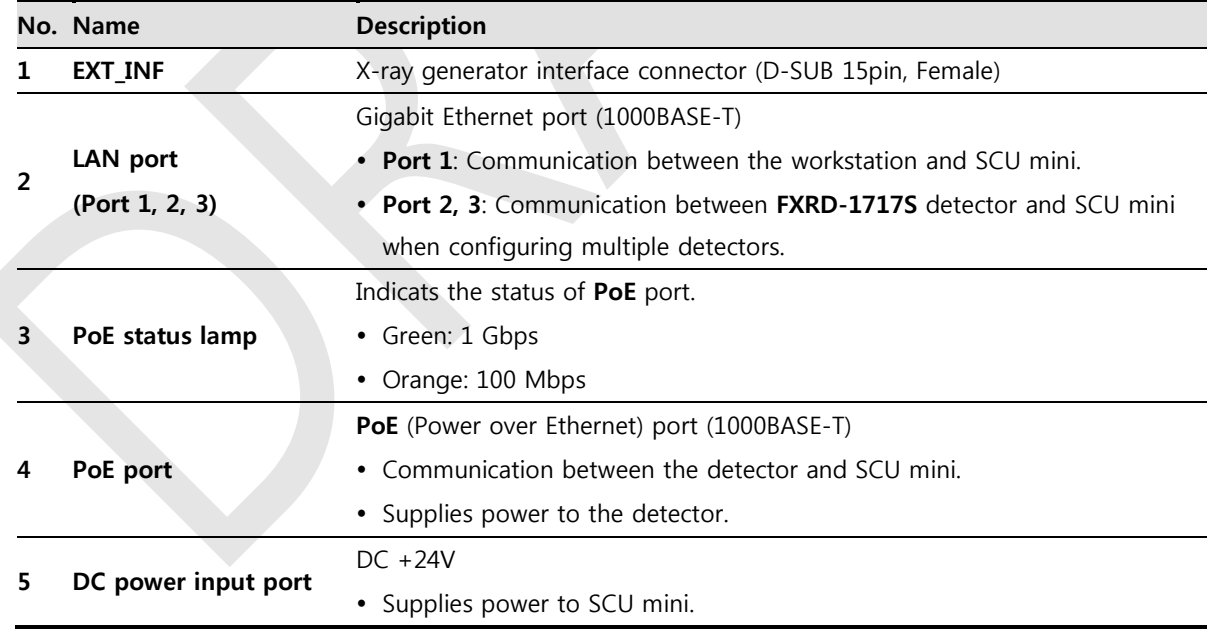

# **2.7 Battery Pack**

# **2.7.1 Specifications**

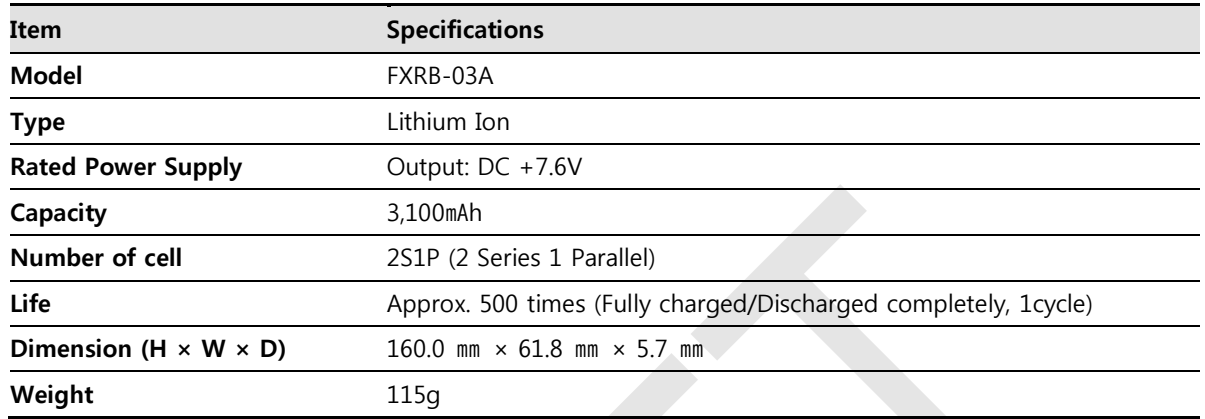

# **2.7.2 Drawing Sheet**

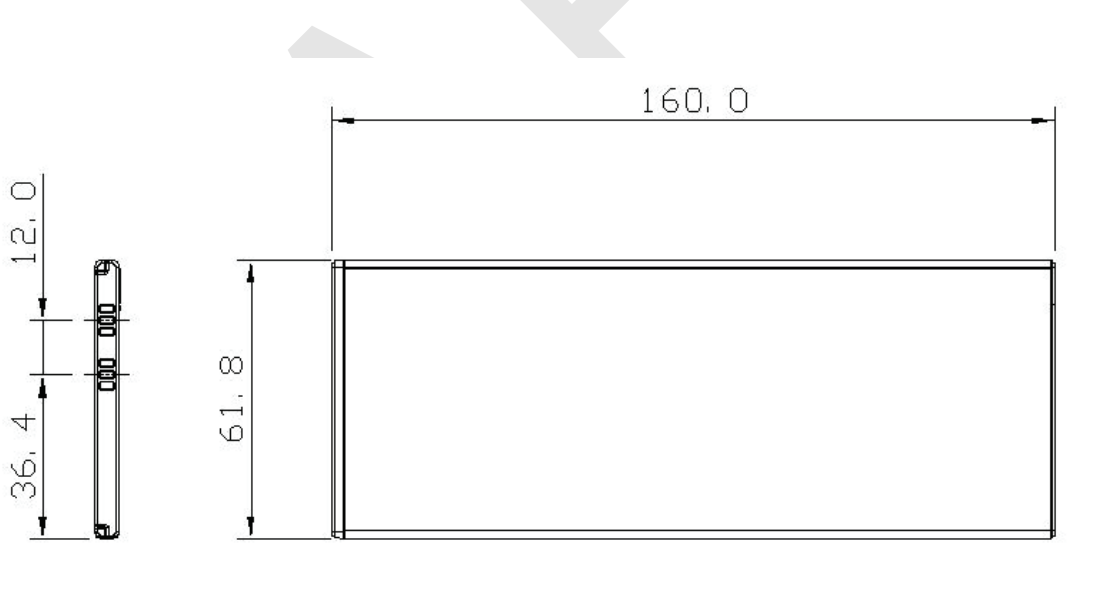

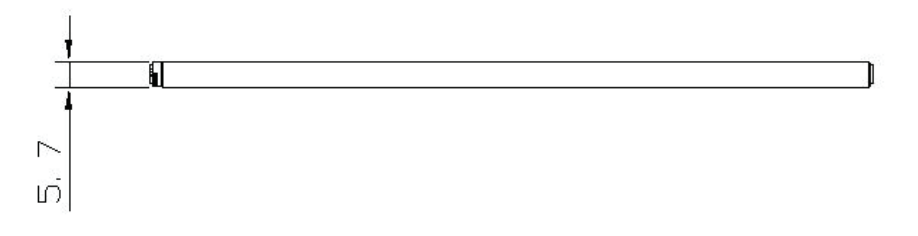

# **2.8 Battery Charger**

# **2.8.1 Specifications**

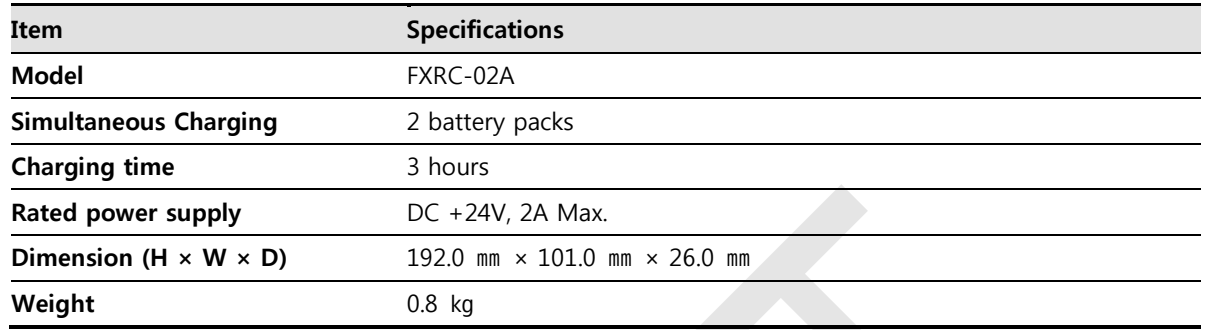

# **2.8.2 Drawing Sheet**

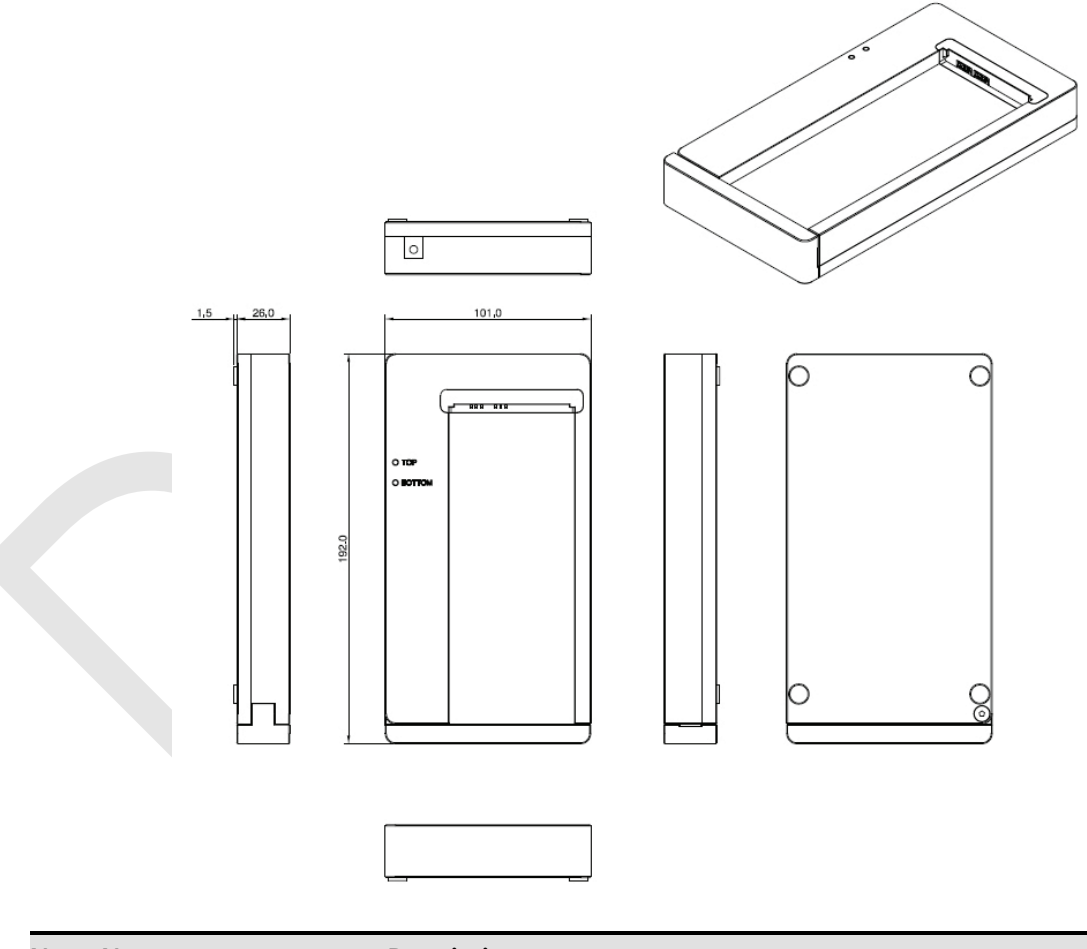

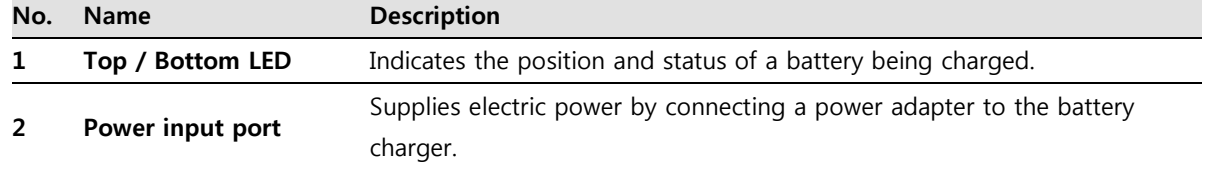

# **2.9 Others**

## **2.9.1 X-ray Generator (Recommended Exposure Condition)**

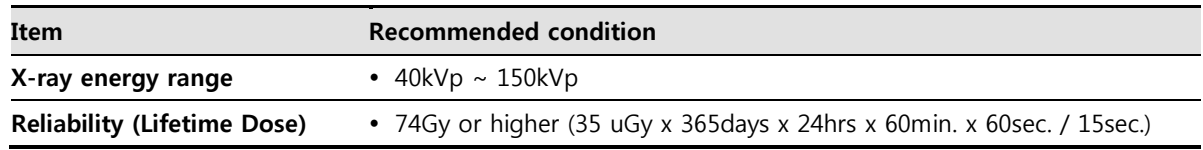

# **2.9.2 Recommended Specifications of Workstation (PC)**

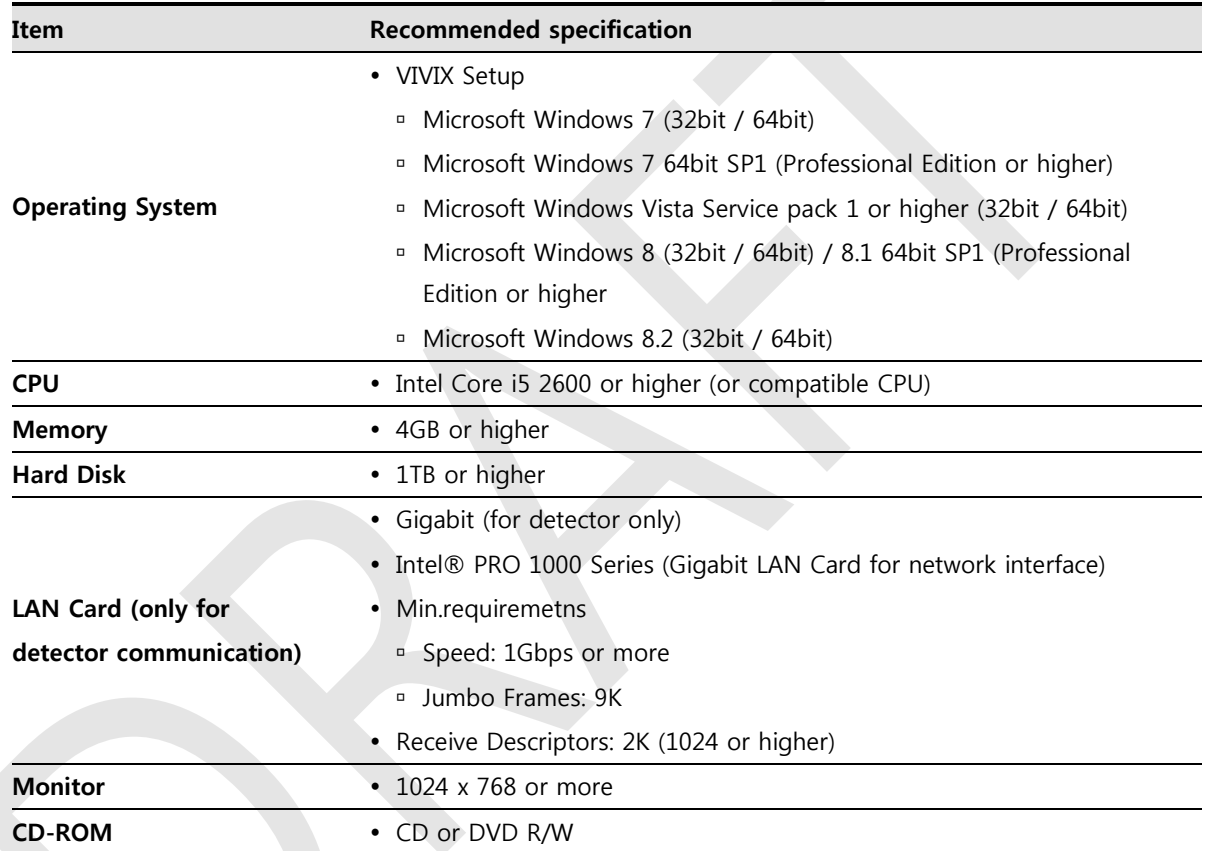

# **2.9.3 Recommended Specifications of Grid**

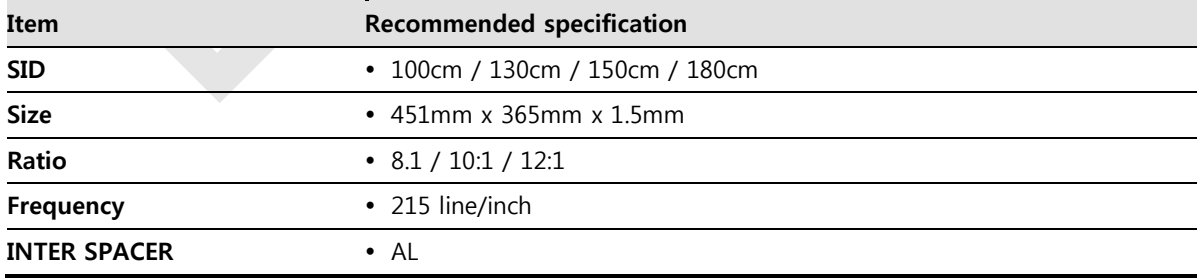

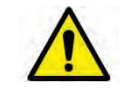

 Check the recommended specifications by Vieworks first before buying the generator, workstation and grid.

# **3. System Configuration**

This section gives information about the various connection / configuration ways among the detector, SCU, workstaton and X-ray generator. You can figure out the most suitable way of system configuration through this instruction.

> Detector Connection Method Diagram System Configuration Generator Interface

# **3.1 Detector Connection Methods**

You can organize wired or wireless connection between the **VIVIX-S 1012N** detector and SCU. You can also choose other connection ways suitable for the use environment in case of need.

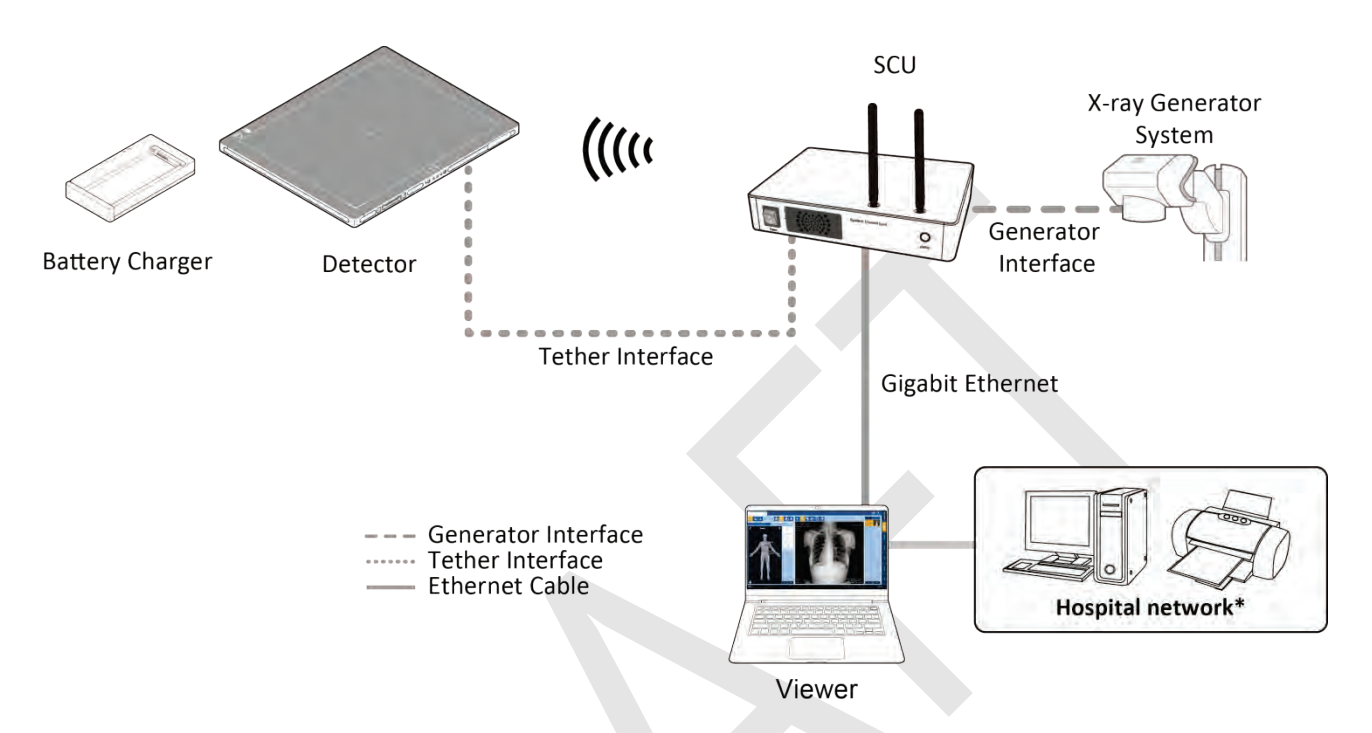

#### **3.1.1 Wireless Connection**

- The images and data are transmitted between the **VIVIX-S 1012N** detector and SCU by wireless connection.
	- <sup>n</sup> A battry pack should be installed in the detector to use it under the wireless configuration.

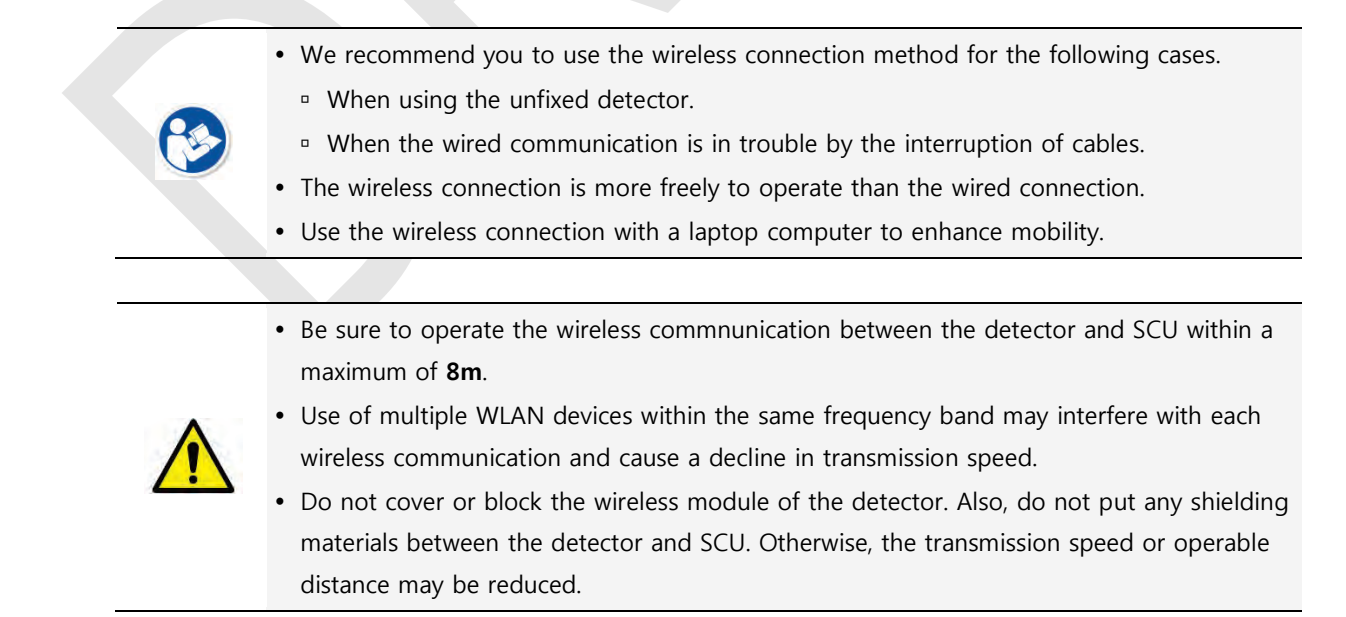

### **3.1.2 Wired Connection**

- Connect **VIVIX-S 1012N** detector and SCU with a tether interface cable to make a wired configuration.
	- <sup>n</sup> As the tether interface cable supplies power to the detector, a battery pack is not needed to be installed in the detector.
		- We recommend you the wired connection method for the following cases.
			- When continuous power supply to the detector is needed.

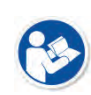

- When the detector is fixed in a bucky stand or on a table.
- When you upgrade the detector firmware or change the inner configural information.
- When you need the data communication to be faster than the wireless connection.
- A battery pack in the detector keeps charging under the wired connection.
- The wireless communication module of the detector maintains inactivation status.

### **3.2 Diagram**

#### **3.2.1 Block Diagram**

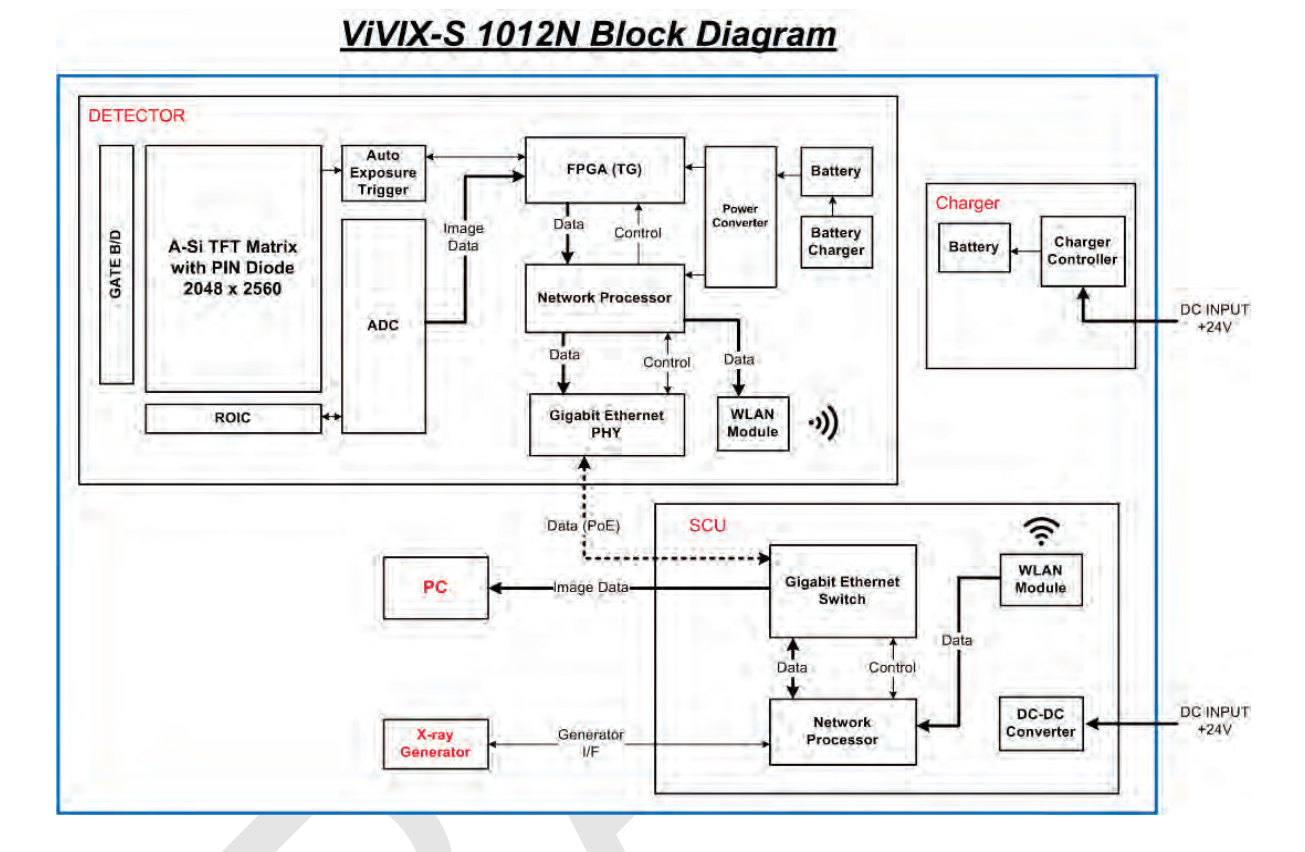

#### **3.2.2 Wiring Diagram**

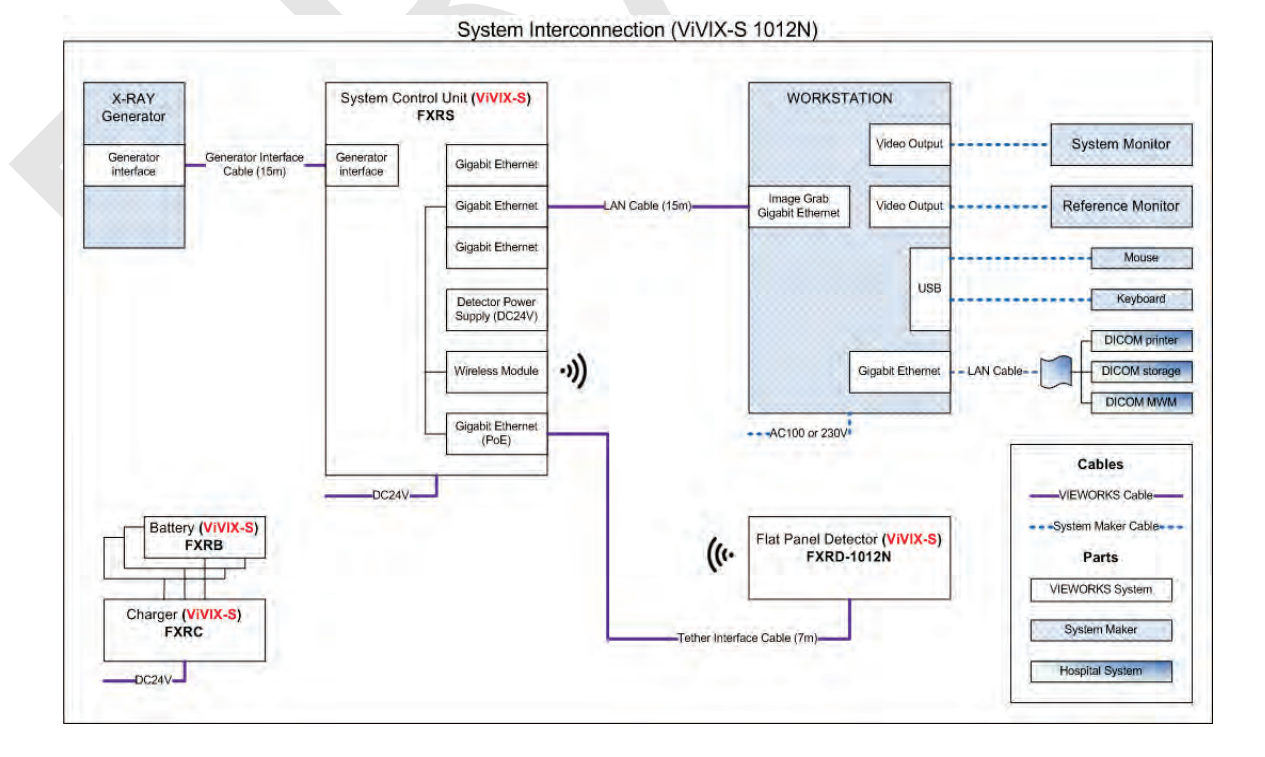

# **3.3 System Configuration**

This section gives information about the configuration modes of **VIVIX-S 1012N** detector, SCU, workstation and the generator.

#### **3.3.1 AP Mode (SCU AP Mode)**

SCU AP mode is the wireless connection method that connecting the detector with **SCU** as the center wirelessly.

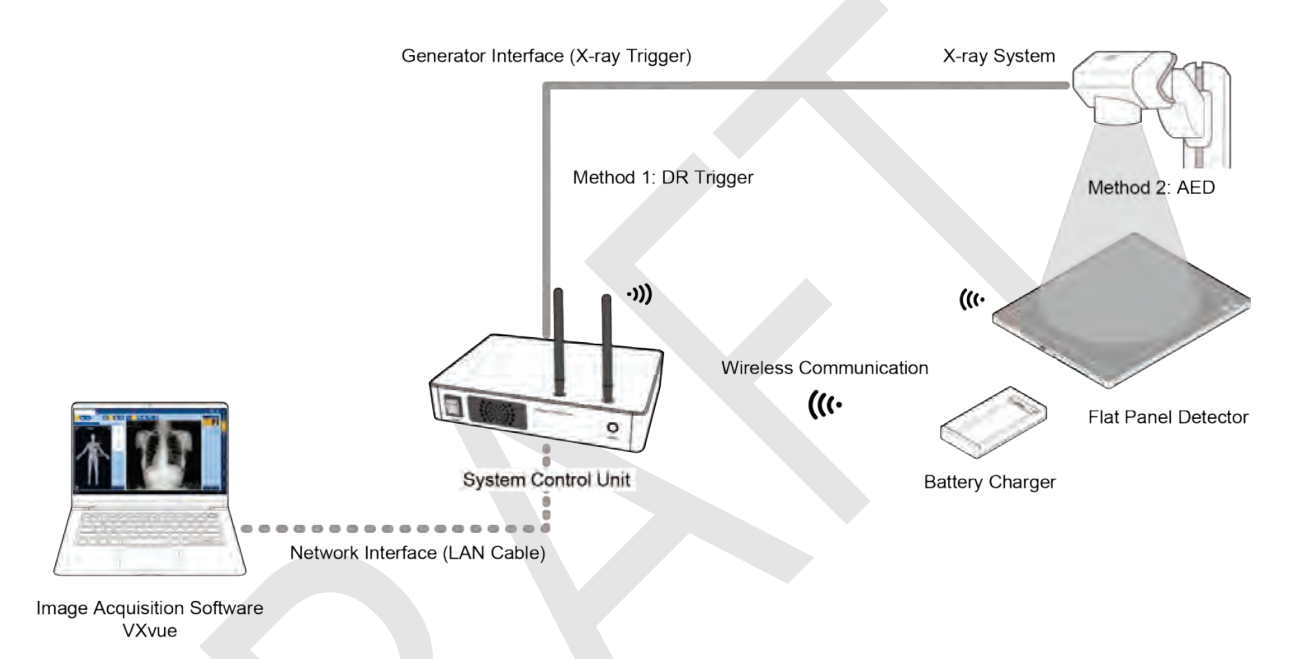

#### **SCU & Detector**

 The **VIVIX-S 1012N** detector and SCU are connected wirelessly. In this case, SCU and the detector operate as **AP** (Access Point) and **STATION** respectively.

#### **SCU & PC (Workstation)**

SCU and PC (Workstation) are connected with the LAN cable.

 It is available to connect SCU and PC wirelessly. In this case, SCU and the detector operate as **AP** (Access Point) and **STATION** respectively.

#### **SCU & Generator**

SCU and the generator can be connected with the generator interface cable.

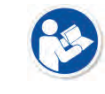

• It is unnecessary to connect SCU and the generator with a generator interface cable if you use AED mode of the detector.

# **3.3.2 Tether Interface Mode**

Tether interface mode is the wired connection method that connecting the detector with SCU as the center.

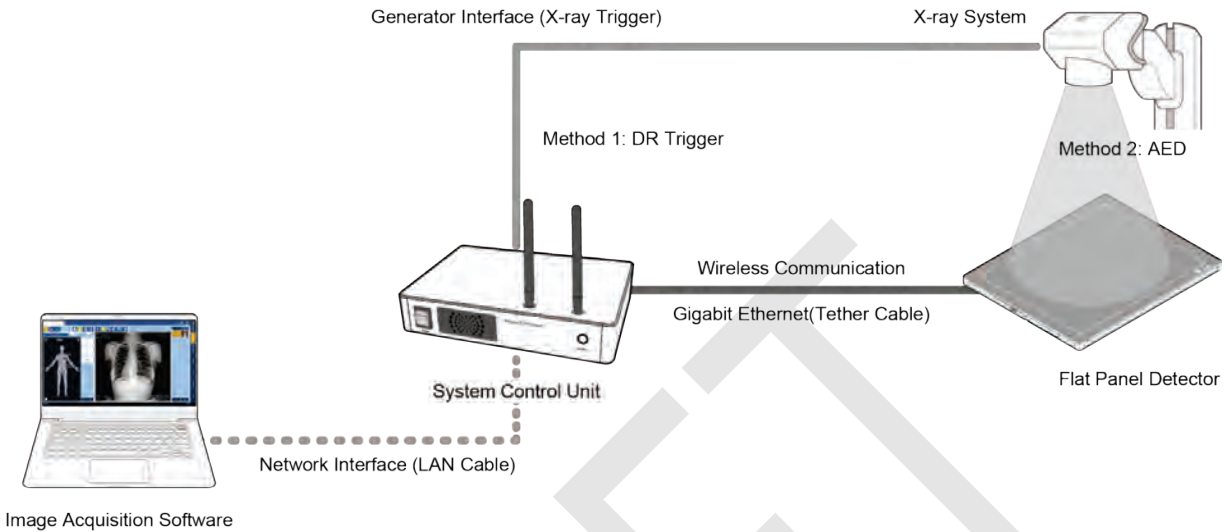

VXvue

#### **SCU & Detector**

SCU and the **VIVIX-S 1012N** detector are connected with the tether interface cable.

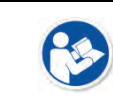

Other connection ways of the tether interface mode are the same as the AP mode.

#### **3.3.3 External AP Mode**

External AP mode is the wireless connection method that adding the external AP device instead of SCU.

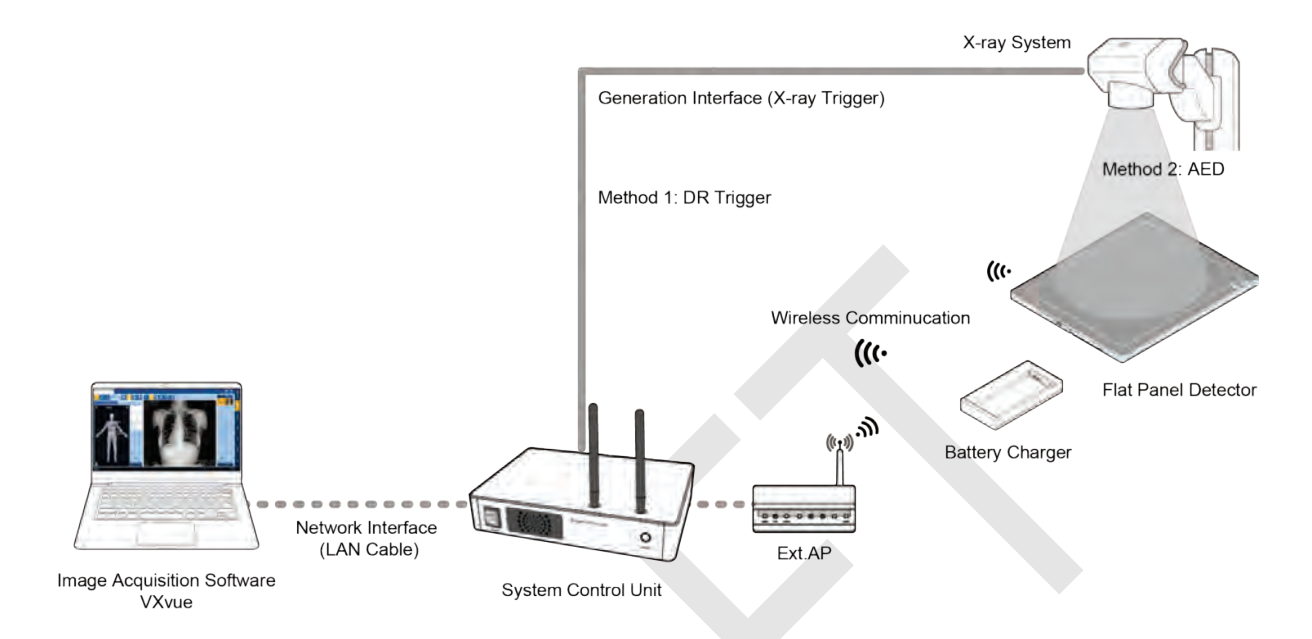

#### **External AP & SCU**

The external AP and SCU are connected with a LAN cable.

#### **External AP & Detector**

 The external AP and **VIVIX-S 1012N** detector are connected wirelessly. In this case, the external AP and the detector operate as **AP** (Access Point) and **STATION** respectively.

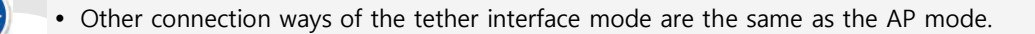

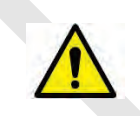

 Be sure to check the specifications of external AP device when configuring the external AP mode, since the wireless communication performance can be different by the specifications.

Generator Interface (X-ray Trigger) **AFD** 

**Flat Panel Detector** 

X-ray System

(G.

#### **3.3.4 Detector AP Mode**

Detector AP mode is the wireless connection method that connecting the PC (Workstation) with the detector as the center wirelessly.

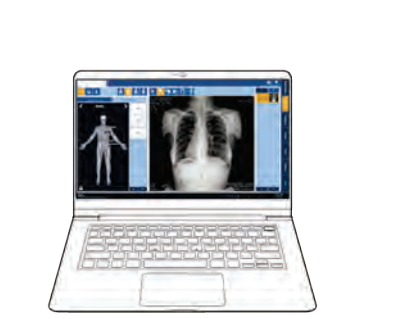

Wireless Communication  $\mathcal{U}(\cdot)$ 

**Image Acquisition Software** VXvue

#### **Detector & PC (Workstation)**

 The **VIVIX-S 1012N** detector and PC are connected wirelessly. In this case, the detector and the PC operate as **AP** (Access Point) and **STATION** respectively.

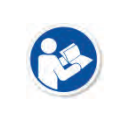

 Since SCU is not used for configuring the detector AP mode, you can only use the **AED** mode without a wired connection. (Cannot use the **DR Trigger** mode.)

This mode can be used when mobility and portability are needed.

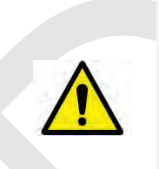

 When configuring the detector AP mode, be sure to check the specifications of wireless module installed in the PC. The wireless communication performance can be different depending on the specifications of the wireless module.

 If the wireless connection cannot be made normally because of unexpected problems, SCU can be needed to check the detector condition.

### **3.3.5 Detector Stand-Alone Mode**

You can use the **Stand-Alone** mode without making a wired or wireless connection.

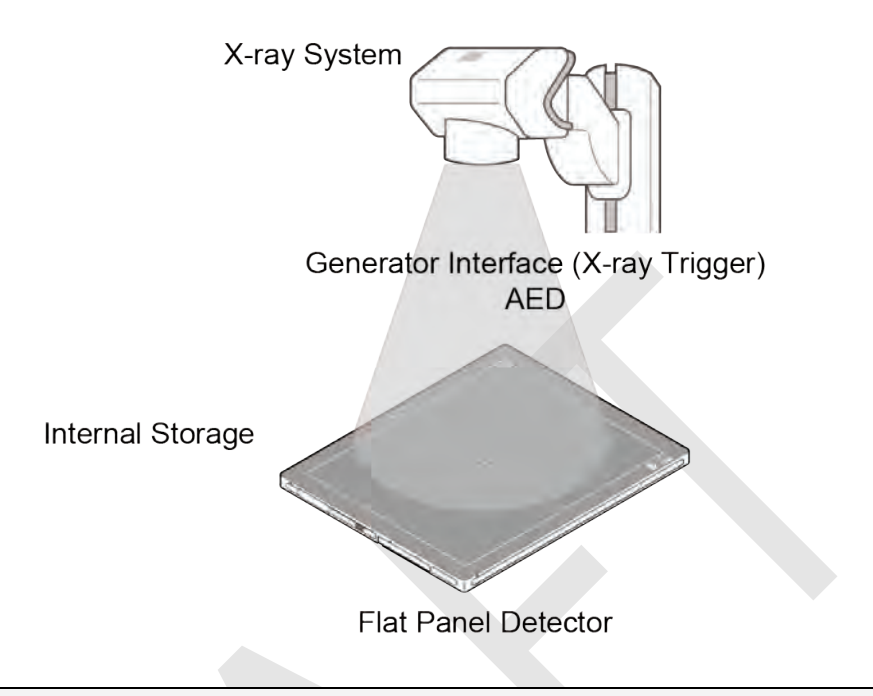

 You should take images with the **AED** mode only when using the **Stand-Alone** mode. (Cannot use the **DR Trigger** mode.)

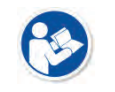

- The acquired images are stored in the internal storage of the detector in order and the images can be transmitted to the PC after connecting the detector to the PC.
- The transmitted images are removed automatically from the detector.

#### **3.4 Generator Interface**

**VIVIX-S 1012N** detector provides **DR Trigger** interface and **AED** interface as a generator interface way to acquire images by detecting X-ray.

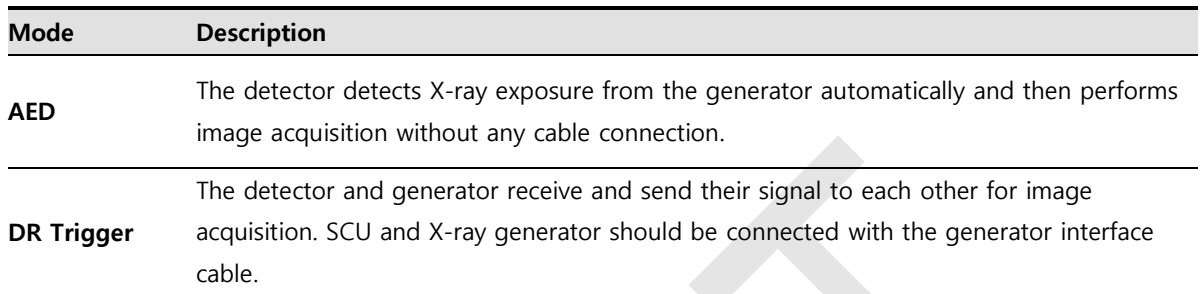

#### **3.4.1 AED (Auto Exposure Detection) Interface**

If the **VIVIX-S 1012N** detector is used as the **AED** interface, you can acquire images without connecting the generator to the detector with a generator interface cable.

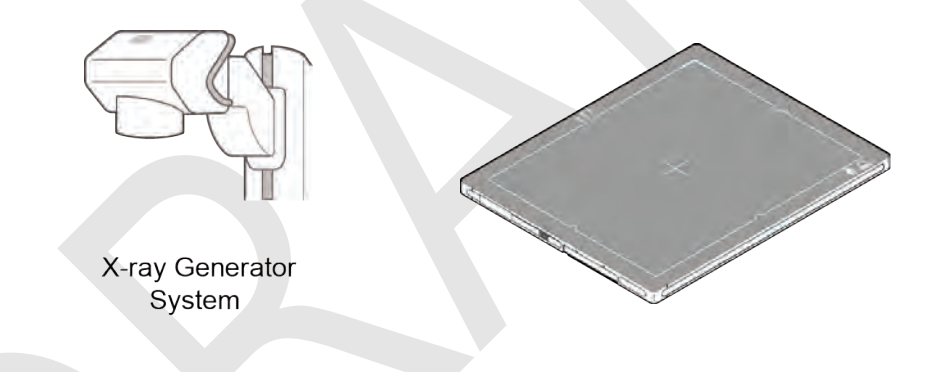

#### **Cautions when using AED interface**

• Make sure to follow the operating environmental condition (Temp: +10°C  $\sim$  +35°C).

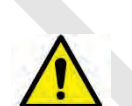

- Do not give impact to the product. If it receives strong jolt, unwanted images may be acquired without the X-ray exposure because of the malfunction of the **AED** sensor.
- You may not acquire images or horizontal artifacts may occur depending on the external environment such as exposure condition, thickness of object or the use of grid.
- When you set X-ray exposure area to the direction of the detector, the center of the detector should be involved in the X-ray exposure area. Otherwise, you may not acquire an image.

# **3.4.2 DR Trigger Interface**

Connect the detector and X-ray generator with a generator interface cable, and then acquire images by sending and receiving their signal.

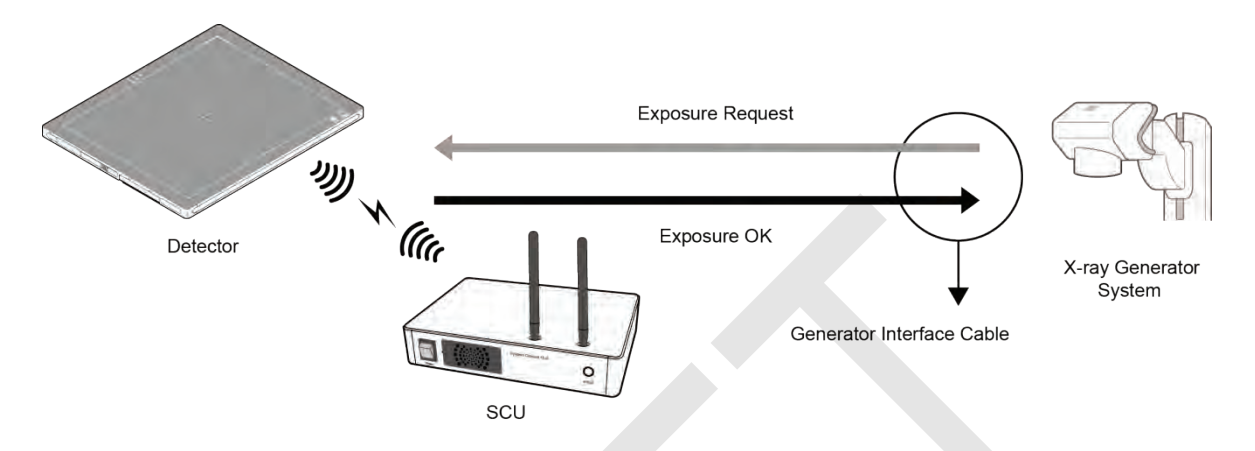

#### **Signal Processing Steps**

- 1 The detector receives **EXP\_REQ** signal from the X-ray generator.
- 2 After the detector completes to prepare image acquisition, it sends the **EXP OK** signal to the X-ray generator.
- 3 The X-ray generator confirms **EXP\_OK** signal and generates X-rays.
- 4 The detector acquires images and then transmits the image data.

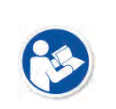

 **EXP\_REQ** is a sending signal from X-ray generator to the detector for requesting exposure.

**EXP OK** is an exposure ready signal from the detector to X-ray generator.

# **3.5 Configuring DR Trigger Interface**

To configure the **DR Trigger** interface, SCU and the generator should be connected with a generator interface cable. Connect the one end of generator interface cable to **EXT\_INF** port of SCU, and then connect the other end to the generator.

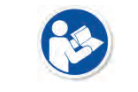

 Up to three generators can be connected with SCU Basic. Only one generator can be connected with SCU mini.

#### **3.5.1 Trigger Interface Way**

The generator interface cable is connected differently depending on the two (2) types of trigger interface.

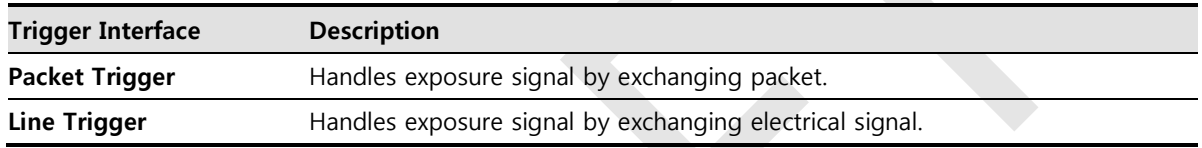

# **3.5.2 Packet Trigger**

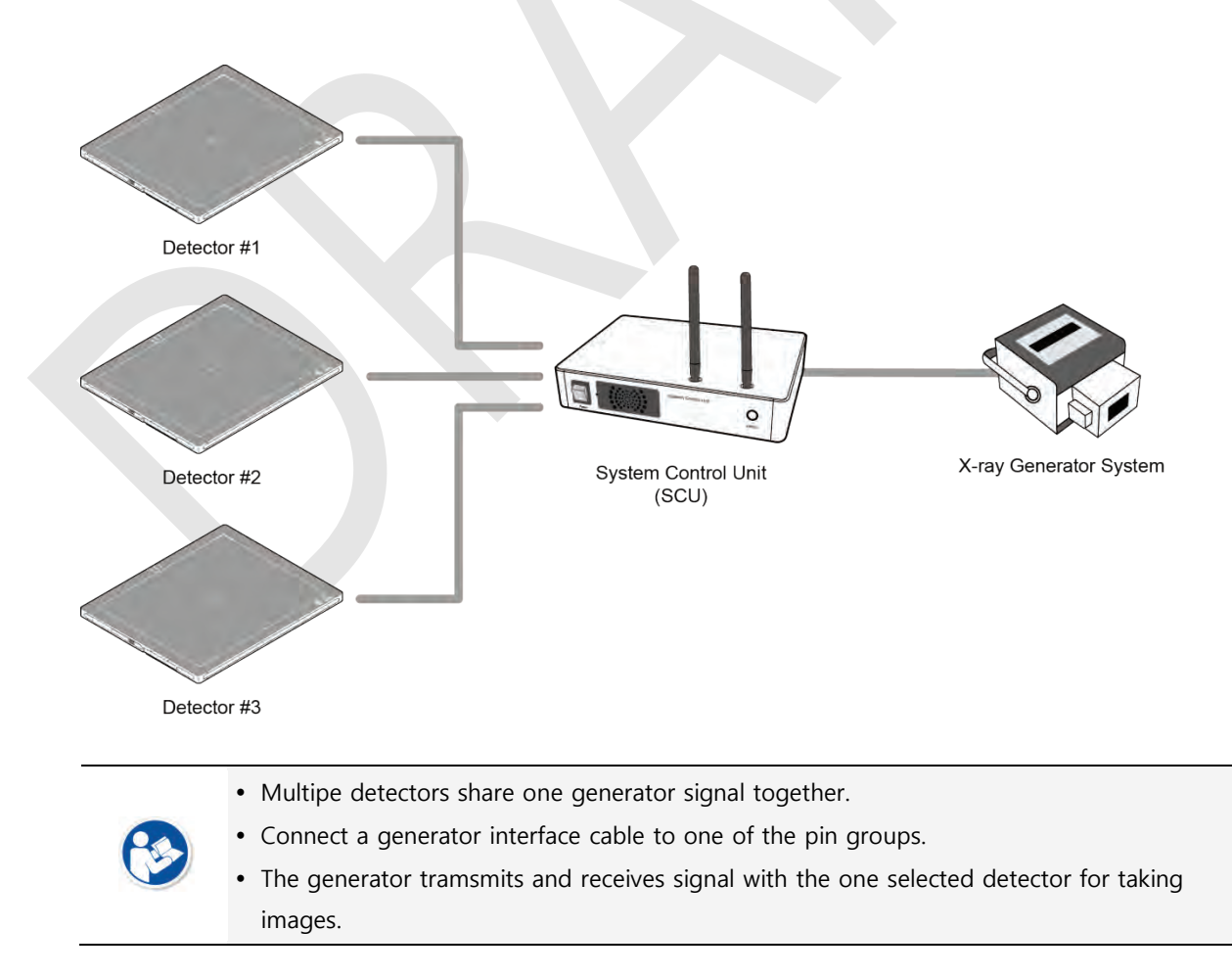

# **3.5.3 Line Trigger**

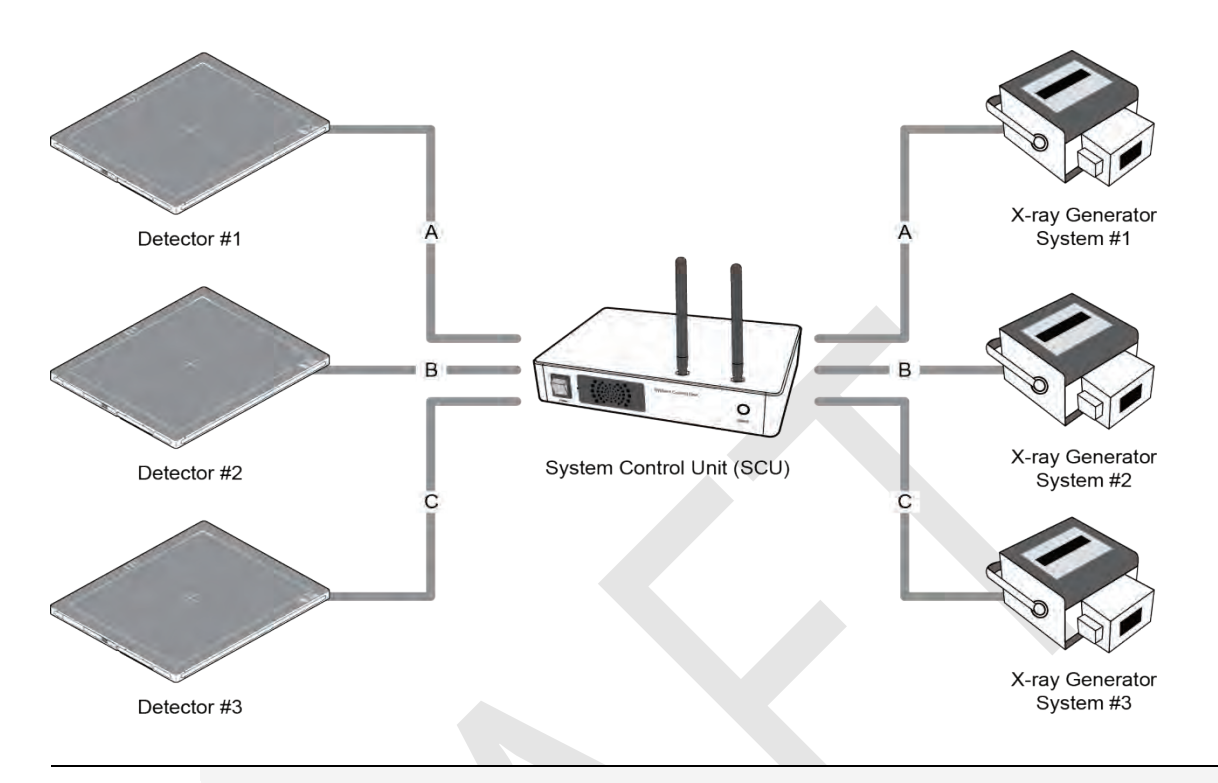

- Each detector shares a signal signal by being connected with generators separately.
- Up to three X-ray generators can be connected to SCU.
- The connection of each detector and generator can be configured from **VIVIX Setup**.

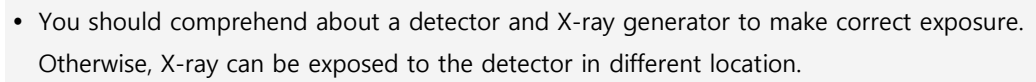

 The engineer who understand the generator device and interface technology should be in charge of interface work between SCU and the generator.

# **3.5.4 EXT\_INF Port Pin Map**

**EXT\_INF** port is D-SUB 15 pin female connectors of SCU, and used for the generator interface.

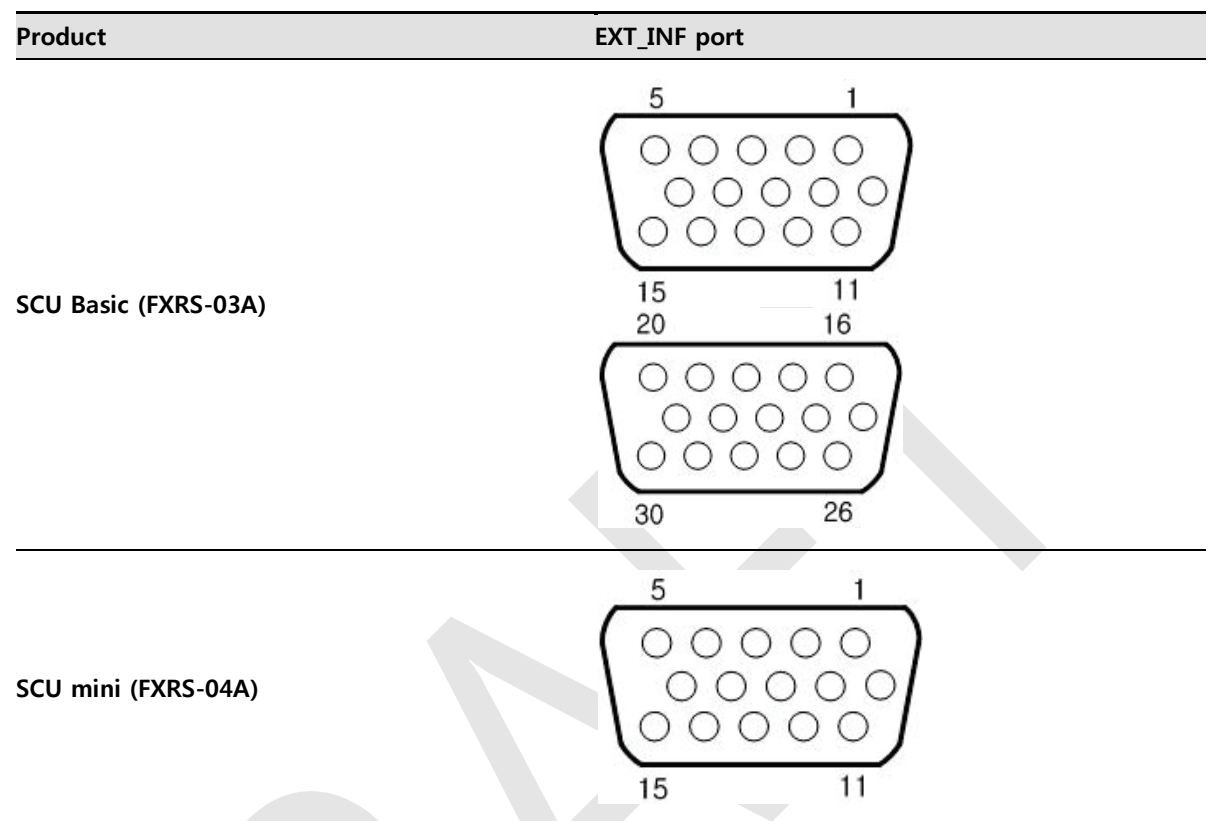

# **EXT\_INF1 port pin map definition (1 ~ 15)**

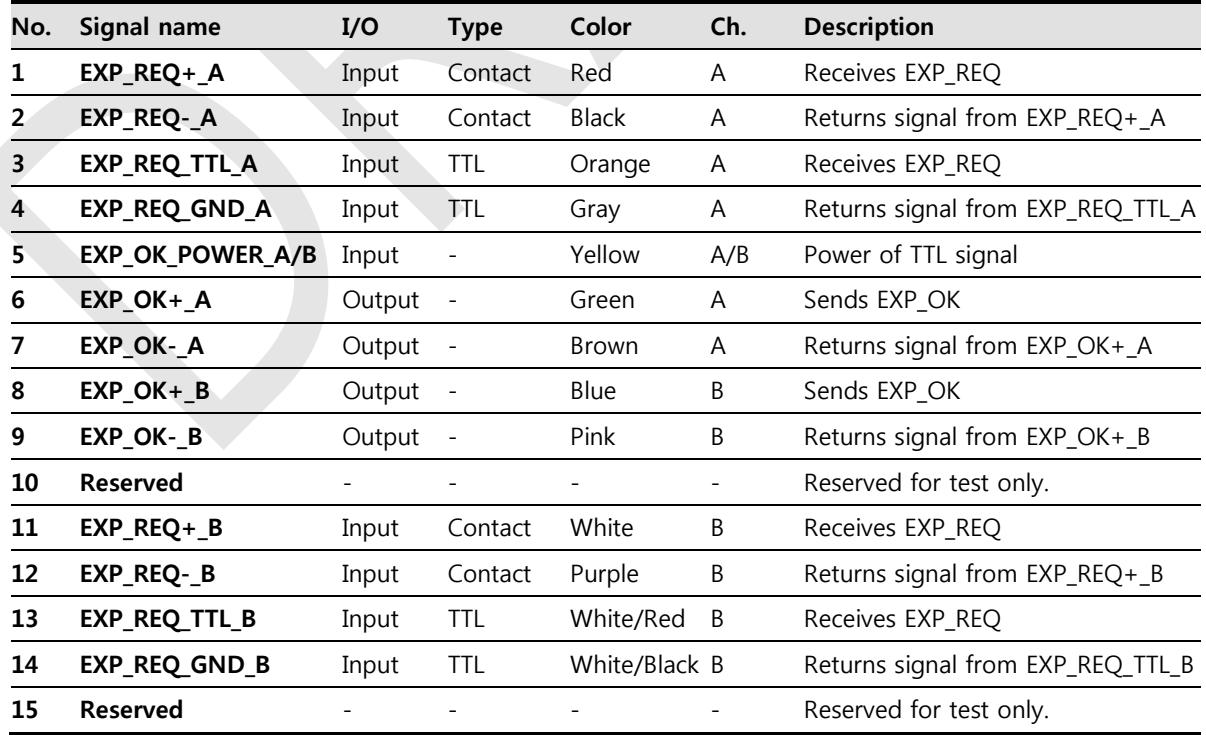

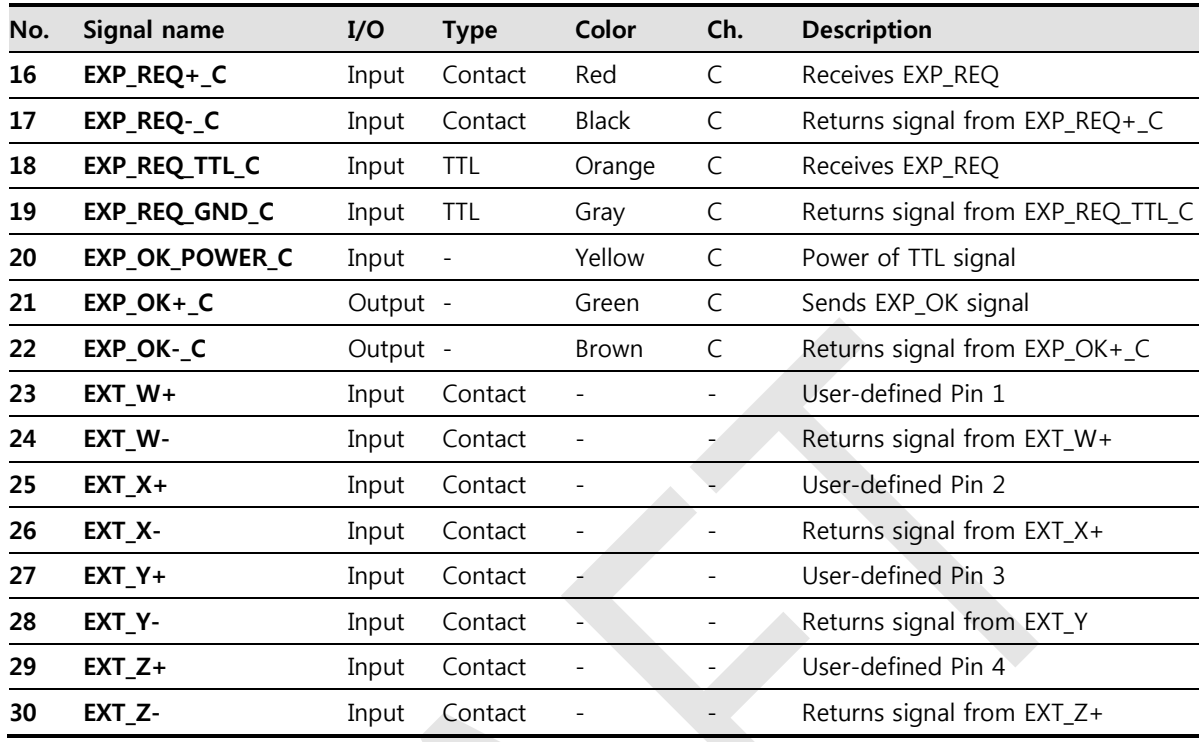

#### **EXT\_INF2 port pin map definition (16 ~ 30)**

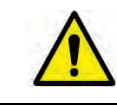

Since SCU mini has **EXT\_INF 1** port, only one generator can be connected with.

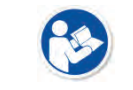

 Up to three X-ray generators can be connected to **EXT\_INF1** and **EXT\_INF2** ports, and each generator should be connected with a same channel.

- There are **Contact** type (OPEN/ CLOSE) and **TTL** type (ON/ OFF) on the signal in/output pin.
	- TTL type information
		- ON : VCC
		- OFF : GND
		- $C$ urrent: 5 mA ~ 10 mA
		- Voltage: 12 V ~ 24 V

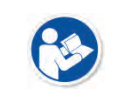

 When you plan to add interface using a user-defined pin, contact to the person in charge of Vieworks.

# **3.5.5 Input / Output Circuit**

#### **Exposure Request Input Circuit (EXP\_REQ)**

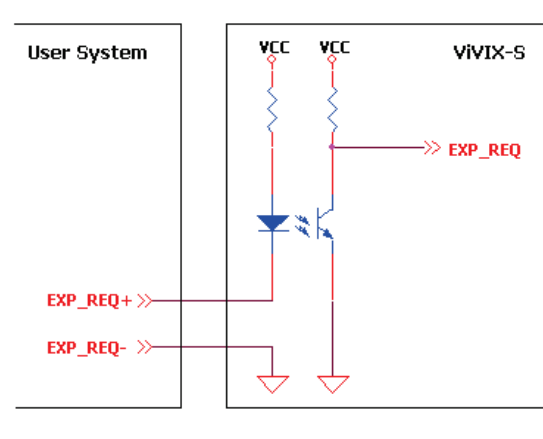

<Contact Type>

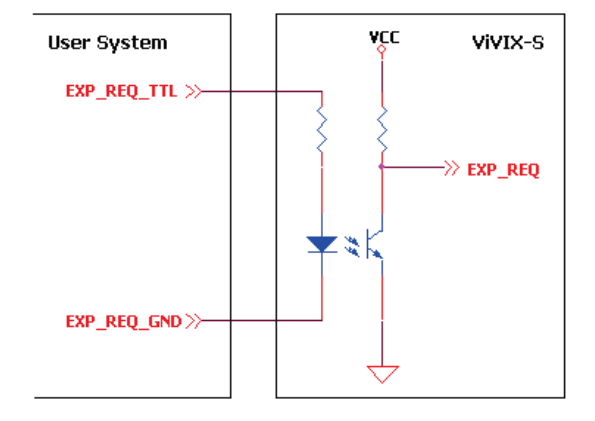

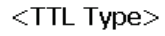

#### **Exposure Respond Output Circuit (EXP\_OK)**

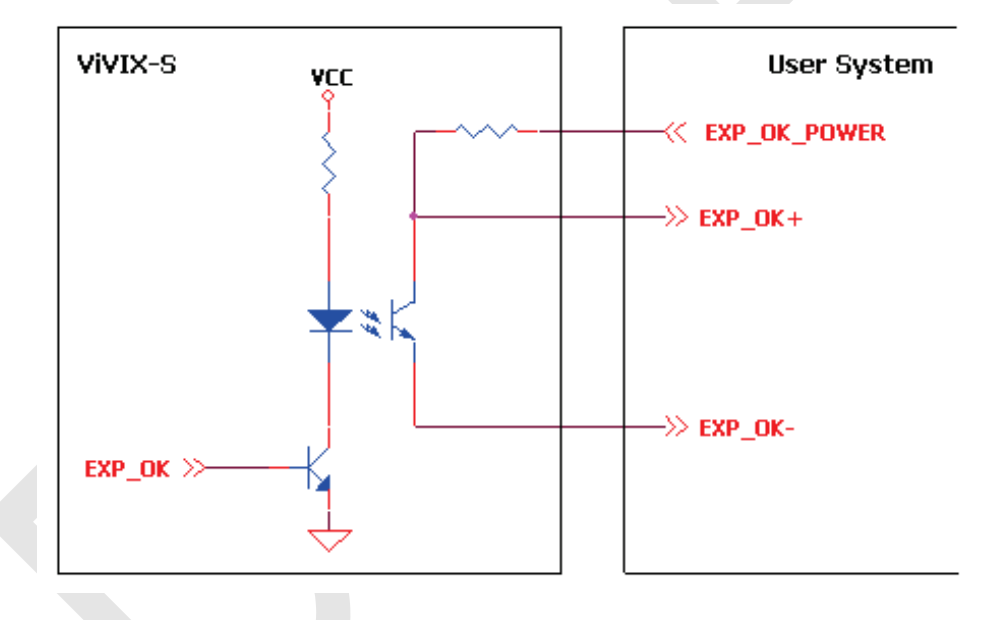

# **4. Installation**

This section gives information about the installation process and method to use a detector.

Battery Pack Product Installation Generator Connection Software Installation Windows Environment Setting

# **4.1 Battery Pack**

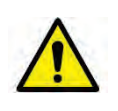

Detector and its attached devices should be installed by an authorized service engineer.

• If you encounter any problems, consult the sales representative in Vieworks or a relevant engineer.

#### **4.1.1 How to insert a battery pack**

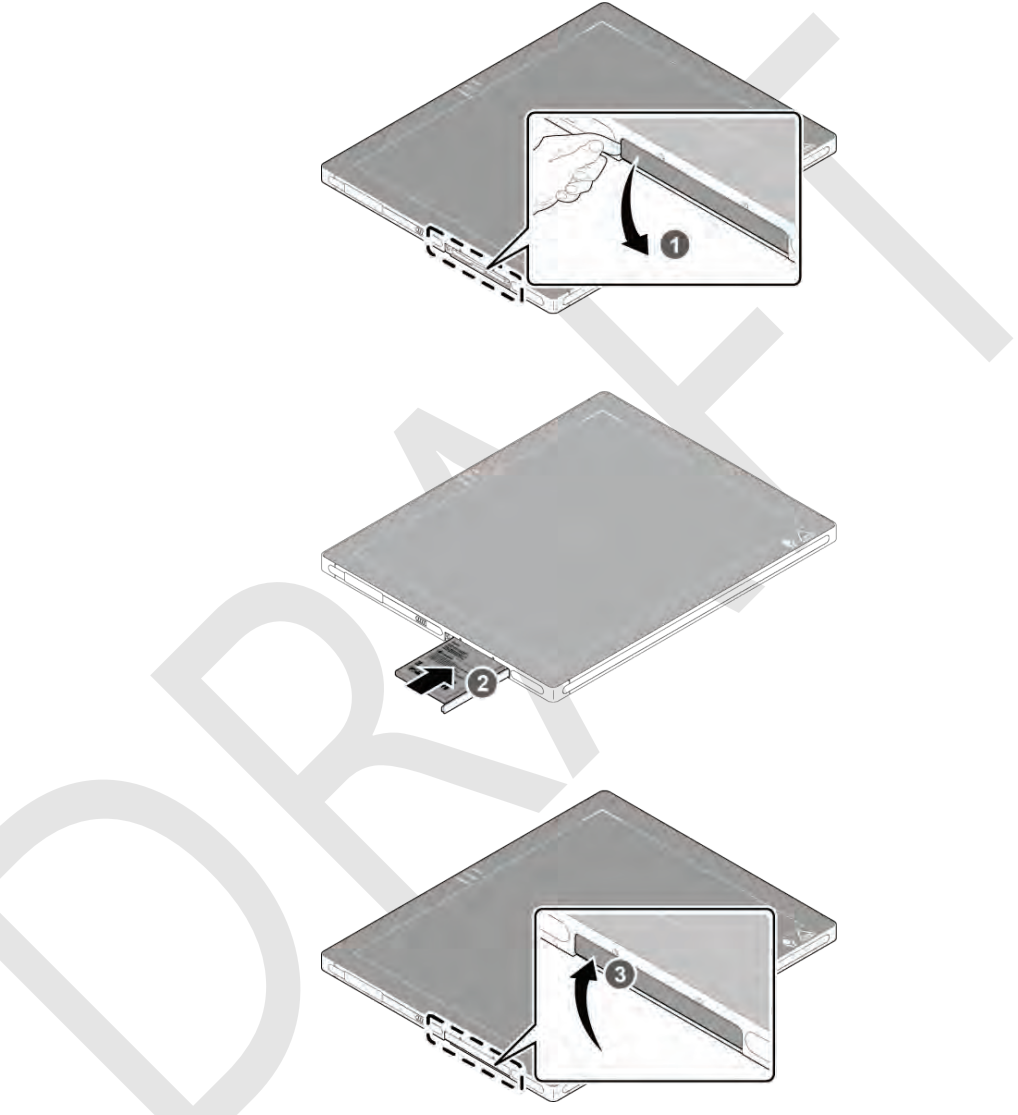

- 1 Open the battery cover.
- 2 Insert a battery into a slot until it clicks and push the lever to the right for fixing the battery.
- 3 Close the battery cover.

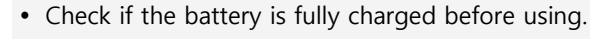

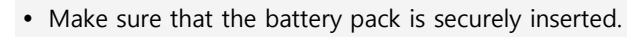

 The remaining battery can be checked from the battery lamp on the side of detector or from the **VIVIX Setup** program.

# **4.1.2 How to take out a battery pack**

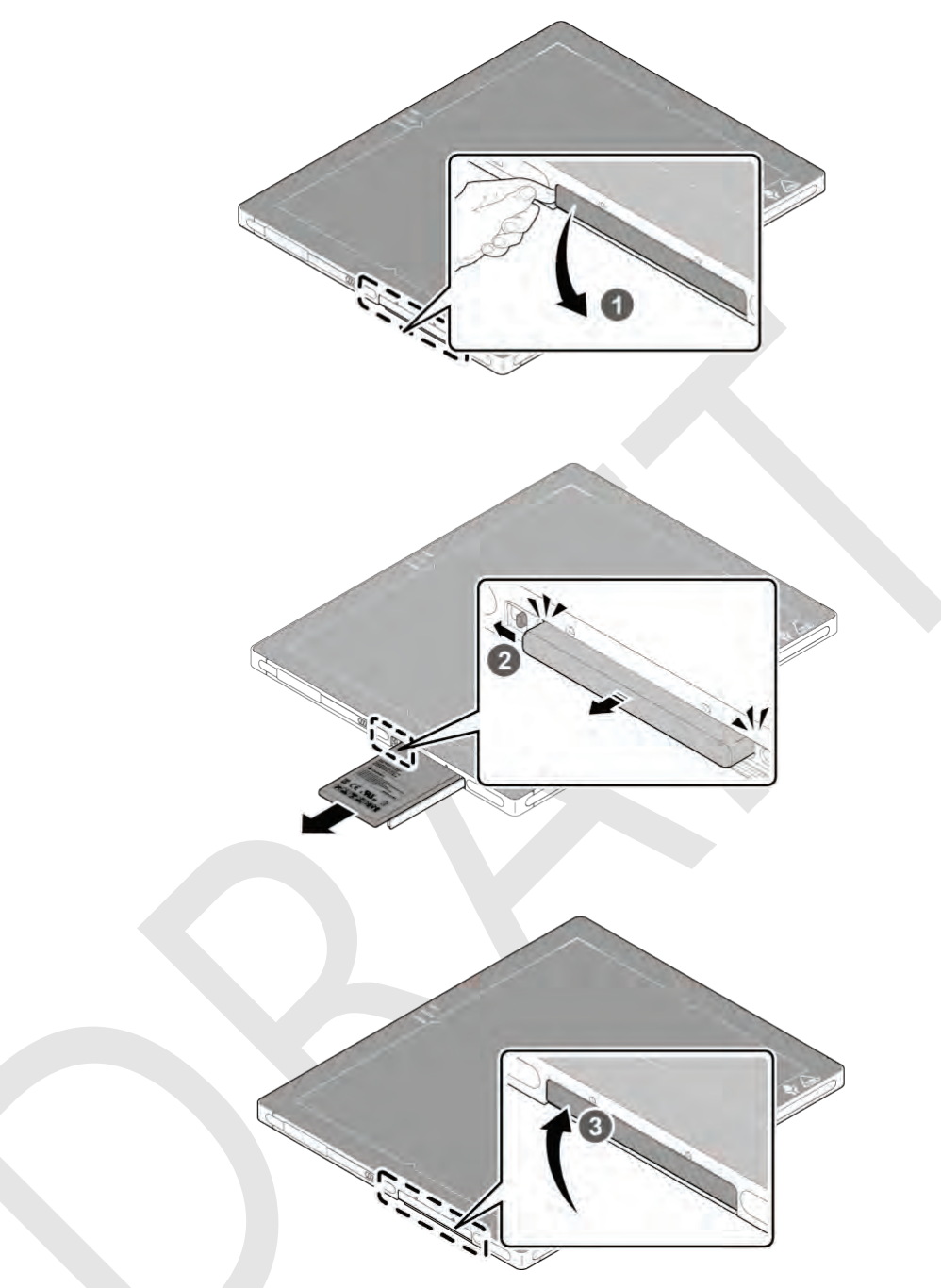

- 1 Open the battery cover.
- 2 Push the lever to the left for taking out the battery.
- 3 Close the battery cover.

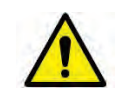

• Make sure to turn off the detector by pressing and hold the power button for 3 seconds before detaching a battery pack. All status LED lamps are off and then the detector is turned off.

#### **4.1.3 How to charge a battery pack**

The detector is battery-operated when it is connected wirelessly. Charge the battery pack fully before inserting it to the detector.

#### **Charging type 1**

Supply power to the charger with the power adapter before charging a battery. When the power LED is turned to green, it means that the power is permitted.

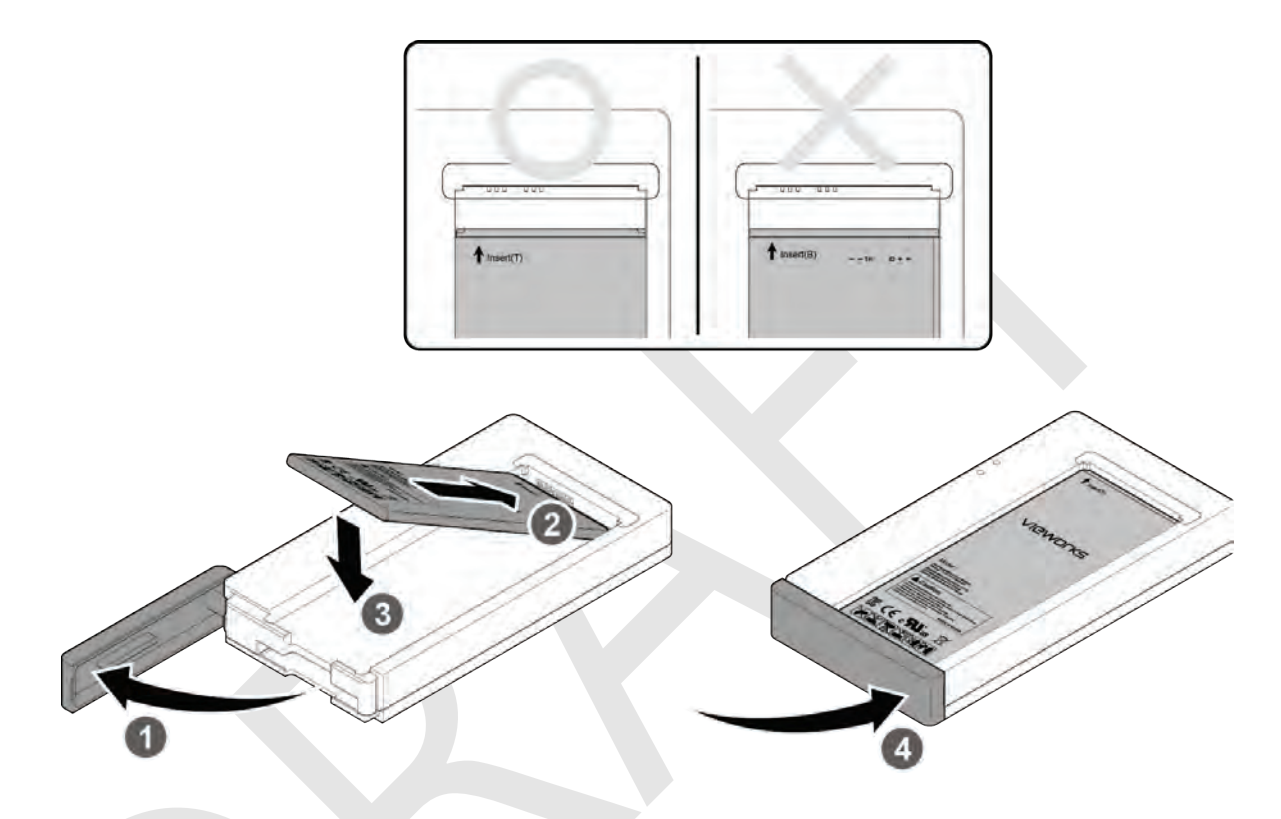

- 1 Open the cover at the lower side of charger.
- 2 Put the battery on the top of charger in the right direction.
- 3 Push the battery down until it is fixed in the charging part.
- 4 Close the cover at the lower side of charger.

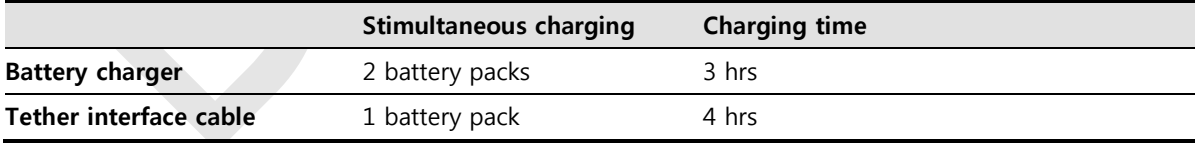

#### **Charging type 2**

Supply power to the charger with the power adapter before charging a battery. When the power LED is turned to green, it means that the power is permitted.

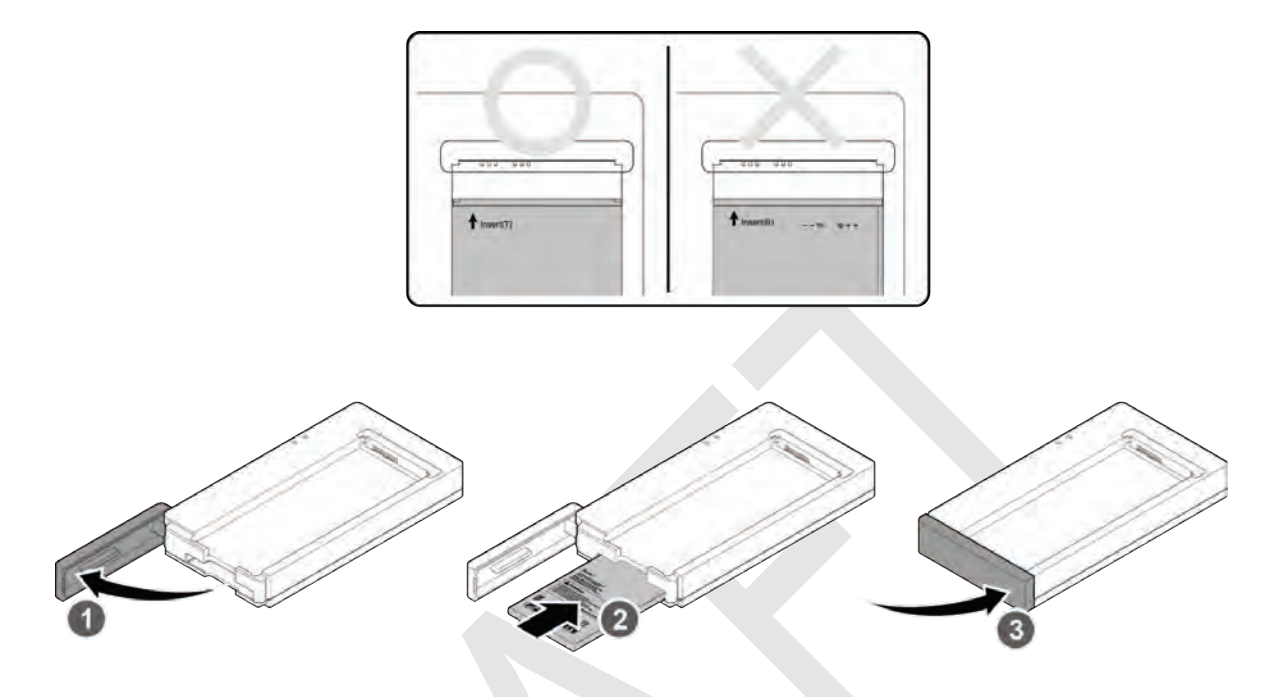

- 1 Open the cover at the lower side of charger.
- 2 Insert the battery into the slot until it clicks.
- 3 Close the cover at the lower side of charger.
	- The charging time can be different depending on temperature and charging status of a battery.
	- While charging a battery pack, it is available to use the detector by connecting it with a tether interface cable.
	- This detector is designed to make a battery being discharged little by little during the detector is off. Therefore, remove the battery pack when the detector is not used for some time. Otherwise, over discharge may occur resulting in the shortened battery life.
	- Do not use the charger around the paitent.
	- Charge the battery with the charger provided by Vieworks.

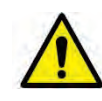

- Securely plug the power cord of the charger into the AC outlet. If contact failure occurs, or if dust/metal objects come into contact with the exposed metal prongs of the plug, fire or electric shock may result.
- Stop charging the battery when status LED of the charger turns to green as exceeding the specified charging time. Otherwise, the battery pack is overcharged and it causes smoke. If the battery pack is overheating, it can be exploded and a fire may occur.
- Use only a power adapter complying with IEC 60601-1 or IEC 60950-1.

### **4.2 Product Installation**

#### **4.2.1 Connecting Devices**

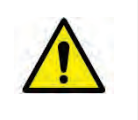

• Installation of this equipment should be made by licensed and authorized personnel by Vieworks.

This equipment must only be connected to the power with protective earth.

#### **SCU Basic (FXRS-02A)**

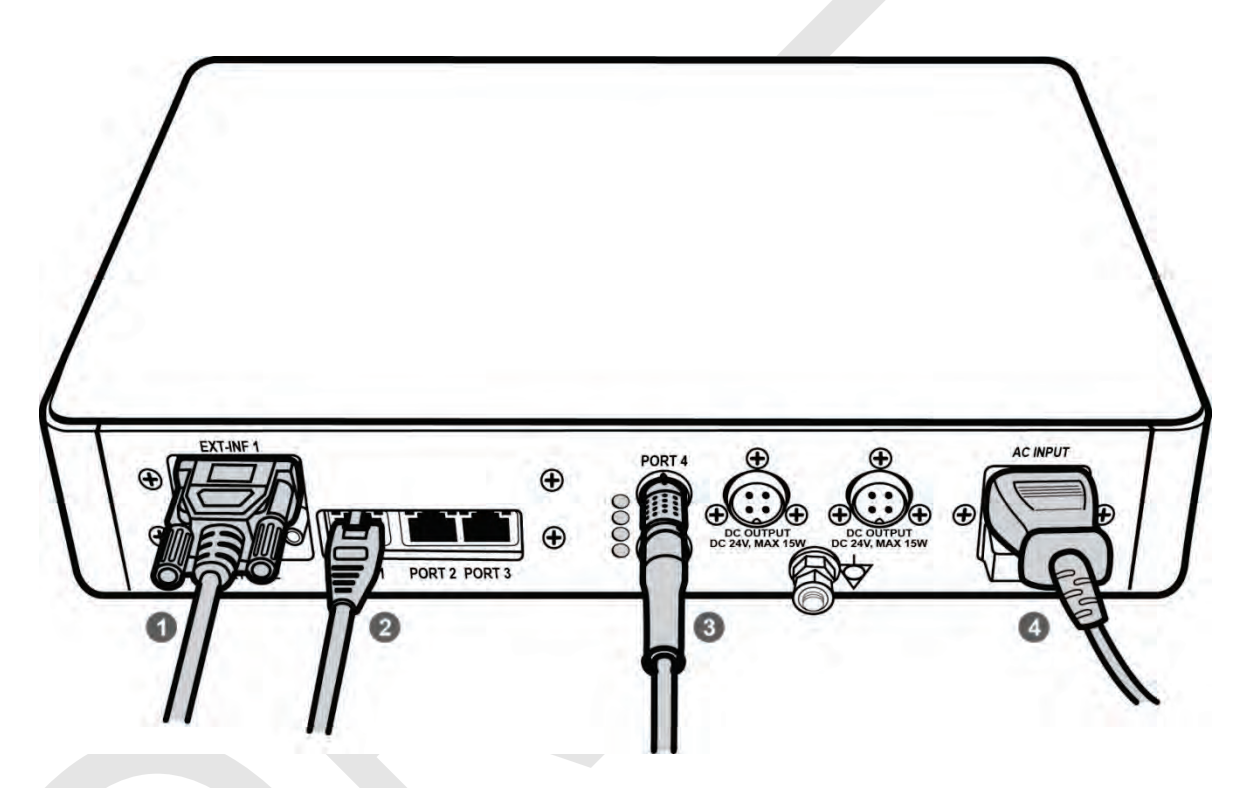

1 If you use the **DR Trigger** mode, connect the one end of generator interface cable to the **EXT\_INF** port of SCU, and the other to the X-ray generator.

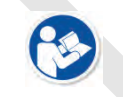

 If you use the AED mode, a generator interface cable is not needed as the detector operates by detecting X-ray automatically.

- 2 Connect one end of the LAN cable to one of the LAN ports of SCU, and the other to the LAN Card Connector of workstation assigned for data transfer.
- 3 Connect the one end of the Tether Interface cable to the **Port 4** or **Port 5** of SCU and the other to the detector.
- 4 To supply power, connect the AC power cable to the AC power input port of SCU.

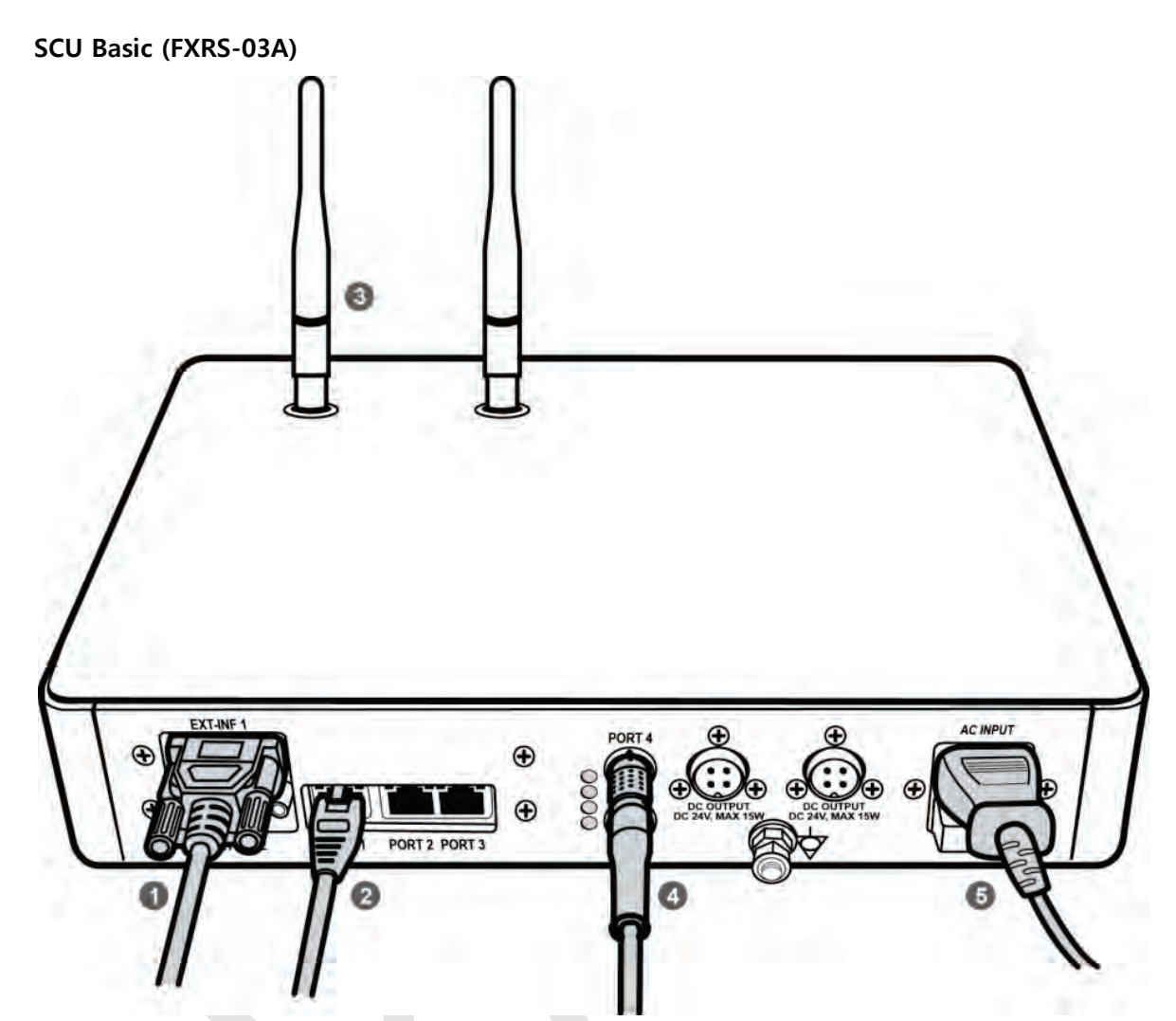

1 If you use the **DR Trigger** mode, connect the one end of generator interface cable to the **EXT\_INF** port of SCU, and the other to the X-ray generator.

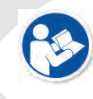

 If you use the AED mode, a generator interface cable is not needed as the detector operates by detecting X-ray automatically.

- 2 Connect one end of the LAN cable to one of the LAN ports of SCU, and the other to the LAN Card Connector of workstation assigned for data transfer.
- 3 Stand the antenna of SCU upright.
- 4 To transmit image data using a Tether Interface, connect the one end of the Tether Interface cable to the **Port 4** or **Port 5** of SCU and the other to the detector.

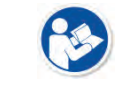

 If you use the wireless communication method, a tether interface cable is not needed as the image is transmitted wirelessly.

5 To supply power, connect the AC power cable to the AC power input port of SCU.

#### **VIVIX SCU mini (FXRS-04A)**

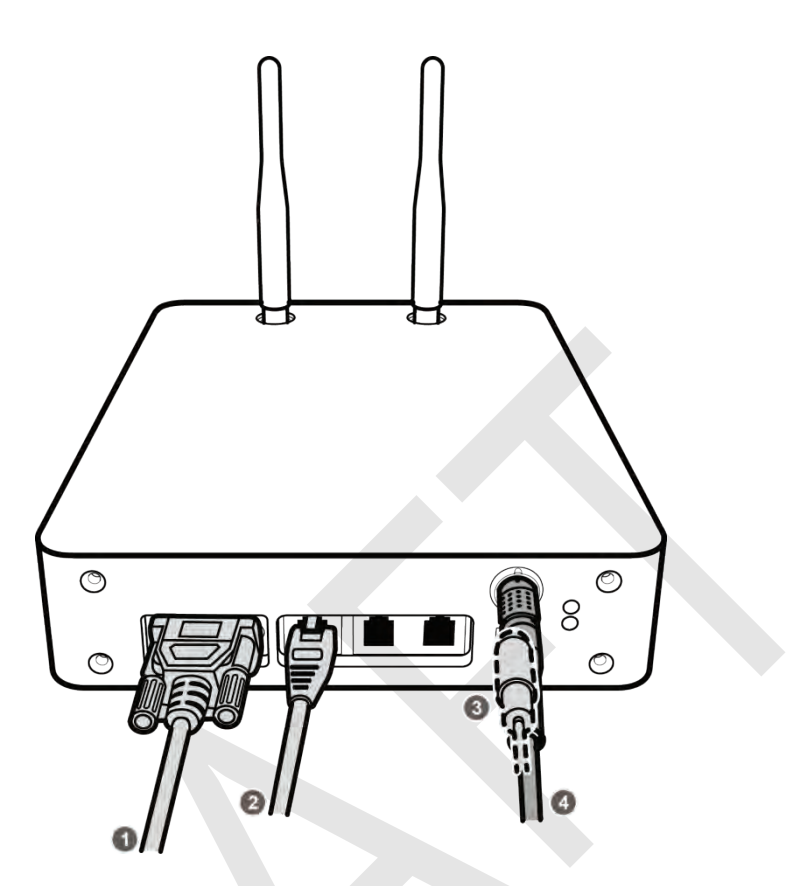

1 If you use the **DR Trigger** mode, connect the one end of generator interface cable to the **EXT\_INF** port of SCU mini, and the other to the X-ray generator.

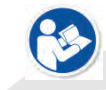

 If you use the AED mode, a generator interface cable is not needed as the detector operates by detecting X-ray automatically.

- 1 Connect one end of the LAN cable to one of the LAN ports of SCU mini, and the other to the LAN Card Connector of workstation assigned for data transfer. Stand the antenna of SCU mini upright.
- 2 To transmit image data using a tether interface, connect the one end of the tether interface cable to the port of VIVIX SCU mini and the other to the detector.

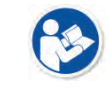

 If you use the wireless communication method, a tether interface cable is not needed as the image is transmitted wirelessly.

3 To supply power, connect the DC power cable to the DC power input port of SCU mini.

#### **4.2.2 Booting up SCU**

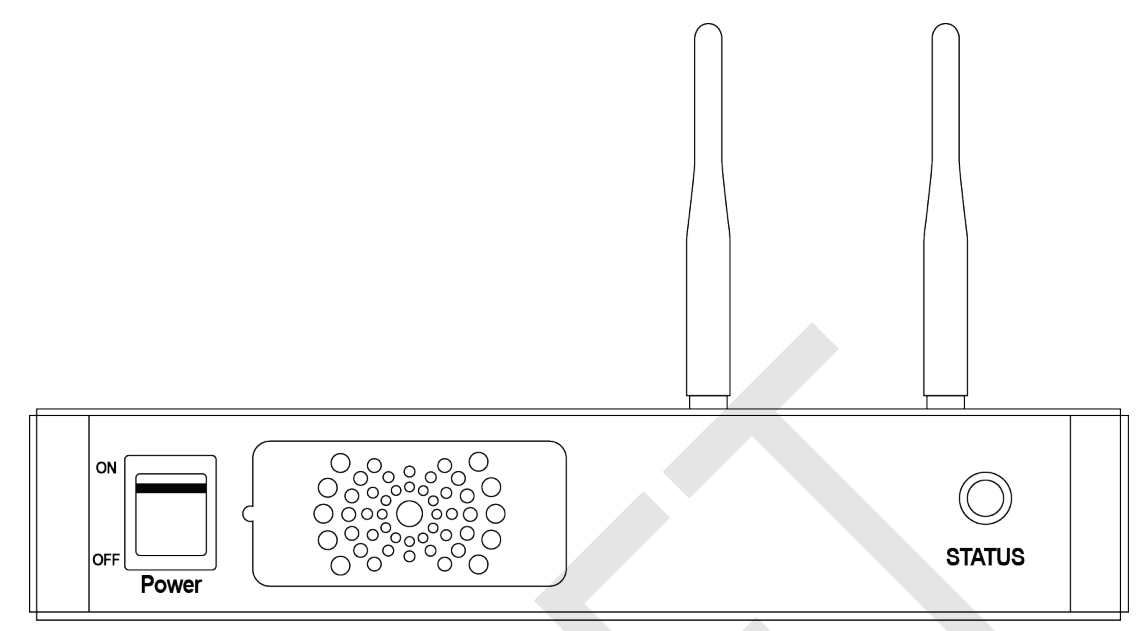

- 1 Turn on the power switch at the front side of SCU.
- 2 Check if the power switch of SCU lights up green.
- 3 Check if the status indicator is blinking in green after the power switch of SCU is permitted.
- 4 Check if the status indicator of SCU is blinking in green and turns to light up in the same color.

When the status indicator is blinking in green, the SCU is booting.

• When the power switch lights up green, it means that the power is applied normally.

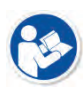

- If the status indicator lights up green, it indicates that the SCU is being operated normally after booting up.
- If the status indicator lights up blue, SCU's preparation for communication is completed.

#### **4.2.3 Booting up the Detector**

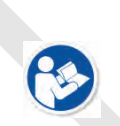

- The procedures in this chapter are explained according to the default setting status of a detector (factory reset) and the use of wireless connection.
- Refer to [<7.4](#page-123-0) [Product Initialization>](#page-123-0) for the detailed information about the default setting status of a detector.
- 1 Attach a charged battery pack to the detector.
- 2 Press the power button of the detector for 1 second until the power LED is turned on.
- 3 When the power LED is on, check if it is lit green.
- 4 Check if the active LED is lit orange on the detector.

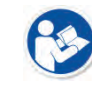

• If the power LED lights up green, the DC power is permitted normally.

• If the active LED lights up orange, the detector is compeleted to boot up normally.

#### **4.2.4 Checking Status LED of Detector**

#### **Power LED**

- The power LED indicates the power status information which is permitted to the detector in green.
- The power LED lights up when the power is permitted normally.
- If the detector is connected with a tether interface, the power LED lights up when power is permitted to SCU because the detector is supplied power from SCU.

#### **Active LED**

- The active LED indicates status information about the possibility that the detector can be used normally or not in orange.
- The active LED is blinking when the detector is completed to boot up normally.
- The Power LED is blinking when the detector turns to sleep mode.
- The active LED is blinking when the wireless communication is being initialized.

#### **Data LED**

- The data LED indicates status information of data processing in blue.
- The data LED lights up when the detector is available to make data communication.
- The data LED is blinking while the detector transmits or saves data.
- If the detector AP is on, the LED blinks for 5 times right after the booting.

#### **Detector AP LED**

- The AP LED lights up in blue when the detector AP is on.
- The AP LED is blinking in blue when the detector switches the AP status.
- The AP LED is blinking in orange while the detector is synchronizing the wireless settings.
- The communication status of detector is indicated when the detector AP is off.
	- <sup>n</sup> Wirelss communication: Green LED at the 3<sup>rd</sup> level or higher / Orange LED under 2<sup>nd</sup> level.
	- Wired communication: Green LED in case of 1Gbps / Orange LED in case of 100Mbps connection.

#### **Summary List of Detector Status LED**

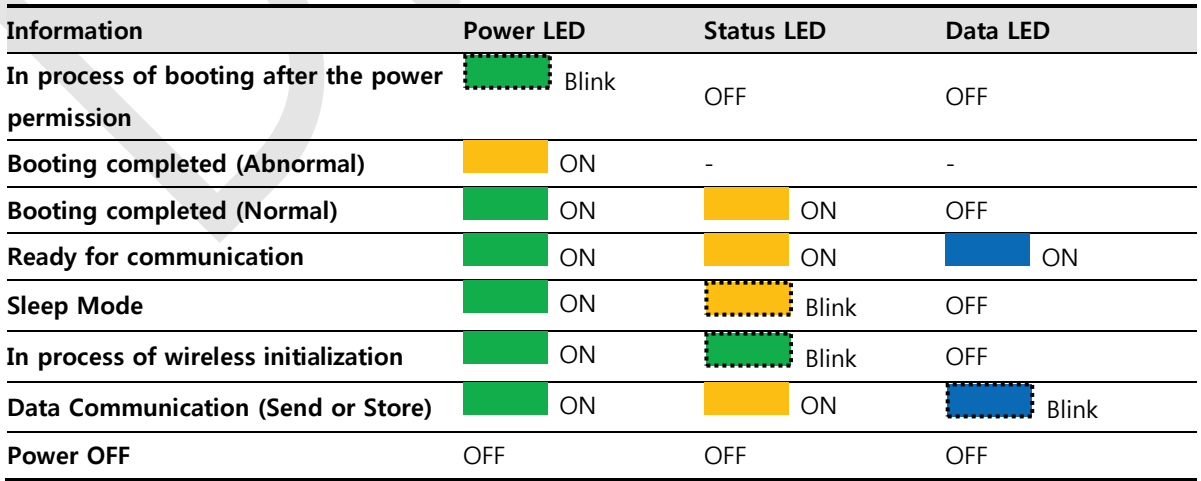

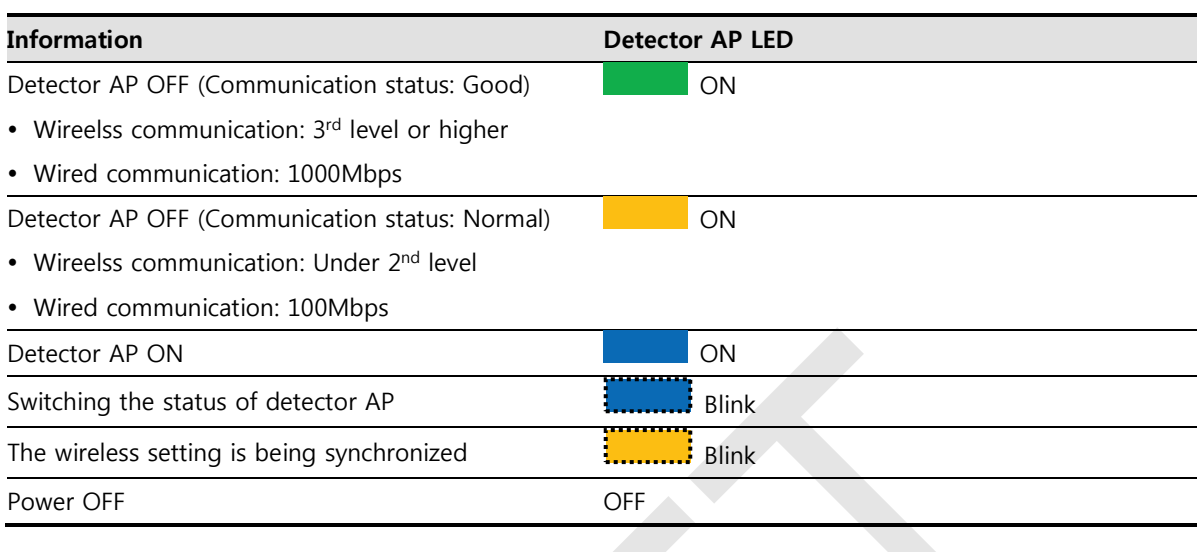

## **Summary list of the Detector AP LED**

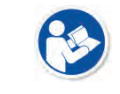

• If the LED blinks abnormally, refer to [<8](#page-128-0) [Troubleshooting>](#page-128-0) to check if communication or system error is occurred.
## **4.3 Software Installation**

This section gives information about how to install the software on the workstation (PC) and how to configure the environment for software operation and communication.

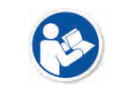

 Check suitability of acquiring, processing and adjusting of images by referring to the recommended workstation specifications before the software installation.

## **4.3.1 Software Classification**

Vieworks provides clients who purchase our detector system with software as below. You can choose and use one of our softwares below.

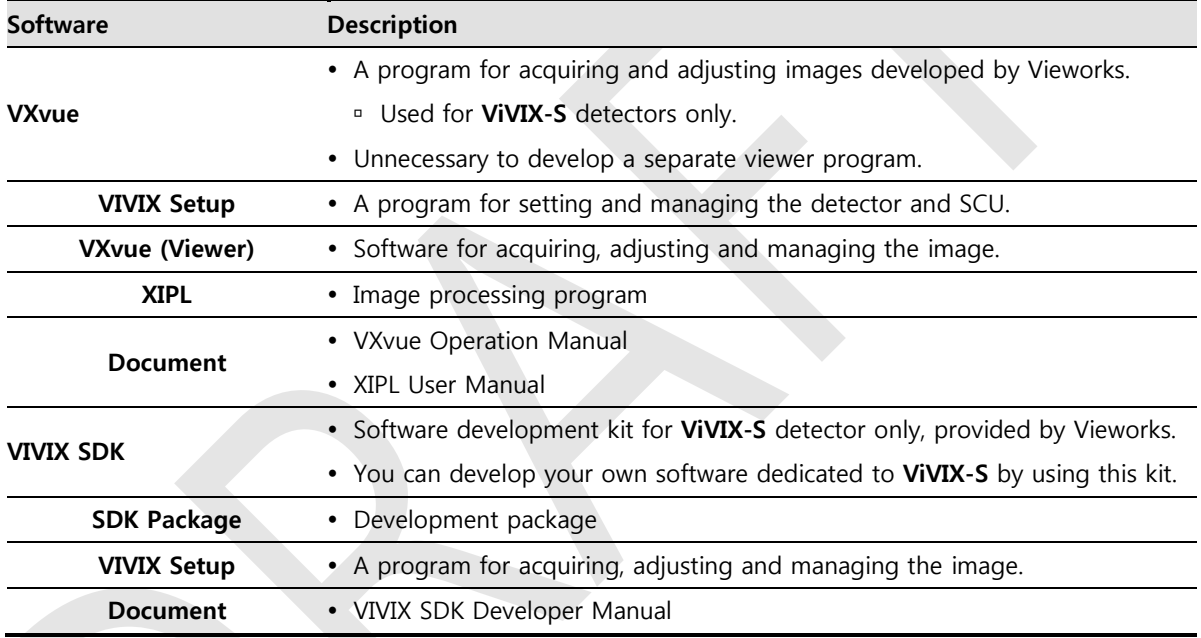

## **4.3.2 Software Installation**

- For a client who uses **VXvue**, install the **VXvue** program after reading **VXvue Operation Manual**  carefully.
- For a client who uses **VIVIX SDK**, install the **Setup** program after reading **VIVIX SDK Developer Manual**.

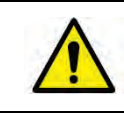

 Be sure to install the software first with reading this manual before configuring Windows environment.

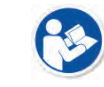

• Apart from the detector and SCU, the software can be installed separately.

## **4.4 Windows Environment Setting**

This section gives information about configuring Windows to communicate with the detector and SCU after installing the **Setup** program or Viewer.

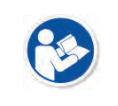

- The contents in this chapter are made on the basis of **Windows 7**.
- Configuration environment can be different depending on network adaptor manufacturer or models.

## **4.4.1 Network Configuration**

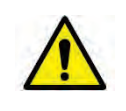

 Communication disruption between the detector (Or SCU) and workstation occurs unless the network adaptor is proper is set properly, it may cause serious repercussion to the product and image quality.

#### **Selecting Network Adaptor**

- 1 Click **Start Control Panel Network and Internet Network and Sharing Center Change Adapter Setting**.
- 2 Choose the networks adaptor for communicating with the detector and SCU, and then rename it.

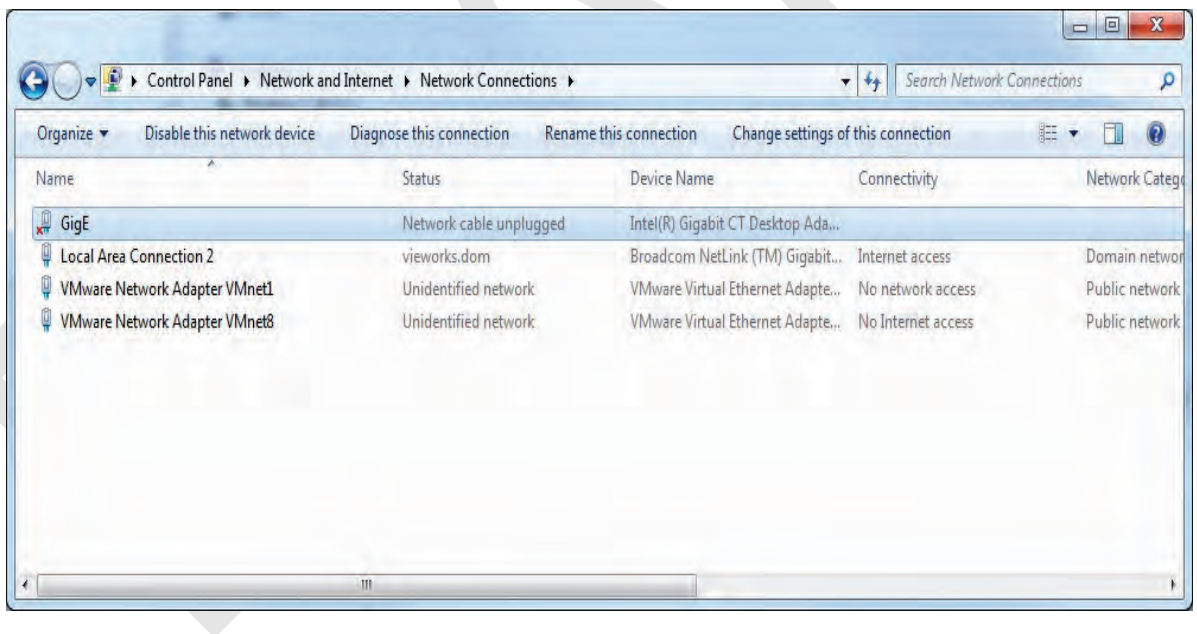

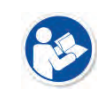

 It is recommended to change the name of network adaptor to distinguish it from other connection names.

 Even though the name is changed, it will not affect to the operation and communication performance of the equipment.

3 Click the chosen network adaptor with the right mouse button and click **Properties** to display the **Properties** window.

#### **Setting Network Adaptor**

- 1 Click **Configure** button to open the following dialog box, and then go to the **Advanced** tab.
- 2 Set **Jumbo Packet** to the maximum value. (Recommended value: 9014 Bytes)

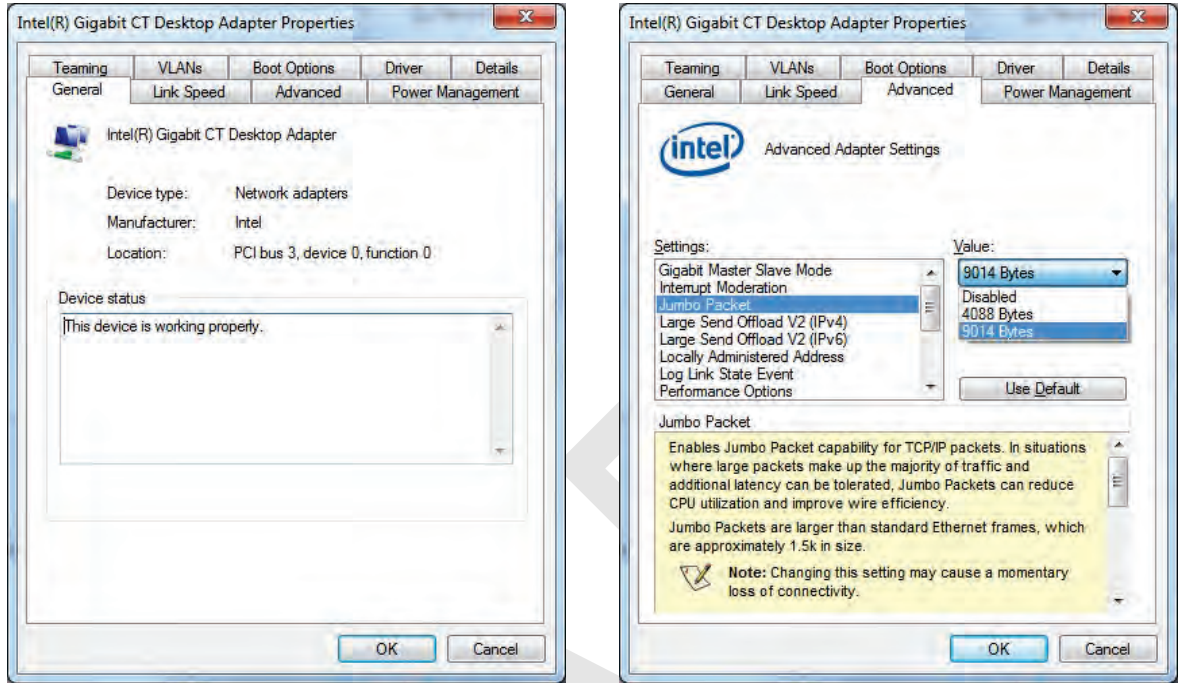

- 3 Choose **Performance Options** in the list of **Settings** and click **Properties** button on the right.
- 4 Choose **Flow Control** in the list of **Settings** and select **Rx & Tx Enabled** on the **Value** list as shown below.

 $\overline{\phantom{a}}$ 

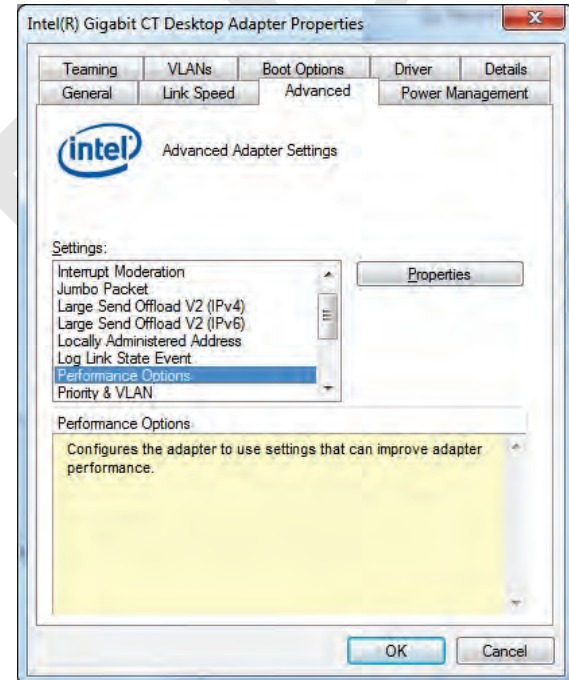

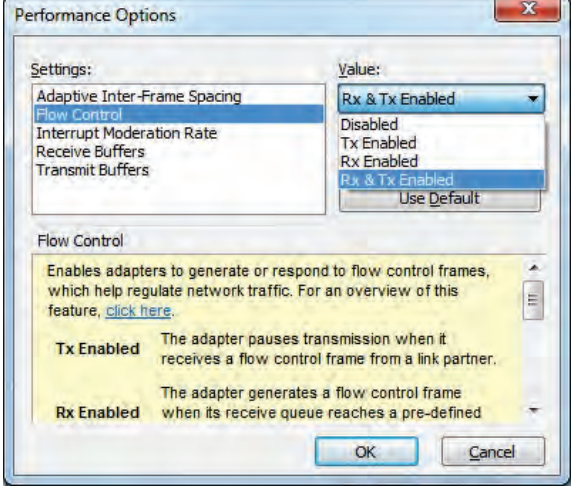

# **VIEWOΓKS**

- 5 Choose **Interrupt Moderation Rate** in the list of **Settings** and select **Extreme** on the **Value** list as shown below.
- 6 Choose **Receive Buffers** and set it to the maximum value.
- 7 Click **OK** button.

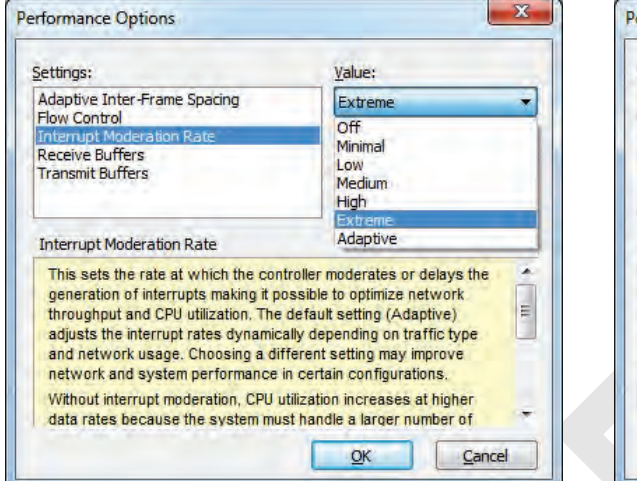

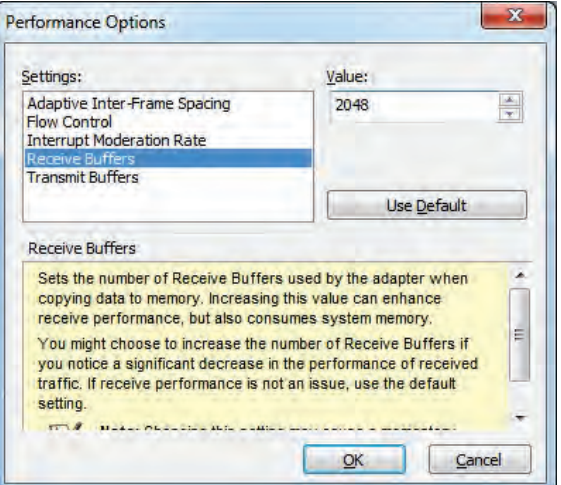

## **Deactivate Power-Saving Mode on Network Adaptor**

- 1 Click the **Power Management** tab and uncheck **Allow the computer to turn off this device to save power**.
- 2 Click **OK** button.

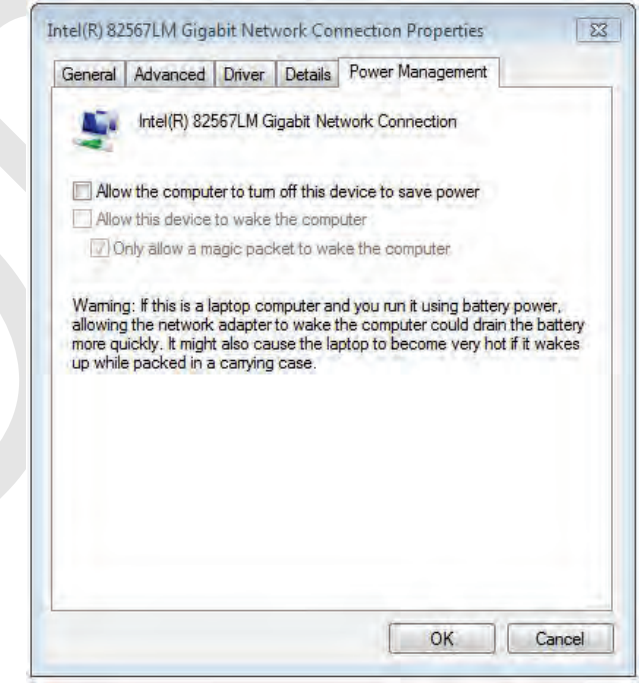

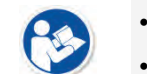

- Viewer may not work normally if the power save mode is activated.
- Deactivate the power save mode of all the installed network adaptors.

## **Protocol Selection and IP Address Setting**

- 1 Choose **Internet Protocol Version 4 (TCP/IPv4)**.and click **Properties** button.
- 2 Input the IP address and subnet mask as shown below, and then click **OK** button.

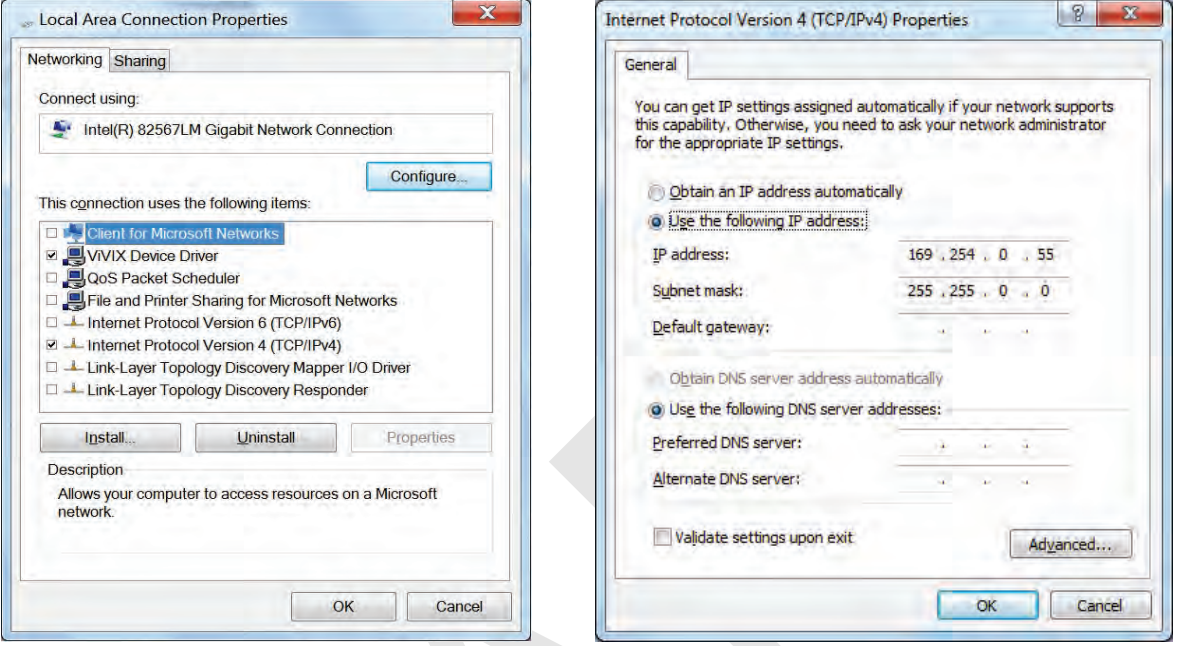

- **ViVIX Device Driver** is the image filter driver for acquiring images from a detector.
- It is recommended to uncheck the other items on the list except for **ViVIX Device Driver** and **Internet Protocol Version 4(TCP/IPv4)**, since they are not related with the detector communication.

#### **Summary of Network Configuration**

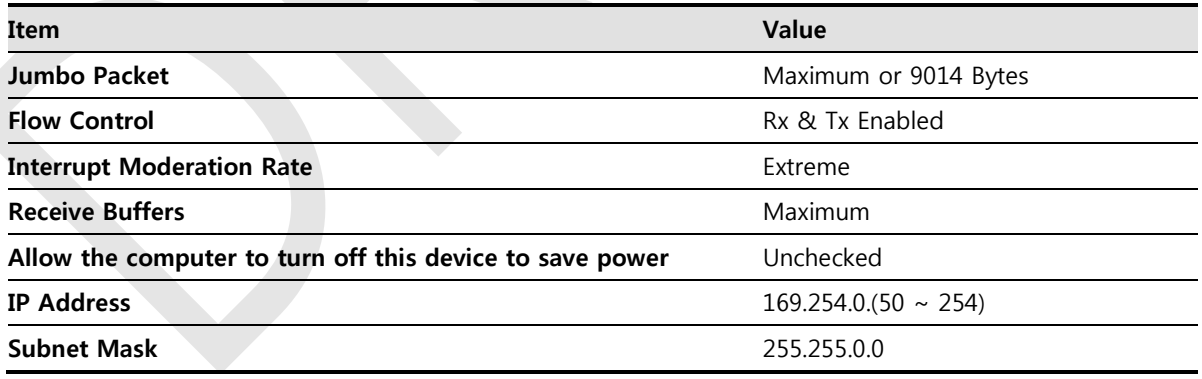

• It is recommended to set the IP address and subnet mask within the range presented in this document.

 If you use IP address and subnet mask out of the suggested range, it could be difficult to identify and resolve the cause of communication disorder.

# **4.4.2 Disabling Sleep Mode of Monitor**

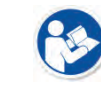

• If you use the sleep mode, viewer may not work normally.

- 1 Click Start  $\rightarrow$  Control Panel  $\rightarrow$  Power Options and then move to the Choose when to turn off the **display** tab.
- 2 Set **Put the computer to sleep** to **Never** to disable the sleep mode.
- 3 Click **Save changes** button.

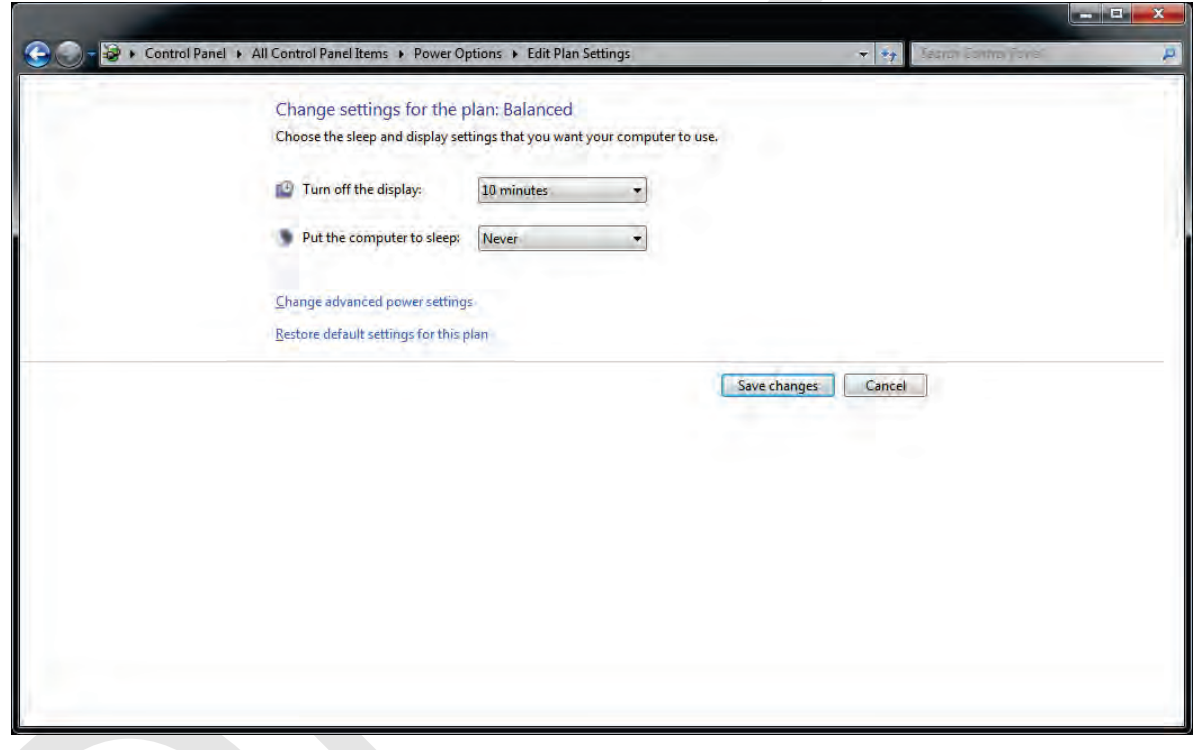

# **5. Setting**

This section gives information about the product setting with using the Setup program.

Start Setting SCU Setting Detector Setting Changing the Wireless Setting

# **5.1 Start Setting**

#### **5.1.1 Setup Program**

The **VIVIX Setup** program provides functions for setting and managing the internal data to make **VIVIX-S 1012N** wireless detector and SCU work normally. In addition, The **VIVIX Setup** program has diagnostic function for checking performance and abnormality of the devices as well as the image calibration function for improving the image quality.

## **5.1.2 Checking Devices**

Check information of the detector and SCU displayed on the **Discovery** list.

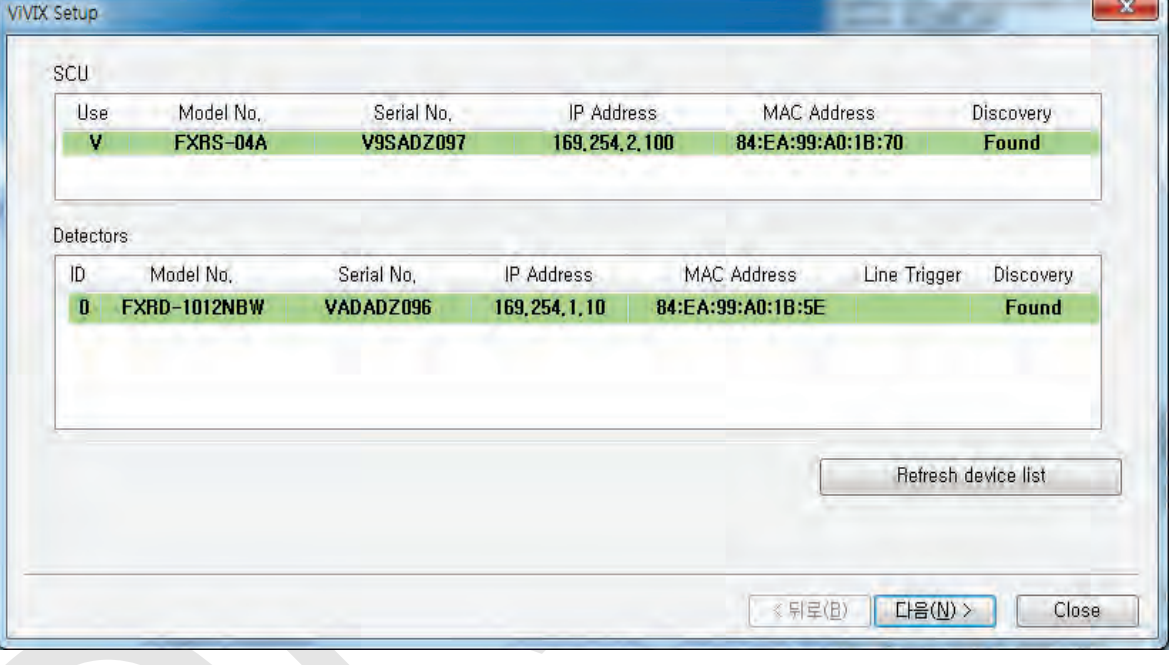

 Click **Refresh Device List** button to make the **VIVIX Setup** program search all detectors and SCU connected with the same network again. If devices are not displayed, check the power connection of the detector and click **Refresh Device List** button again.

#### **List Information**

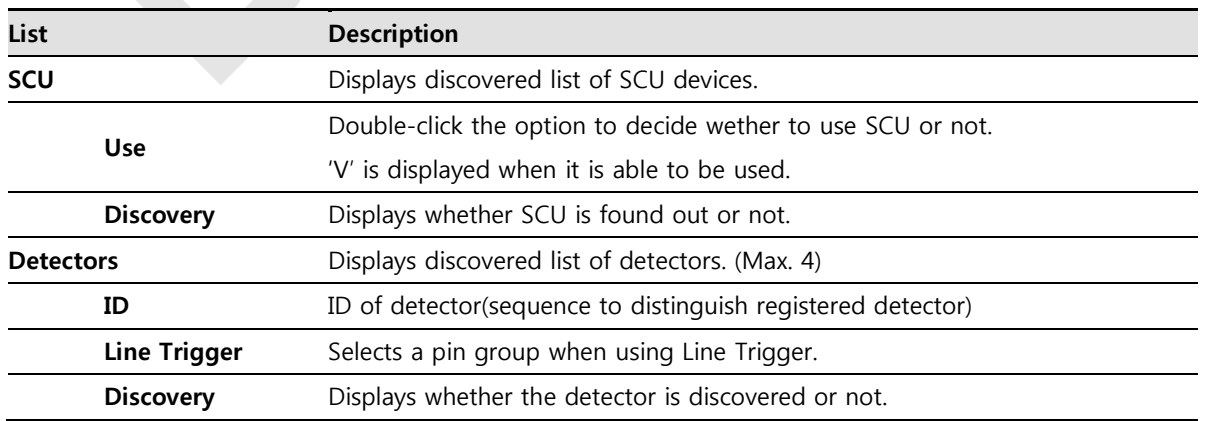

#### **Common**

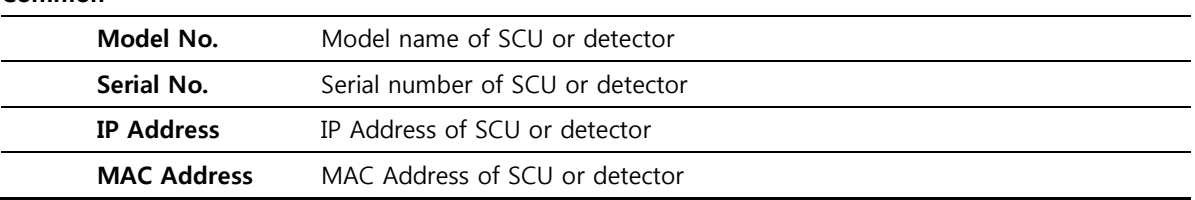

- The default IP address of SCU is 169.254.2.100.
- The default IP address of detector is 169.254.1.10.
- You can change the IP Address of detector or SCU. Refer to **Change Configuration** on the next page.
	- MAC address is a unique indentifier of the network device. Do not change it randomly.
	- To change order of registered detectors' ID, select an item and click **↑/↓**buttons.

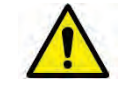

• If detectors which have same IP address are connected at the same time, the address is changed automatically to prevent address collision.

#### **Color and Font**

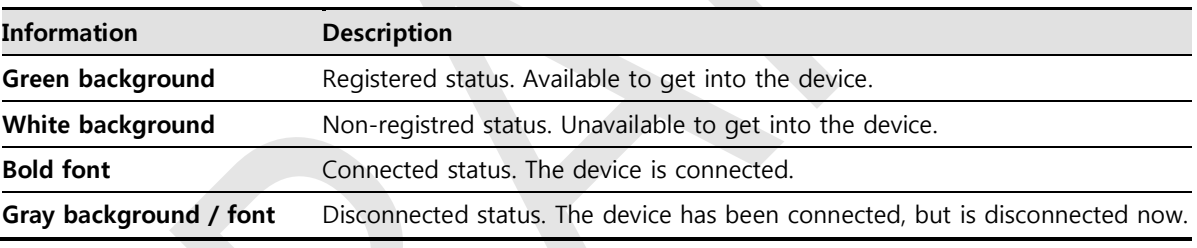

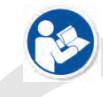

 The device is changed to the registered or non-registered status by double-clicking the device name or clicking **Select** or **Release** button.

#### **Change Configuration**

Select the SCU or detector name and click the right mouse button to change its setting.

 $\overline{\phantom{a}}$ 

Configuration Change IP

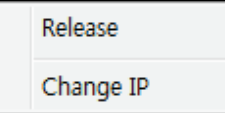

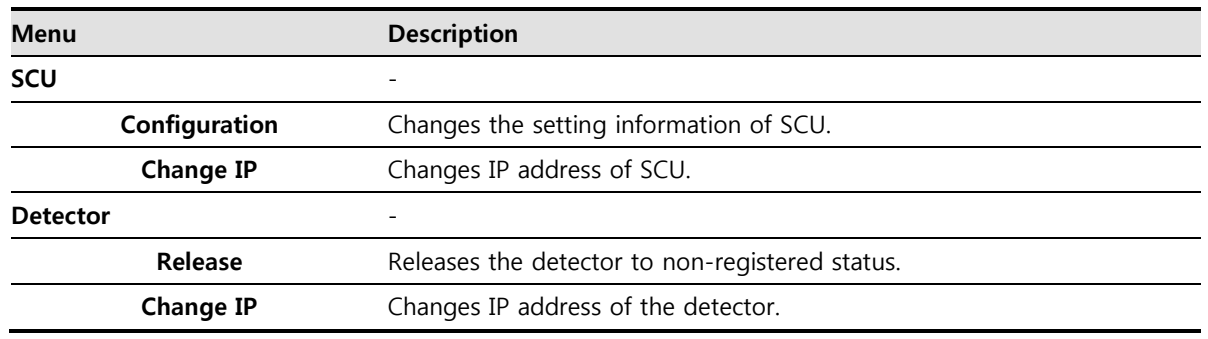

# **5.1.3 Getting into the Devices**

Click **Next** button to enter the registered SCU and detector. You can use SCU and the detector normally when the **Status** of SCU is **Connected** and the **Status** of detector is **Initialization OK**.

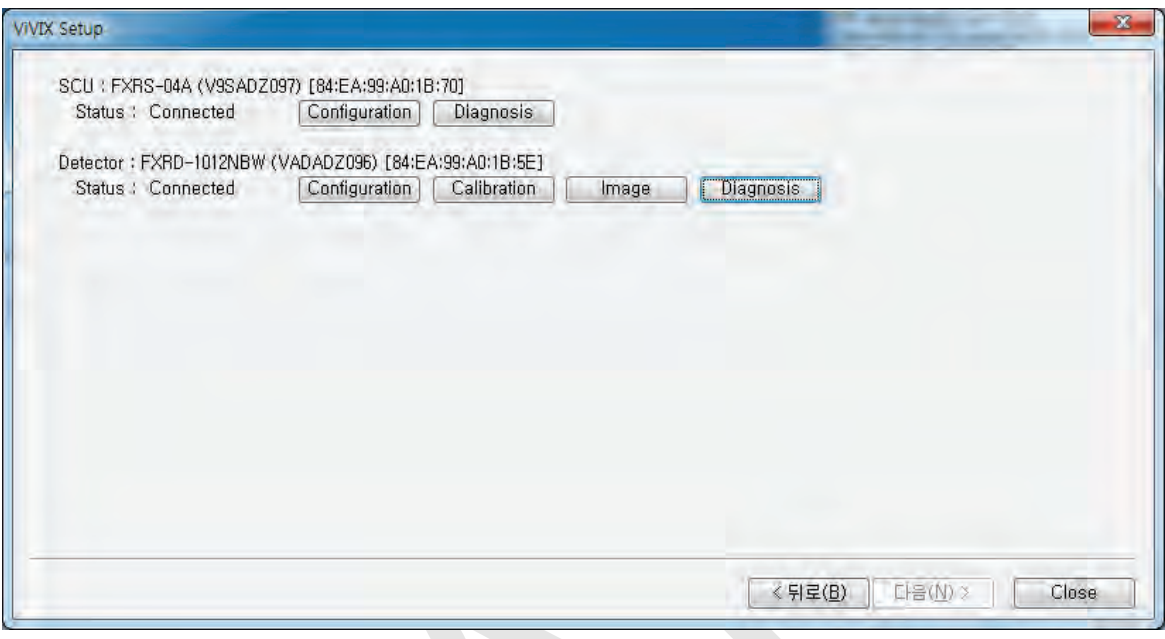

#### **Button**

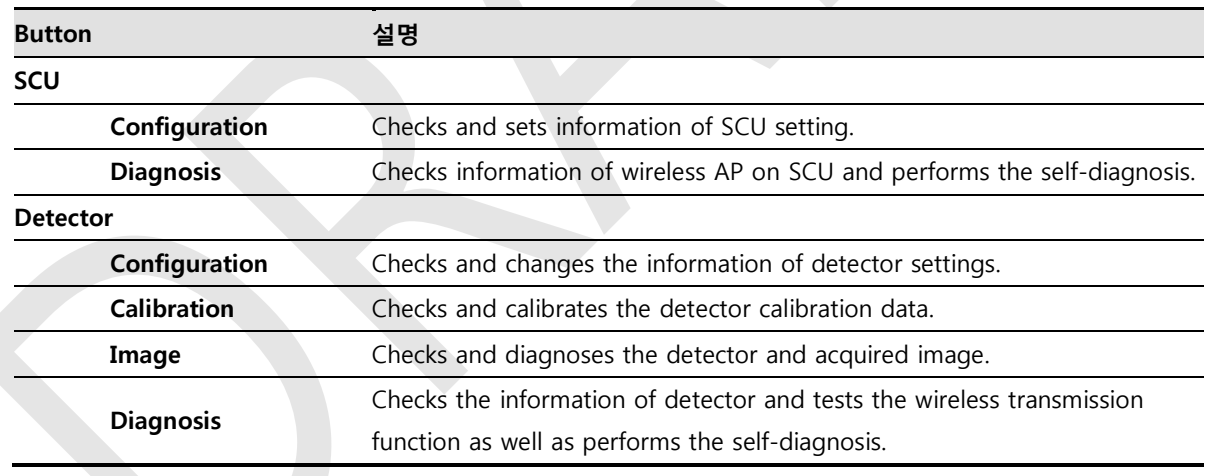

# **5.2 SCU Setting**

# **5.2.1 SCU Configuration**

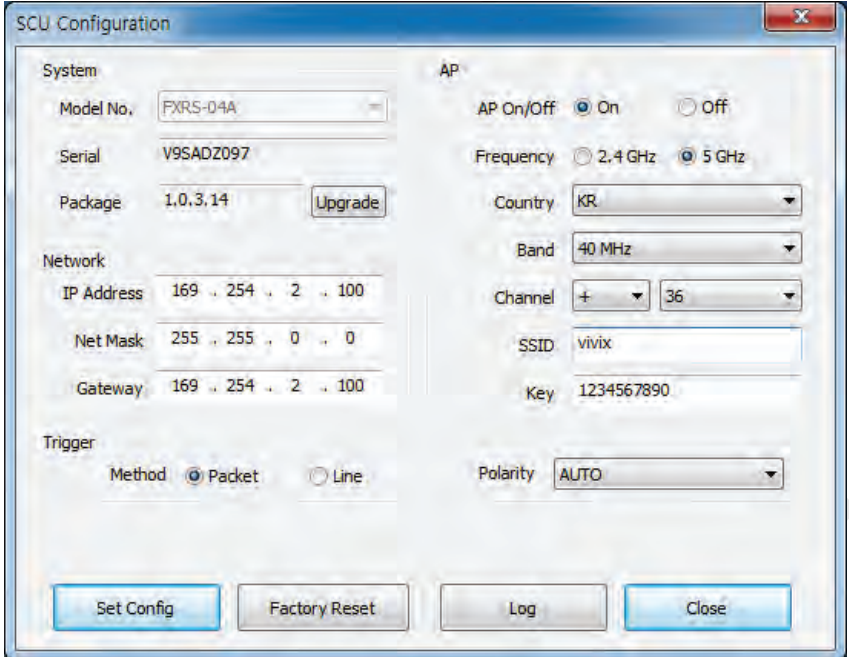

## **System**

Checks and sets system information of SCU.

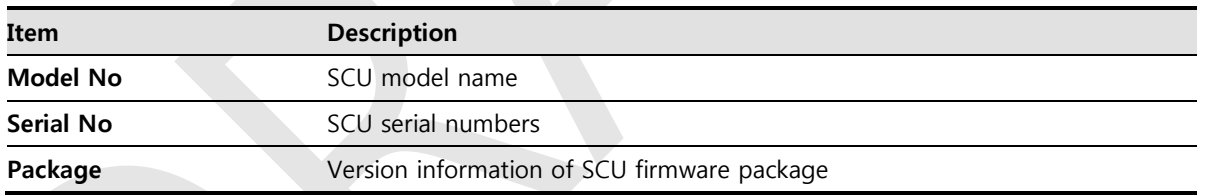

## **Network**

Checks and sets network information of SCU.

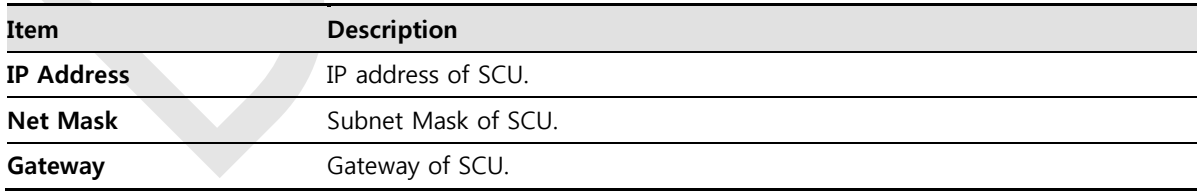

#### **AP**

Checks and sets AP (Access Point) information of SCU.

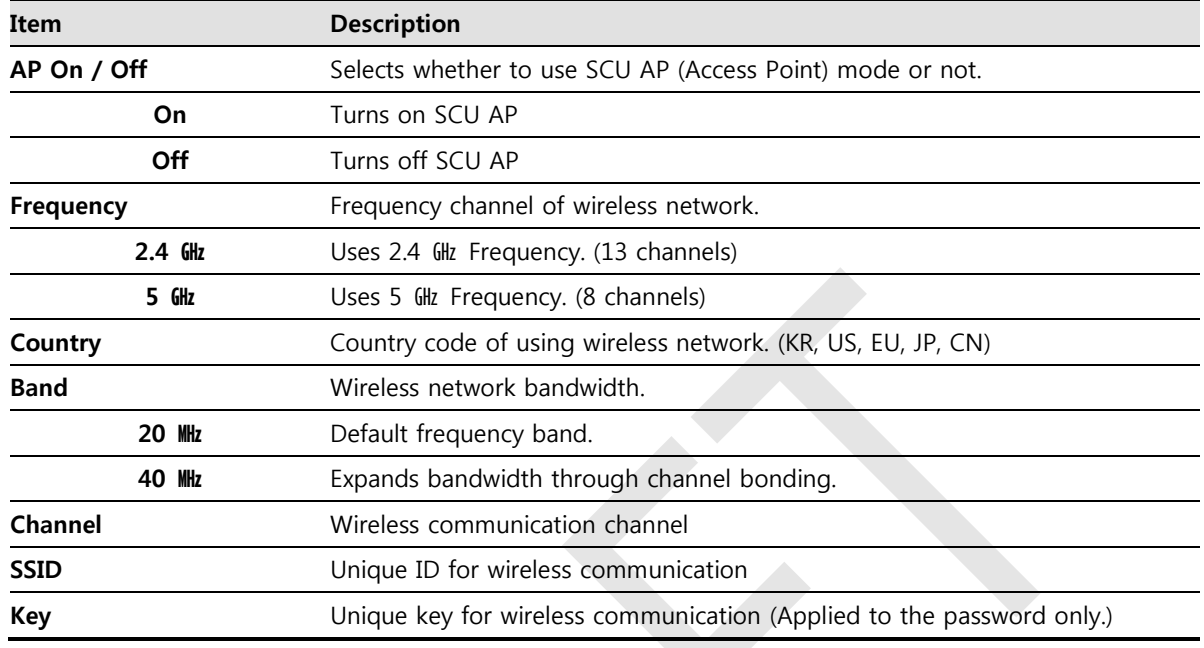

- 13 channels can be used in 2.4  $QH$  Frequency.
- 8 channels can be used in 5  $Q$  Frequency
- The number of serviceable channels is different according to the configured country.

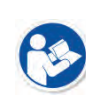

- Channel bonding is used for enhancing transmission speed. However, the speed may be slowed down due to the interference of surrounding channels, even if the channels have been bonded.
- Channel items (+/-) will be activated in case of using 40**MHz** frequency bandwidth. You can set whether to bond channels with the above or below one.
- **SSID** and **Key** values of the detector communicated with SCU should be set as the same.
- Set SSID and Key values not to be duplicated with those of the peripheral system. **SSID** and **Key** values should be input as capital / small alphabet letters, numeric

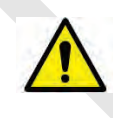

 Wireless network setting should be done by an engineer who understands the wireless communication and its related technique. Unless the network is set properly, a communication error would occur or the image quality would be affected.

characters and only "-", "\_" among special letters up to **20**.

## **Trigger**

Configures trigger information for integration between SCU and X-ray generator.

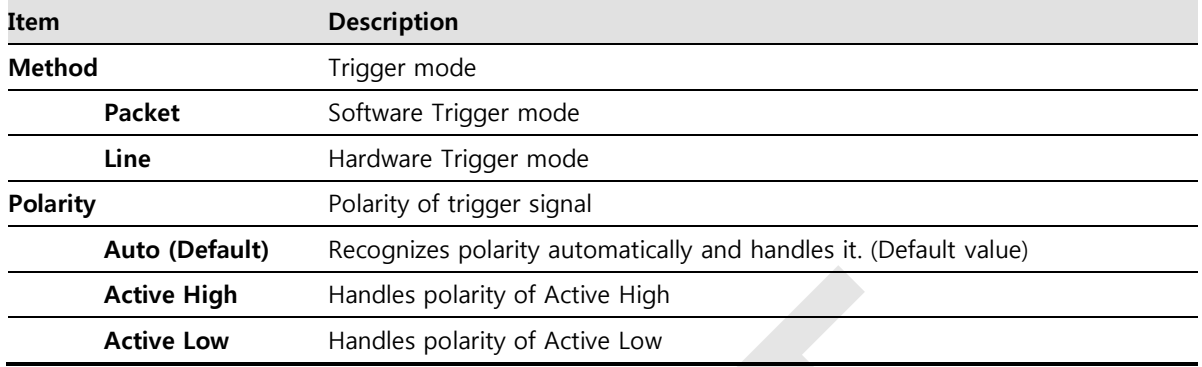

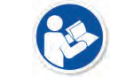

 Configuration value of trigger is applied only when Exposure mode is set **DR Trigger**. Configuration value of trigger is not applied when using **AED** mode.

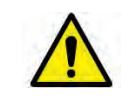

 The setting of Trigger should be done by an engineer who understands about the x-ray generator device well. Unless the device and detector are set correctly, an integration error of x-ray generator would occur or the system operation would be affected.

#### **Command Buttons**

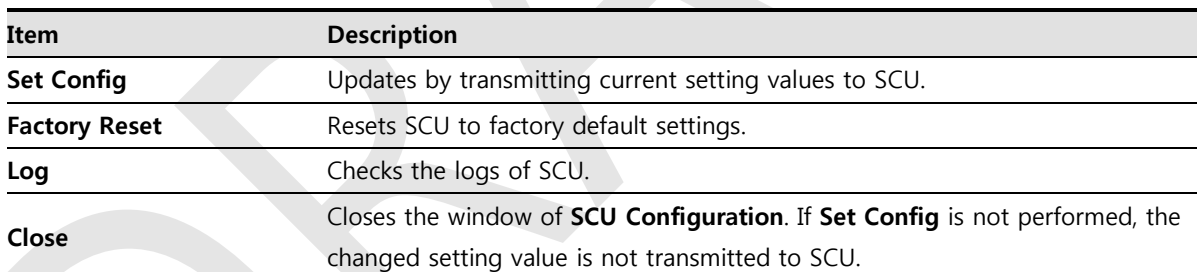

## **5.2.2 SCU Diagnosis**

## **Self Diagnosis**

You can perform self diagnosis to check operational status of the parts in SCU. Refer to [<7.2](#page-119-0) Product [Inspection>](#page-119-0) for the corrective measures on the result of each item.

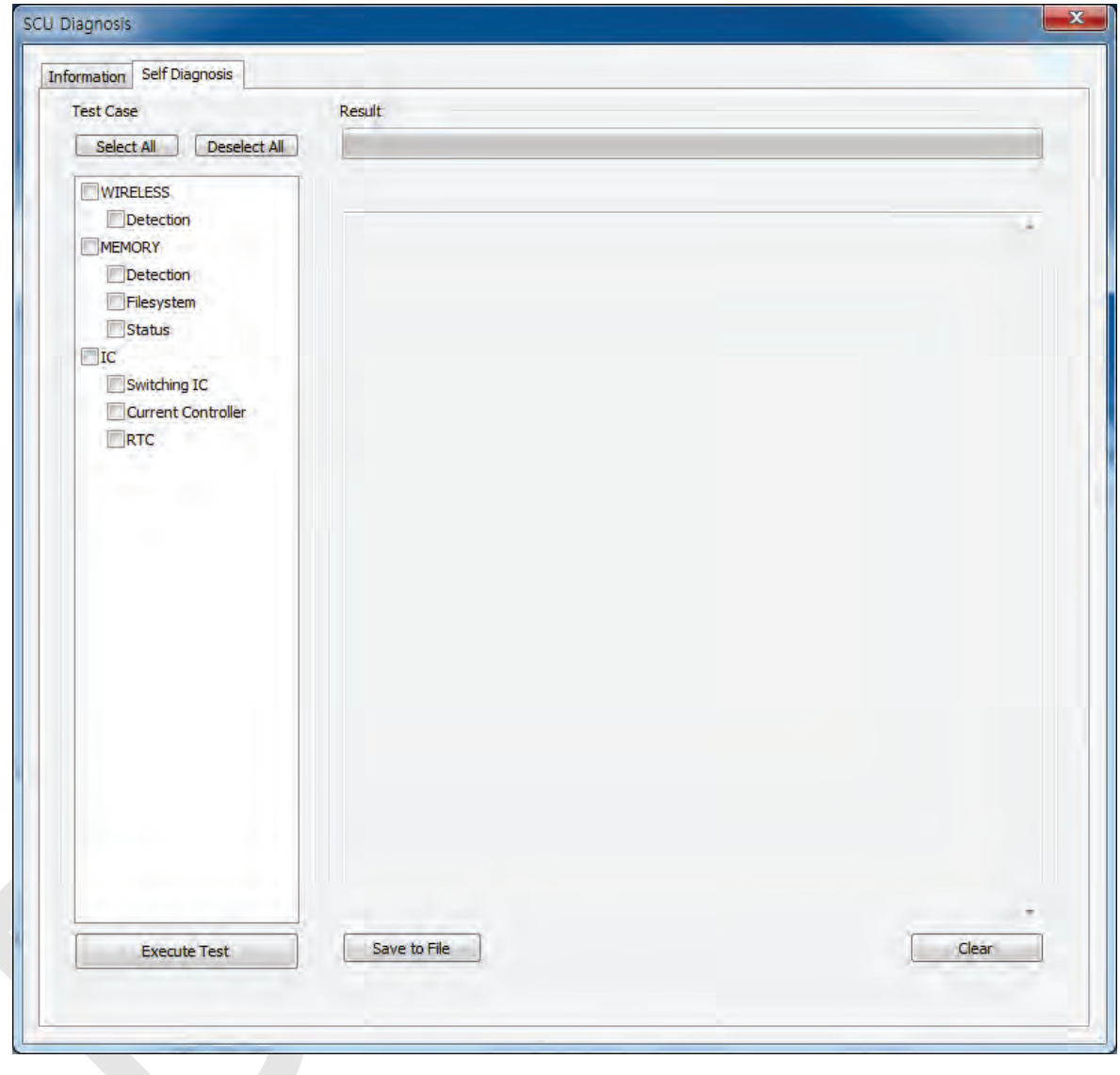

# **5.3 Detector Setting**

# **5.3.1 Detector Configuration**

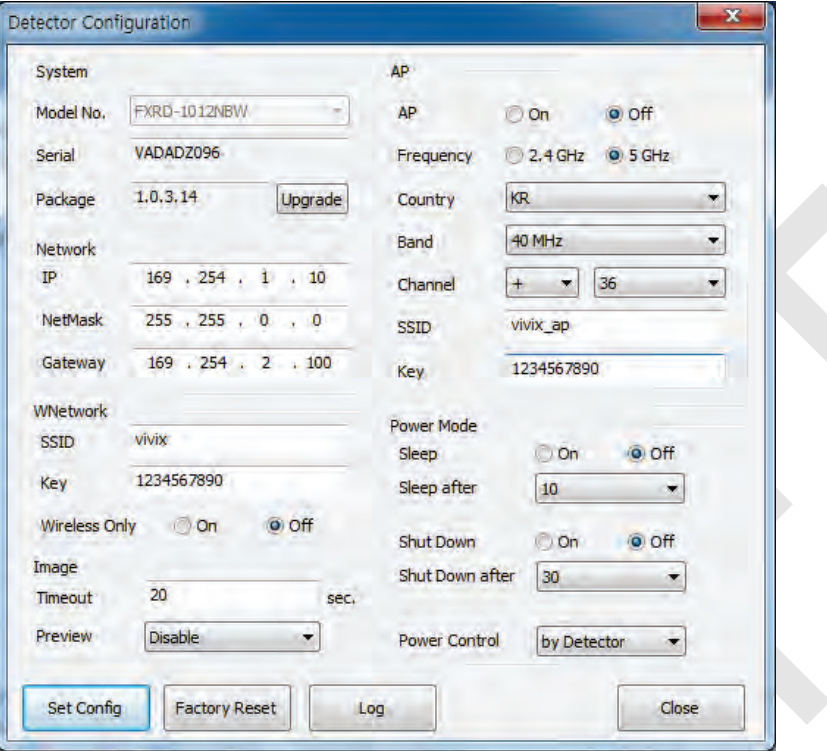

## **System**

Checks and sets system information of the detector.

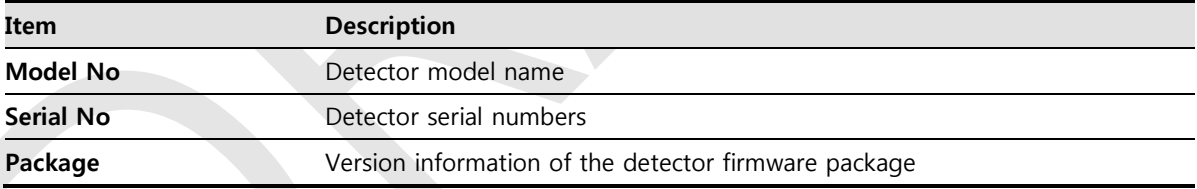

## **Network**

Checks and sets network information of the detector.

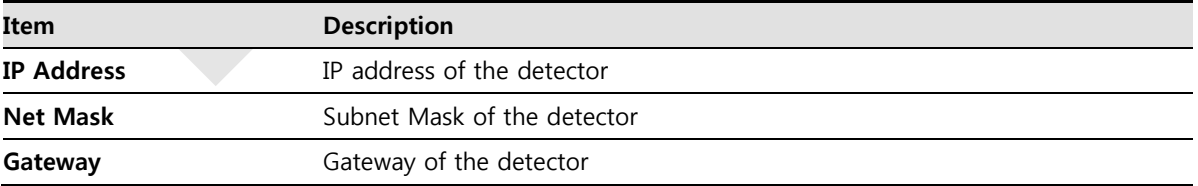

#### **WNetwork**

Sets AP (Access Point) information of wireless communication from the detector.

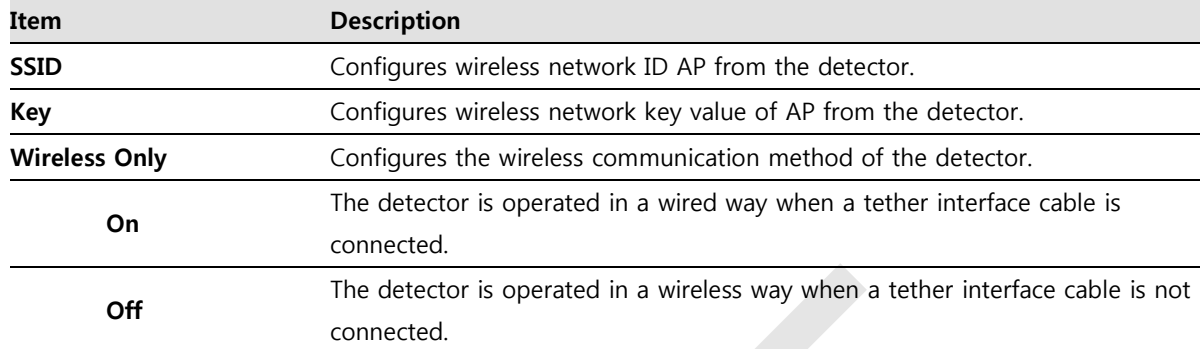

#### **AP**

Checks and sets AP (Access Point) of detector information.

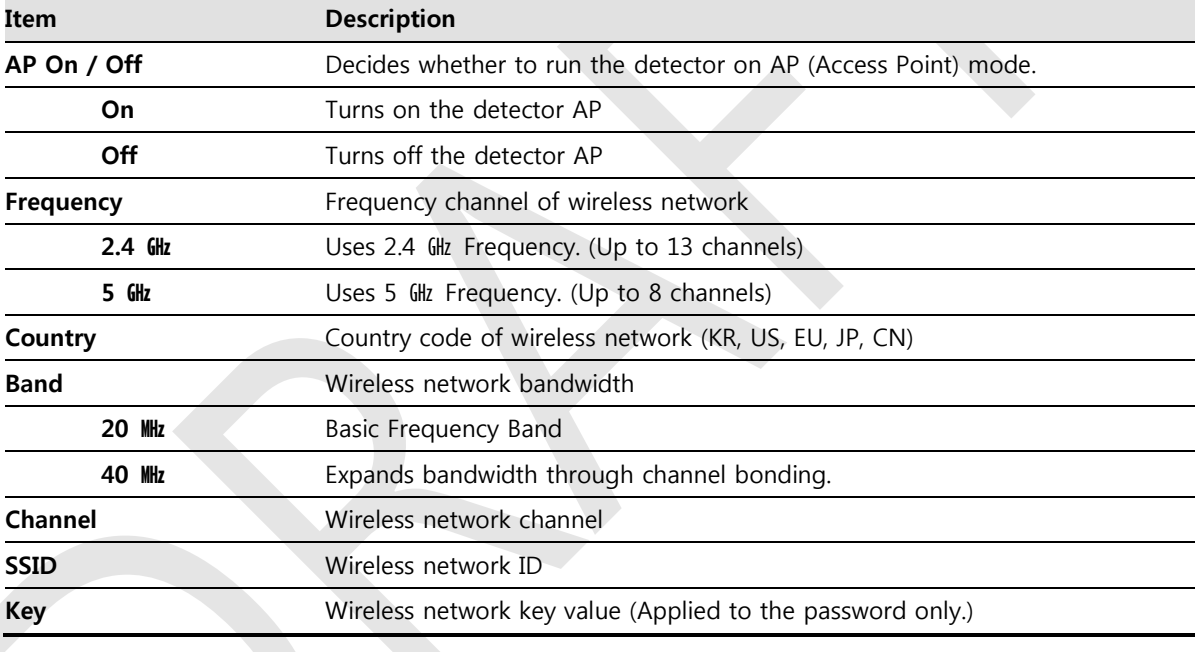

- 13 channels can be used in 2.4  $QH$  Frequency.
- 8 channels can be used in 5  $QHz$  Frequency
- The number of serviceable channels is different according to the configured country.
- Channel bonding is used for enhancing transmission speed. However, the speed may be slowed down due to the interference of surrounding channels, even if the channels have been bonded.
- Channel items (+/-) will be activated in case of using 40 Wh frequency bandwidth. You can set whether to bond channels with the above or below one.
- **SSID** and **Key** values of the detector for communicating with SCU wirelessly (WNetwork) should be set as the same.

• Set SSID and Key values not to be duplicated with those of the peripheral system.

**SSID** and **Key** values should be input as capital / small alphabet letters, numeric

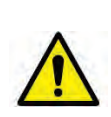

- characters and only "-", "\_" among special letters up to **20**.
- Wireless network setting should be done by an engineer who understands the wireless communication and its related technique. Unless the network is set properly, a communication error would occur or the image quality would be affected.

#### **Image**

Checks and sets the time limit of image transmission as well as decides whether to use the **Preview** item.

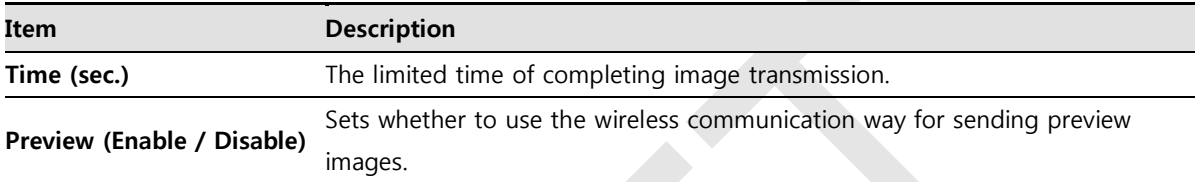

- After starting image transmission, the detector ignores the information of image retransmission request if the following conditions are fulfilled.
	- <sup>□</sup> If the time limit of image transmission does not exceed.
	- <sup>□</sup> If the image is not transmitted completely.

#### **Power Mode**

Checks and sets the management information about the power of detector.

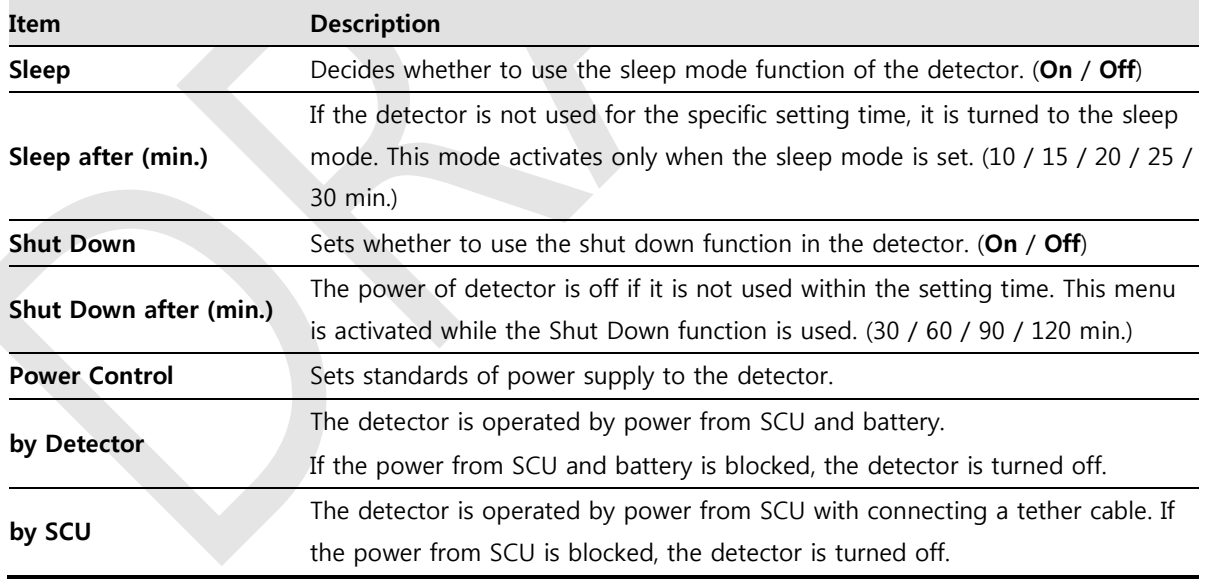

You can prevent unnecessary battery consumption by using the **Sleep** function.

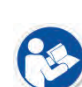

- When SCU supplies power to the detector with connecting a tether interface cable, the **Shutdown** function cannot be operated.
- If **Power Off** is set to **by Detector** and the tether interface cable is disconnected, you can keep using the detector by the power of battery. In this case, you can turn off the detector by pressing the power button for 3 seconds.

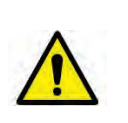

- If **Power Off** is set to **by SCU**, the battery cannot supply power to the detector. In this case, you should connect the tether interface cable to supply power of SCU to the detector.
- Wireless network setting should be done by an engineer who understands the wireless communication and its related technique. Unless the network is set properly, a communication error would occur or the image quality would be affected.

## **5.3.2 Detector Power Save Function**

The consumption of a battery pack can be reduced by using the power save function.

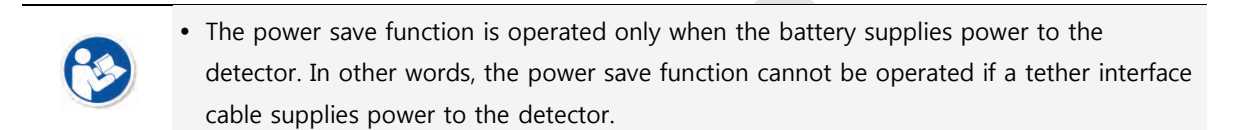

#### **Mode**

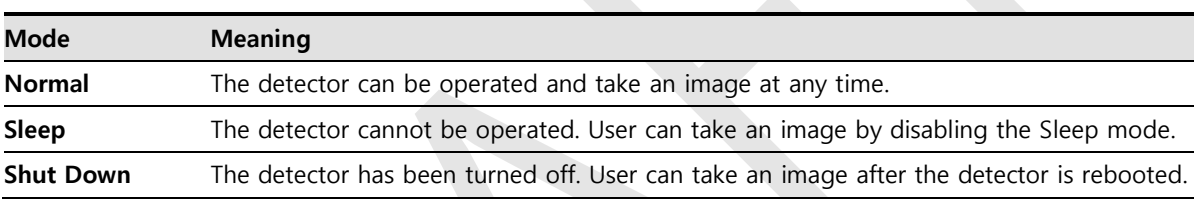

#### **Entry Condition of Power Save Mode**

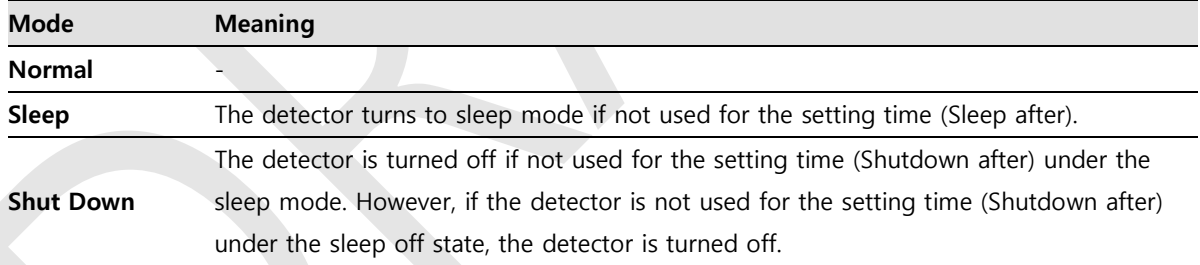

#### **Checks Power Save Mode**

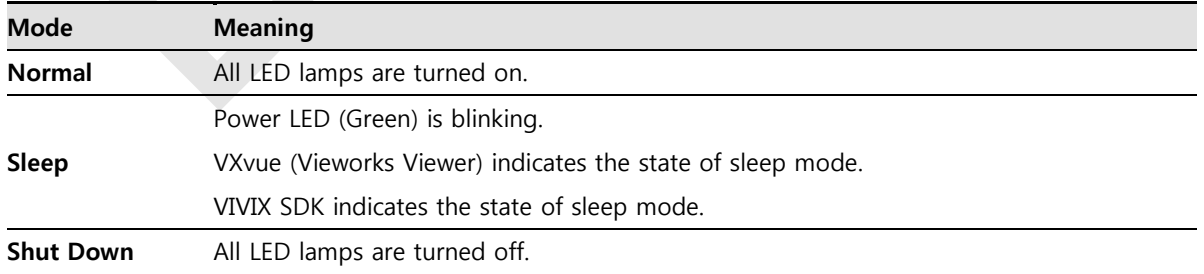

# **Setting Items of Power Save Function**

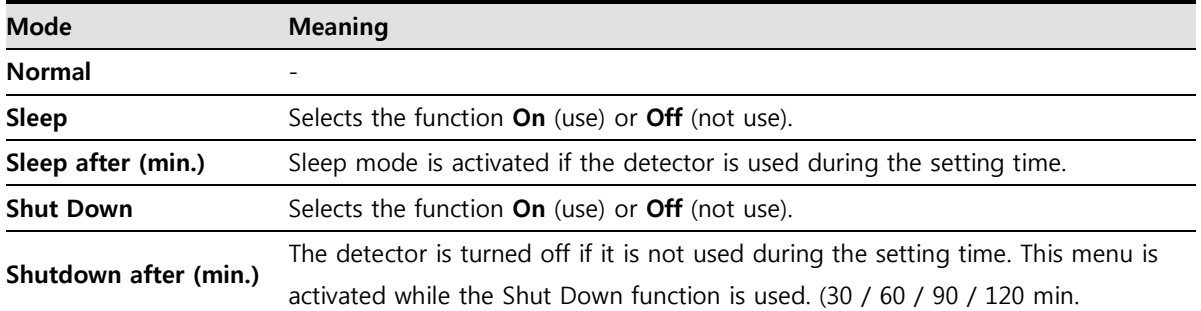

## **Disabling Power Save Function**

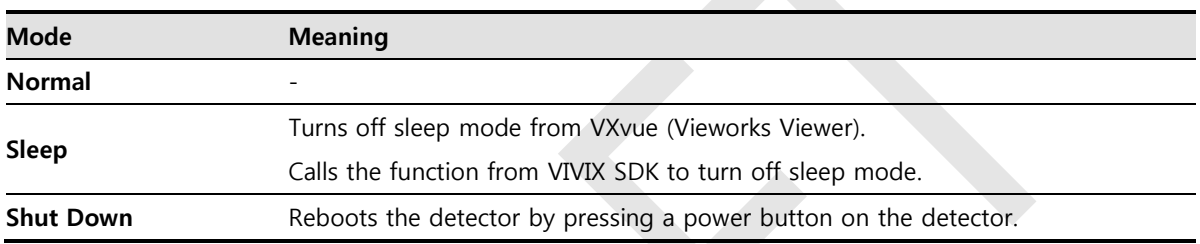

## **Other Information**

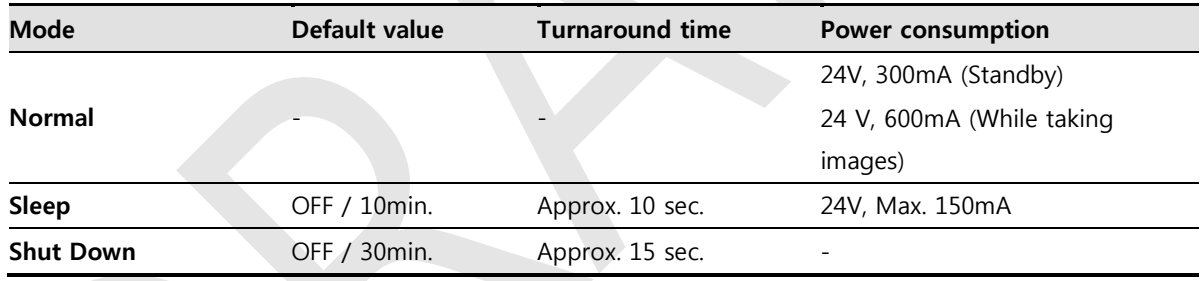

# **5.4 Changing the Wireless Setting**

## **5.4.1 Switching to the Detector AP Mode**

You can change the detector mode as AP by following the two ways.

Choose the AP option as **On** or **Off** from the **Detector Configuration** dialog in **VIVIX Setup** program.

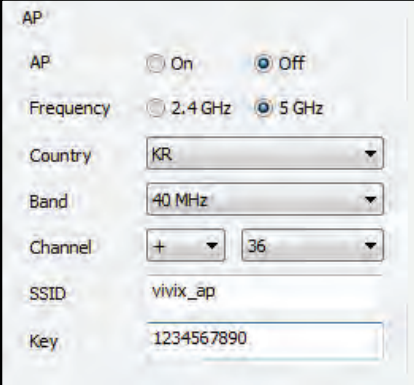

 Press the **AP** button on the detector for 5 seconds to set the **Detector AP** mode. The LED of detector AP blinks in a blue color while the mode is being switched, and turns on blue after the mode is compeleted to be set.

## **5.4.2 Synchronizing the Wireless Setting**

Synchronize the wireless setting with a tether interface cable as follows.

- 1 Connect the detector and SCU with a tether interface cable.
- 2 Press the detector AP button for 5 seconds after the detector is turned on.
- 3 The LED of detector AP blinks while processing synchronization.
- 4 The sync information is saved automatically after it is transmitted to the detector where SSID and KEY of SCU are connected.
- 5 The detector is switched to the wireless communication mode.

# **6. Calibration**

This chapter gives information about the calibration methods after installing a detector.

Calibration Dialogue Detector Configuration Calibration Guide Calibrating by Loading the Calibration Data Direct Calibration

## **6.1 Calibration Dialogue**

Use the following menus to configure the system and process calibrations.

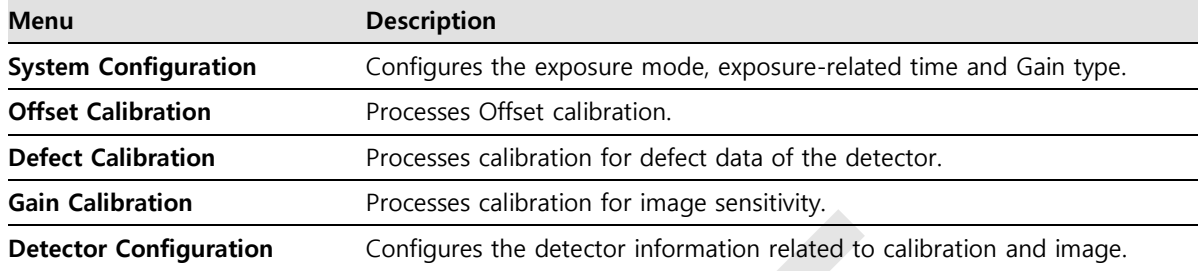

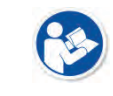

 The menu status is displayed as **Done** when each calibration is finished. You cannot operate the detector if the status is not displayed as **Done**.

# **6.1.1 System Configuration Dialogue**

Configure the generator interface information from **System Configuration** in **Step**.

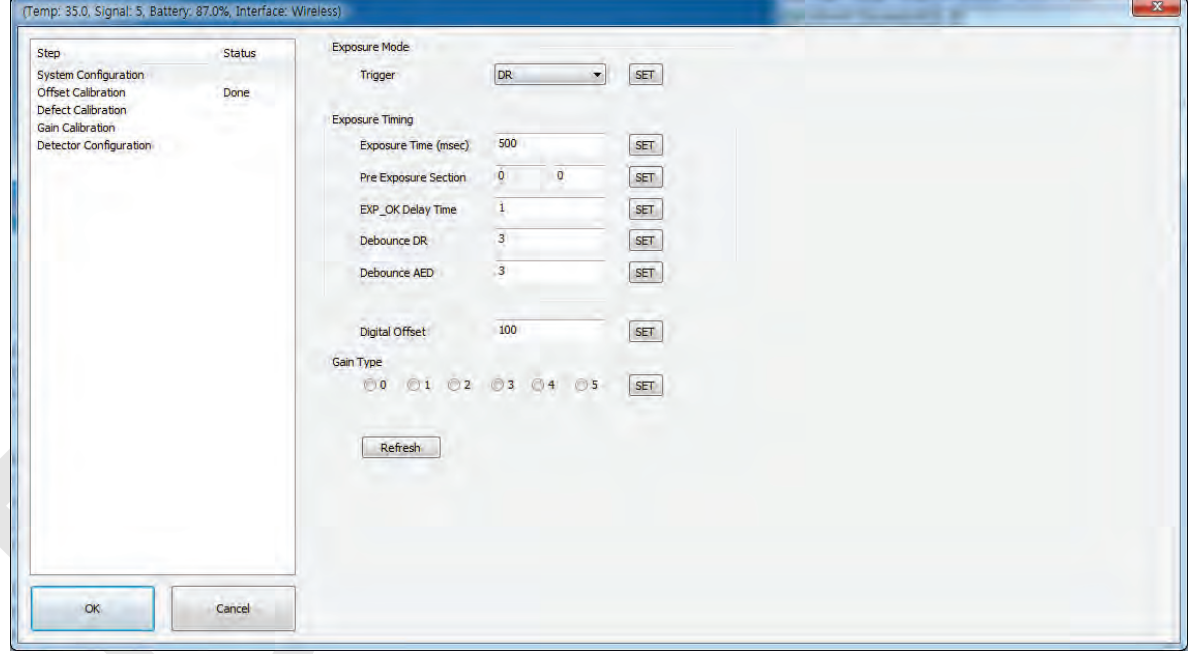

## **Exposure Mode**

The **VIVIX-S 1012N** detector provides two types of mode for taking images as follows.

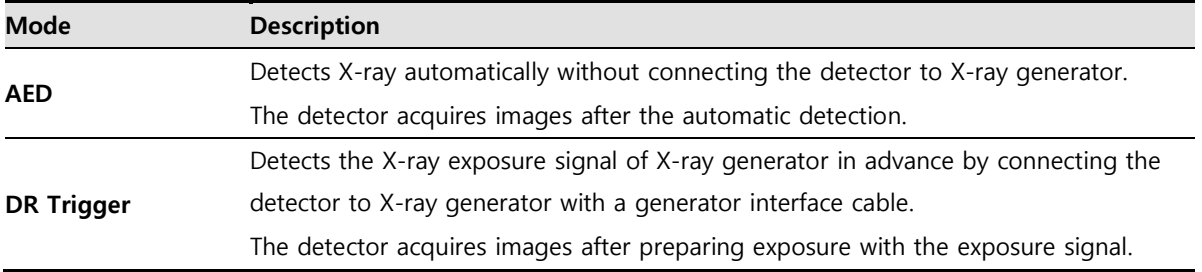

## **Exposure Timing**

- To take images exactly, set the timing information for exposure.
- The information can be different depening on the characteristics of the X-ray generator.

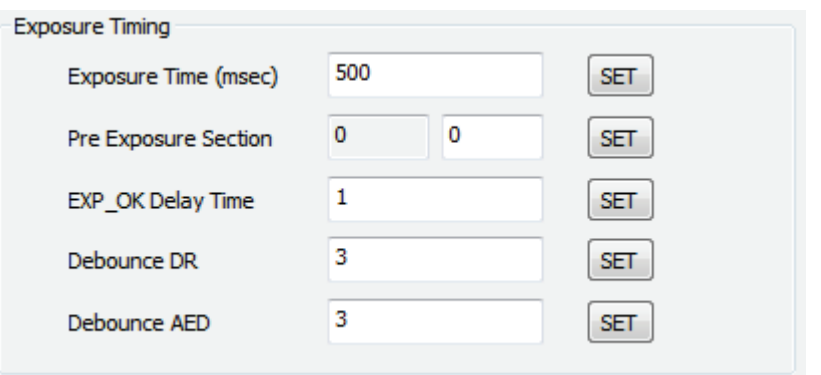

## **Exposure Timing Diagram**

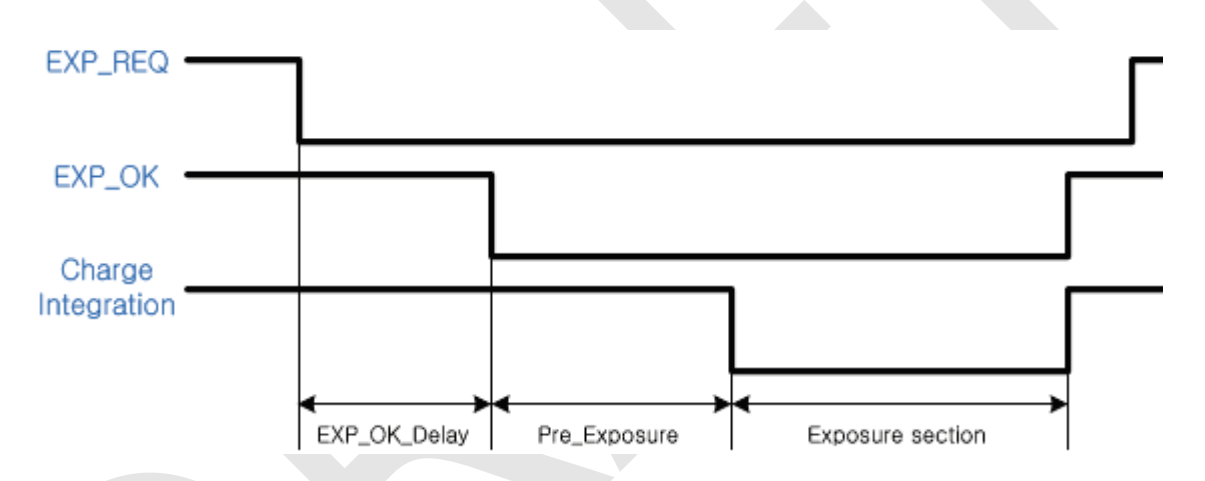

## **Exposure Timing Items**

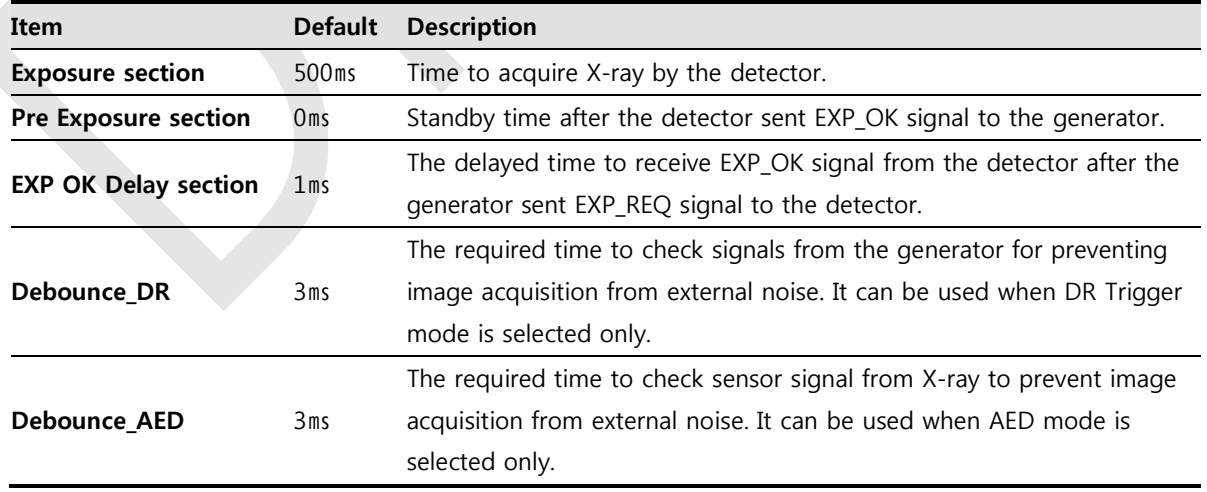

 **Exposure section** should be set longer than the maximum exposure time to prevent X-ray loss.

# VIEWOΓKS

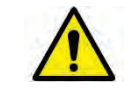

 When **Exposure section** is changed, make sure to create new calibration data by processing Offset calibration and Gain calibration to get optimized images.

 **Pre Exposure section** can be used when the time delays until the generator receives **EXP-OK** signal from the detector and generates X-ray. Although **Pre Exposure section** is set as **Oms** normally, it is recommended to measure and set the actual delay time of X-ray generation to achieve the best performance of the detector. The detector sends **EXP\_OK** signal to the generator, then acquires X-ray after the setting time in **Pre Exposure section**.

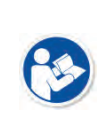

**EXP OK Delay section** is the delayed time between the detection time of exposure request signal (**EXP\_REQ**) from the X-ray generator and the time before sending exposure respond signal (**EXP\_OK**) to the X-ray generator. Some X-ray generators need time to prepare detecting **EXP\_OK** signal after sending **EXP\_REQ** signal. This time is determined according to the specifications of X-ray generator.

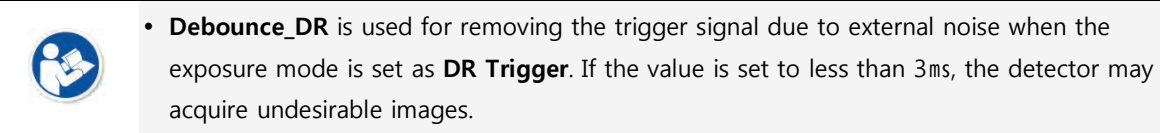

 **Debounce\_AED** is used for removing trigger signals due to external noise when the exposure mode is set as AED. If the **Debounce\_AED** value is set longer than the X-ray exposure time, the detector cannot acquire images. If unwanted images are acquired without X-ray exposure while the equipment is operated, set **Debounce AED** with 1ms increments. However, we recommend you not to set the value more than 10ms.

## **Gain Type**

You can select the Gain Type to adjust sensitivity of the detector for acquiring X-ray images with desired brightness according to the specifications of X-ray generator or the object type.

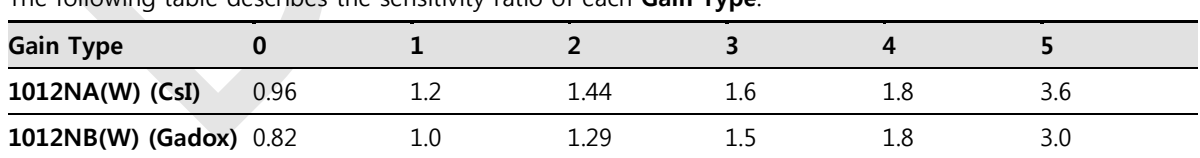

The following table describes the sensitivity ratio of each **Gain Type**.

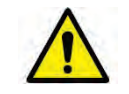

 To acquire the optimized images, carry out the Offset calibration and Gain calibration again after changing **Gain Type**.

# **6.1.2 Offset Calibration Dialogue**

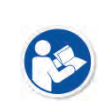

 Vieworks provides the Defect Map data stored in the detector. However, we recommend you to carry out the Offset calibration by yourself as the detector condition can be different by the operating method or use environment.

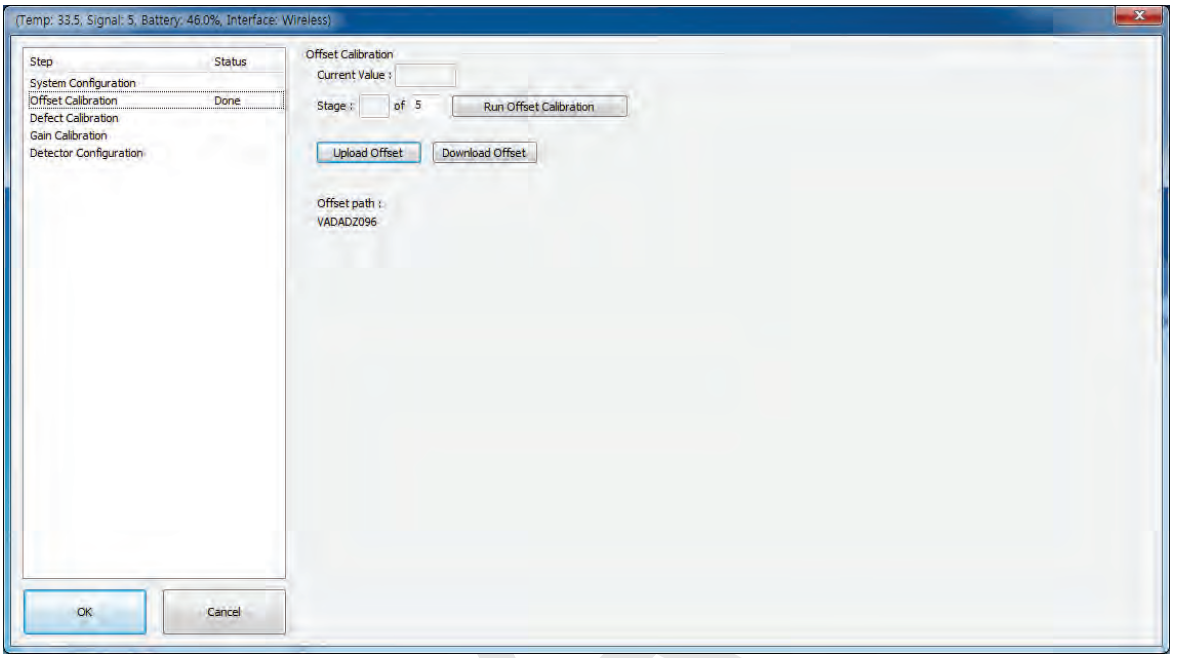

#### **Offset Calibration**

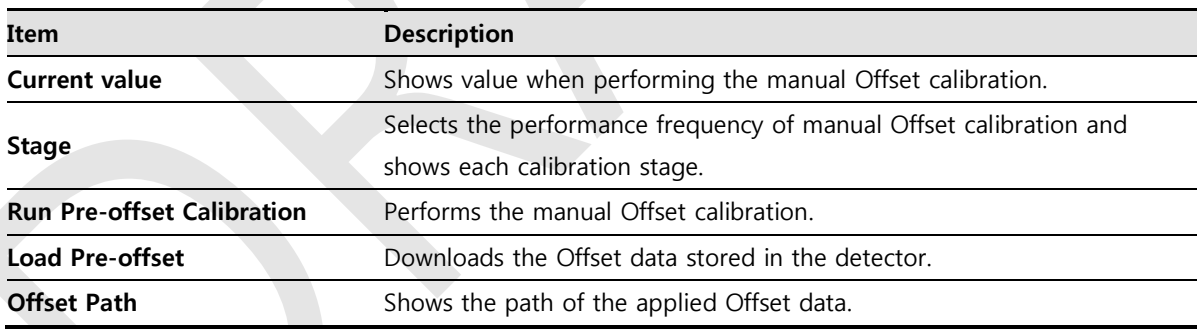

## **6.1.3 Defect Calibration Dialogue**

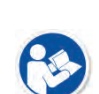

- Vieworks provides the Defect Map data stored in the detector. However, you should download the data as the calibration cannot be performed in the detector automatically.
- This Defect Map data has been generated through stringent test in the production stages of detector. However, new defect may be newly formed while using the detector. In this case, make sure to calibrate defects in person and generate a new defect map.

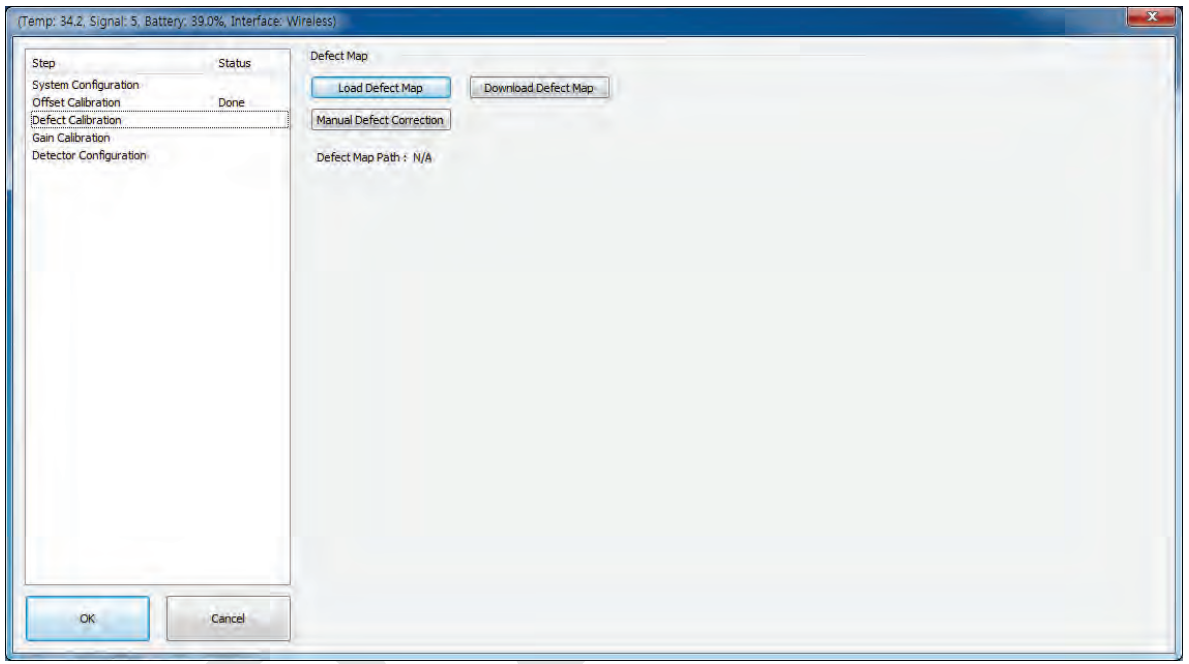

## **Defect Map**

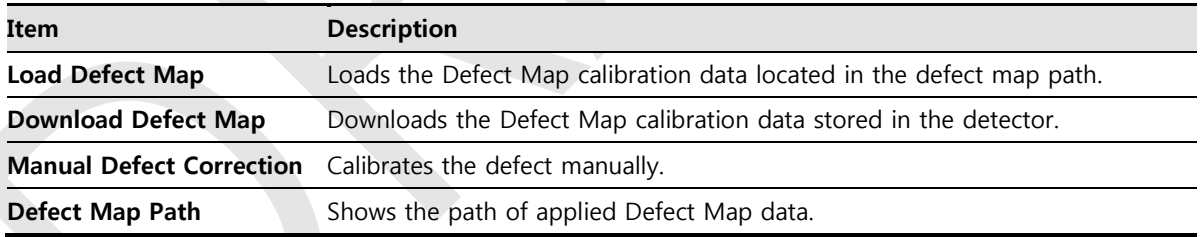

## **6.1.4 Gain Calibration Dialogue**

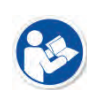

- Vieworks provides the Gain data stored in the detector. However, you should download the data as the calibration cannot be performed in the detector automatically.
- This data is provided in case the Gain calibration cannot be performed. You should do the Gain calibration in person as the detector condition can be different by the operating method or use environment.

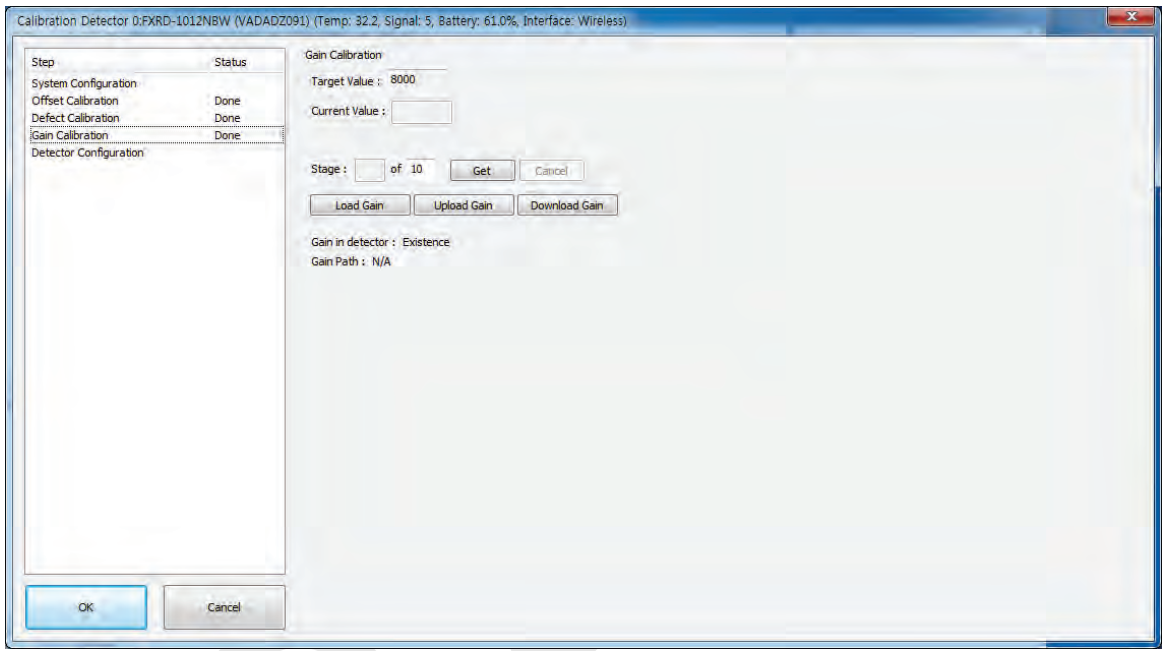

## **Gain Calibration**

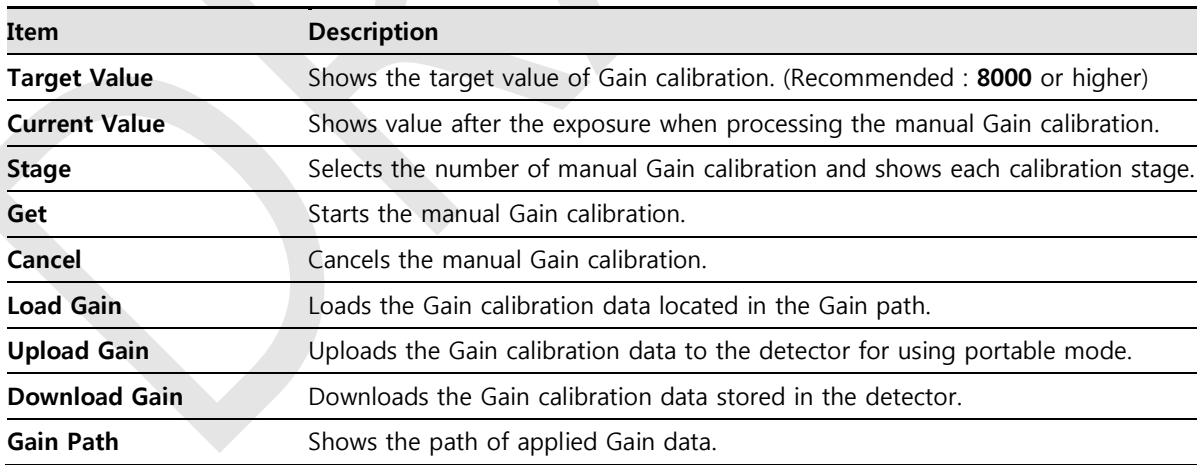

# **6.2 Detector Configuration**

From the **Detector Configuration** dialog, you can configure the detector and check the images before or after doing calibration.

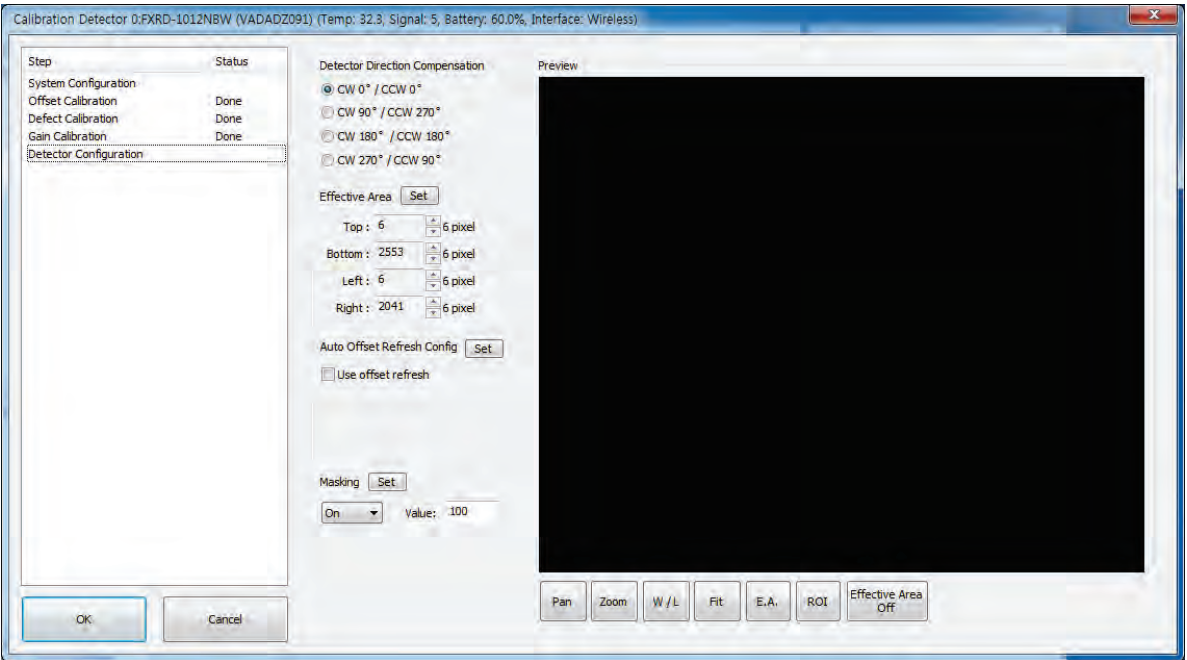

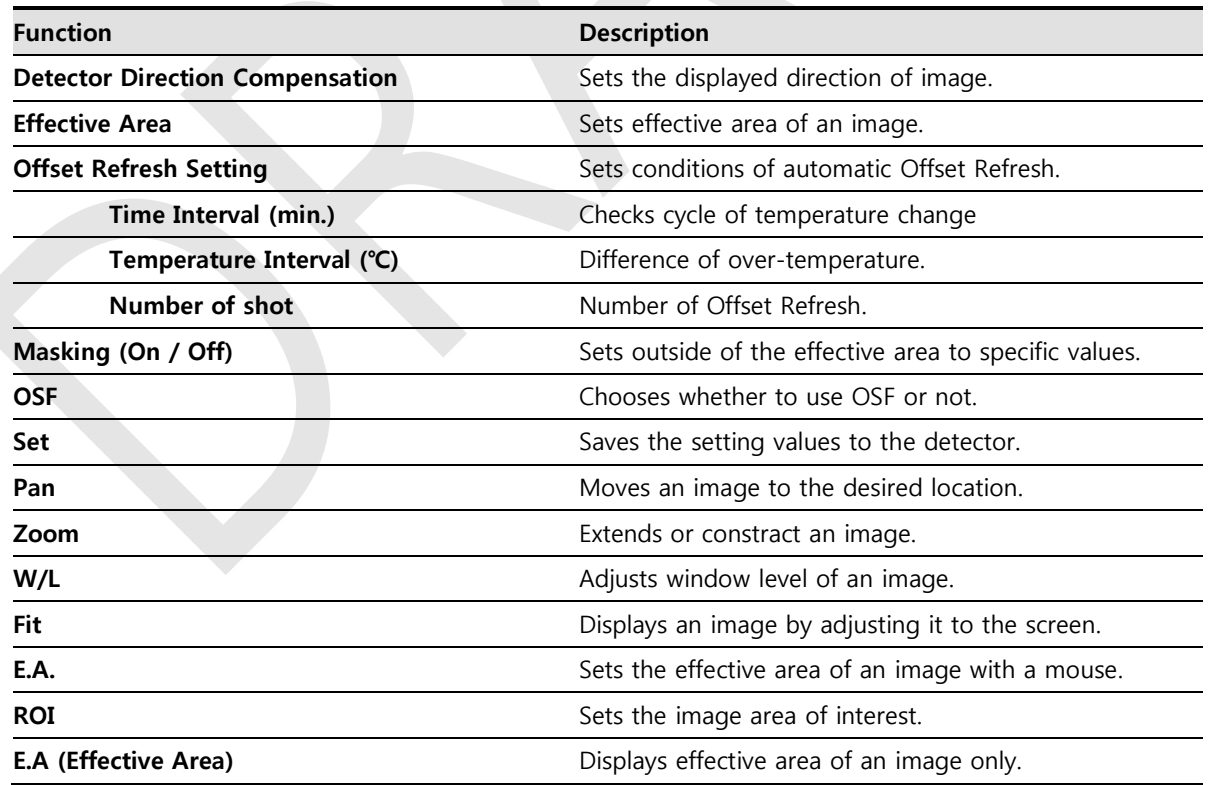

# VIEWOΓKS

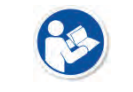

 You can only change the displayed direction of an image from **Detector Direction Compensation**. The direction of an original image cannot be changed.

 **Effective Area** can be changed within the effective range which has been configured at the time of the first shipment of detector.

- Once Use offset refresh is used, the offset refresh is processed automatically as follows.
	- Checks temperature difference of the detector between current temperature and the previous one at the time of offset refresh in every setting time from **Time Interval**.

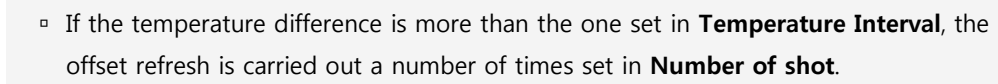

- If you use **VXvue**, a pop-up message will be displayed before the offset refresh.
- Auto offset refresh will be performed by clicking **OK** button.
- **OSF** is the auxillary function for stabilizing pixel value of an image to the default value rapidly.
- The pixel value can be displayed equally by using **OSF** under the environment where the pixel value of X-ray image is required to display.
	- Whether to use **OSF** or not does not affect the X-ray image quality.

## **6.3 Calibration Guide**

The different installation environment of each detector and unique features of the X-ray generator device can affect the acquired images. Therefore, the certified engineer from Vieworks should do the detector calibration after installing it. Otherwise, the image quality can be affected seriously.

Vieworks provides two types of calibration for performing calibration.

- Performing calibration by loading the calibration data CD provided by Vieworks.
- The service engineer proceeds calibration and generate calibration data.

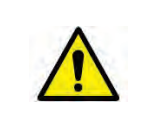

 We strongly recommend the service engineer to carry out the calibration in person since the detector condition and image quality can be different by the operation method or use environment.

# **6.4 Calibrating by Loading the Calibration Data**

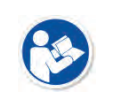

 Vieworks provides the calibration data stored in the detector. Although the Offset calibration is performed automatically, you need to download both Defect and Gain calibration data since their calibration cannot be performed in the detector automatically.

## **6.4.1 Preparing Calibration Data**

Among the three types of calibration data stored in the detector, download the Defact Map and Gain calibration data to local HDD.

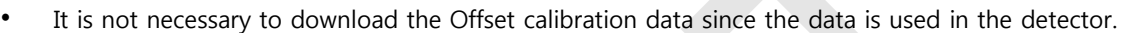

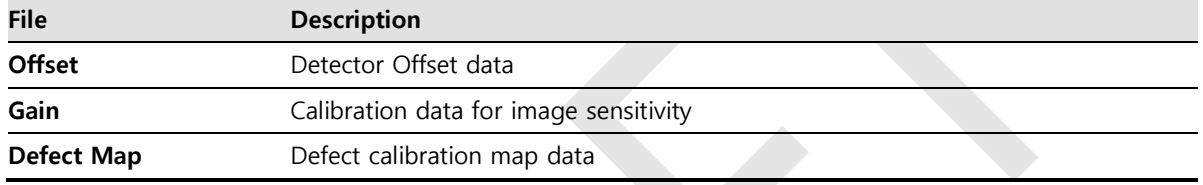

## **6.4.2 Loading Defect Calibration Data**

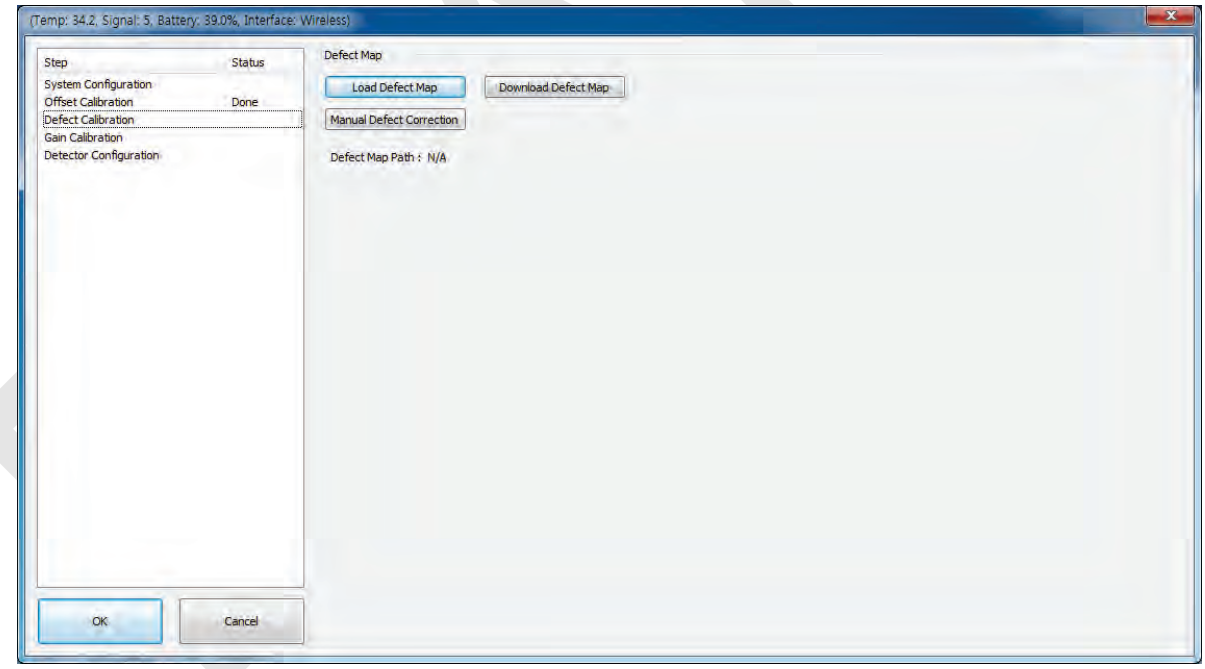

- 1 Select **Defect Calibration** from the Step list.
- 2 Click **Download Defect Map** button to assign the path of local HDD, and download the Defect Map calibration data.
- 3 Click **Load Defect Map** button to load the calibration data.

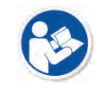

 The calibration menu status is displayed as **Done** when the Defect calibration data is loaded completely.

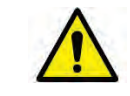

VIEWOΓKS

 Be sure to select the Defect Map data file provided with a detector. If the file has a wrong serial number or you select a wrong file, an error message will be displayed.

 Vieworks provides the Defect Map data stored in the detector. However, you should download the data as the calibration cannot be performed in the detector automatically.

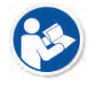

 This Defect Map data has been generated through stringent test in the production stages of detector. However, new defect may be newly formed while using the detector. In this case, make sure to calibrate defects in person and generate a new defect map.

## **6.4.3 Loading Gain Calibration Data**

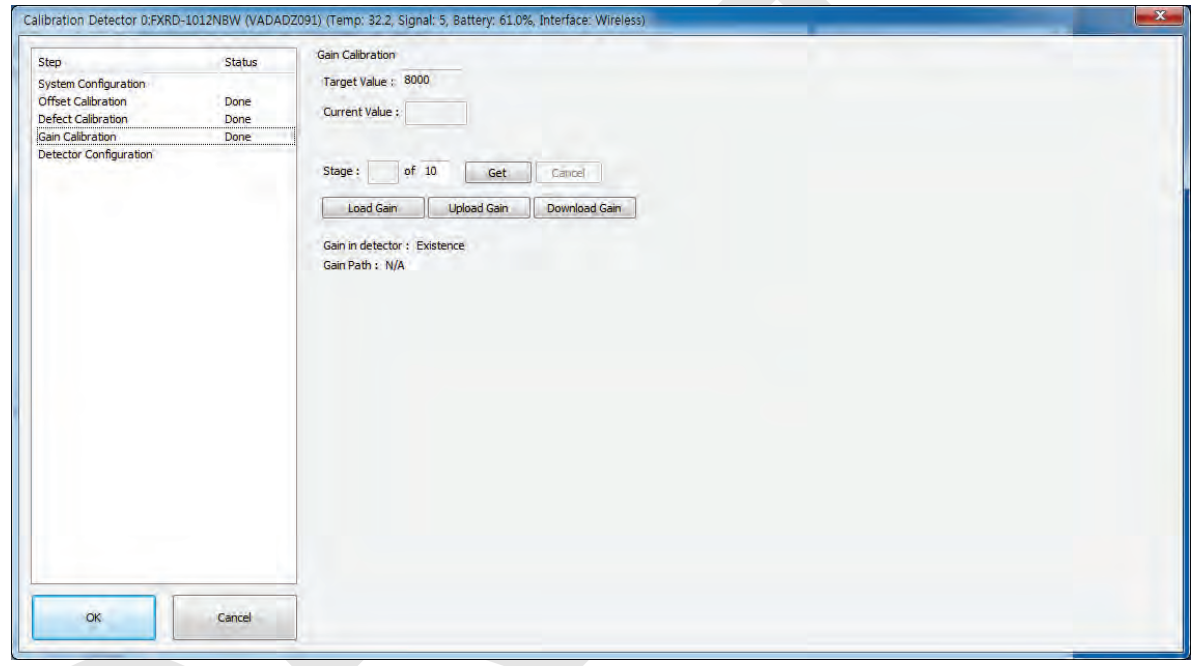

- 1 Select **Gain Calibration Normal** from the Step list.
- 2 Click **Download Gain** button to assign the path of local HDD, and download the Gain calibration data.

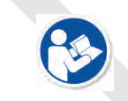

 The calibration menu status is displayed as **Done** when the Gain calibration data is completed to be loaded.

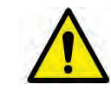

• Be sure to select the Gain calibration data file provided with a detector. If the file has a wrong serial number or you select a wrong file, an error message will be displayed.

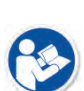

 Vieworks provides the Gain calibration data stored in the detector. However, you should download the data as the calibration cannot be performed in the detector automatically.

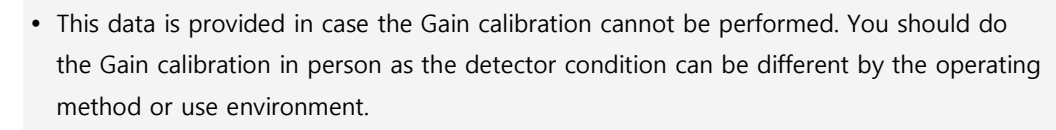

## **6.5 Direct Calibration**

#### **6.5.1 Prepration**

- Precheck the state of X-ray generator and console.
- Precheck the state of X-ray tube.

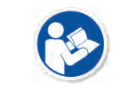

• It is recommended you to check if X-ray dose value of the generator is exact by using the device like a dose meter.

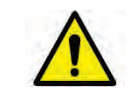

 Make sure to preheat the detector for 30 minutes before starting calibration. The result of measurement can be incorrect if the detector is not preheated sufficiently.

## **6.5.2 Offset Calibration**

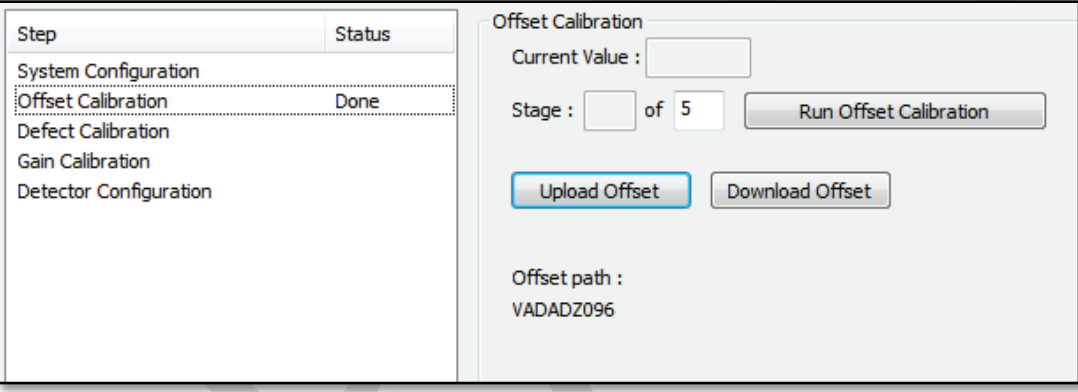

- 1 Set the number of **Stage** as 5 in the **Offset Calibration** area.
- 2 Click **Run Offset Calibration** button and progress the **Offset** calibration.

## VIEWOΓKS

## **6.5.3 Gain Calibration**

- 1 Put a collimator on center of the detector, and open the collimator completely.
- 2 Adjust **SID** as **130㎝ ~ 150㎝** to make X-ray exposure range include the detector.
- 3 Remove any objects or foreign materials between the tube and the detector.

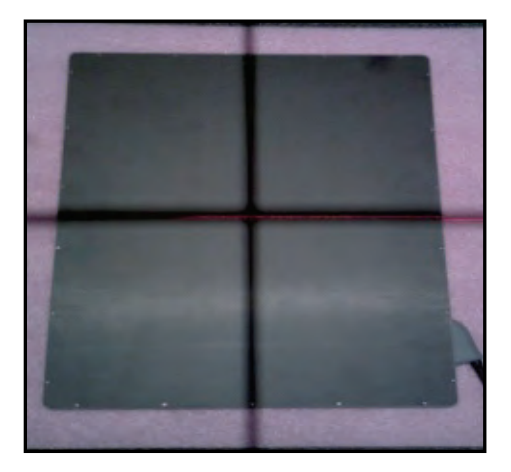

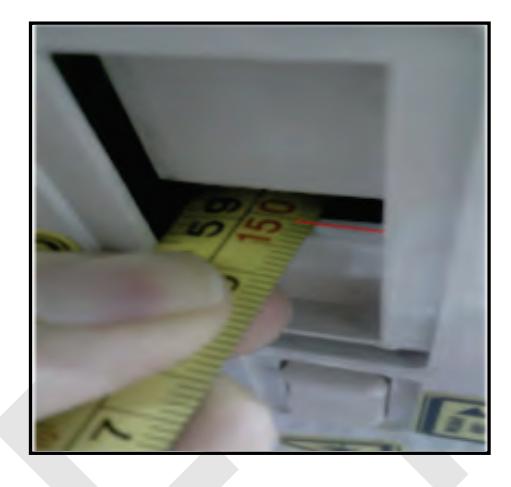

- 4 Choose **Gain Calibration -Normal**.
- 5 Set the tube voltage of X-ray generator as **70kV** ~ 80kV.
- 6 While acquiring images, adjust the X-ray dose condition (**㎃** or **㎳**) until **Current Value** of the **Gain Calibration** area is formed between **8000±200**.
- 7 Set the exposure number of **Stage** as **10** when the adjustment of exposure condition is completed.
- 8 Click **Ge**t button, and keep making an X-ray exposure at **15 sec** intervals.
- 9 Save the **Gain Calibration** data as a file.

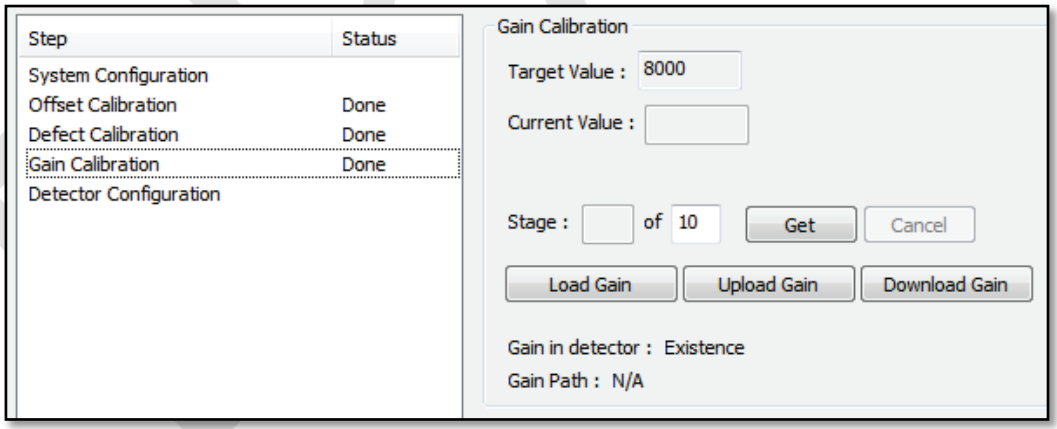

- Make sure to progress **Gain Calibration** again if the cases below are applicable.
- When the settings of **Exposure Section** or **Gain Type** is changed from the **VIVIX Setup** program.
	- When the exposure devices like X-ray generator are repaired.
	- □ When the exposure environment is changed.
	- When the service engineer decides that it is need to progress Gain Calibration.

## **6.5.4 Auto Defect Correction**

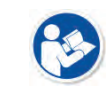

 While operating the detector, defect pixels may appear on the image. In this case, use the defect auto correction to calibrate the defect pixels.

- Be sure to check the followings before acquiring the FLAT image.
	- Preheat the detector for **30 minutes** or more.

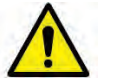

- The recommend **SID** is **150 ㎝** (distance between X-ray tube and detector)
- Open the collimator of X-ray tube completely.
- <sup>□</sup> Align the center of the detector with the center of collimator.
- Keep everything away from the detector surface.
- 1 Make an exposure of FLAT images from the **Image** dialog box.
- 2 Click **Save Image** button to save images to the user-defined folder. (saved as a raw file.)

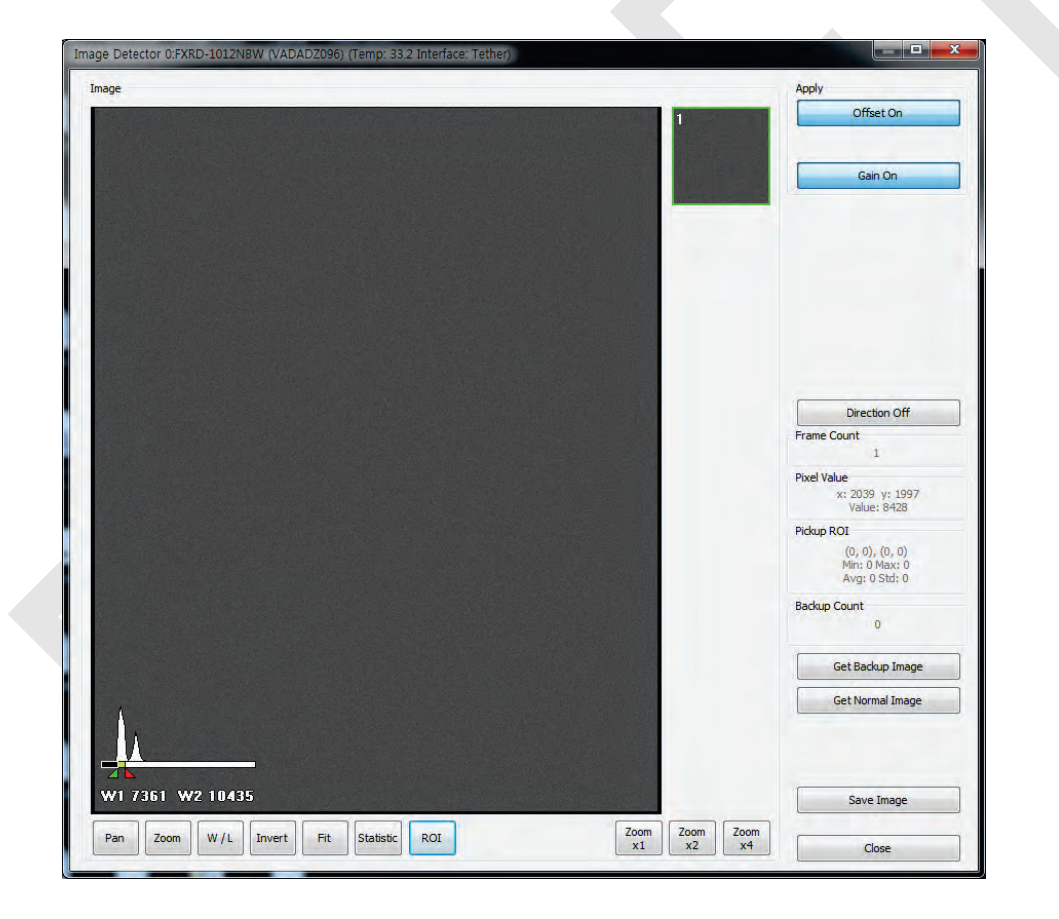

- Close the **Image** dialog box, and open the **Calibration** dialog box.
- Choose **Defect Calibration** as follows and click **Manual Defect Correction** button.

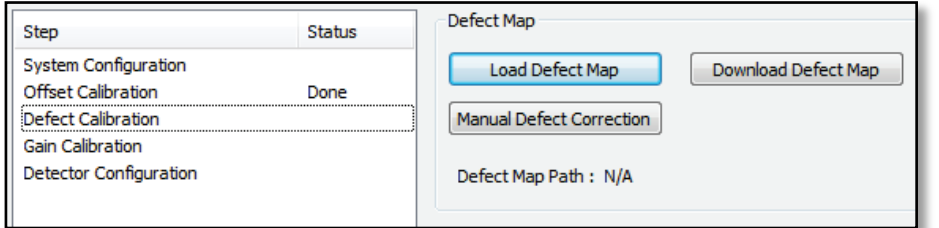

Move to the folder where the raw file is saved and select the file.

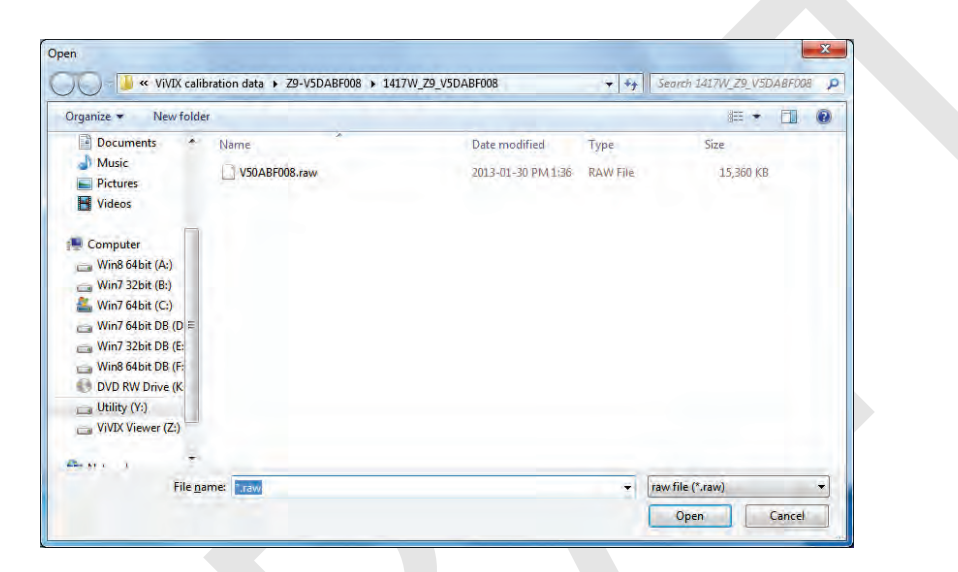

- The **Manual Defect Detection** screen will be displayed.
- Click **Show** and **Apply** buttons on the top left and then click **Auto Defect Finder** button.

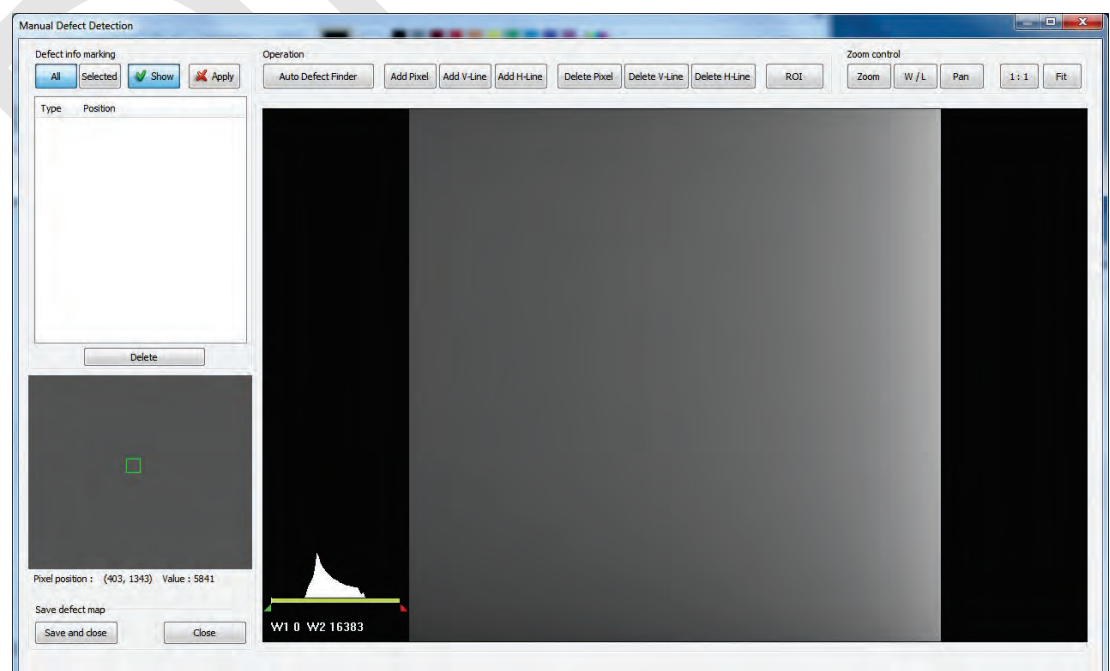
- 8 Input **15%** for **Threshold**, and **100** for **Offset** at the bottom of the **Pixel List** screen.
- 9 Click **Search** button at the bottom of the screen. The coordinates of defect pixels and Gray level values are displayed on **Pixel list**.
- 10 While pressing the **Ctrl** or **Shift** key, select the coordinate of defect pixels to be added to **Defect Map**.

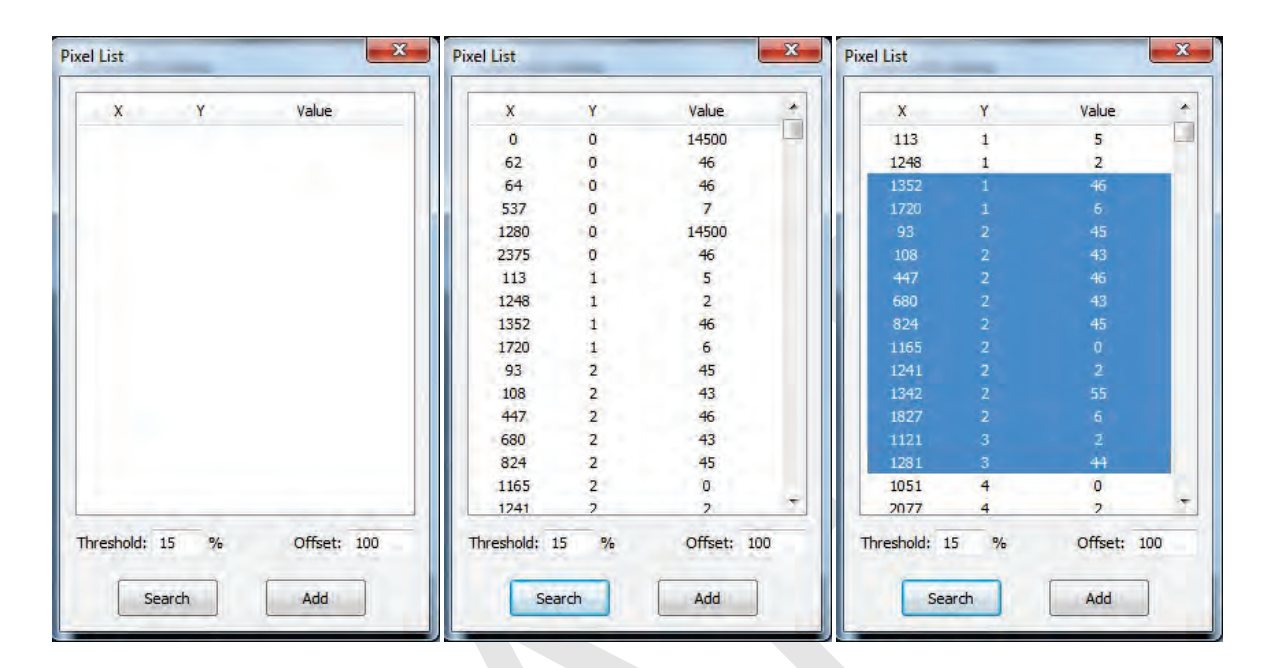

- 11 Click **Add** button to add the selected items to **Pixel List** in **Manual Defecct Detection**.
- 12 Check if the selected defect pixels are added to the pixel list on the left.

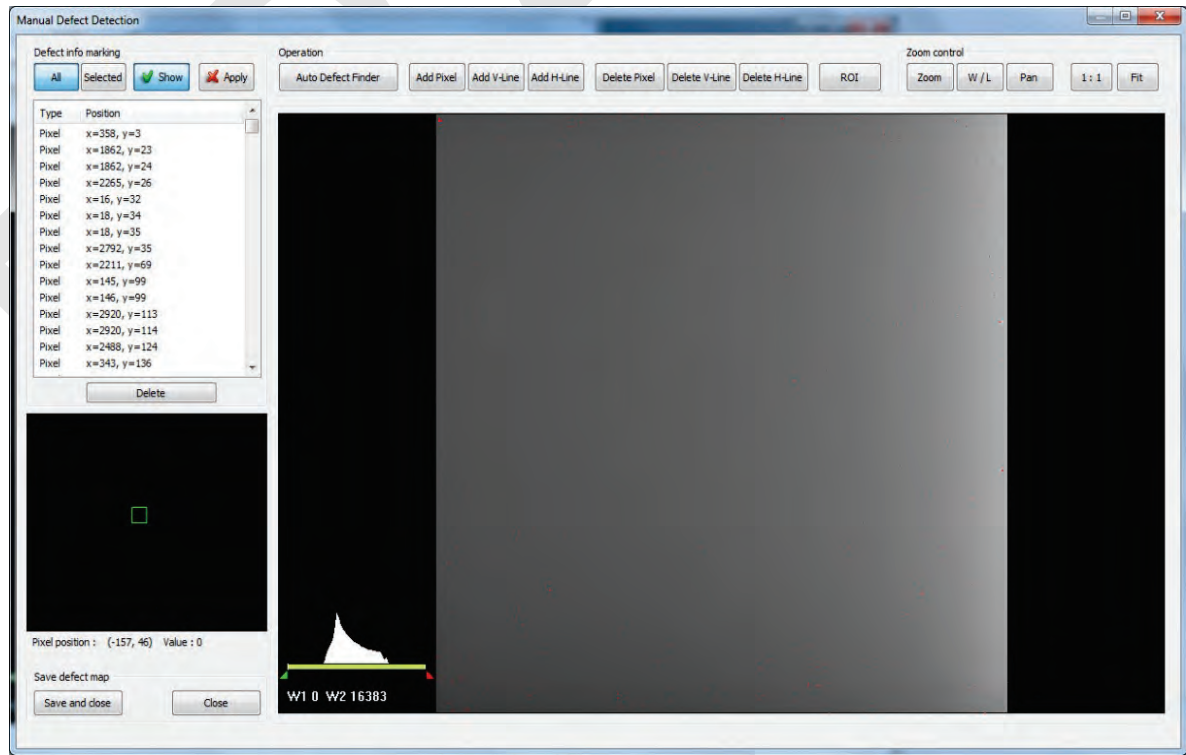

13 Click **Save and Close** button at the left bottom.

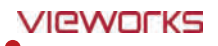

14 Save the newly generated Defect Map data to the path where the Calibration data has been stored.

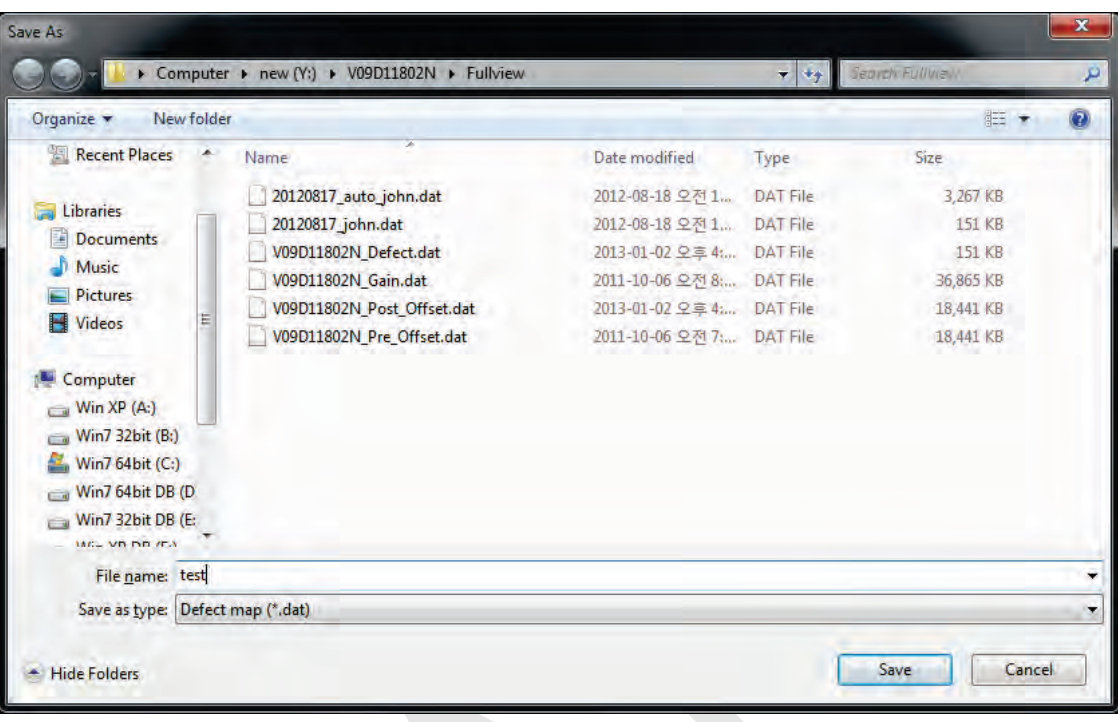

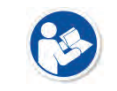

• It is recommended to save the newly generated Defect Map data with a different name to preserve the past Defect Map data.

# **6.5.5 Manual Defect Correction**

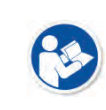

 Execute **Manual Defect Detection** when the defect pixels are visible to the naked eye even the automatic defect correction is processed. **Manual Defect Detection** is divided into the pixel type and line type.

#### **Manual Defect Correction in Pixel Type**

- 1 Make sure to carry out the automatic defect correction from 1 to 14 steps first.
- 2 Click **Show** and **Apply** buttons on the left top of **Manual Defect Detection**.
- 3 Press and hold the right mouse button and move it to left/right/top/ bottom in the FLAT image to adjust the brightness until you can verify the image with the naked eyes.
- 4 Click **Add Pixel** Button.
- 5 Use the **Zoom** or **Pan** function properly to find and click the location of defect pixel. Red point will be displayed and coordinate of the pixel will be added on the Detect Map List on the left upper.
- 6 Click **Save and Close** button to save the Defect Map data with a new name.
	- If a selected pixel has a difference in the brightness or gray level value (more than 15%) compared to the adjacent pixels, the pixel may be regarded as a defect pixel.

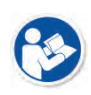

 A window located on the left top will magnify and display the pixel where the mouse pointer is located. The coordinate and Gray level value of the pixel will be displayed under the window.

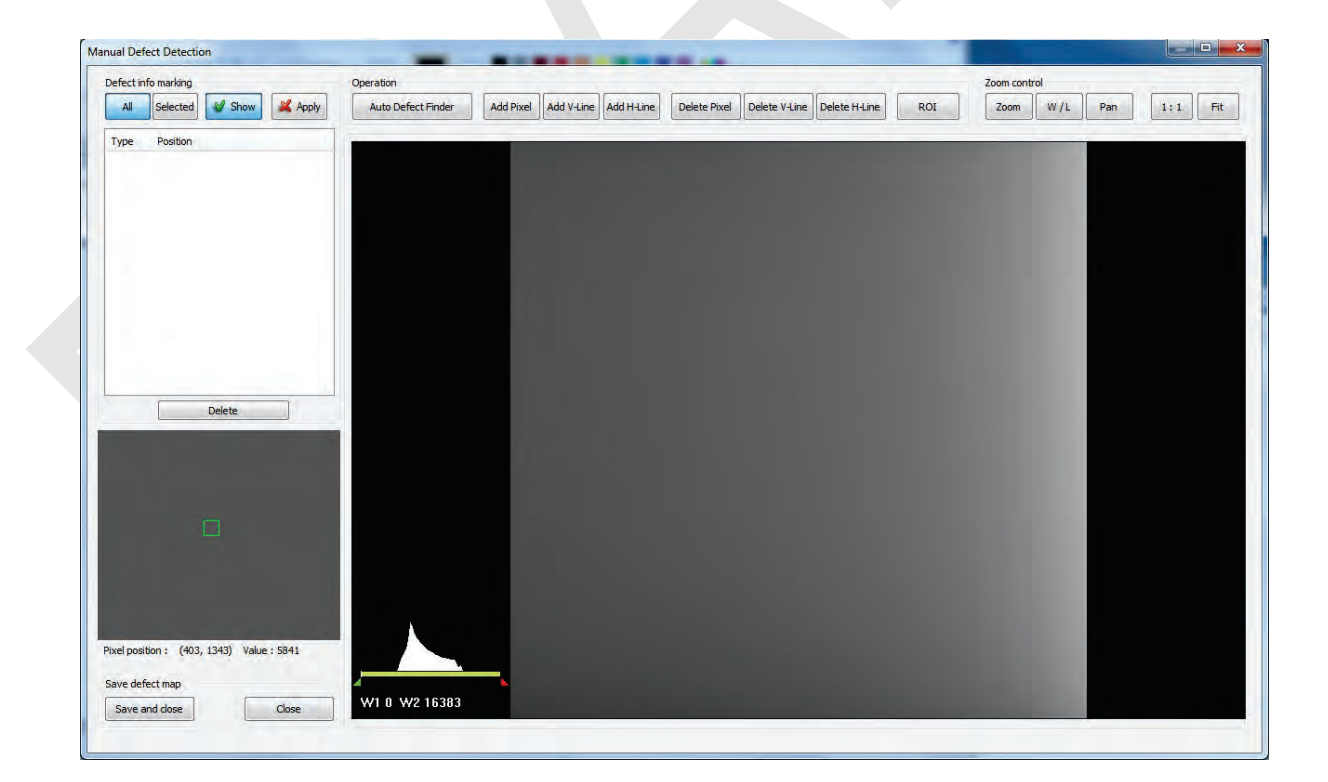

## **Manual Defect Correction in Line Type**

- 1 Make sure to carry out the automatic defect correction from 1 to 12 steps first.
- 2 Click **Show** and **Apply** buttons on the left top of **Manual Defect Detection**.
- 3 Press and hold the right mouse button and move it to left/right/top/bottom in the FLAT image to adjust the brightness until you can verify the image with the naked eyes.
- 4 Find and move to the start point of defect lines (line type) on the image.
- 5 Click **Add V-Line** or **Add H-Line** button.
- 6 Press and hold the left mouse button on the first defect pixel, move the mouse to the opposite direction and release the mouse button on the last pixel of Line Defect pixel.
- 7 A red line will be displayed on the image and check if pixels on the line are added to the Defect Pixel list.
- 8 Click **Save and Close** button to save the newly generated Defect Map data with a new name.

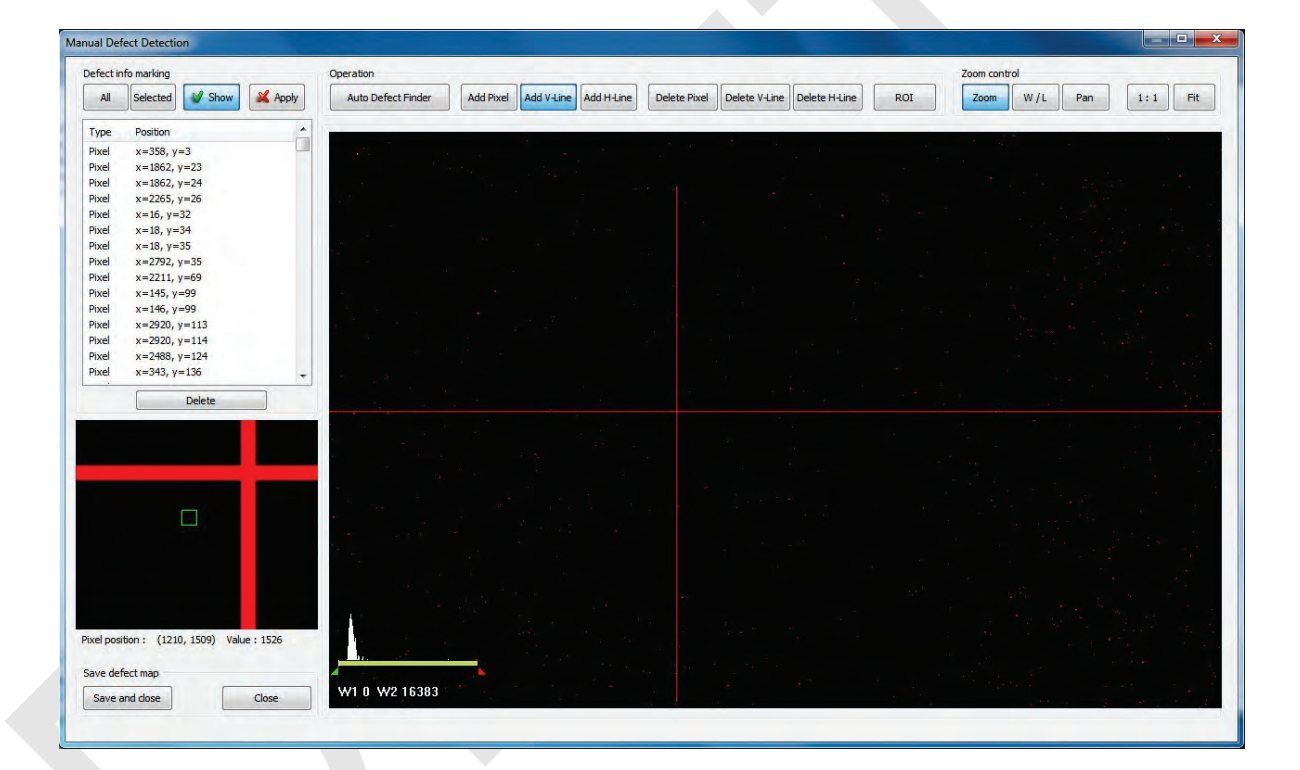

- If a selected pixel has a difference in the brightness or gray level value (more than 15%) compared to the adjacent pixels, the pixel may be regarded as a defect pixel.
- A window located on the left top will magnify and display the pixel where the mouse pointer is located. The coordinate and Gray level value of the pixel will be displayed under the window.

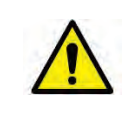

 If there are pixels existed without defect correction even though you conduct the manual defect correction, get technical support from the person in charge of Vieworks or a certified engineer by Vieworks.

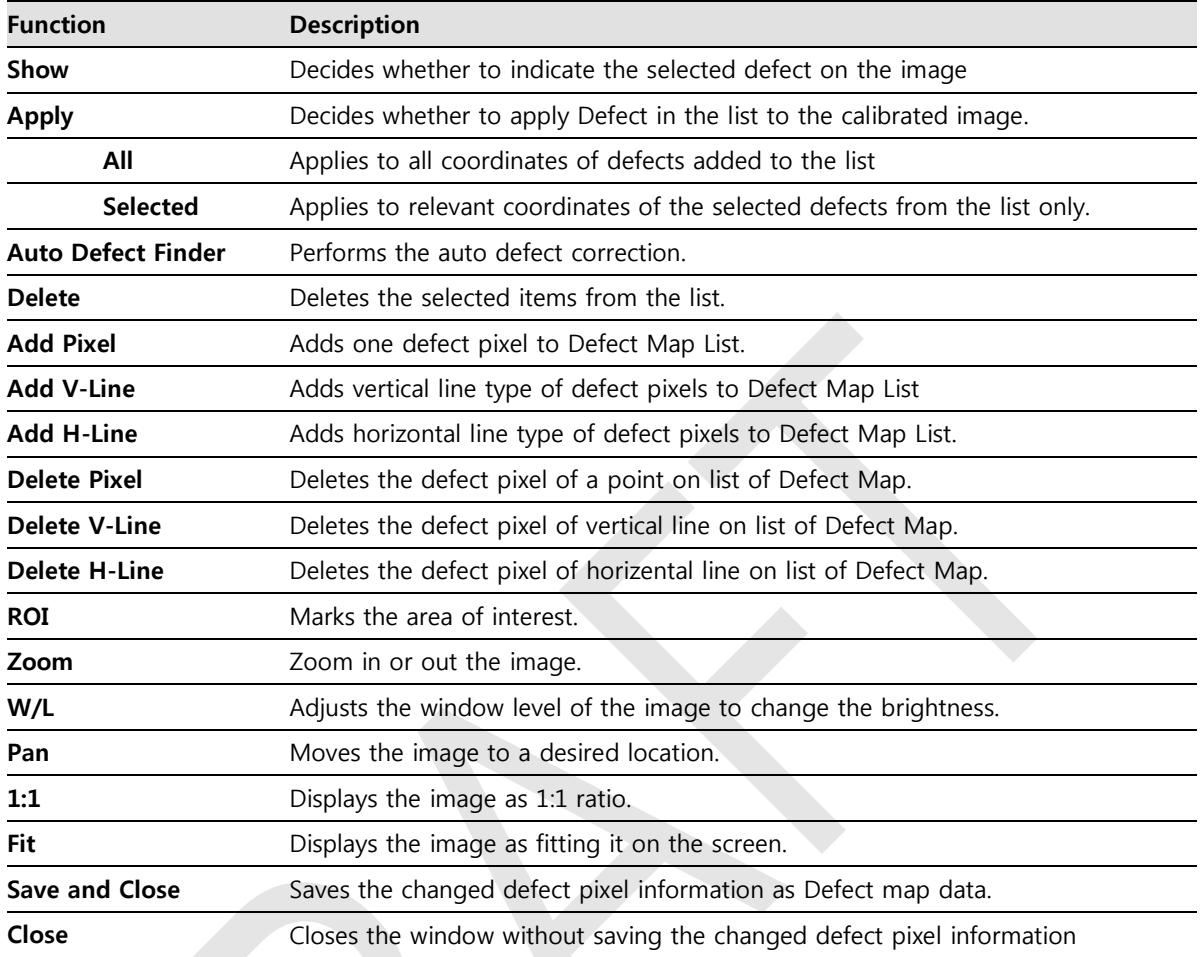

# **Functions of Manual Defect Detection**

# **7. Diagnosis, Inspection and Maintenance**

This section gives information about diagnosis, inspection & maintenance of the product.

Diagnosis Product Inspection Cleaning and Disinfection Product Initialization Replacing the Fuse of SCU

# **7.1 Diagnosis**

# **7.1.1 Image Diagnosis**

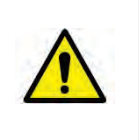

 Check the image quality through Diagnosis tools after installing the detector or before usage. If the problems with regard to products or image occur during diagnosis, try to do a calibration again. If the problems are not solved, consult the sales representative in Vieworks or a service engineer.

You can acquire and review an image from the **Diagnosis** window in **VIVIX Setup** program.

- You can review images by acquiring them through real exposure or getting Dark image by clicking **Get Normal Image** button.
- The number of images, pixel value and ROI value will be displayed.
- The effective area or whole area of an image can be checked.
- It is also available to check the image by changing its direction.
- Save the reviewed image as a raw one to analyze.
- You can acquire an image either applying Offset / Gain data or not.

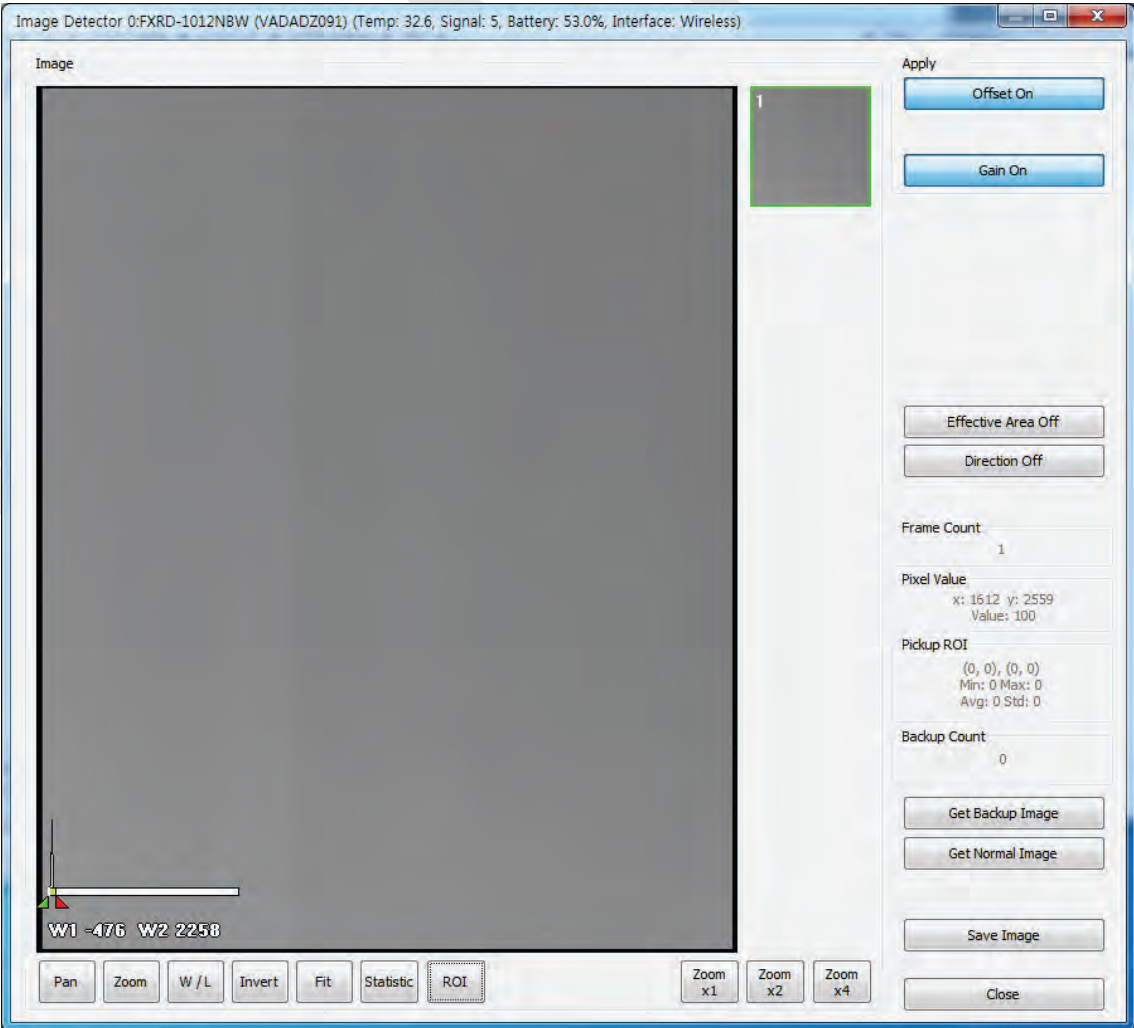

## **Dignostic Functions**

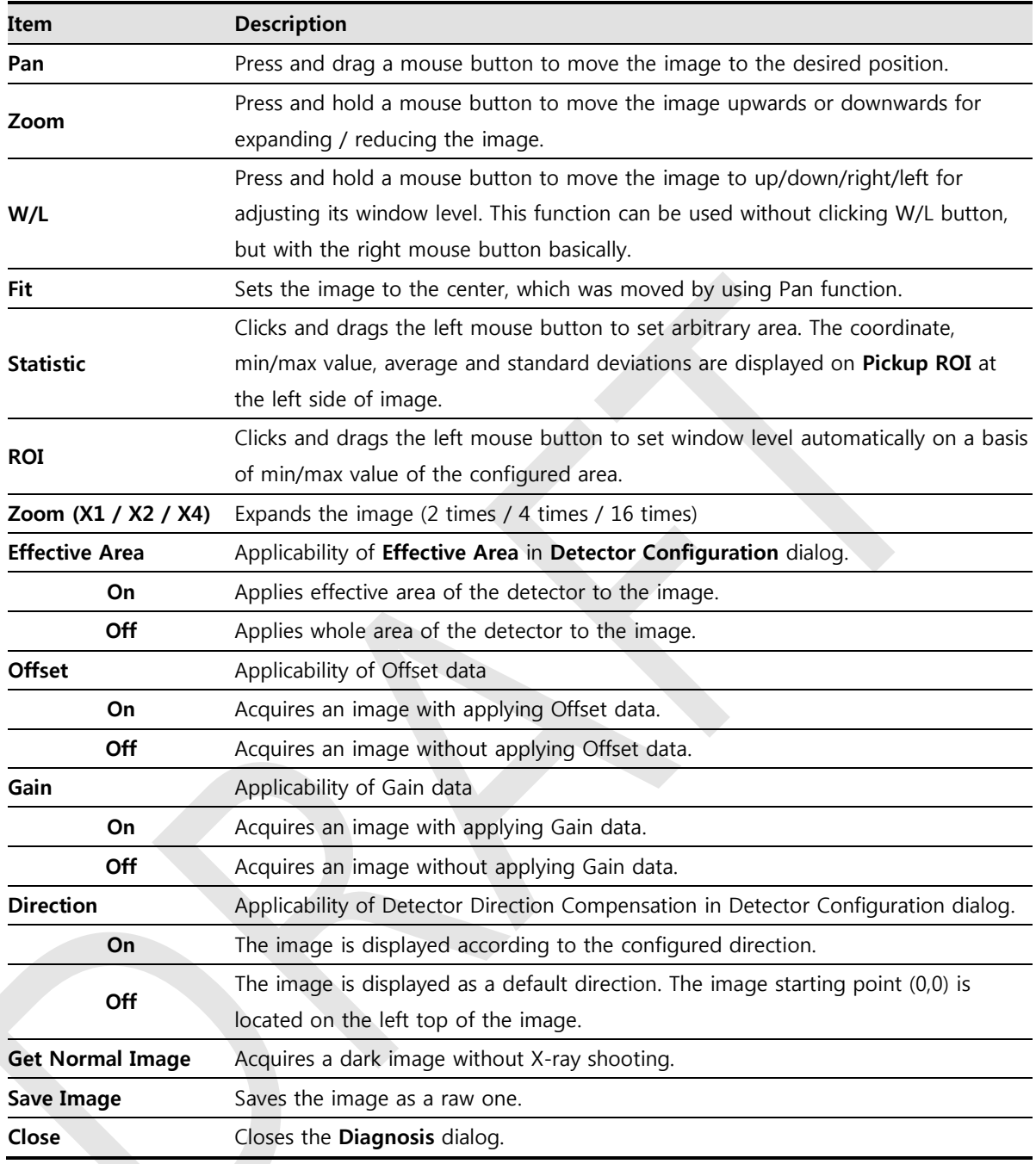

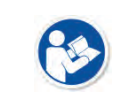

 You can only change the displayed direction of an image in **VIVIX Setup** program from **Detector Direction Compensation**. The direction of an original image cannot be changed.

# **7.1.2 Battery Pack Diagnosis**

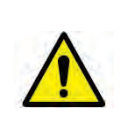

 Install the battery pack to the detector and check the voltage and remaining amount of the battery pack. Furthermore, always check the remaining amount of the battery pack during use of the detector. If performance of the battery pack has some problems, consult the sales representative in Vieworks or a relevant engineer.

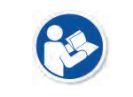

 The battery pack belongs to consumables which performance will be decreased as time passed. Make sure to check the battery life during usage.

#### **Check remaining amout of battery pack**

The battety remains is noticed as a level or percentage (%), and you can check the remains from **VXvue** (Vieworks Viewer) or **VIVIX SDK**. It is also available to check the battery remains from the LED on the side of detector.

- If the remaining of battery is under 30% or at the  $1<sup>st</sup>$  level:
	- The releated warning message is displayed from **VXvue**.
	- The releated warning message is displayed from **VIVIX SDK**.
	- <sup>n</sup> The detector LED for noticing battey remains is changed from green to orange color.
- If the remaining of battery is under 10%:
	- <sup>n</sup> The detector LED for noticing battey remains blinks in orange color.
- You can check the battery status from the **Diagnosis** dialogue in **VIVIX Setup** program.

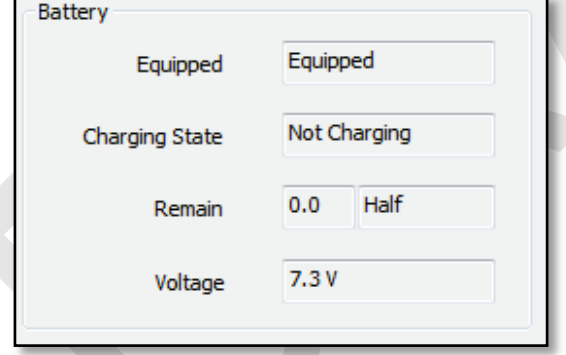

## **Display of Bettery Remains**

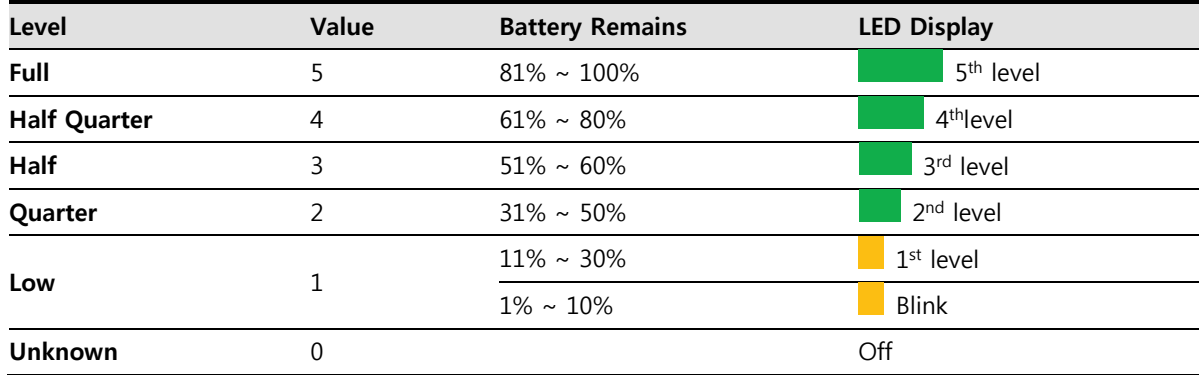

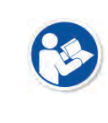

If the remaining of battery is under 30% or at the  $1<sup>st</sup>$  level, the system warns low battery and the detector will be turned off automatically if the battery is being consumed for a specific period of time. Therfore, it is recommended to change the battery when a warning message or indicator is displayed.

# **7.1.3 Wireless Communication Diagnosis**

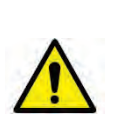

 In case of using the detector with wireless communication way, make sure to check the status of wireless communication before starting to use. If the status of wireless communication is bad, the speed of acquiring images will be very slow or failed to acquire images. Try to check the surrounding wireless communication status not to occur communication interference. If wireless communication module in the detector has problems, consult the sales representative in Vieworks or a relevant engineer.

#### **Check the Connection Status**

User can check the connection status of wired or wireless detector through **VXvue** or **VIVIX SDK**.

#### **Check the Strength of Wireless Communication Signal**

The signal strength of wireless communication is provided as 5 stages or percentage (%), user can check it through **VXvue** (Vieworks Viewer) and **VIVIX SDK**.

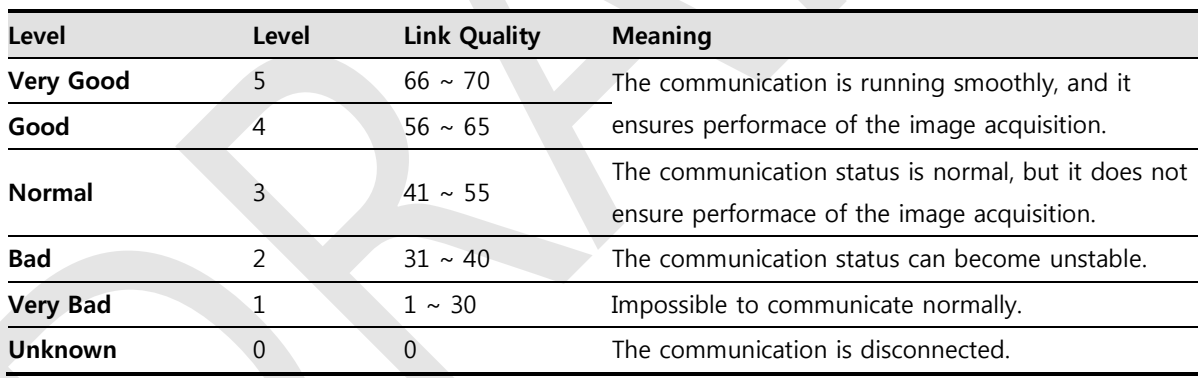

You can check the wireless communication state from the **Diagnosis** dialogue in **VIVIX Setup** program.

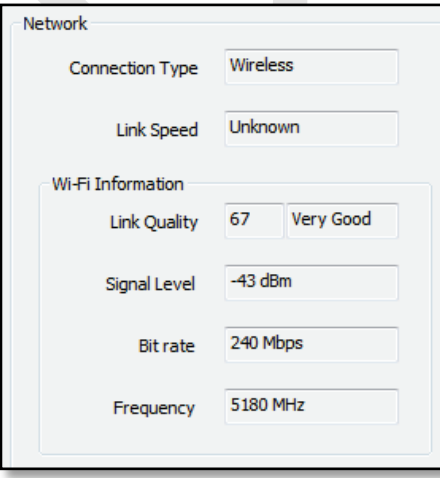

# **VIEWOΓKS**

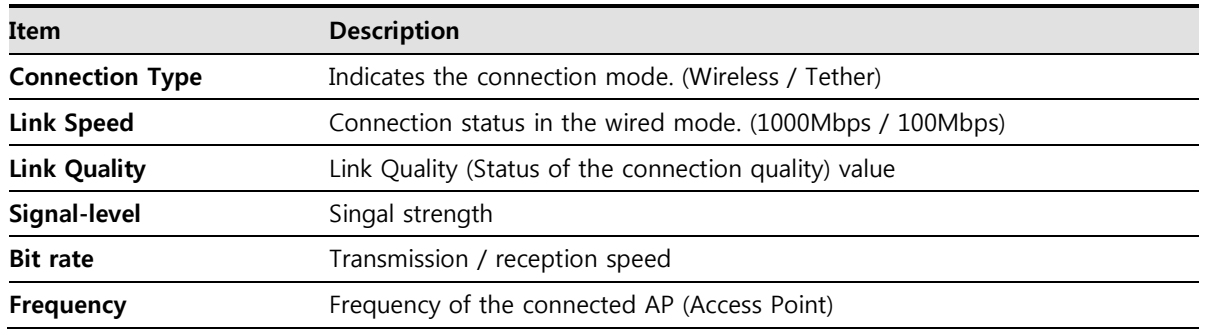

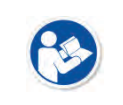

 The communication is not running smoothly when the strength of wireless communication is under the 2<sup>nd</sup> stage. Therefore, it is required to check the surrounding wireless communication status.

# **7.1.4 Communication Speed Diagnosis**

The communication speed can be diagnosed from the **Diagnosis** dialogue in **VIVIX Setup** program.

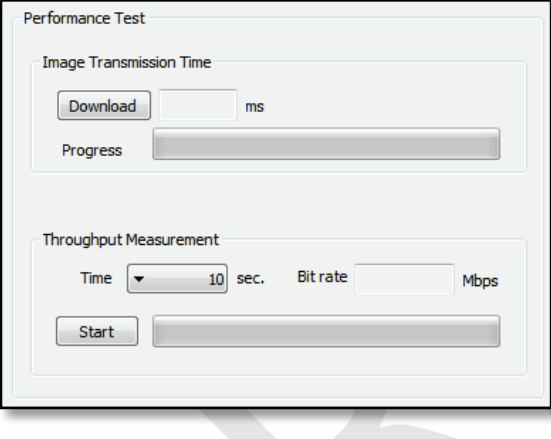

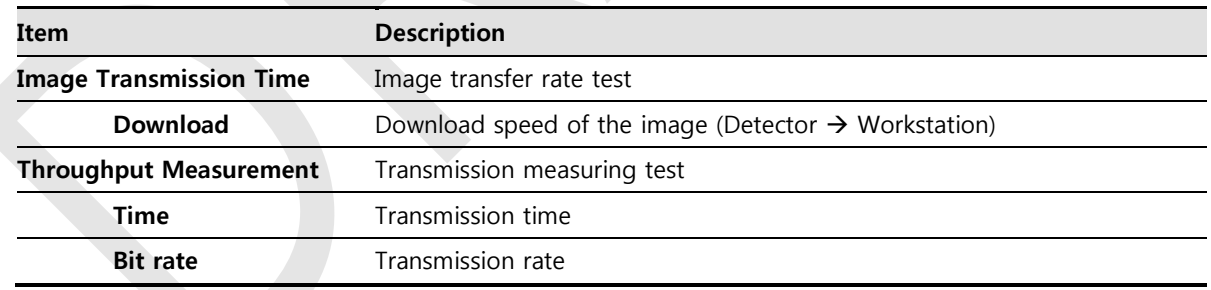

# **7.2 Product Inspection**

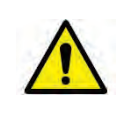

 To use products safely, make sure to check the products before use. If problems occur during inspection or the product is impossible to repair, consult the sales representative in Vieworks or a relevant engineer.

# **7.2.1 Daily Inspection**

Before or after using the detector and other surrounding devices, check below items daily.

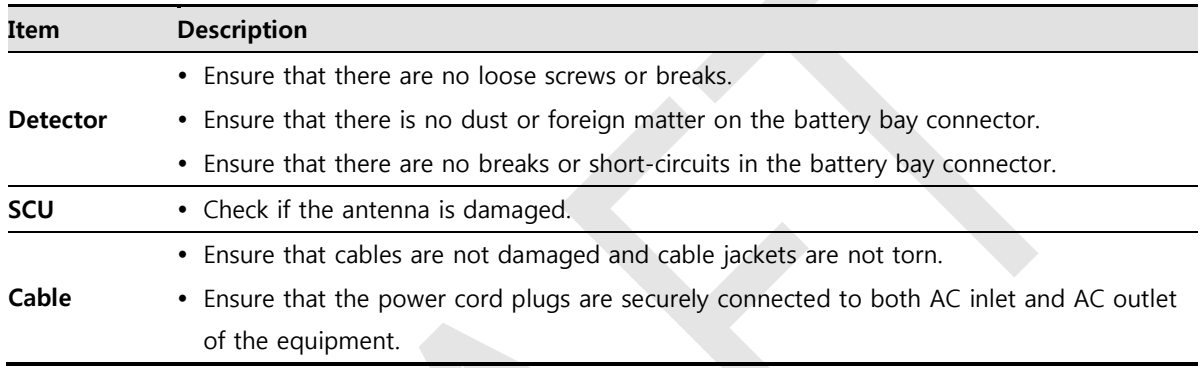

# **7.2.2 Performance Inspection**

Check the detector and other devices periodically as follows.

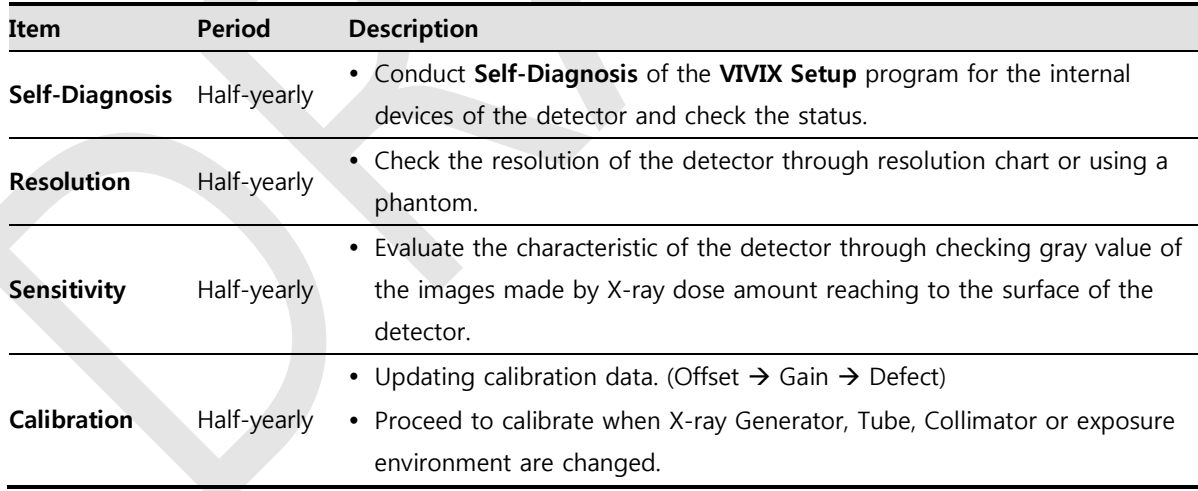

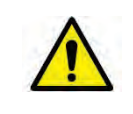

Self-diagnosis and resolution can be conducted by a user or a service engineer.

 Sensitivity and calibration should be conducted by an authorized service engineer who Vieworks grants.

# **VIEWOΓKS**

## **Self Diagnosis**

You can perform self diagnosis of the detector or SCU from the Diagnosis window in the **VIVIX Setup** program.

- 1 Choose a desired item to diagnose.
- 2 Click **Execute Test** button located at the bottom of the **Test Case** window.
- 3 Check the progress and result of diagnosis for each item in the **Result** window.
- 4 Click **Save to File** to save the diagnosis result as a file when the self diagnosis is completed.

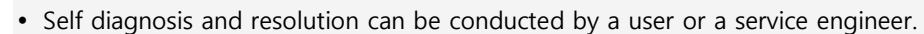

 Sensitivity and calibration should be conducted by an authorized service engineer granted by Vieworks.

## **Self-Diagnosis Items of Detector**

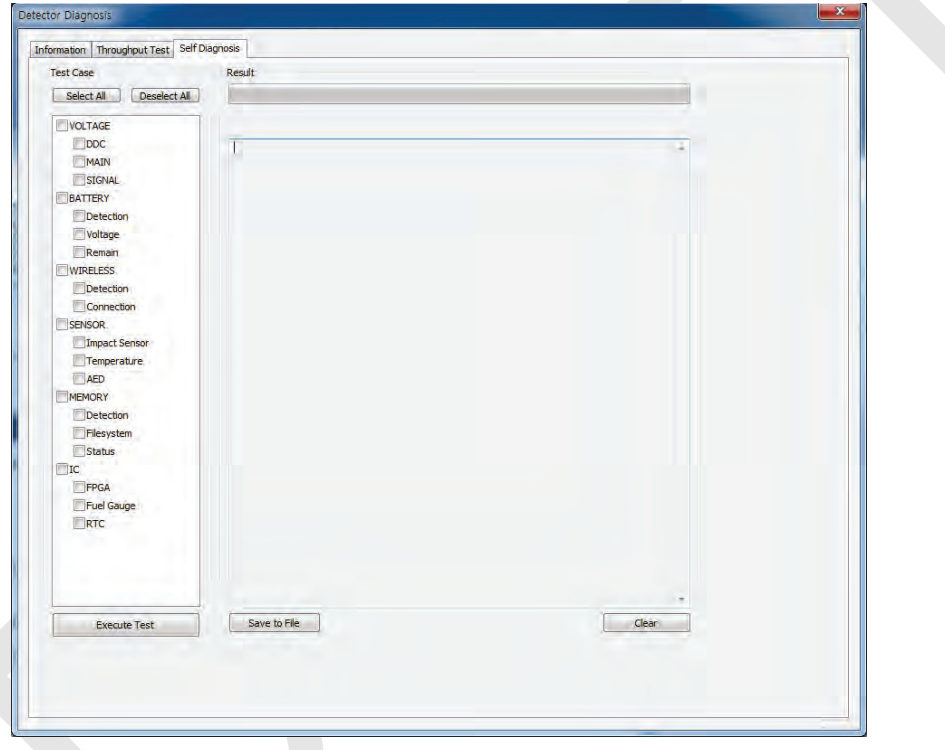

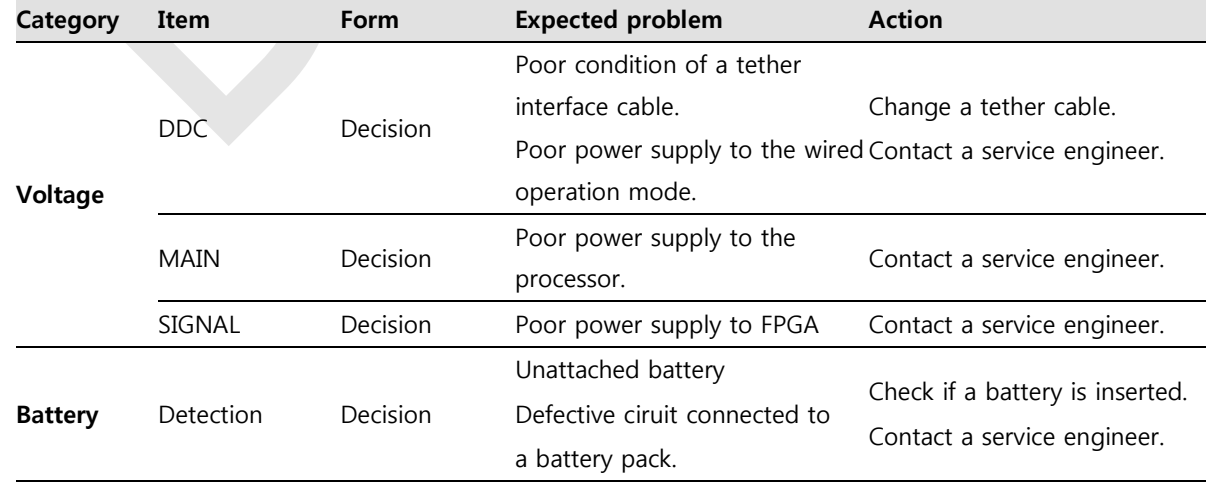

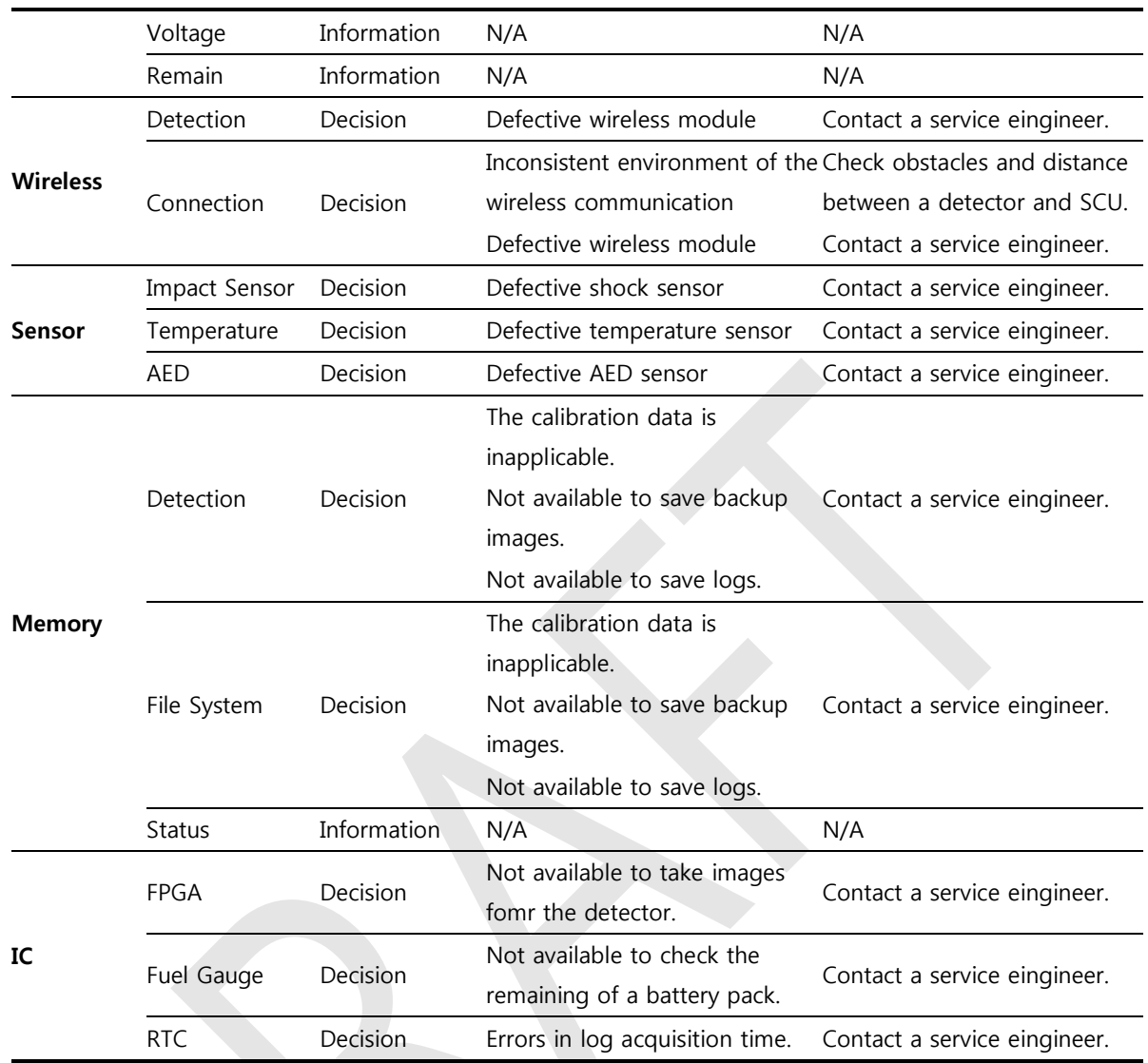

# **Self-Diagnosis Items of SCU**

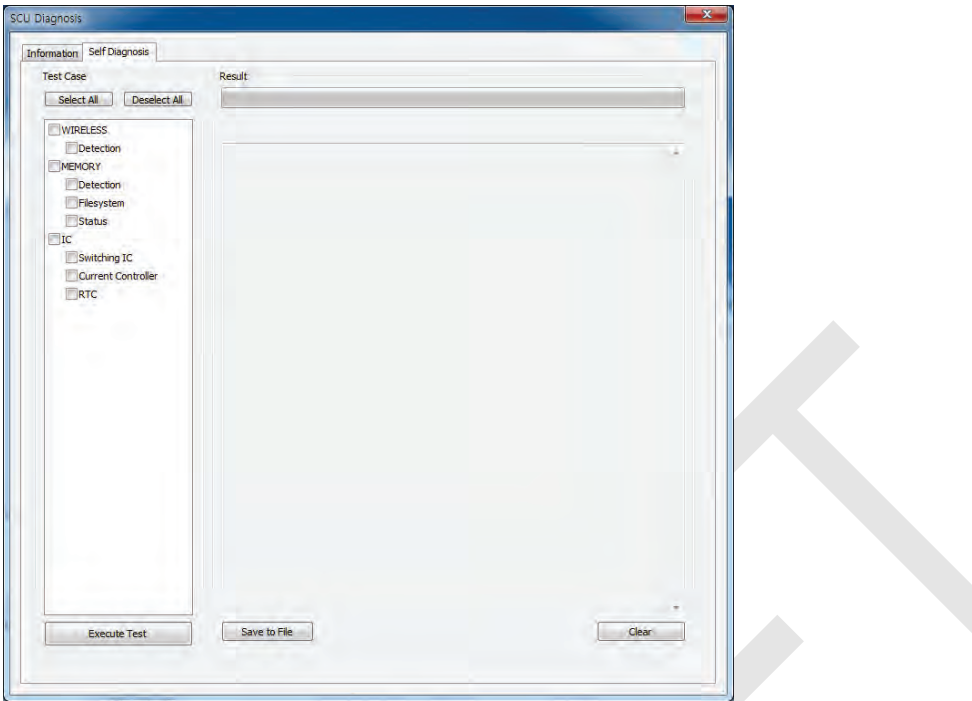

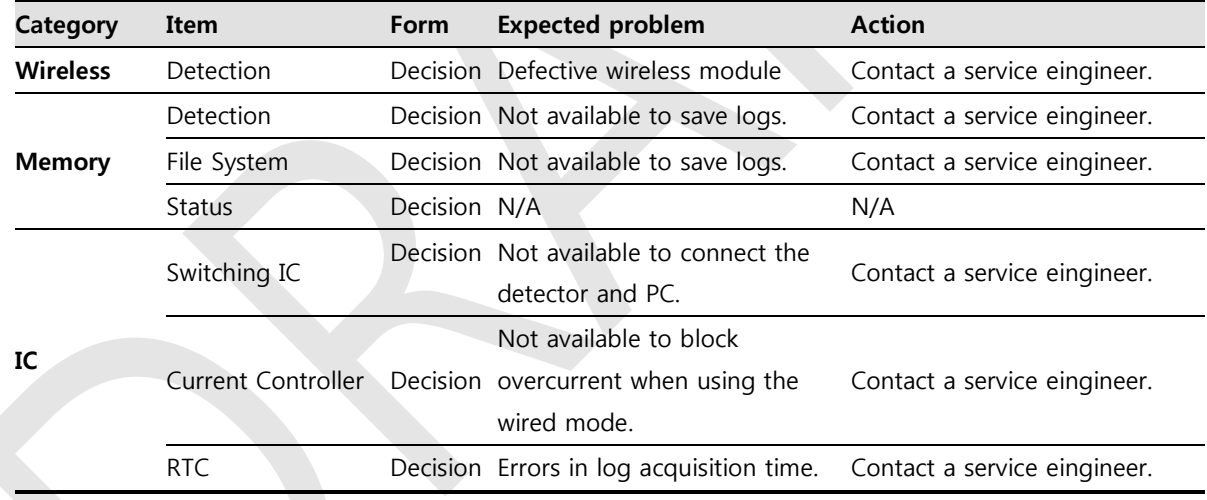

# **7.3 Cleaning and Disinfection**

After using the detector and peripheral equipments for examination, use germicidal disinfecting wipes or cloth with mild diluted disinfectant detergent to clean surfaces of the product.

## **Recommended Detergent Foam**

- Recommended disinfectant wipe
	- **Wip' anios** manufactured by **Anios**
	- **Sani-cloth Active Wipes** by **PDI**
- Recommended disinfectant product
	- **Sulfa'safe**
	- Storage temperature: **5°C ~ 35°C**

#### **How to Use Detergent Foam**

- 1 Prepare the disinfectant detergent and a clean and dry non-woven cloth.
- 2 Use the spray bottle to spray detergent to the cloth and clean the equipment.
- 3 After it has been cleaned, leave the equipment un-used for 15 minutes.
- 4 Conduct cleaning once a week or in case of contamination.
	- Do not re-use wipes.
	- Be careful to use disinfectant detergent which can cause irritation to eyes and skin.
	- Use in well-ventilated areas, and wear gloves at all times.
	- - Do not clean the equipment with its power on.
		- Do not use abrasive brush and scraper to clean the product.
		- Be careful not to make liquid soak when cleaning battery bay and the connector on the side of products.
		- Other Disinfectant detergent compliant to conditions listed below may be used following proper procedures according to its own manual.
			- European Biocidal Products designed for surface disinfection (Directive 98/8/EC)
			- Detergent with composition of Didecyldimethylammonium chloride, polyhexamethylene biguamide hydrochloride.

# <span id="page-124-0"></span>**7.4 Product Initialization**

If the connection status of system is not stable or setting value is not correct, user can initialize the products.

# **7.4.1 SCU Initialization**

- 1 Click Configuration button of SCU after running the **VIVIX Setup** program.
- 2 Click **Factory Reset** button in **Configuration** dialogue.
- 3 Wait for SCU to be initialized and rebooted automatically.
- 4 Check whether SCU initialization is completed.

## **Default value of SCU initialization**

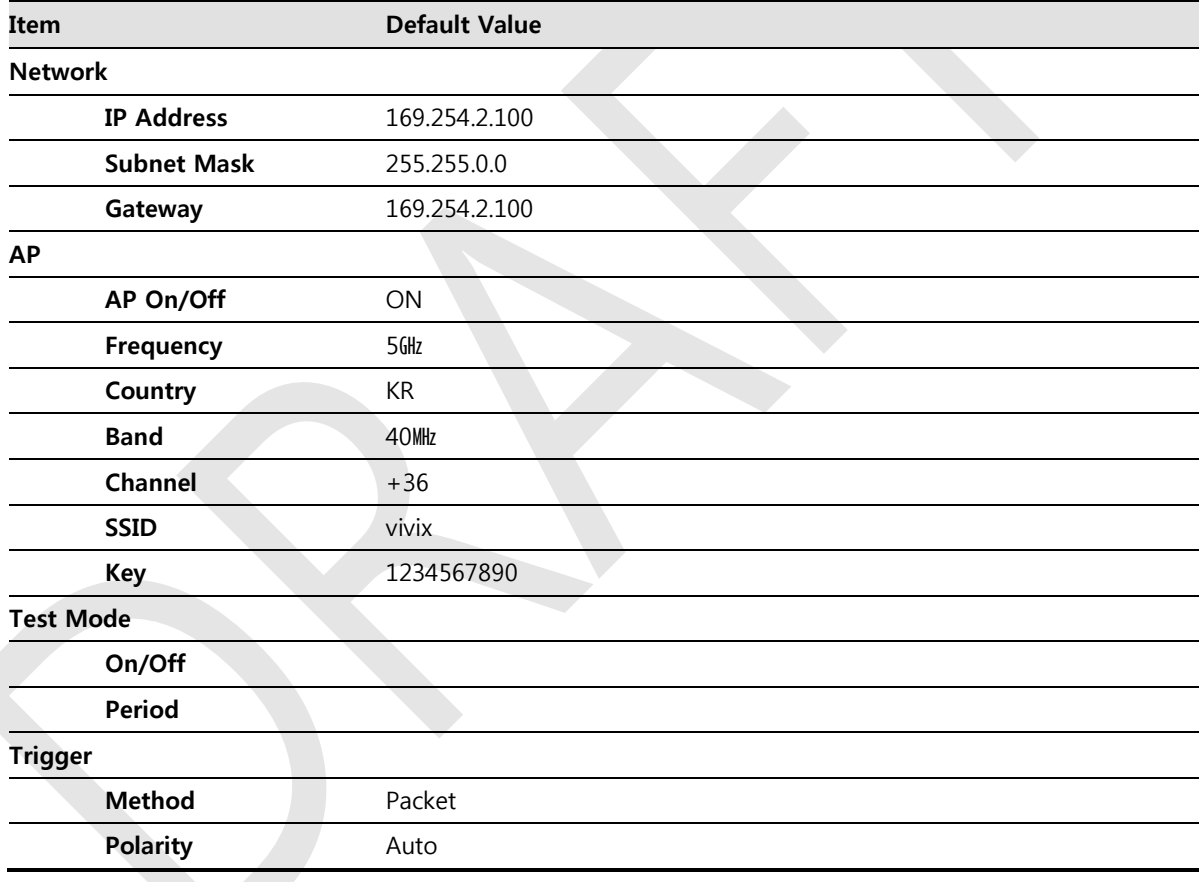

# **7.4.2 Detector Initialization**

- 1 Click Configuration button of Detector after running the **VIVIX Setup** program.
- 2 Click **Factory Reset** button in **Configuration** dialogue.
- 3 Wait for Detector to be rebooted automatically.
- 4 Check whether detector initialization is completed.

# **Default value of detector initialization**

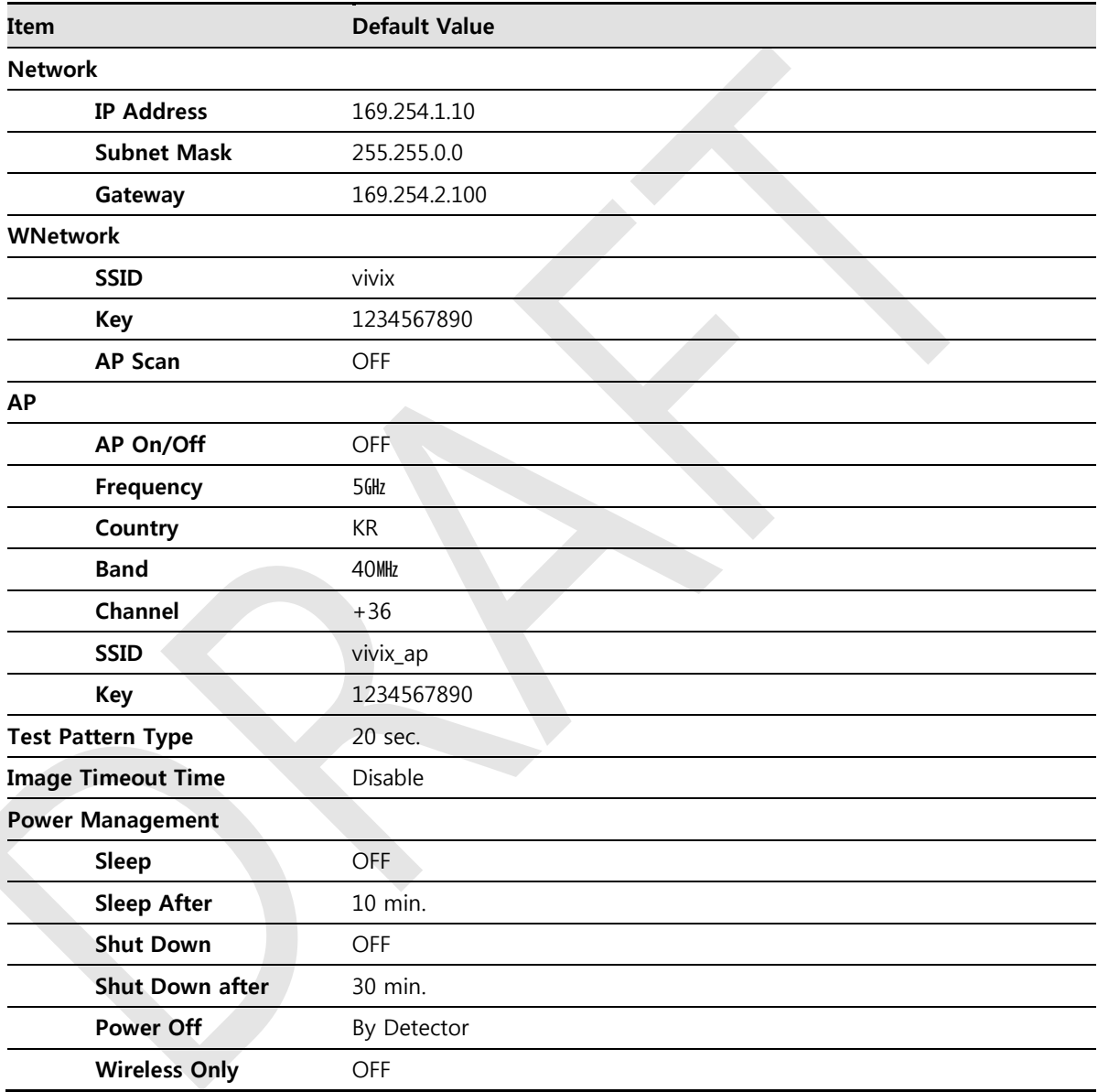

# **7.4.3 Wireless Initialization of Detector**

- 1 Turn off the detector.
- 2 Press and hold both the power button and AP button over 3 seconds.
- 3 Initialization will be conducted when orange LED is flickering, after that, the detector will be turned off automatically.
- 4 Turn on the detector and check whether detector initialization is completed.

# **Default value of wireless initialization**

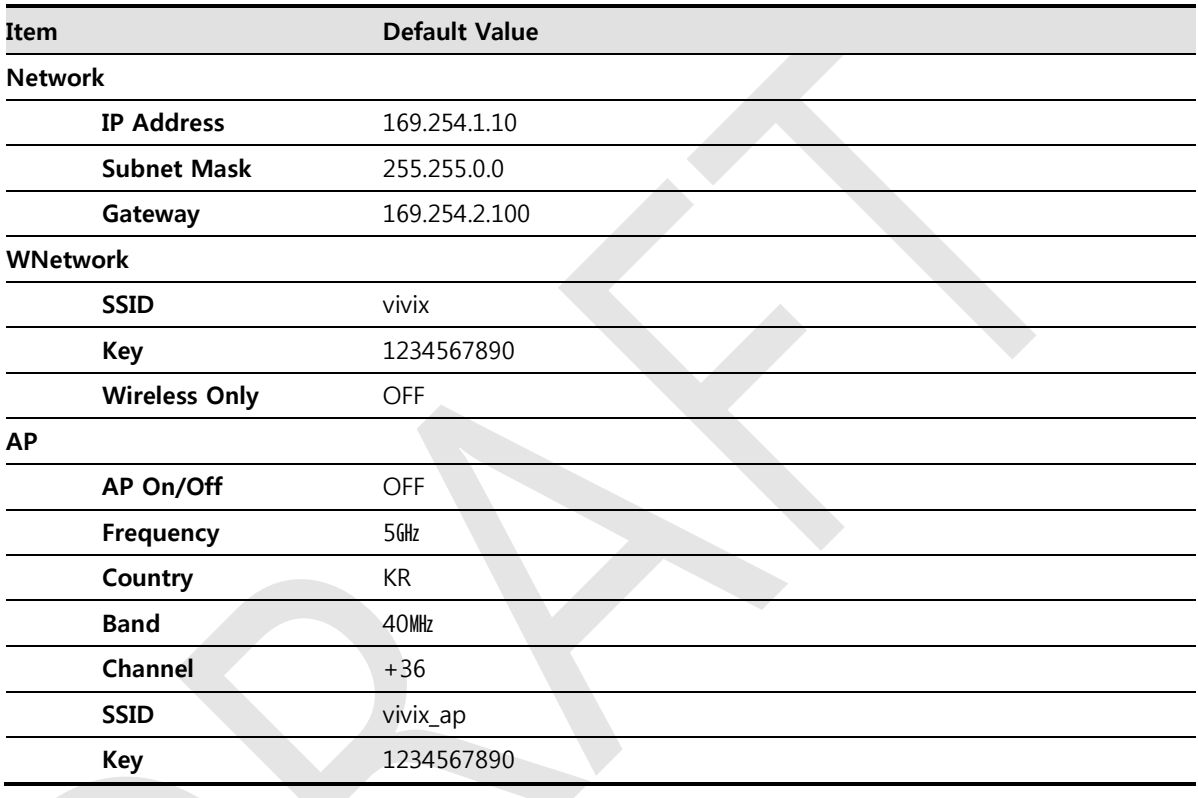

 When processing the wireless initialization of a detector, only the detector's network information is initialized as a default value.

# **7.5 Replacing the Fuse of SCU (SCU Basic only)**

There are 2 fuses attached on the standard SCU for the purpose of electrical accident precaution, in case of over current from external power input. Stop using the SCU immediately when the fuse is blown.

## **Fuse Information**

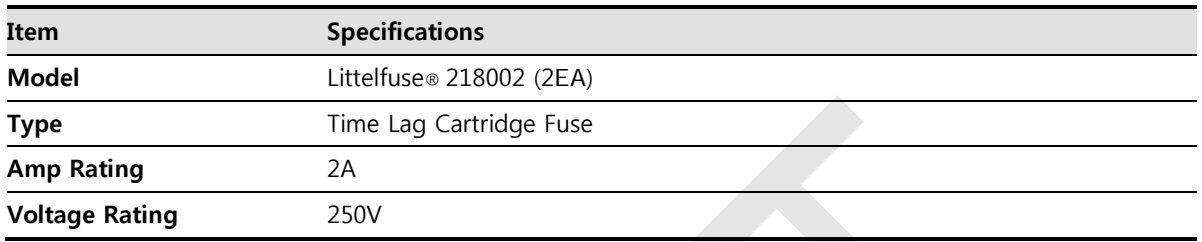

• Pull the plug out and turn all the devices off before changing the fuse.

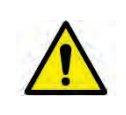

- First, resolve the cause why the fuse is blown. Replace the fuse to the one provided as an option (1 set / 2 ea) or to the one with same specifications when the fuse is out.
- Be careful not to touch both the patient and the fuse holder at the same time or let the patient touch the fuse holder.

## **How to Replace the Fuse**

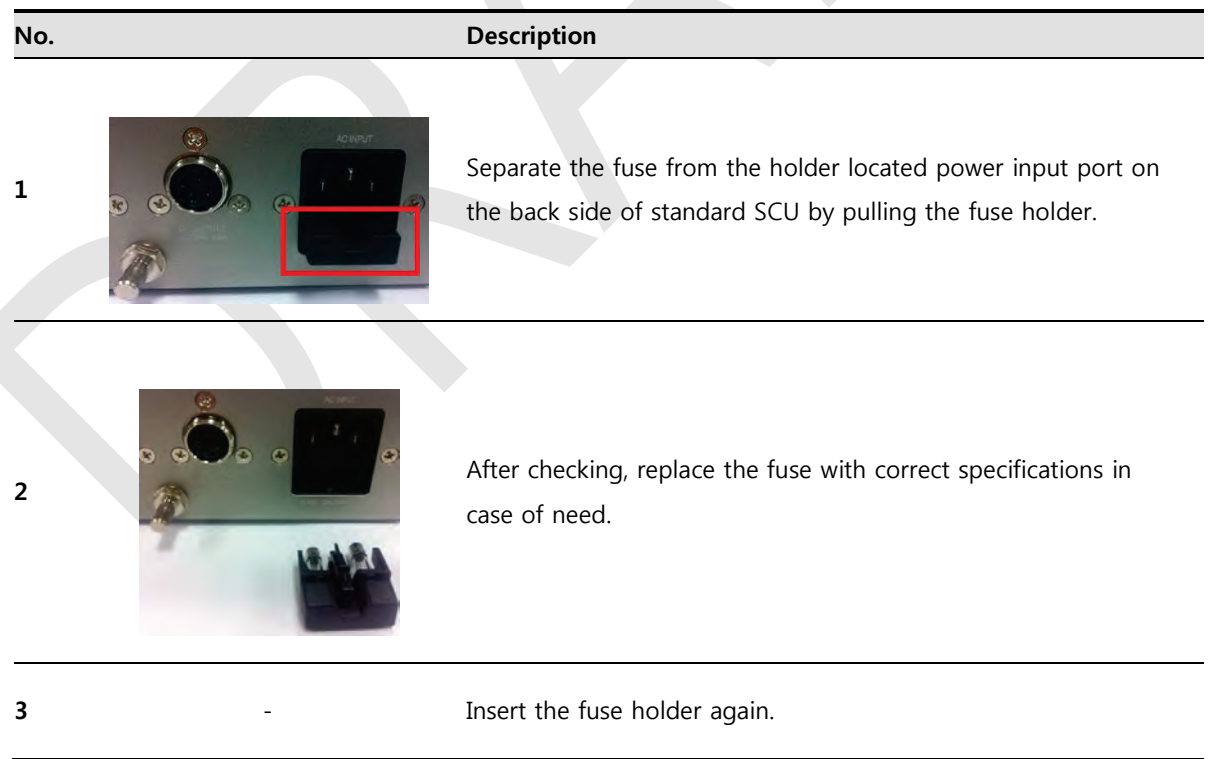

# **8. Troubleshooting**

This section gives information about troubleshooting.

# **8.1 Trobleshooting**

When you encounter problems while using the equipment, search for the table below for the problem or error messages and try the solutions.If the problem persists, turn off the detector and consult your sales representative or a distributor. Please refer to the details of the following symptoms or error messages.

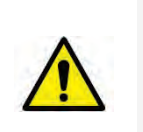

• Troubleshooting must be performed by service engineer who is authorized by Vieworks. If an unqualified person performs troubleshooting on the system resulting in damaging the detector, software or hardware, then the Vieworks or its representative is not responsible for the detector repair regardless of remain warranty. For more detailed information, refer to <Warranty>.

# **8.1.1 Failed to Turn the Detector On**

#### **Symptom**

Failed to turn on the power of the detector.

#### **Expected Causes**

- Not installing battery pack well
- Dead battery pack
- Battery pack or Detector is broken down

#### **Solutions**

- 1 Install battery pack
- 2 Charge battery pack
- 3 Check the result after getting rid of the battery pack and connecting the tether cable.
- 4 Replace other battery packs and check the result of it.
- 5 Replace other Detectors and check the result of it.
- 6 Replace corresponding devices.

## **8.1.2 The Power Switch of SCU or Status LED is not worked**

#### **Symptom**

- The power switch of Basic SCU or SCU mini is not working.
- The status LED of SCU is not responding.

#### **Expected Causes**

- Power cable is broken down.
- Errors in the fuse
- Internal circuit is broken down.

#### **Solutions**

1 Check the connection between AC power cable and SCU Basic.

- 2 Check the connection between DC power cable and SCU mini.
- 3 Turn off the power switch and turn on again and then check the fan or status of back side.
- 4 Replace another SCU and check the result of it
- 5 Replace the fuse of standard SCU. (refer to Change fuse of SCU)
- 6 Replace corresponding devices.

## **8.1.3 Communication Test is failed**

#### **Symptom**

Transmission error is occurred, failure of communication test is occurred.

#### **Expected Causes**

- Network connection problem
- Network setting problem
- PC environment setting problem
- Wireless environment environment problem
- Devices failure

#### **Solutions**

- 1 Check the connection of network cable between Workstation and SCU.
- 2 Check if the accurate network cable is used or not. (CAT 5E or 6)
- 3 Set the network information of Workstation, SCU and detector again.
- 4 Check whole workstation environment again such as firewall setting and release the power save mode.
- 5 Check surrounding wireless communication environment.
- 6 Boot up detector and SCU again by processing initialization. (Refer to [<7.4](#page-124-0) [Product Initialization>](#page-124-0).)
- 7 Replace other SCU and Detectors and check the result of it
- 8 Replace corresponding devices.

## **8.1.4 The Active LED and Data LED of the Detector are blinking**

#### **Symtom**

The active LED and data LED is blinking when power LED is ON.

#### **Expected Causes**

- Detector registeration error
- Data transmission error

#### **Solutions**

- 1 Turn on SCU again
- 2 Check the network cable connection
- 3 Check the workstation environment and network information again
- 4 Check if the surrounding wireless communication is good
- 5 Check cable connection again when connected with tether interface cabel
- 6 Replace other devices and check the result of it

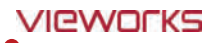

7 Replace corresponding devices.

## **8.1.5 Errors in Detector LED**

#### **Symptom**

- All LED lamps of detector are blinking.
- 2 LED lamps of detector are blinking and remaining is blinking slowly.

#### **Expected Causes**

Internal hardware errors of the detector.

#### **Solutions**

- 1 Boot up the detector again and check the result of it
- 2 Replace the detector.

## **8.1.6 Rapid Consumption of Battery**

## **Symptom**

Consumption of fully charged battery pack is fast.

#### **Expected Causes**

- Performance decrease caused by usage of long time.
- Usage of battery pack in low temperature environment.

#### **Solutions**

- 1 Replace to new battery pack if the battery pack has been used for a long time. (Battery pack is consumables)
- 2 Use battery pack in room temperature environment. Charging capacity of battery pack in low temperature environment will be decreasing.

## **8.1.7 Battery Pack or Installation Part of Battery is Getting Hot**

#### **Symptom**

Battery pack or compartment for installation of battery pack is getting hot.

#### **Expected Causes**

- Battery pack failure
- Detector Failure

#### **Solutions**

- 1 Do not use battery pack
- 2 Consult with service engineers of Vieworks.

# **9. Regulatory Information**

This section gives explanation about the regulatory information and standard related to the products

> Medical Equipment Safety Standards Radio Frequency Compliance Information Labels and Symbols Guidance and Manufacturer Declaration for EMC

# **9.1 Medical Equipment Safety Standards**

# **9.1.1 Medical Equipment Classification**

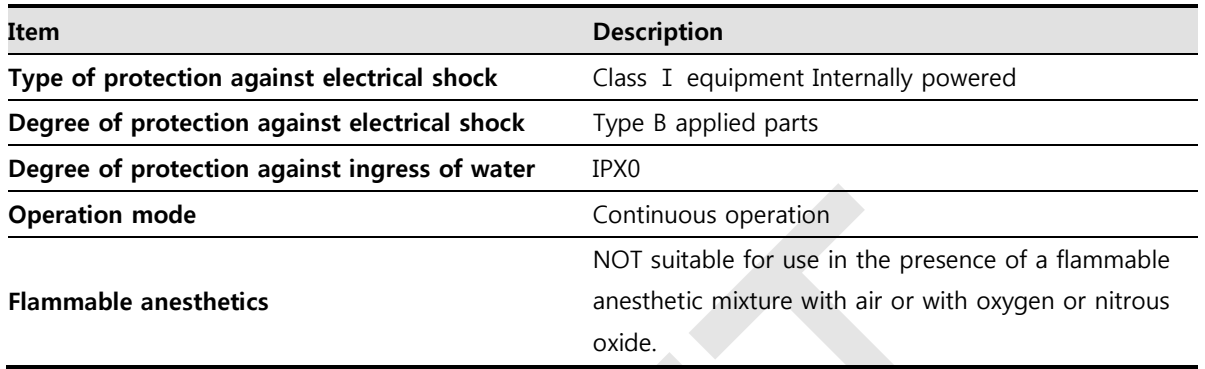

# **9.1.2 Product Safety Standard**

## **South Korea**

전기, 기계적 안전성에 관한 시험: IEC 60601-1과 식품의약품안전청고시 제 2009-137호에 따른다. 전자파장해방지에 관한 시험: IEC 60601-1-2에 따른다.

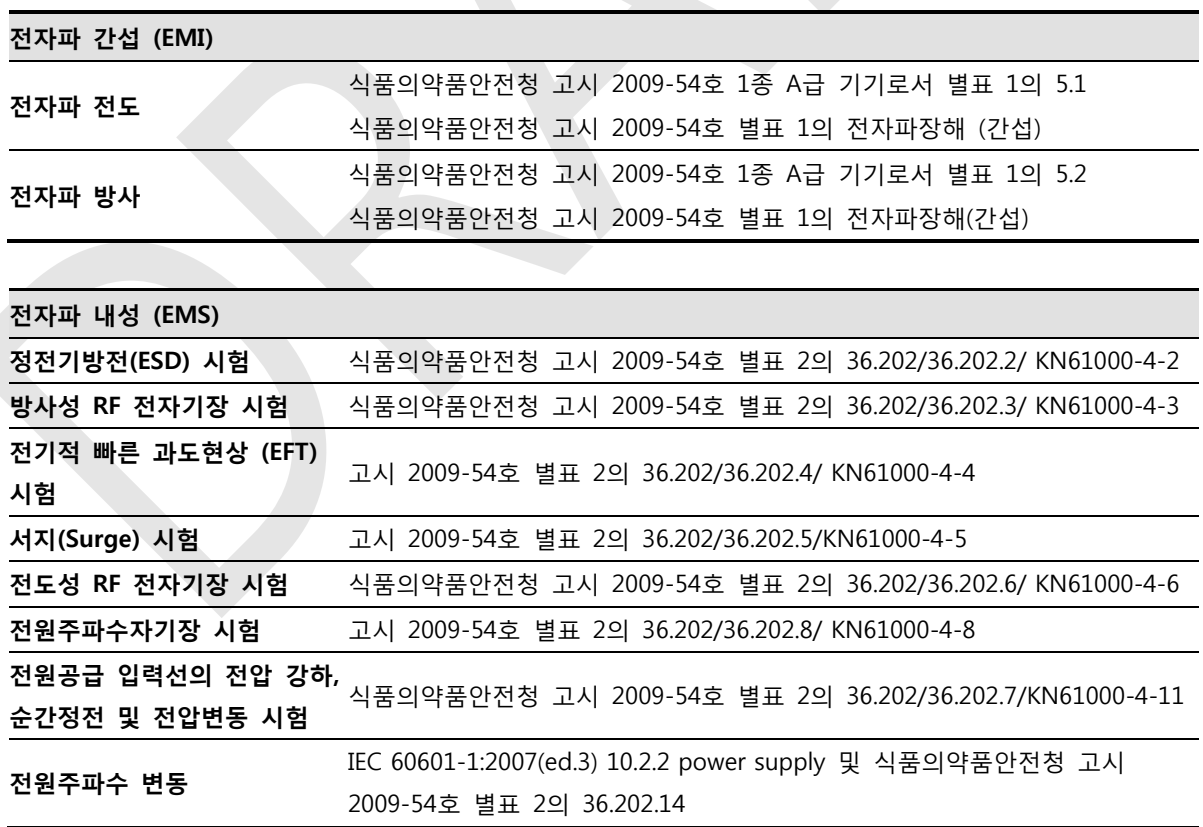

# **U.S.A / Canada**

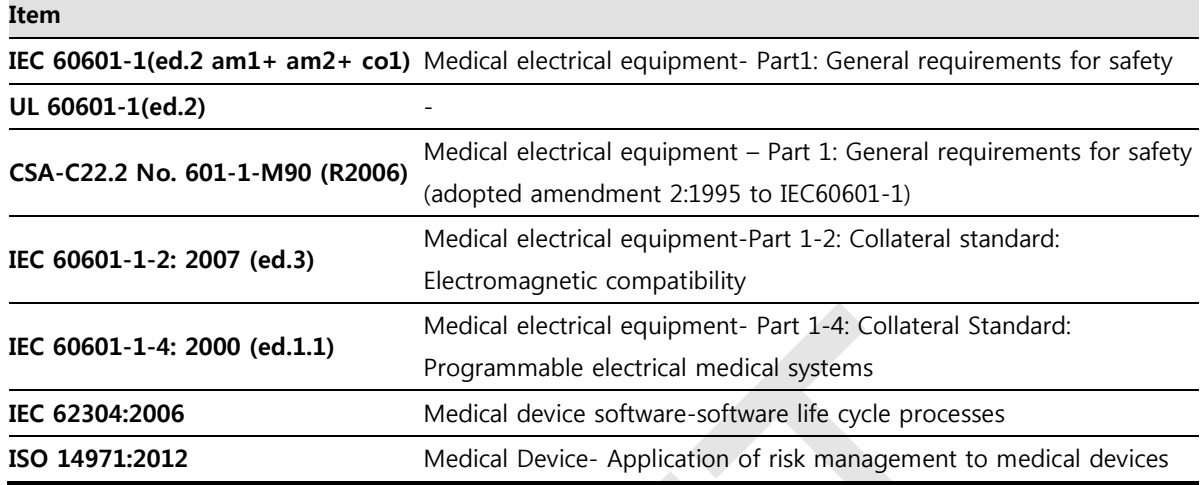

# **European Union**

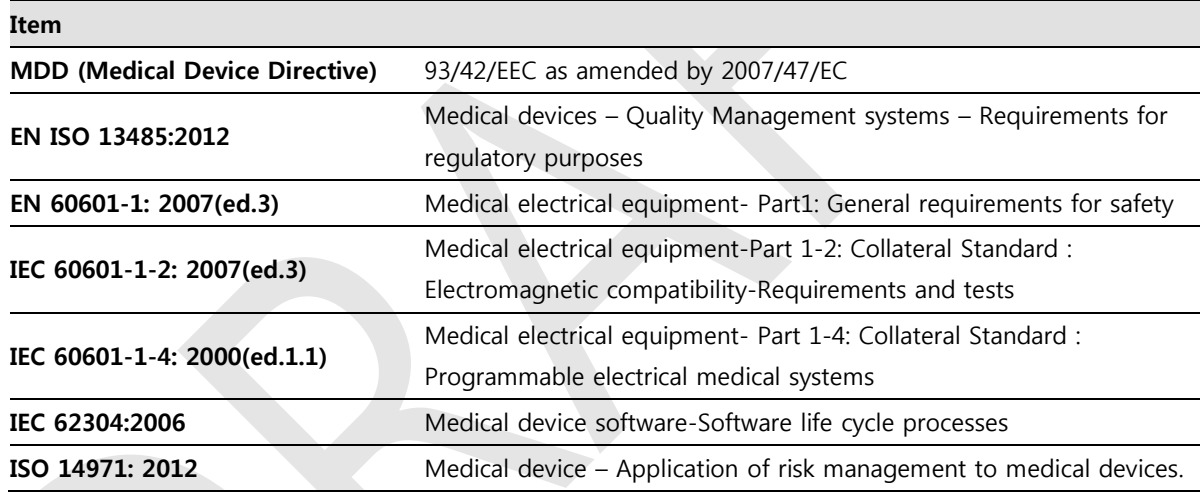

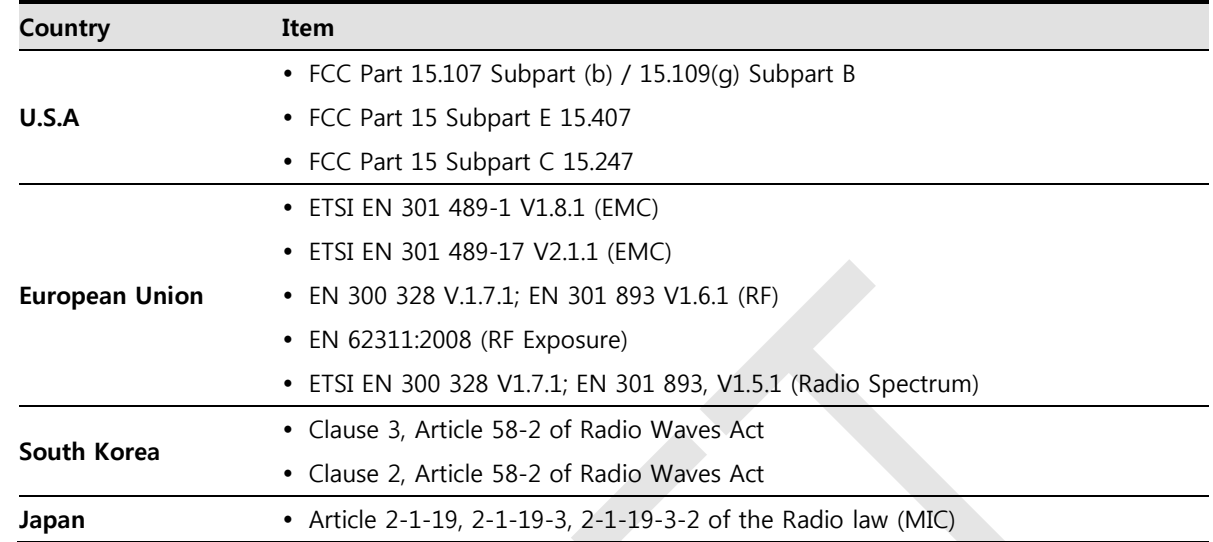

# **9.2 Radio Frequency Compliance Information**

# **9.2.1 FCC Compliance**

- This equipment has been tested and found to comply with the limits for a Class B digital device, pursuant to part 15 of **FCC Rules**. These limits are designed to provide reasonable protection against harmful interference in a residential installation.
- Operation is subject to the following tow conditions.
	- <sup>o</sup> This device may not cause harmful interference.
	- This device must accept any interference received, including interference that may cause undesired operation.
- This equipment generates, uses, and can radiate radio frequency energy and, if not installed and used in accordance with the instruction, may cause harmful interference to radio communications. However, there is no guarantee that interference will not occur in a particular installation. If this equipment does cause harmful interference to radio or television reception, which can be determined by turning the equipment off and on, the user is encouraged to try to correct the interference by one or more of the following measure.
	- Reorient or relocate the receiving antenna.
	- Increase the separation between the equipment and receiver.
	- <sup>n</sup> Connect the equipment into an outlet on a circuit different from where the receiver is connected.
	- <sup>n</sup> Consult the distributor or an experienced radio/TV technician for help.

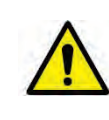

 Change or modification which is not expressly approved by the party responsible for compliance could void the user's authority to operate the equipment.

• 5.15-5.35GHz band is restricted to indoor operations only.

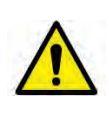

• The **SAR** limit set by the FCC is 1.6 W/kg.

- The highest **SAR** value for this model when tested for use at the front is 0.568 W/kg.
- The front side of a detector should be used for image acquisition.

# **9.2.2 FCC SAR**

OET Bulletin 65, Supplement C (Edition 01-01)

# **9.2.3 CE R&TTE SAR**

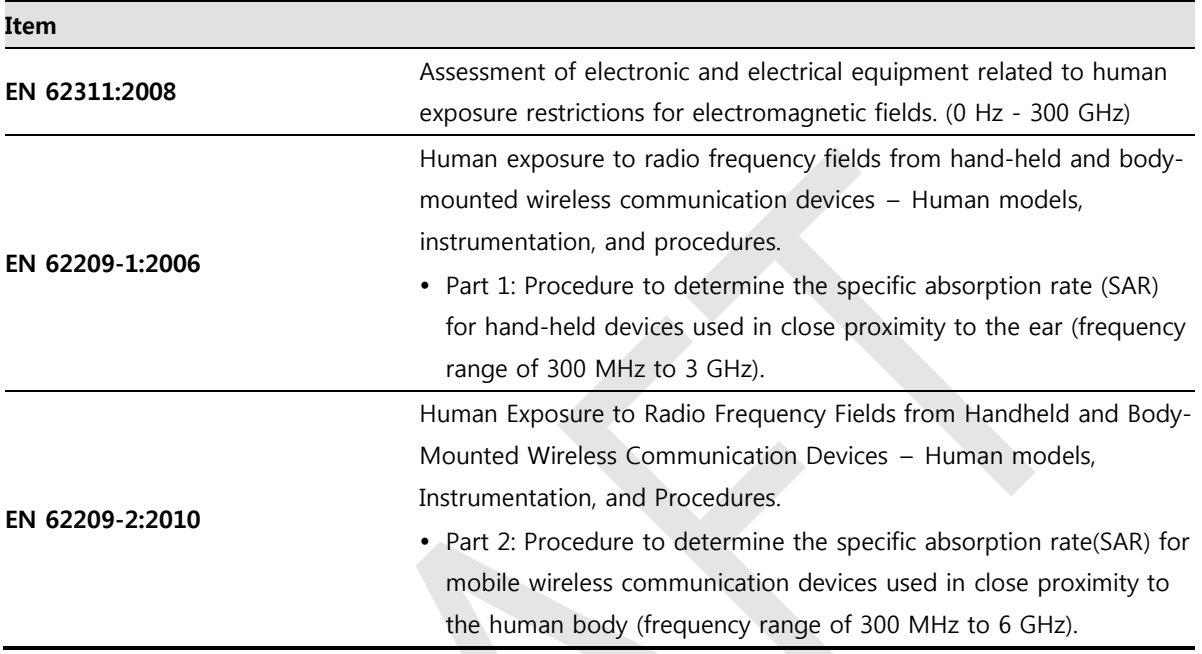

# **9.3 Labels and Symbols**

The **ViVIX-S 1012N** detector and relevant components have labels attached on them. The contents and locations of each label are indicated below.

# **9.3.1 Label**

# **VIVIX-S 1012NA / 1012NB (Wired Detector)**

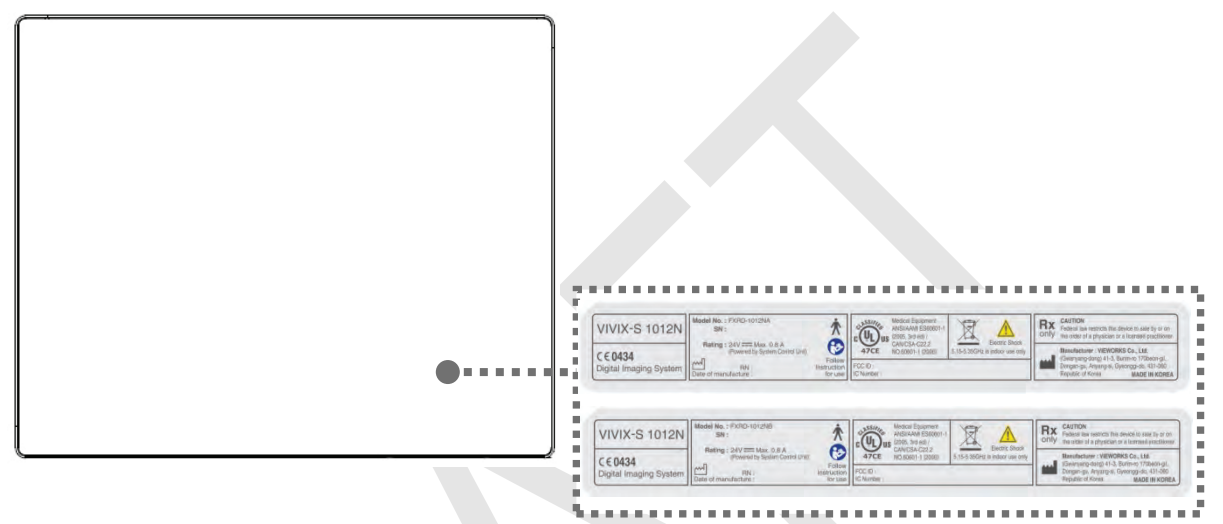

## **VIVIX-S 1012NAW / 1012NBW (Wireless Detector)**

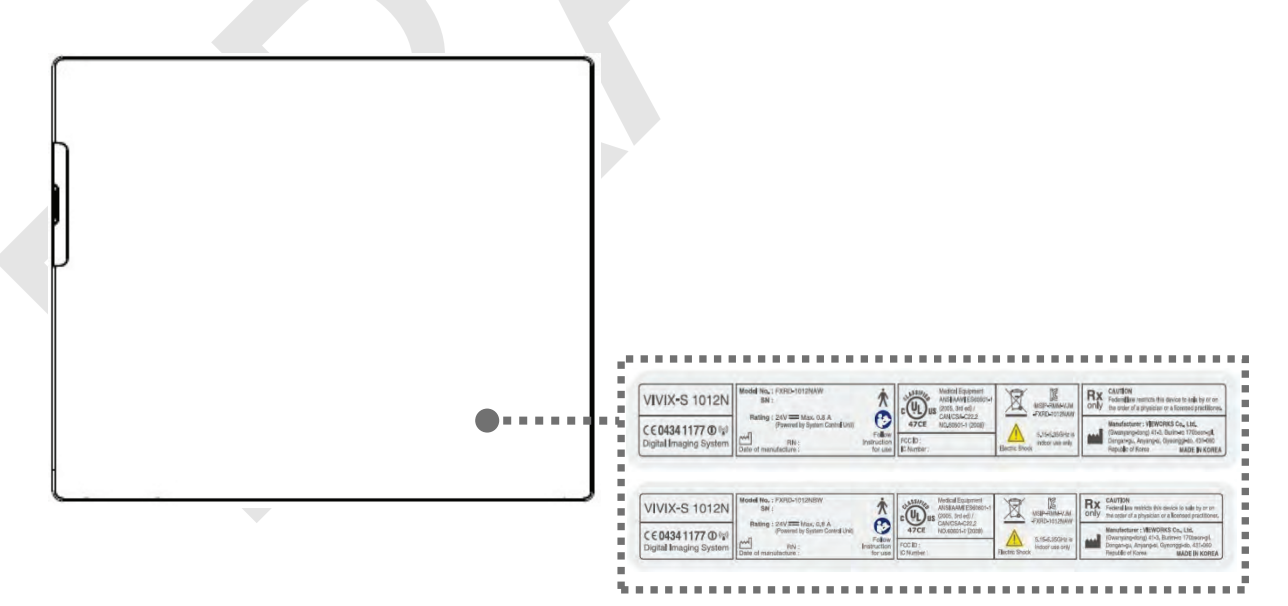

# **Battery**

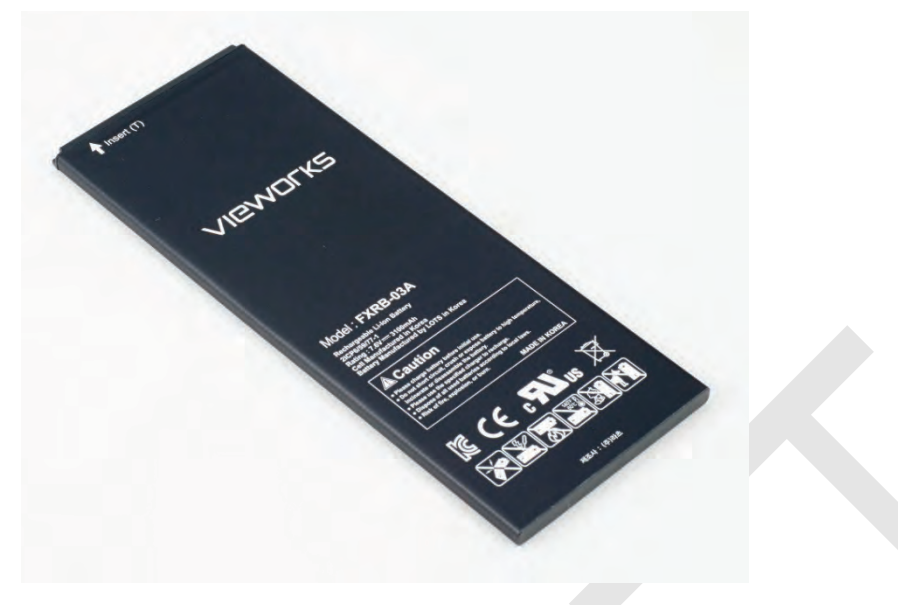

# **Battery Charger**

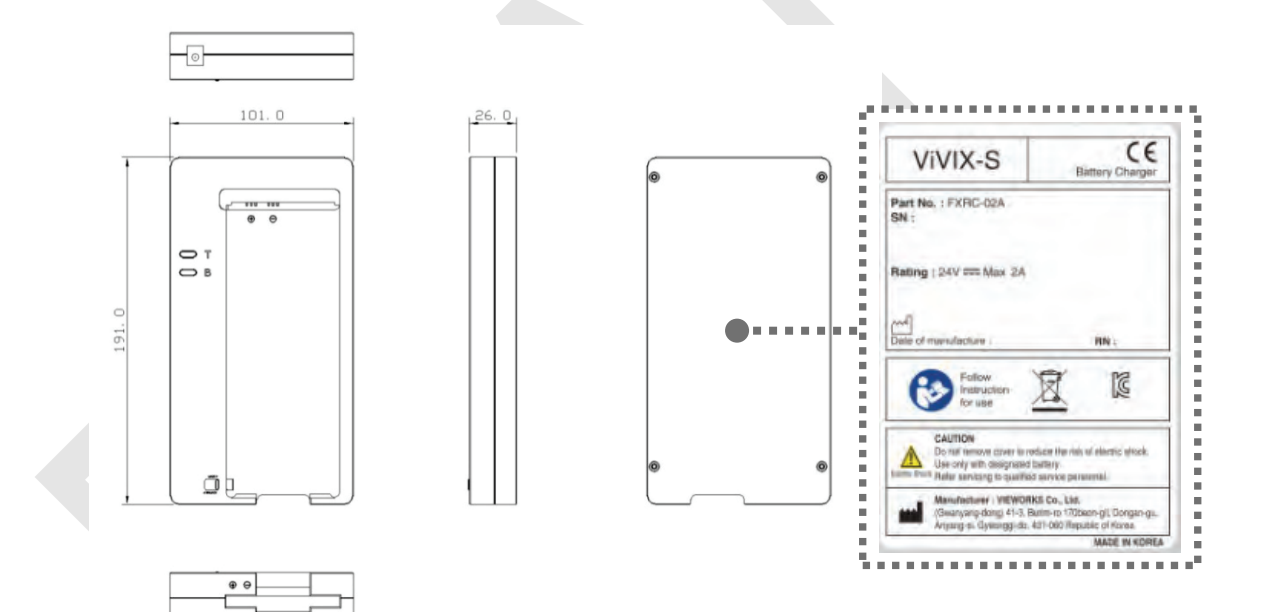

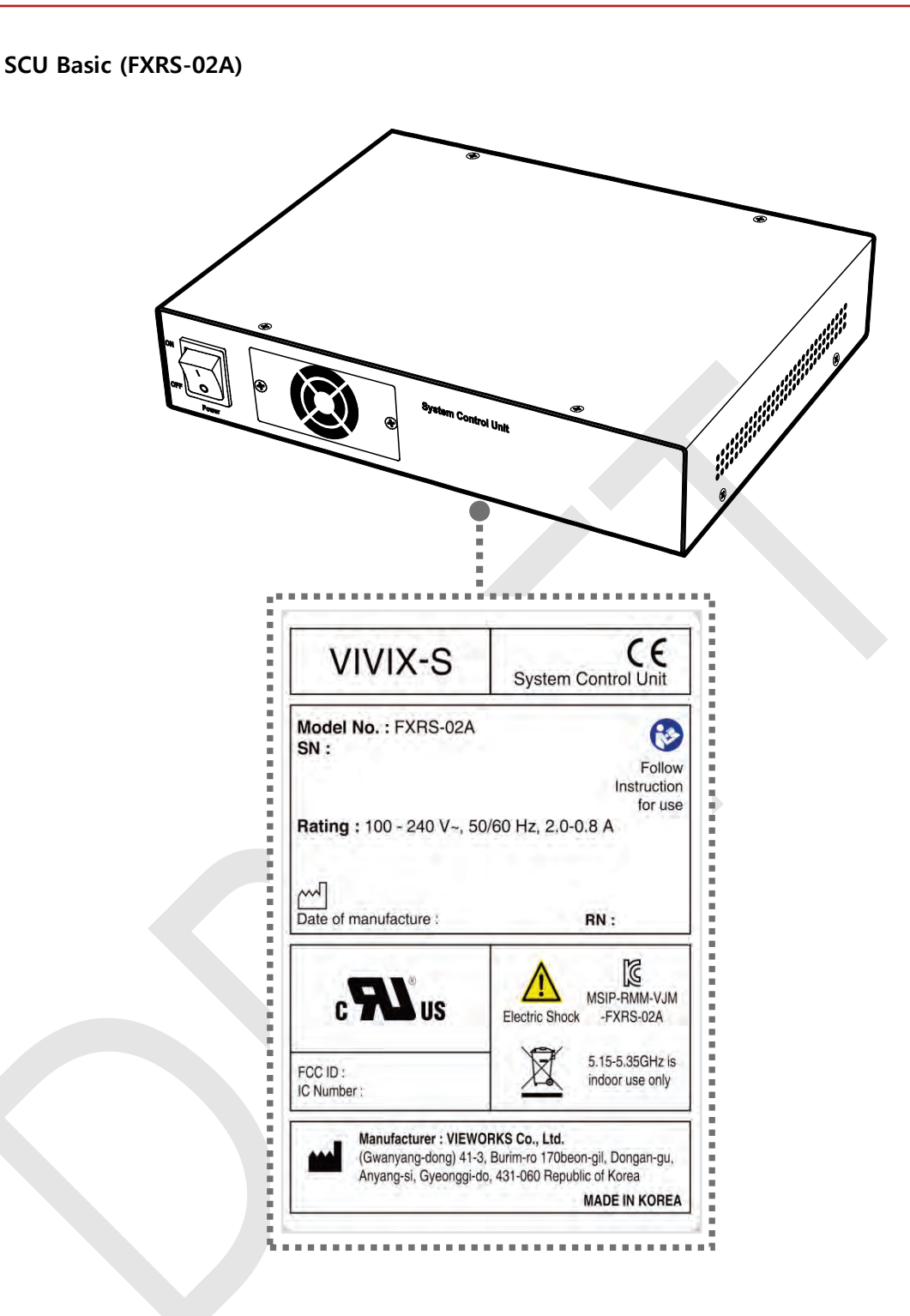

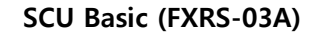

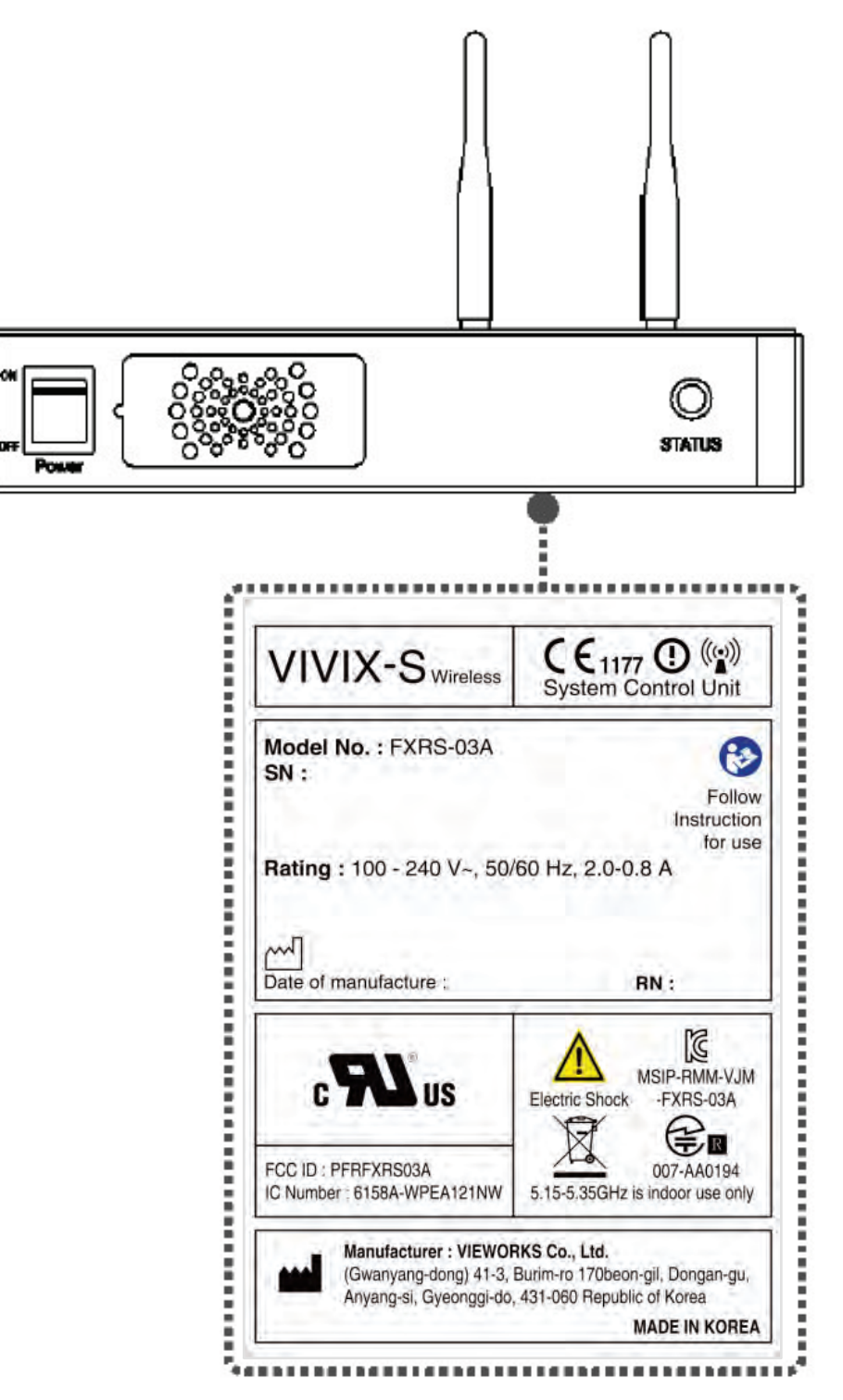

**SCU mini (FXRS-04A)** $^{\circ}$ ⊚ System Control Unit ON Ċ OFF status ◎  $^{\circ}$ **POWER** CE<sub>1177</sub> **O** ((a)) -----**VIVIX-S** Wireless Model No.: FXRS-04A (မ  $SN:$ 经预算利润 医皮肤 医氯化铵 医多种发育 医外发性 医外皮炎 医胃肠管肌 医下颌骨 化氯化物医氯化物 Follow Instruction for use Rating:  $24 V == Max 2 A$ m Date of manufacture :  $RN:$ MSIP-RMM-VJM  $\mathbf{r}_3$ **US Electric Shock** -FXRS-04A 5.15-5.35GHz is Þ FCC ID: indoor use only IC Number: Manufacturer : VIEWORKS Co., Ltd. ........ (Gwanyang-dong) 41-3, Burim-ro 170beon-gil, Dongan-gu,<br>Anyang-si, Gyeonggi-do, 431-060 Republic of Korea **MADE IN KOREA** <u>"\*\*\*\*\*\*\*\*\*\*\*\*\*\*\*\*\*\*\*\*\*\*\*\*\*\*\*\*</u>

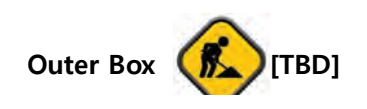

# **9.3.2 Product Serial Number**

## **Serial Number Composition**

The serial numbers for each product or accessory are composed as follows.

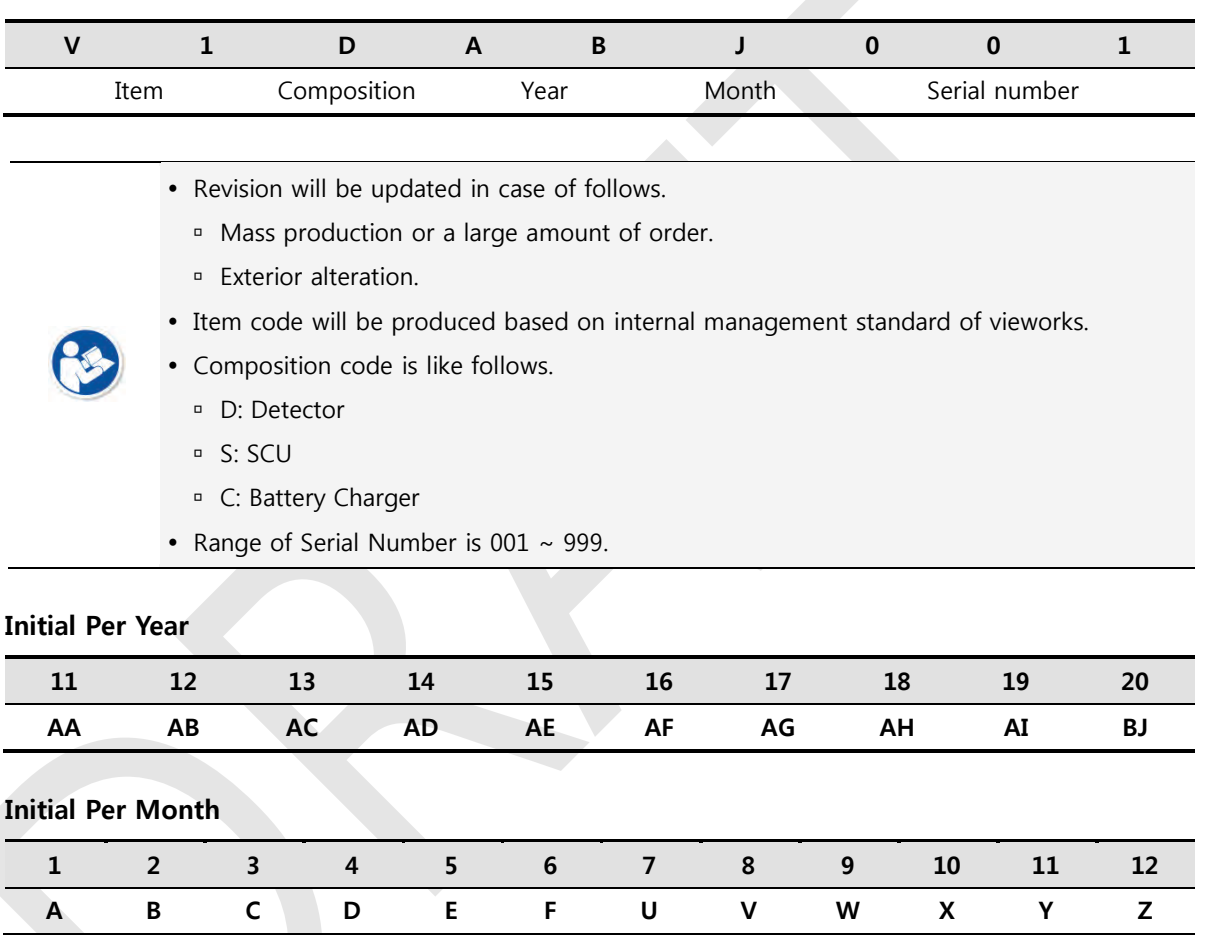

## **Composition of Serial Number for Each Item**

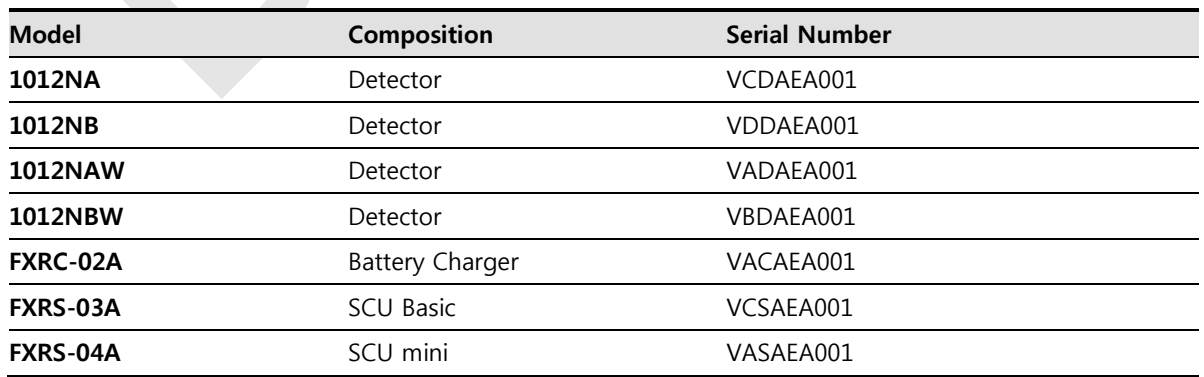

# **9.3.3 Product Symbols**

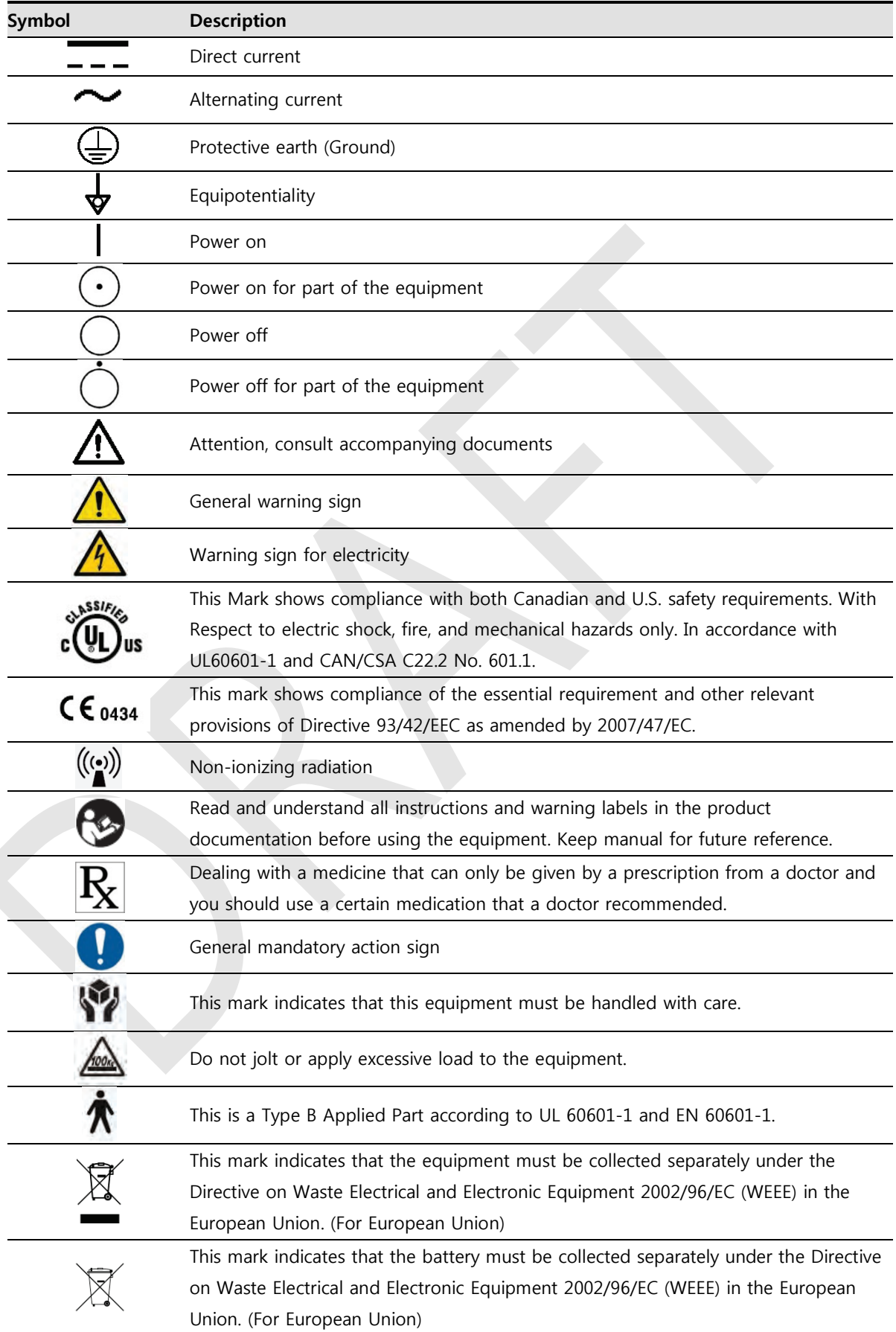
# **9.4 Guidance and Manufacturer's Declaration for EMC**

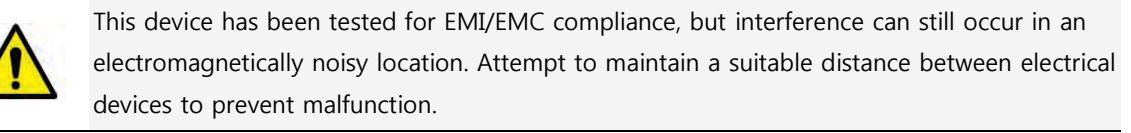

# **9.4.1 Electromagnetic Emissions**

The Equipment Under Test (EUT) is intended for use in the electromagnetic environment specified below. The customer or user of the EUT should assure that it is used in such an environment.

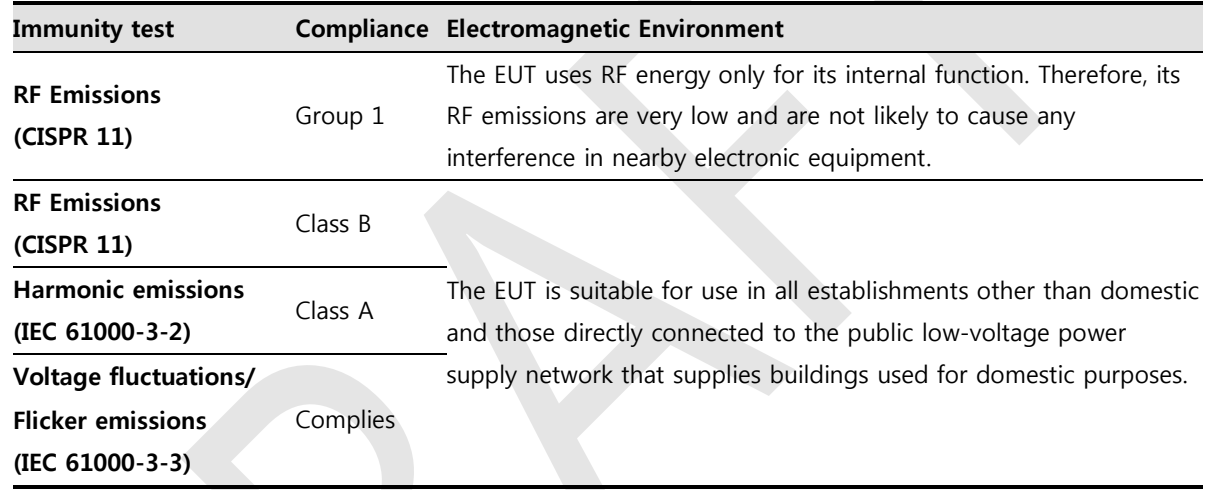

# **9.4.2 Electromagnetic Immunity**

The **ViVIX-S 1012N** system is intended for using in the electromagnetic environment specified below. The user of this system should assure that it is used in the following environment.

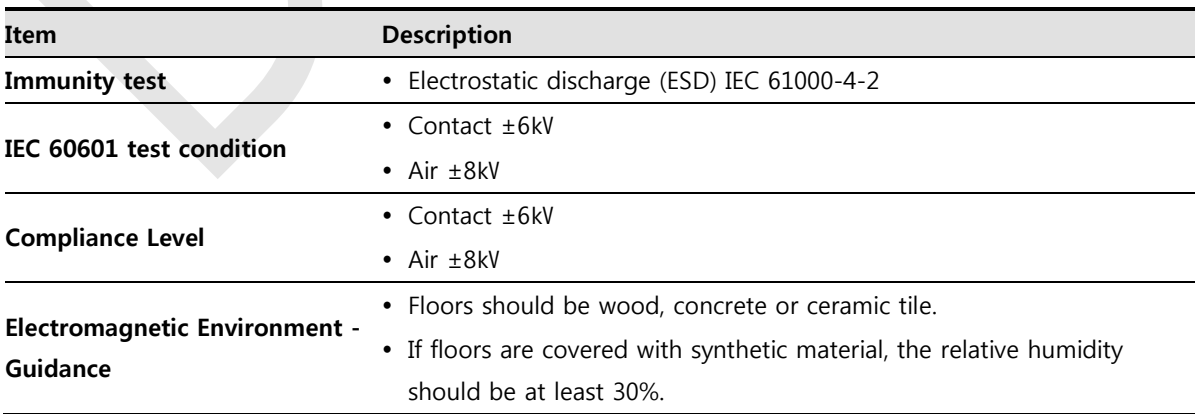

#### **Electrostatic Discharge (ESD) IEC 61000-4-2**

# **Electrical Fast Transient/Burst IEC 61000-4-4**

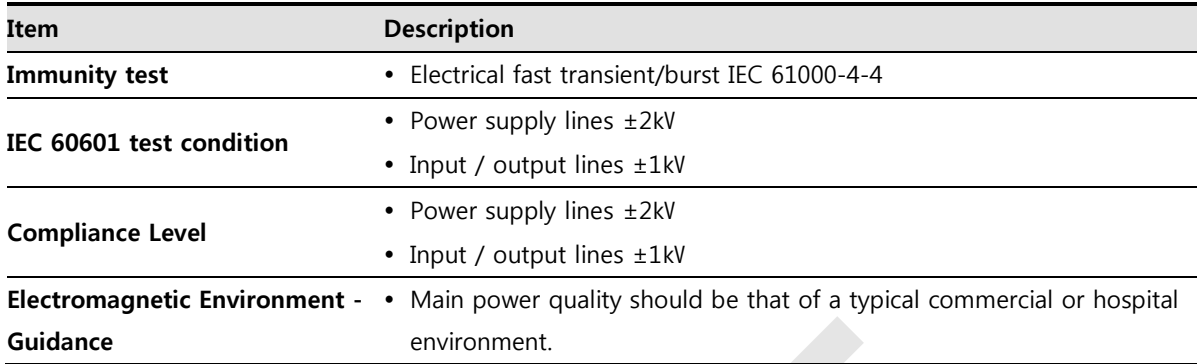

#### **Surge IEC 61000-4-5**

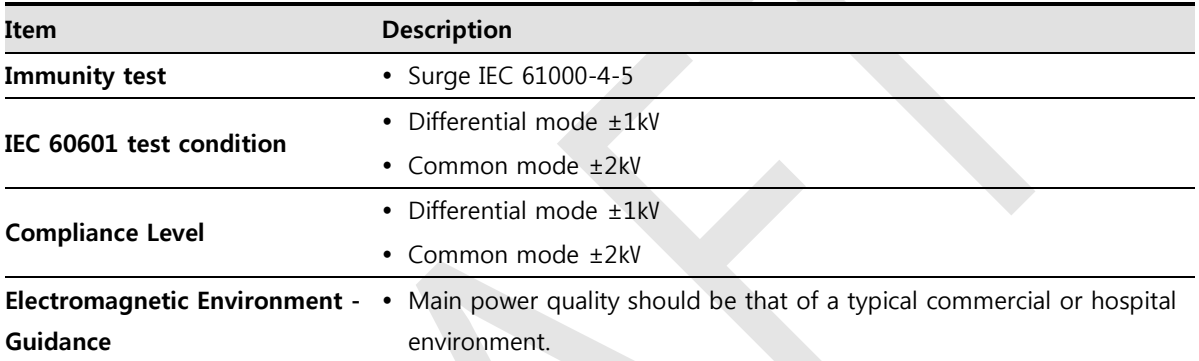

#### **Voltage Dips, Short Interruptions/Voltage Variations on Power Supply Input Lines IEC 61000-4-11**

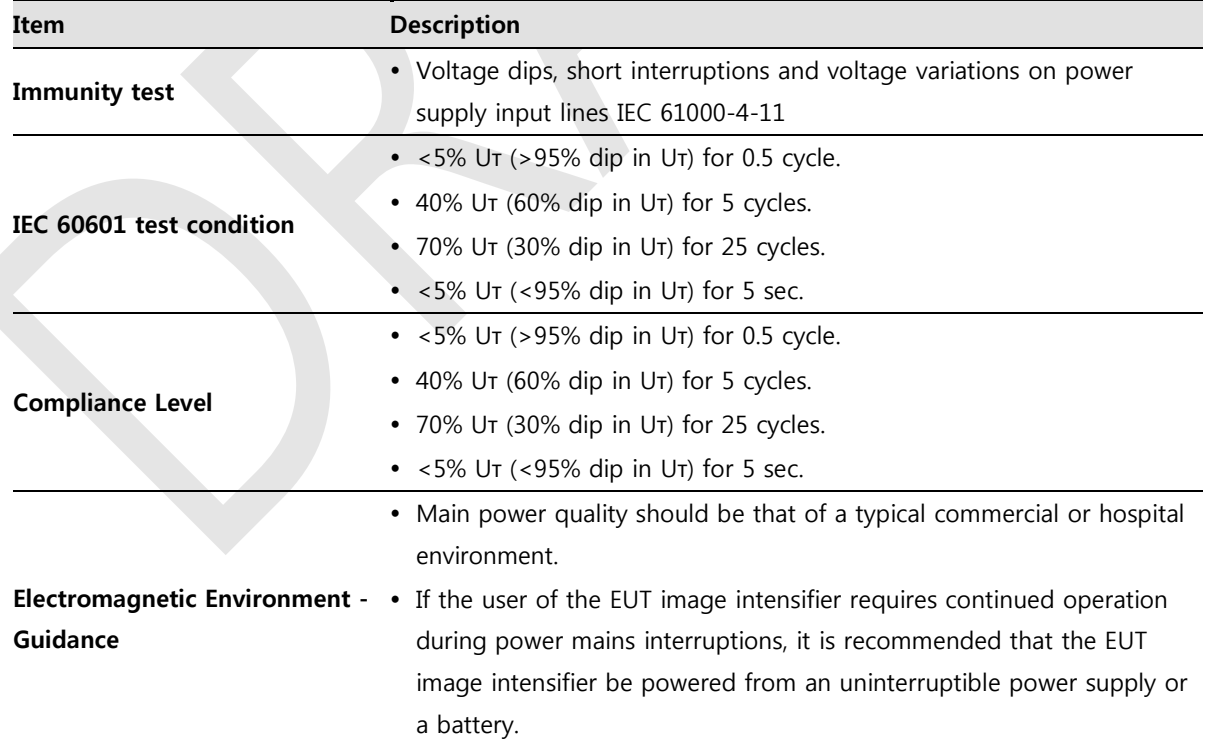

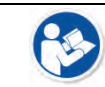

Uт is the AC power prior to approving the test level voltage.

#### Power Frequency (50/60 Hz) Magnetic Field IEC 61000-4-8

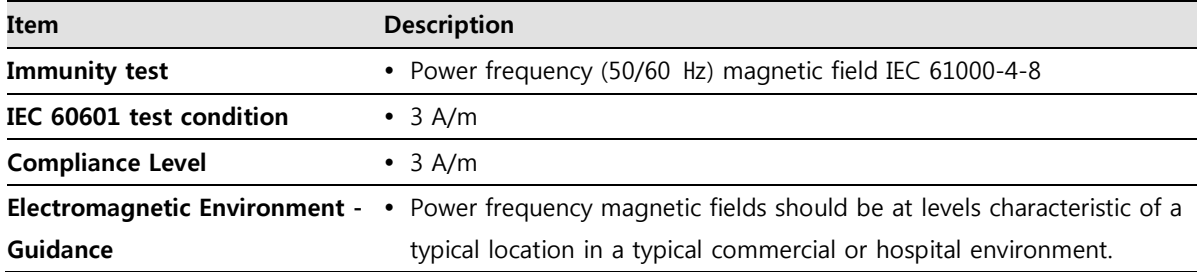

#### **Conducted RF IEC 61000-4-6 / Radiated RF IEC 61000-4-3**

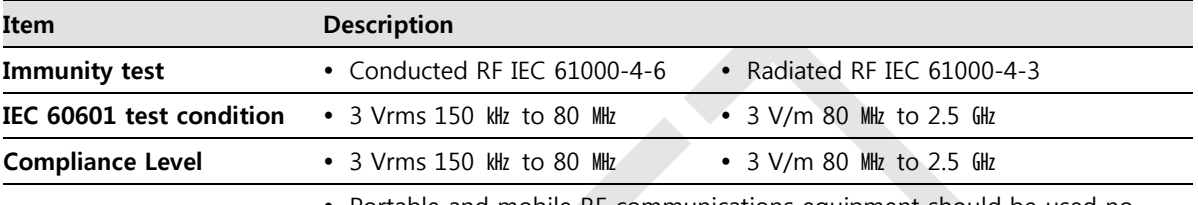

 Portable and mobile RF communications equipment should be used no closer to any part of the EUT, including cables, than the recommended separation distance calculated from the below equations applicable to the frequency of the transmitter.

$$
d = \left[\frac{3.5}{V_1}\right] \sqrt{P} \qquad d = \left[\frac{3.5}{V_1}\right] \sqrt{P} \ 80 \text{ MHz to } 800 \text{ MHz} \qquad d = \left[\frac{7}{E_1}\right] \sqrt{P} \ 80 \text{ MHz to } 800 \text{ MHz}
$$

#### **Electromagnetic Environment - Guidance** • P is the maximum output power rating of the transmitter in watts (W) according to the transmitter manufacturer and d is the recommended separation distance in meters (m).

- Field strengths from fixed RF transmitters, as determined by an electromagnetic site surveya, should be less than the compliance level in each frequency range b.
- Interference may occur in the vicinity of equipment marked with the symbol.  $\left(\left(\begin{smallmatrix} \cdot & \cdot \end{smallmatrix}\right)\right)$
- At 80 MHz and 800 MHz, the higher frequency range applies.
- These guidelines may not apply in all situations. Electromagnetic propagation is affected by absorption and reflection from structures, objects and people.
- Field strengths from fixed transmitters, such as base stations for radio (cellular/cordless) telephones and land mobile radios, amateur radio, AM and FM radio broadcast and TV broadcast cannot be predicted theoretically with accuracy. To assess the electromagnetic environment due to fixed RF transmitters, an electromagnetic site survey should be considered. If the measured field strength in the location in which EUT is used exceeds the applicable RF compliance level above, EUT should be observed to verify normal operation. If abnormal performance is observed, additional measures may be necessary, such as reorienting or relocating EUT.
	- Over the frequency range 150 kHz to 80 MHz, field strengths should be less than [V1] V/m.

# **10. Information**

This section gives overview information for service and warranty of the product.

Service Information Warranty Revision History

# **10.1 Service Information**

# **10.1.1 Product Lifetime**

The estimated product lifetime may be up to five (5) years under the appropriate regular inspection and maintenance.

# **10.1.2 Regular Inspection and Maintenance**

In order to ensure the safety of patients, operating personnel and third parties, and to maintain the performance and reliability of the equipment, be sure to perform regular inspection at least once a year. If necessary, clean up the equipment, make adjustments, or replace consumables.

There may be cases where overhaul is recommended depending on the conditions. Contact your sales representative or distributor for regular inspections or maintenance.

# **10.1.3 Repair**

If a problem cannot be solved even after taking the measures indicated in Troubleshooting and contact your sales representative or a distributor for repairs. Please refer to the name label and provide the following information.

- Model name
	- **FXRD-1012NA / FXRD-1012NB**
	- **FXRD-1012NAW** / **FXRD-1012NBW**
- Serial number
	- <sup>9</sup> 9 digit-number on the product label
- Explanation of problem
	- Describe as detailed as possible.

# **10.1.4 Replacement Parts Support**

Performance parts (parts required to maintain the functioning of the product) of this product will be stocked for seven years after discontinuance of production, to allow for repair.

# **10.1.5 Consumables**

The following consumable can deteriorate because of its characteristics and structure. For purchase of consumables, contact your sales representative or distributor.

Battery pack: **FXRB-03A**

# **10.2 Warranty**

Vieworks warrants that this product will be free from defects in materials and workmanship for a period of 24 months from the date of delivery. If any such product proves defective during this warranty period, Vieworks at its option, either will repair the defective product without charge for parts and labor, or will provide a replacement in exchange for the defective product. In order to obtain service under this warranty, Customer must notify Vieworks of the defect before the expiration of the warranty period and make suitable arrangements for the performance of service. Customer shall be responsible for packaging and shipping the defective product to the service center designated by Vieworks with shipping charges prepaid.

Vieworks shall pay for the return of the product to customer if the shipment is to a location within the country in which Vieworks designated service center is located. Customer shall be responsible for paying all shipping charges, duties, taxes, and any other charges for products returned to any other locations.

This warranty shall not apply to any defect, failure, or damage caused by improper or inadequate maintenance and care. Vieworks shall not be obligated to furnish service under this warranty to repair damage resulting from attempts by personnel other than Vieworks or its representatives to install, repair, or service this product, to repair damage resulting from improper use or connection to incompatible equipment or power source; or to service a product that has been modified or integrated with other products when the effect of such modification or integration increases the time or difficulty of servicing the product.

**THIS WARRANTY IS GIVEN BY VIEWORKS WITH RESPECT TO THIS PRODUCT IN LIEU OF ANY OTHER WARRANTIES, EXPRESS OR IMPLIED. VIEWORKS AND ITS VENDOR DISCLAIM ANY IMPLIED WARRANTIES OF MERCHANTABLILITY OR FITNESS FOR A PARTICULAR PURPOSE. VIEWORKS RESPONSIBILITY TO REPAIR OR REPLACE DEFECTIVE PRODUCTS IS THE SOLE REMEDY PROVIDED TO THE CUSTOMER FOR BREACH OF THIS WARRANTY. VIEWORKS AND ITS VENDORS WILL NOT BE LIABLE FOR ANY INDIRECT, SPECIAL, INCIDENTAL, OR CONSEQUENTIAL DAMAGES IRRESPECTIVE OF WHETHER VIEWORKS OR THE VENDOR HAS ADVANCE NOTICE OF THE POSSIBILITY OF SUCH DAMAGES.**

There are no warranties which extend beyond the description mentioned in this document

# **10.3 Revision History**

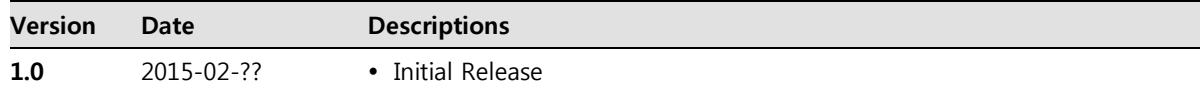

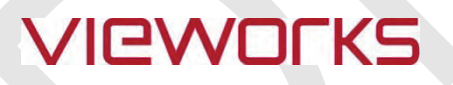

#### **Vieworks Co., Ltd.**

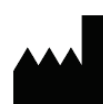

(Gwanyang-dong) 41-3, Burim-ro 170beon-gil, Dongan-gu, Anyang-si, Gyeonggi-do, 431-060 Republic of Korea Telephone: +82-70-7011-6161 Fax: +82-31-386-8631 Homepage: http://www.vieworks.com

#### **European representative: DONGBANG ACUPRIME**

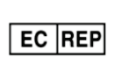

1 Forrest Units, Hennock Road East, Marsh Barton, Exeter EX2 8RU, UK Telephone: +44(0)-1392-829500 Homepage: <http://www.acuprime.com>